# **仪器设备共享管理V3.0操作培训**

中科院SAMP项目组 2016年5月5日

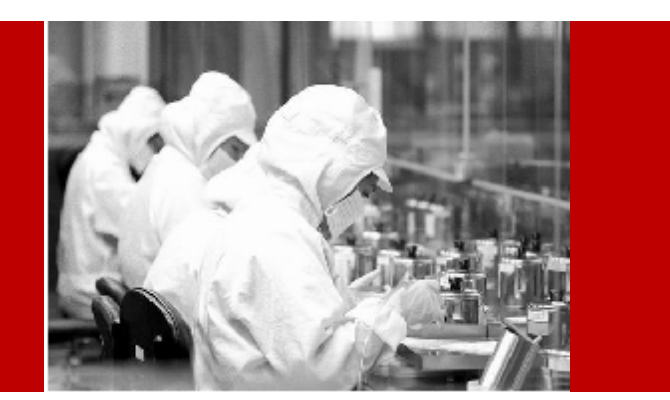

## *新一代系统——SAMP3.0已经在路上……*

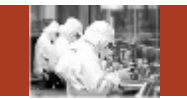

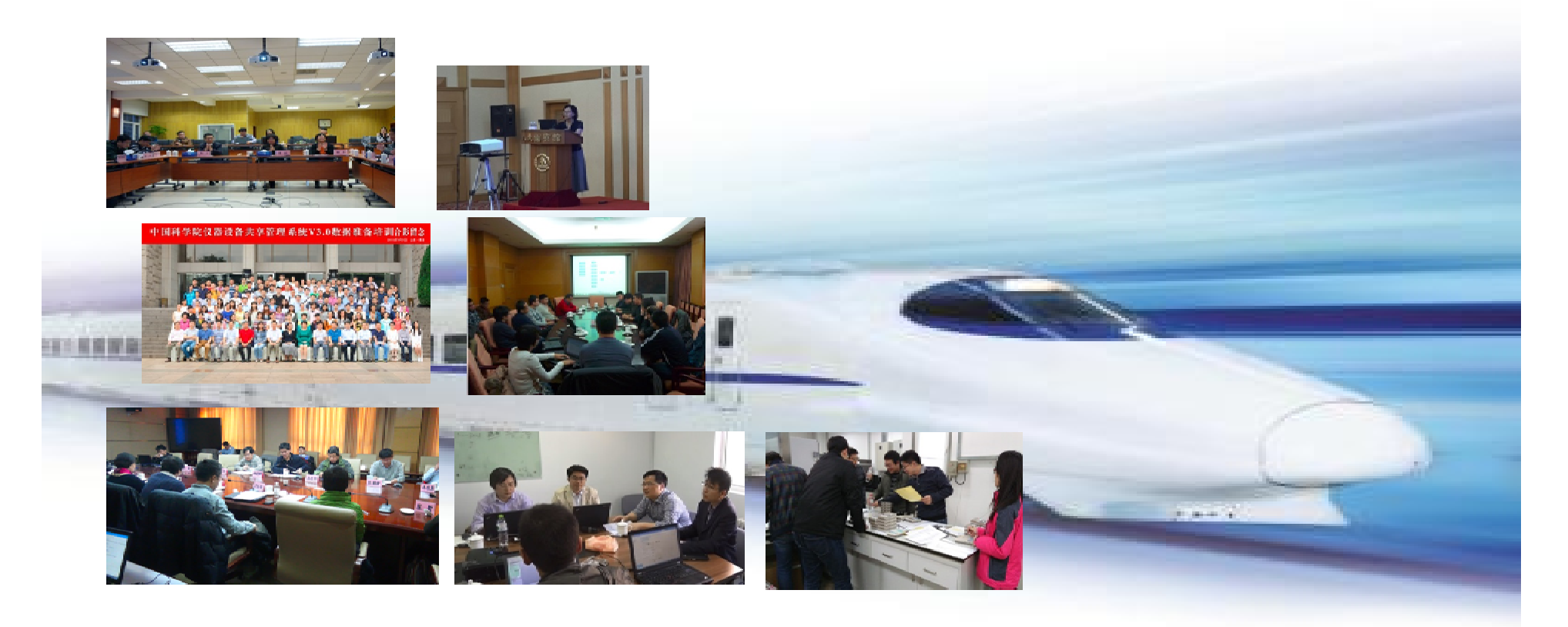

## *提纲*

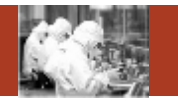

- 1. 系统整体情况介绍
- 2. 登录及首页
- 3. 预约申请

**Contents** 

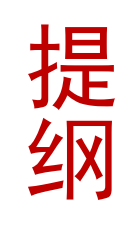

- 4. 审核分析
- 5. 结算管理
- 6. 业务数据管理
- 7. 系统管理
- 8. 刷卡器及移动端应用

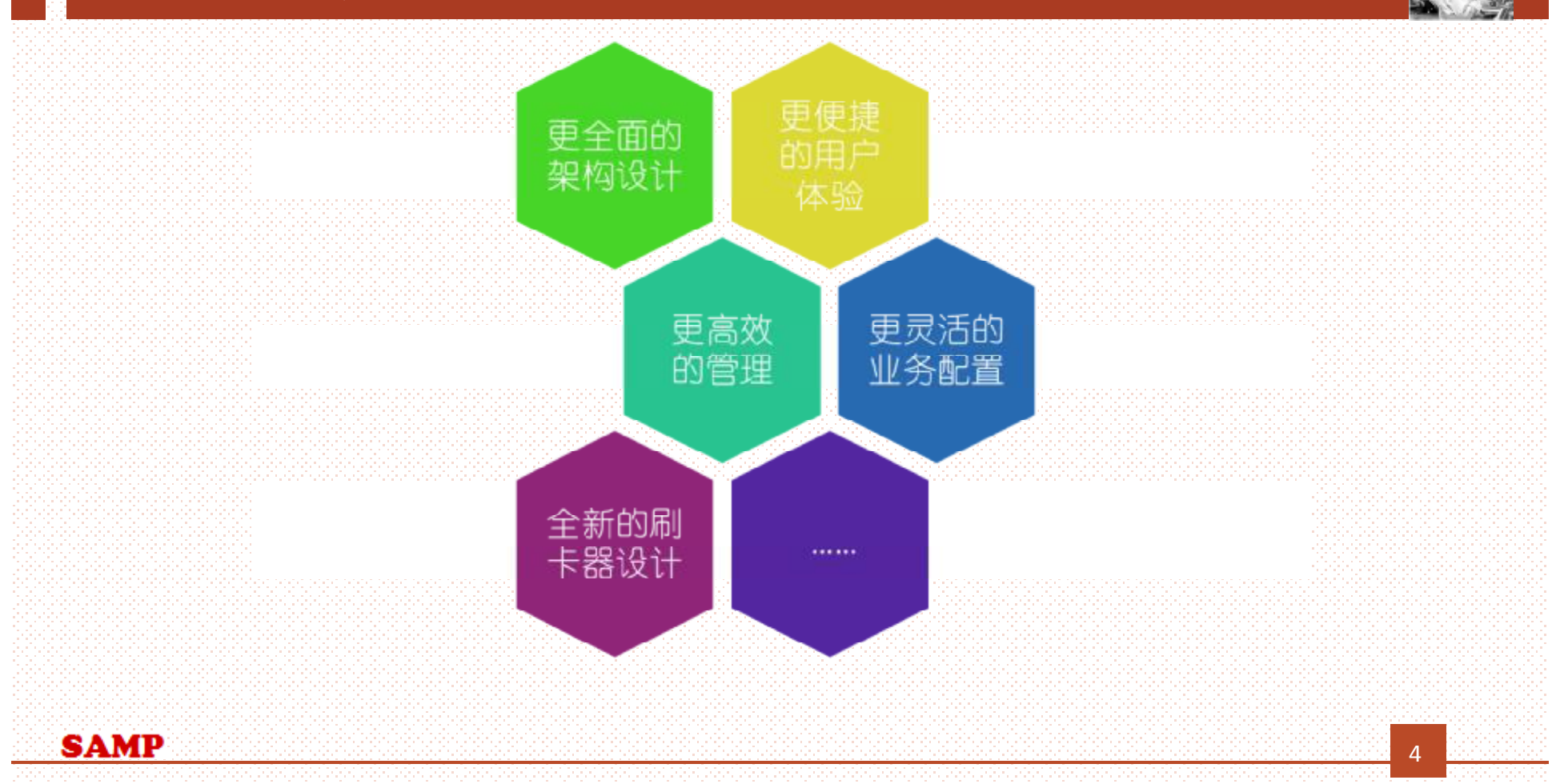

## *系统整体情况介绍*

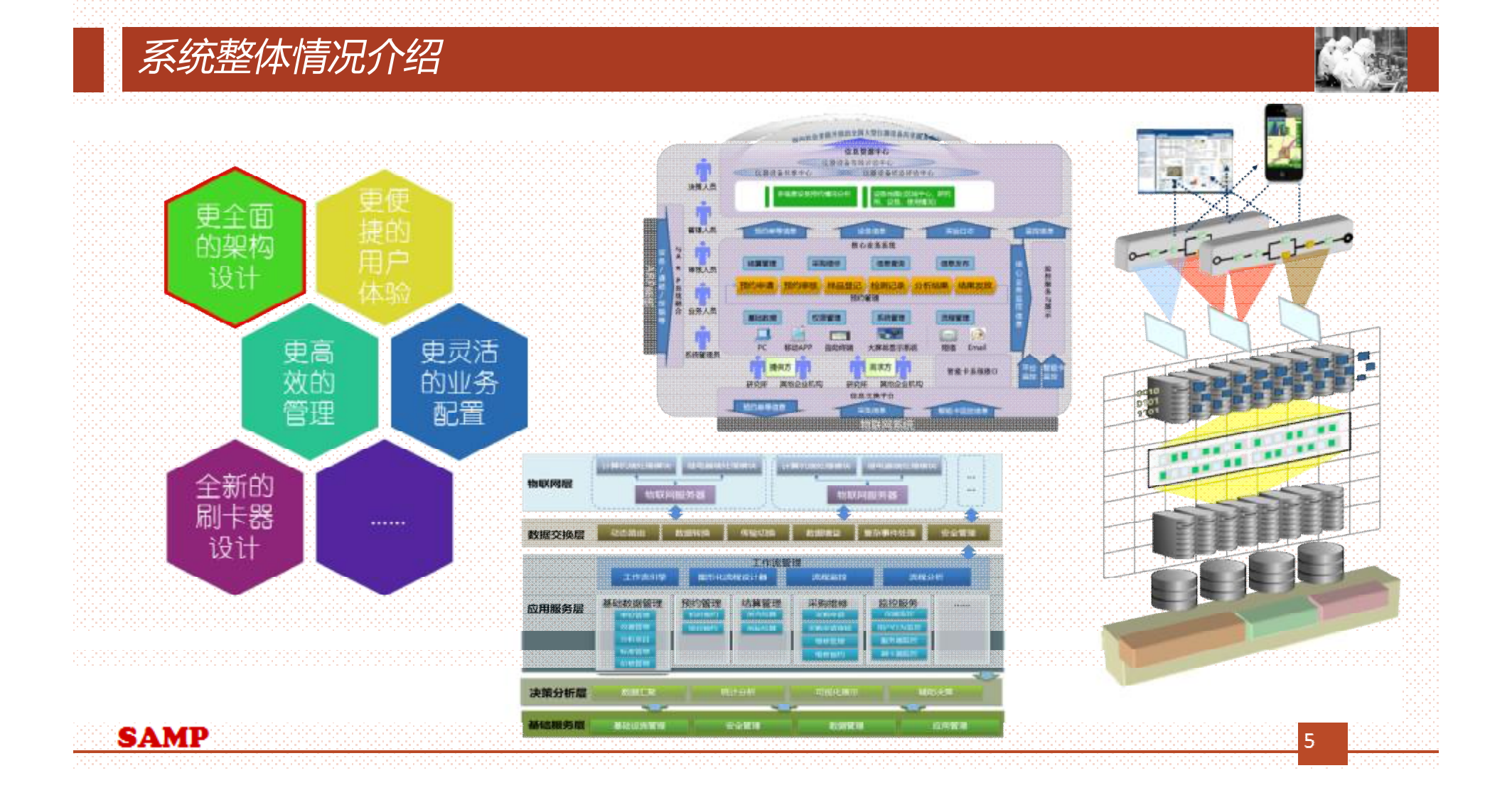

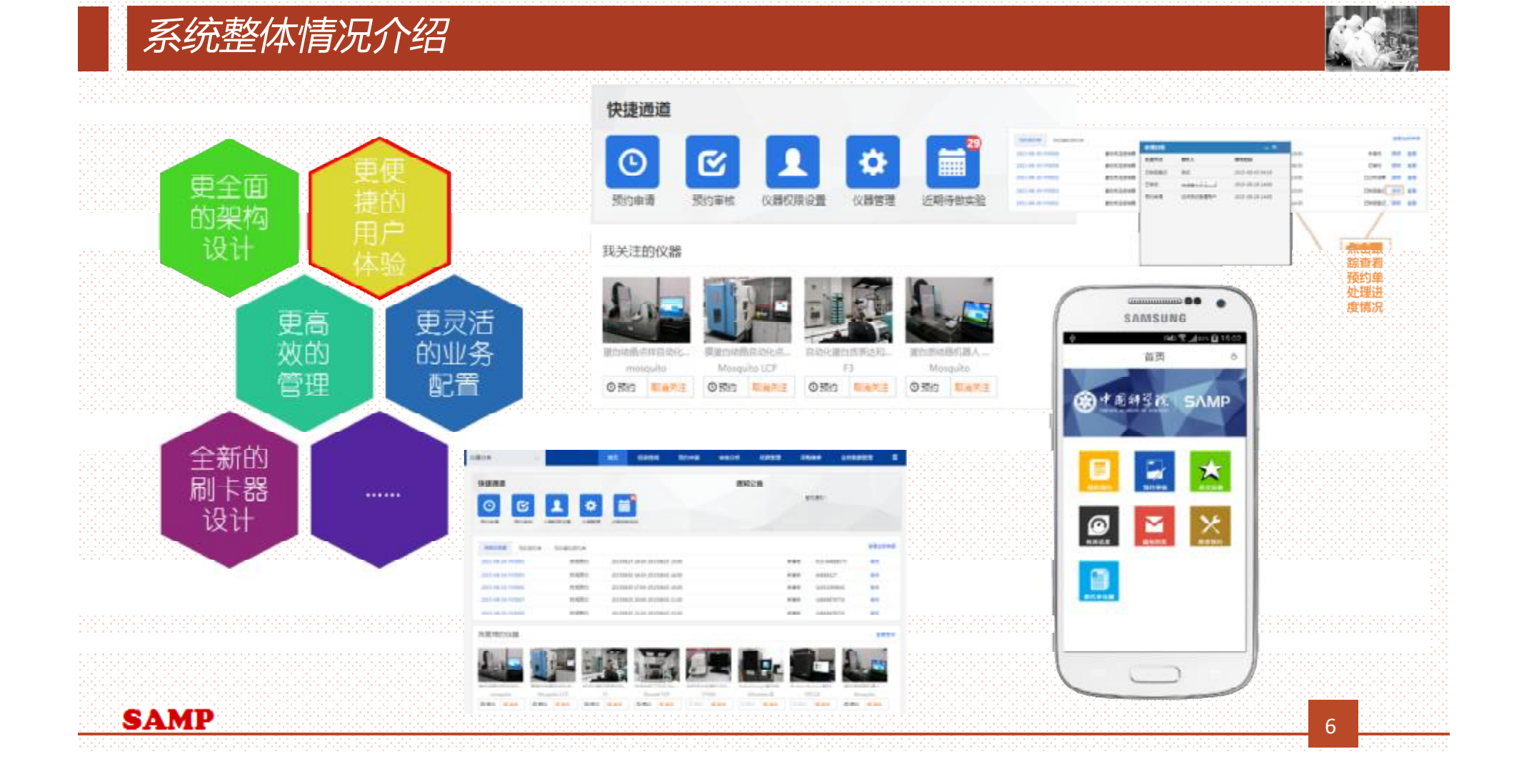

## *系统整体情况介绍*

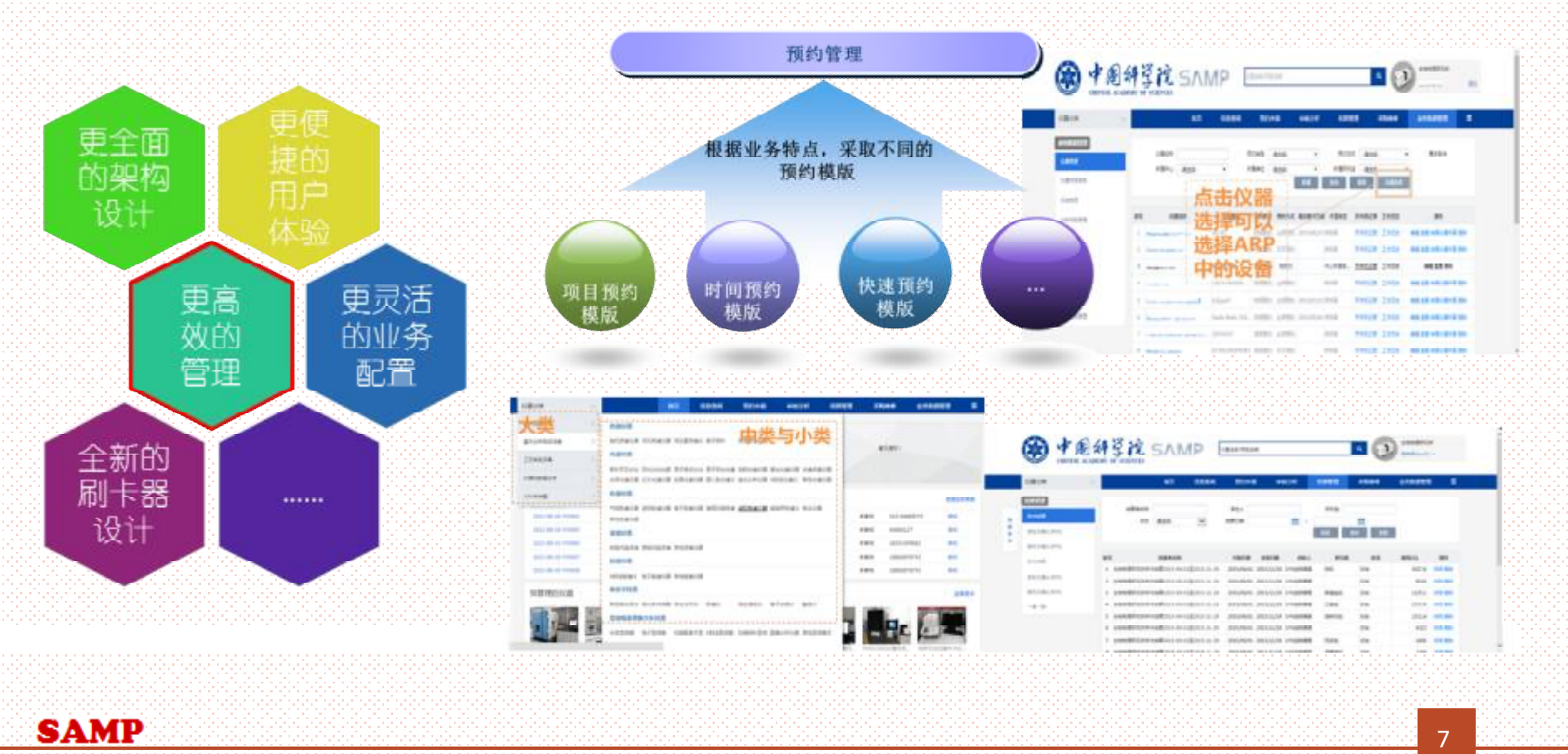

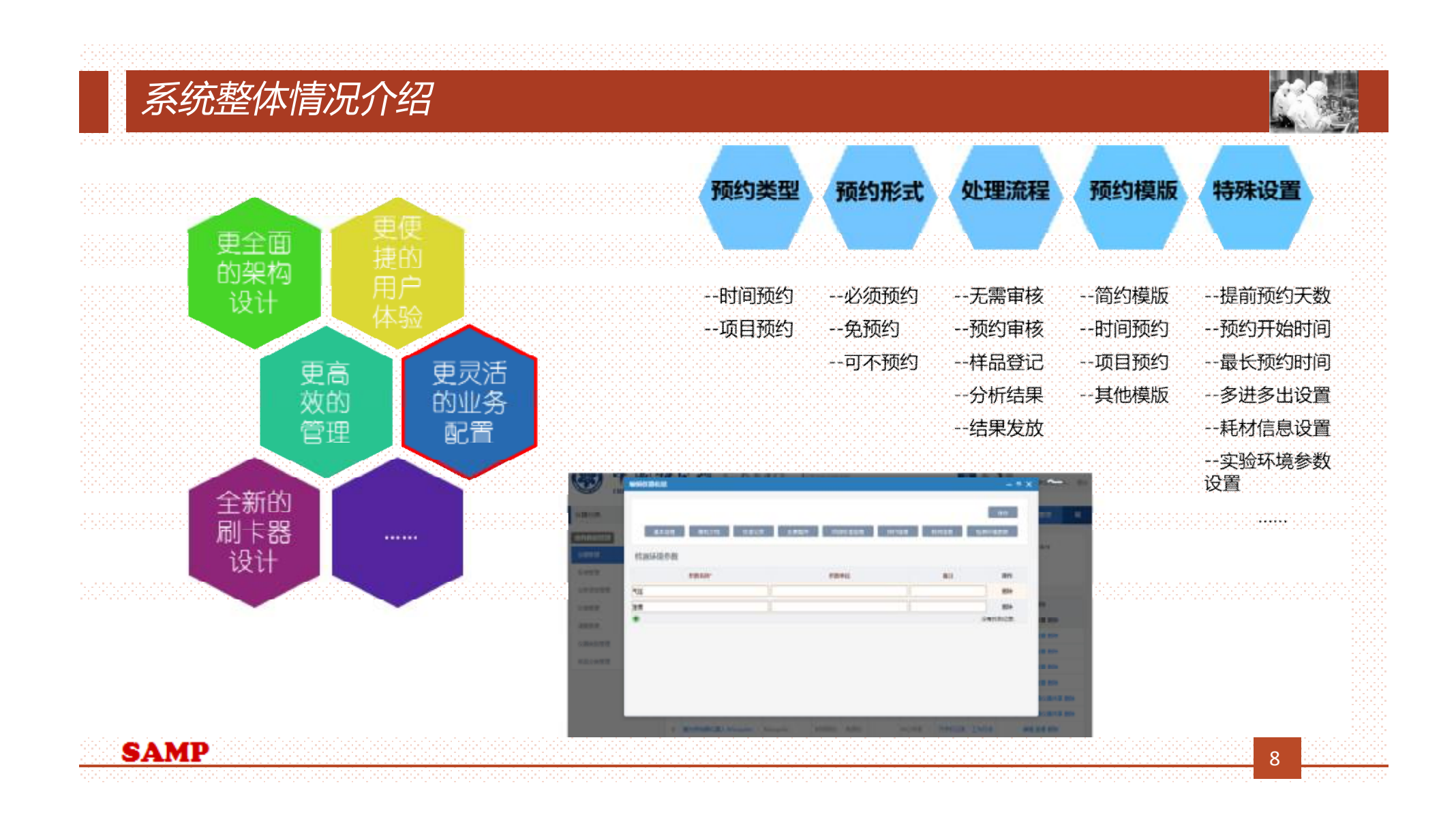

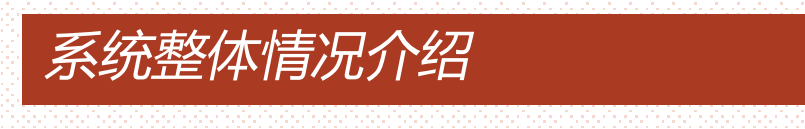

更高<br>效的<br>管理

更灵活<br>的业务<br>配置

 $.........$ 

更全面<br>的架构

设计

全新的<br>刷卡器<br>设计

en en til en forskelen.<br>Det belefter en beste be

**WARNER** 

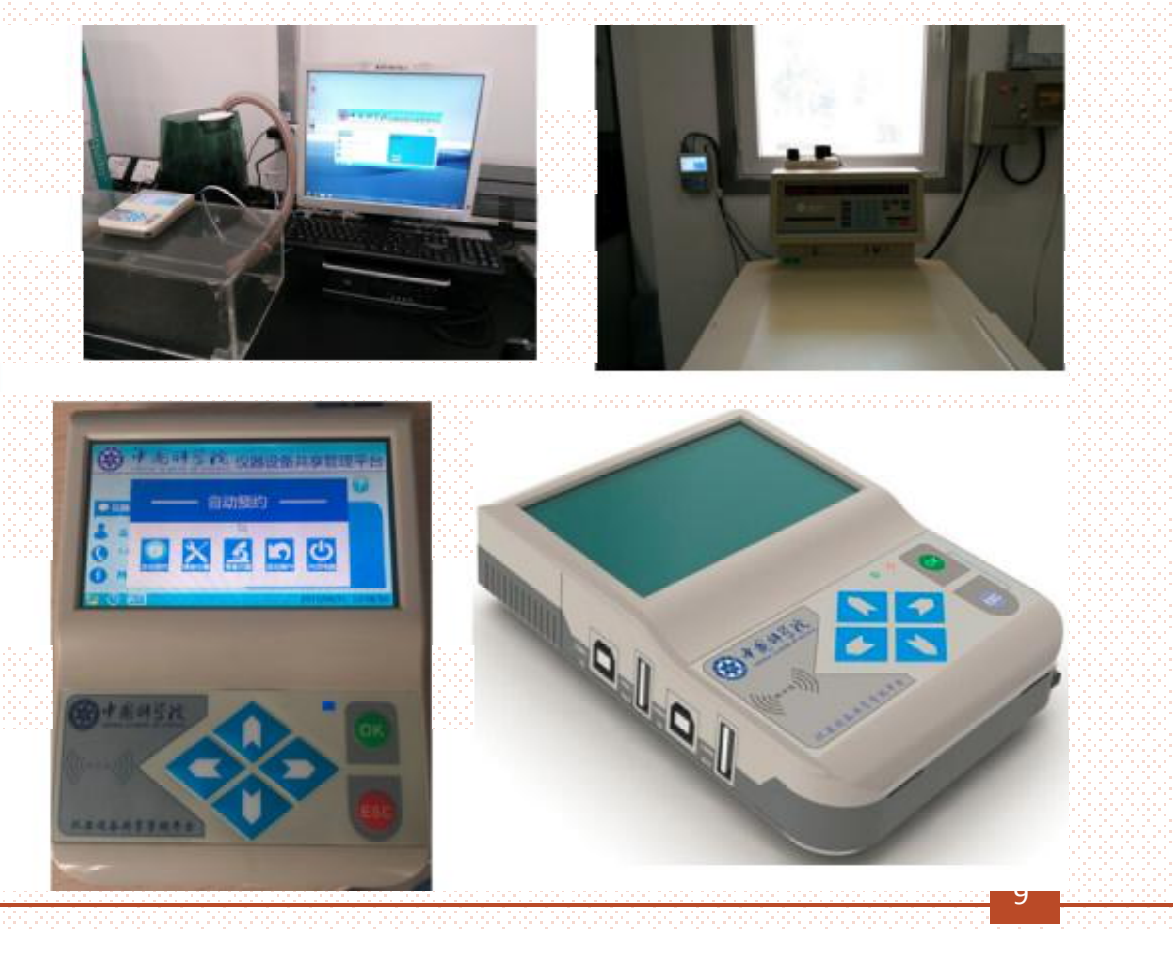

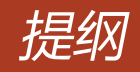

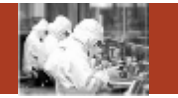

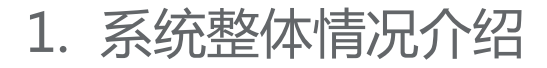

- 2. 登录及首页
- 3. 预约申请
- 4. 审核分析
	- 5. 结算管理
	- 6. 业务数据管理
	- 7. 系统管理
	- 8. 刷卡器及移动端应用

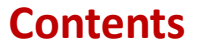

提纲

#### *登录及相关首页* 正式环境: http://samp.cas.cn **SETANA** cor as 浏览器: chrome44以上或者IE10以上 **图中国科学院 SAMP URREITARE**  $\mathbf{a}$ page. 医直肠内 移动端:已于4月18日正式发布 中国科学院仪器设备共享管理平台  $\frac{1}{2}$ 左上角 点击"APP移动应用下载" **Jon** agos  $-740.14$ 放送用用 69/1999 10-1 Voltics V-866 **B**yhat **Chain** organisation. Names Sabir 2020 扫一扫手机颤动。 友情精神 . **Gain EXPO** 上皮はほめなり後半形の面に出し ○定当山村また松下線の地中に 3. 世界数据加热系列数: 7. 电设备函数(2009年) RUSSELL DIRTYROMORPH **CHEAPPINGSERING** anventosiano. educated the end of all band **BYLYNYHEISISCH-L** makes processing date: THE R PERMIT ROOM ! companies that is a chief. **BOXUMETRIALES RESIDENCES** 8.011-021 <gesublittmess.com <br/>+devationmesse>

**SAMP** 

## *登录及相关首页*

所管理员通知

**SAMP** 

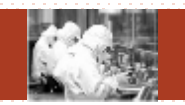

浏览器: chrome44以上或者IE10以上 正式环境: http://samp.cas.cn 账号/密码: V2.0系统用户:原账号不变 V2.0子卡用户:新建账号,由

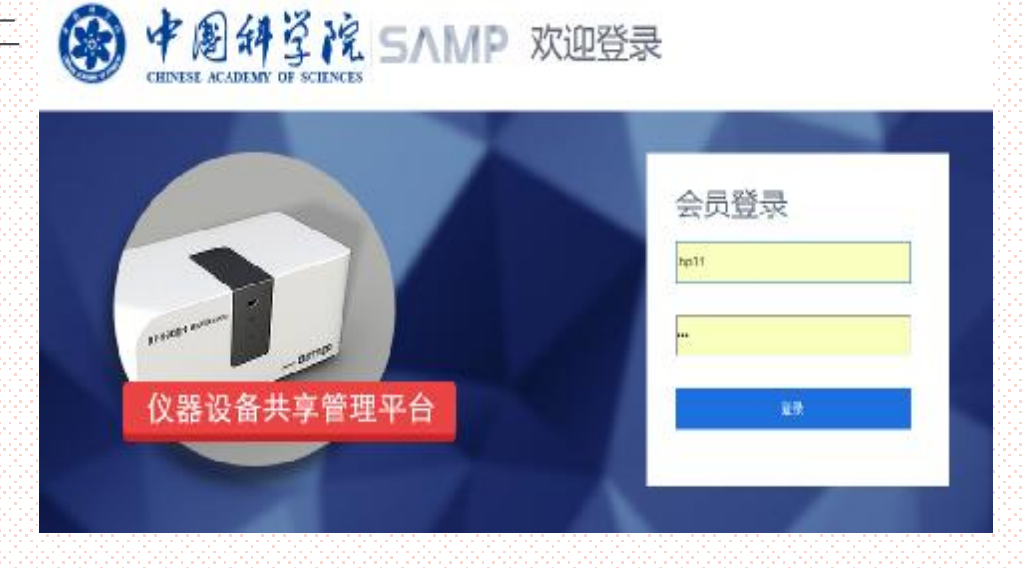

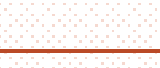

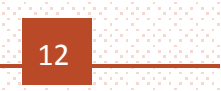

## *登录及相关首页*

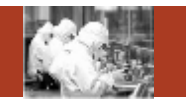

## 系统登录相关事宜:

- <sup>Ø</sup> 在2.0中没有账号且不是子卡用户的普通用户,可以直接联系所管理员,由所管理员 在系统中进行统一的注册和审核。
- <sup>Ø</sup> 在2.0中没有账号且不是子卡用户的学生,需要联系导师,由导师账号在系统中进行 注册,所管理员审核。
- <sup>Ø</sup> 对于2.0刷卡器支持的用户卡,在3.0刷卡系统依然可以正常使用。
- <sup>Ø</sup> 为了便于统计管理,新系统中鼓励每个用户、学生一张用户卡。如果学生使用自己 的用户名在共享网中预约委托单,则只能使用自己的卡或者管理员的卡才能刷开设 备进行试验。如果学生使用导师或者课题组公用账号在共享网中进行委托单的预约, 则只能由导师卡或者课题组公用卡或者管理员卡才能刷开设备进行试验。

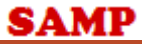

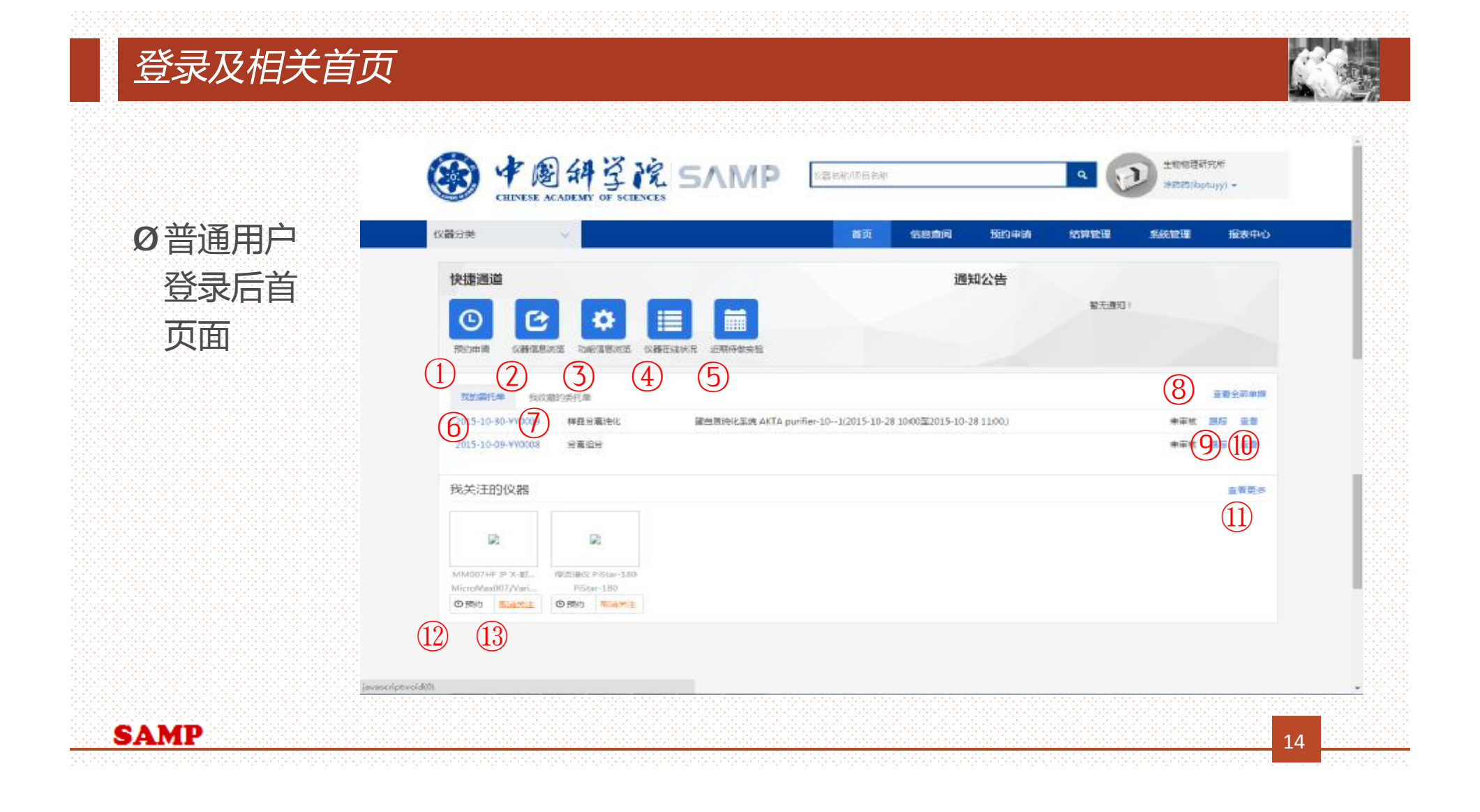

## *普通用户登录首页主要功能*

- <sup>n</sup> 1)预约申请:跳转到预约申请相关页面(后 续会有介绍):
- <sup>n</sup> 2)仪器信息浏览:跳转到仪器信息浏览相关 页面(后续会有介绍);
- <sup>n</sup> 3)功能信息浏览:跳转到功能信息浏览相关 页面(后续会有介绍);
- n 4) 仪器在线状况: 跳转到仪器在线状况相关 页面(后续会有介绍);
- <sup>n</sup> 5)近期待做实验:跳转到检测进度相关页面 (后续会有介绍);
- n 6)我的委托单: 查看自己创建的委托单信息 列表;
- <sup>n</sup> 7 ) 我收藏的委托单:查看自己收藏的委托单 信息列表;

**SAMP** 

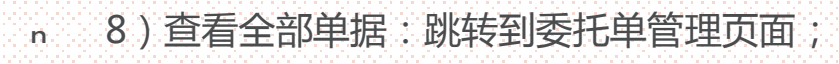

- n 9) 跟踪: 查看委托单已经讲行的具体流程;
- n 10) 查看: 查看委托单具体明细;
- <sup>n</sup> 11) 查看更多:跳转到预约申请相关页面(后续 会有介绍);
- <sup>n</sup> 12) 预约:跳转到预约画面(后续会有介绍);
- <sup>n</sup> 13) 取消关注:取消关注已经关注的仪器。

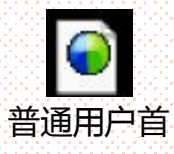

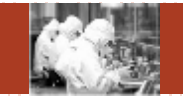

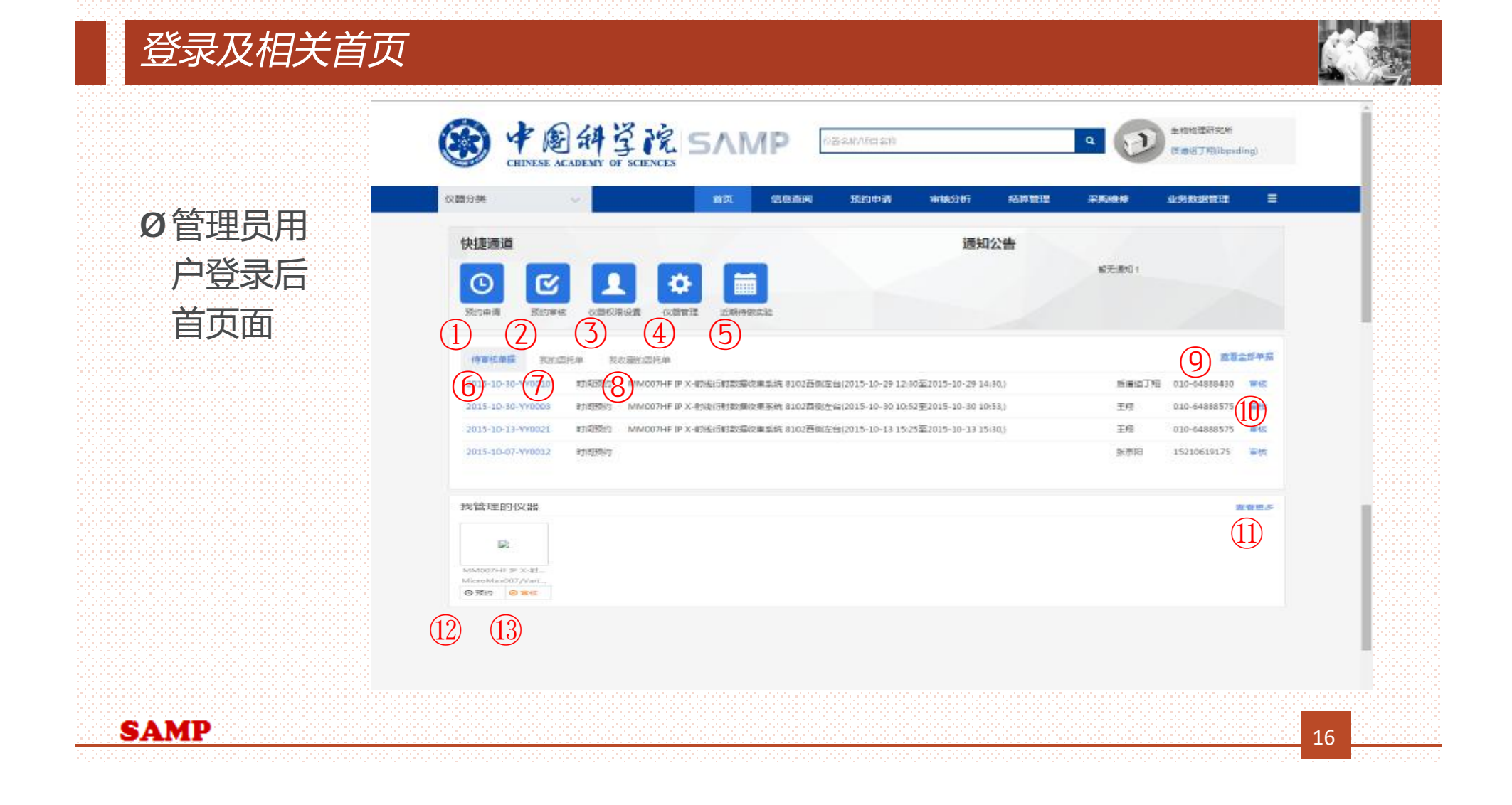

## *管理用户登录首页主要功能*

- <sup>n</sup> 1)预约申请:跳转到预约申请相关页面(后续 会有介绍);
- n 2) 预约审核: 跳转到预约审核相关页面(后续 会有介绍);
- <sup>n</sup> 3)仪器权限设置:跳转到为仪器分配用户相关 页面(后续会有介绍);
- <sup>n</sup> 4)仪器管理:跳转到仪器管理页面(后续会有 介绍) ;
- <sup>n</sup> 5)近期待做实验:跳转到检测进度相关页面 (后续会有介绍) ;
- <sup>n</sup> 6)待审核单据:查看管理人员可以审核的未审 核的委托单;
- <sup>n</sup> 7)我的委托单:与普通用户的功能一致,可参 **SAMP**<br>SAMP
- <sup>n</sup> 8)我收藏的委托单:与普通用户的功能一 致,可参照之前的内容;
- <sup>n</sup> 9)查看全部单据:与普通用户的功能一致, 可参照之前的内容;
- <sup>n</sup> 10) 审核:跳转到委托单审核相关页面 (后续会有介绍);
- <sup>n</sup> 11) 查看更多:跳转到仪器管理相关页面 (后续会有介绍);
- <sup>n</sup> 12)预约:跳转到预约画面(后续会有介 绍);
- <sup>n</sup> 13)审核:跳转到审核页面(视频会有介 绍);

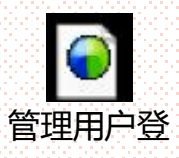

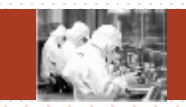

## *提纲*

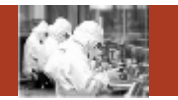

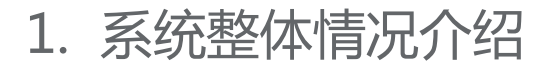

- 2. 登录及首页
- 3. 预约申请
- 4. 审核分析
	- 5. 结算管理
	- 6. 业务数据管理
	- 7. 系统管理
	- 8. 刷卡器及移动端应用

**Contents** 

提纲

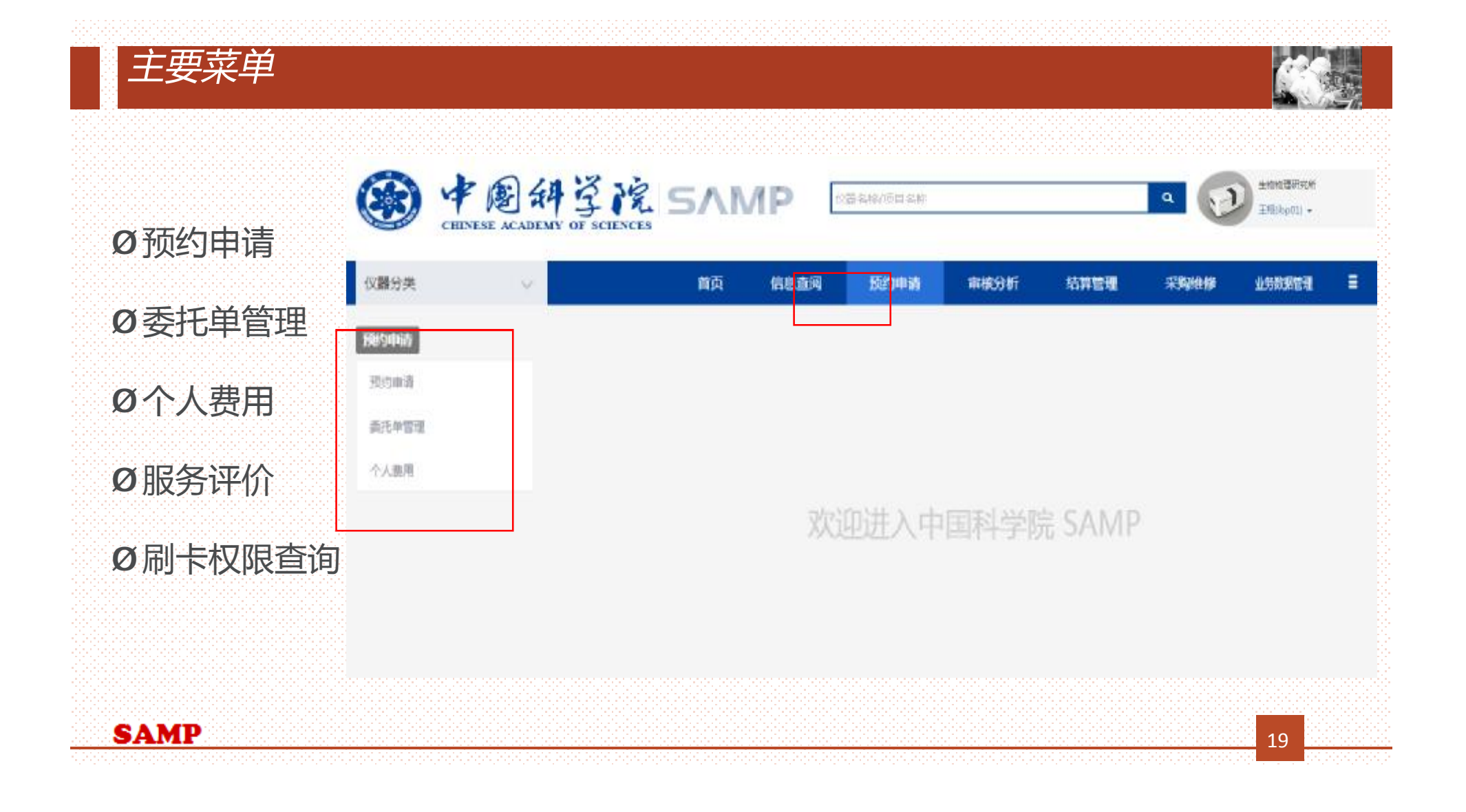

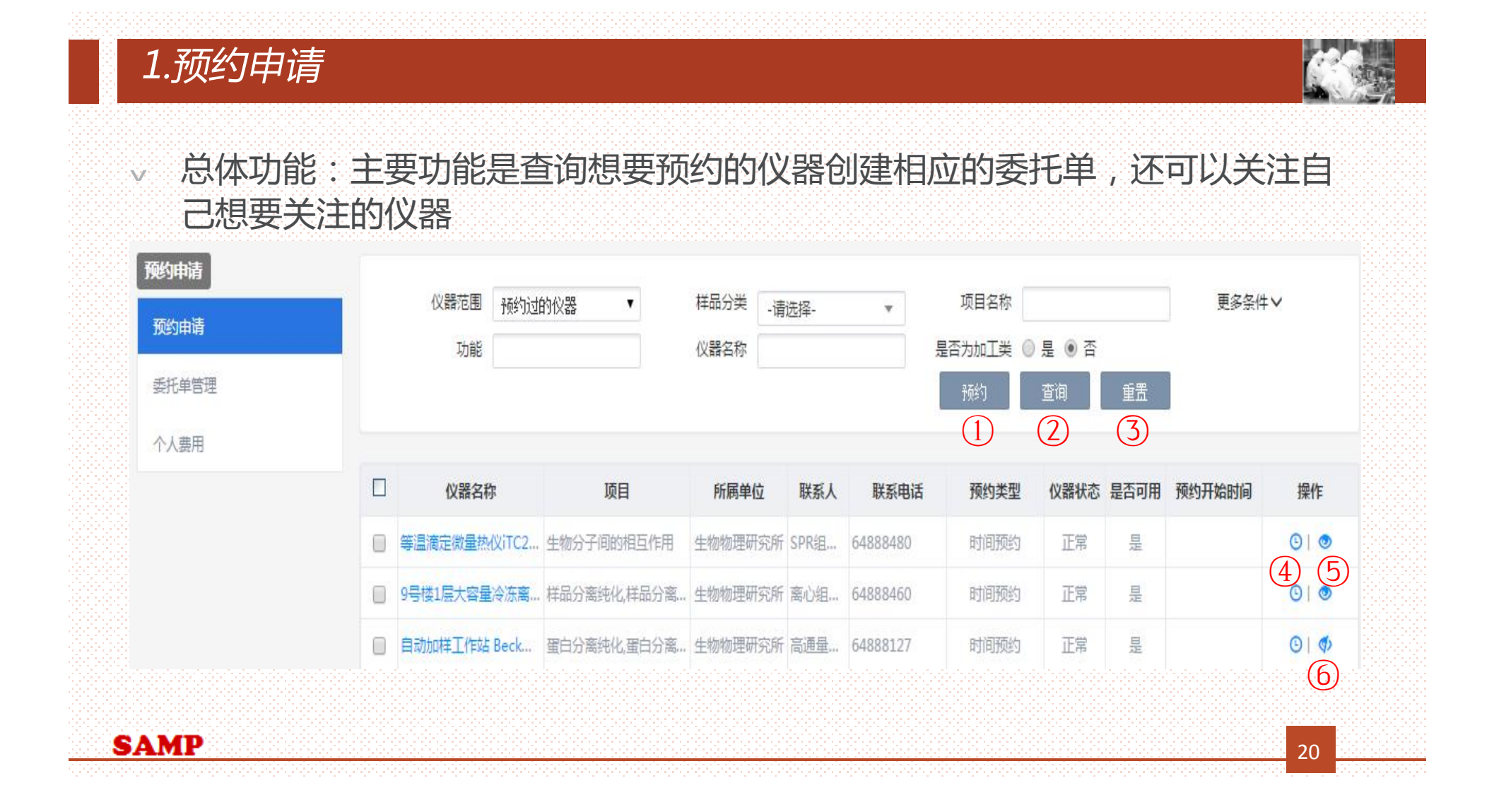

## *预约审核主要功能*

- <sup>n</sup> 1)预约:选择多个符合条件的仪器填写预约单;
- <sup>n</sup> 2)查询:根据检索条件查询满足条件的信息;
- <sup>n</sup> 3)重置:清空检索条件;

- <sup>n</sup> 4)预约:根据选择的仪器填写预约单;
- <sup>n</sup> 5)关注:关注自己感兴趣的未关注的仪器;
- <sup>n</sup> 6)取消关注:取消关注自己曾经关注的仪器。

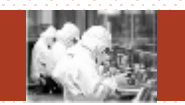

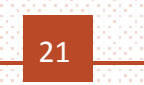

## *点击预约按钮,进入时间预约页面*

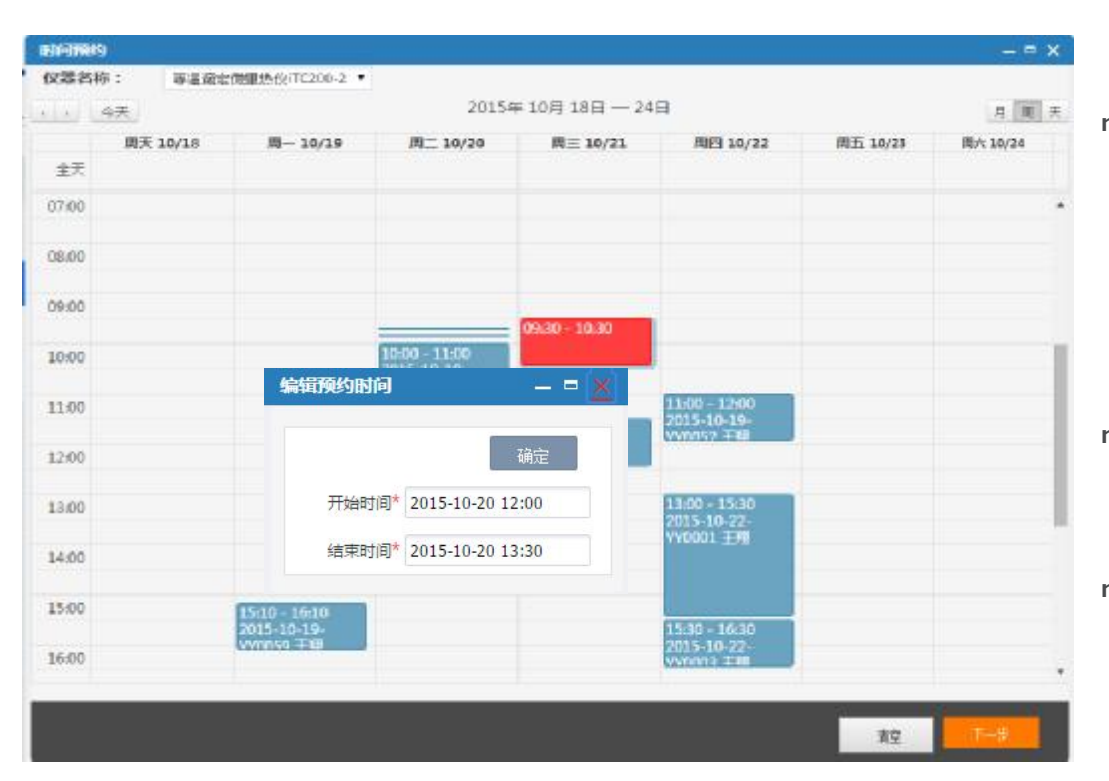

- <sup>n</sup> 1)选择预约时间:在日历控件 上拖动选择时间段会弹出编辑预 约时间对话框,点击确定按钮会 在日历上出现红色方框代表选择 成功;
- <sup>n</sup> 2)点击【清空】按钮,清空之 前选择的红色预约时间段;
- <sup>n</sup> 3)点击【下一步】按钮,进入 样品信息录入页面

## *点击下一步按钮,进入样品信息录入页面*

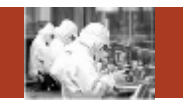

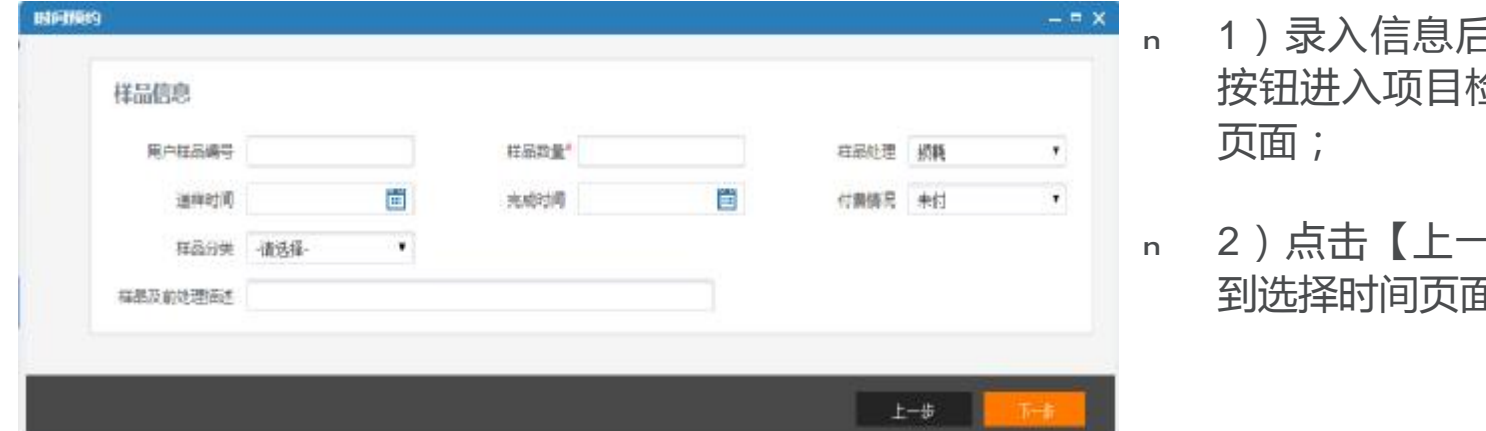

## <sup>n</sup> 1)录入信息后点击【下一步】 金<mark>测标准耗材录入</mark>

-步】按钮,退回 面;

## *点击下一步按钮,进入项目检测标准耗材录入页面*

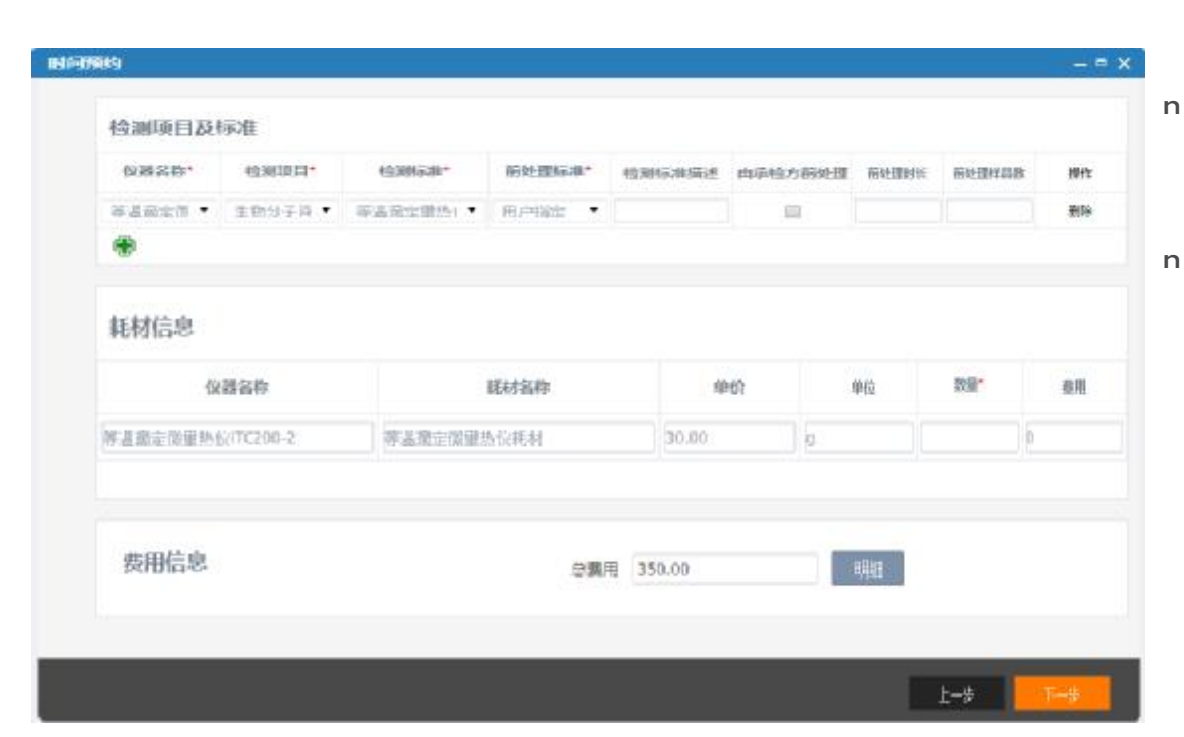

- <sup>n</sup> 1)录入信息后点击【下一步】 按钮进入时间预约整体页面;
- <sup>n</sup> 2)点击【上一步】按钮,退回 到样品信息录入页面;

## *点击下一步按钮,进入时间预约整体录入页面*

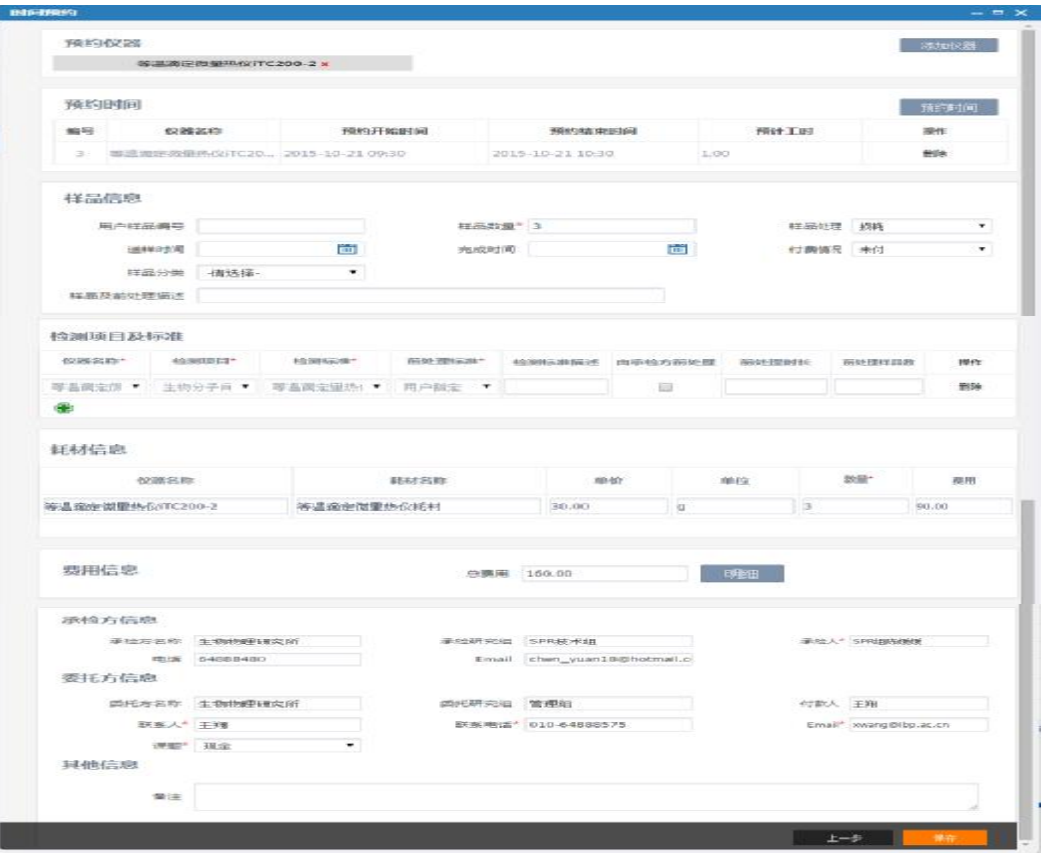

**SAMP** 

- <sup>n</sup> 1)录入信息后点击【下一步】按 钮进入时间预约整体页面,可以查 看修改之前录入的信息;
- <sup>n</sup> 2)确认信息无误后点击【保存】 按钮,弹出"保存成功"提示,证 明预约仪器成功;
- <sup>n</sup> 3)点击【上一步】按钮,退回到 项目标准耗材录入页面
- <sup>n</sup> 4)项目预约与快速预约比时间预 约简单,并且具体每一步操作与时 间预约相同,这里不再重复。

预约申请 25

## *2.委托单管理*

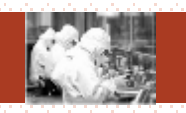

## v 总体功能:管理自己提交的预约单

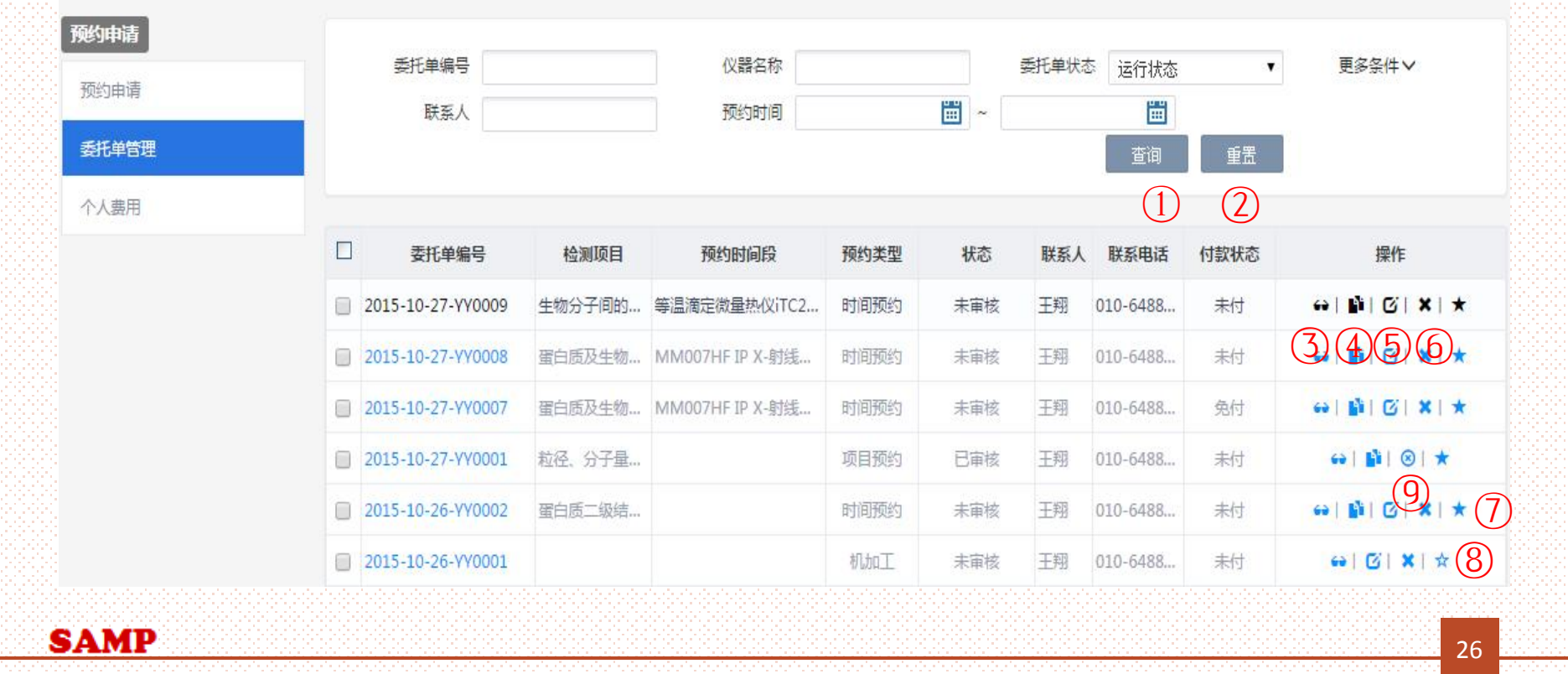

## *委托单管理主要功能*

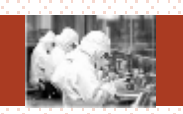

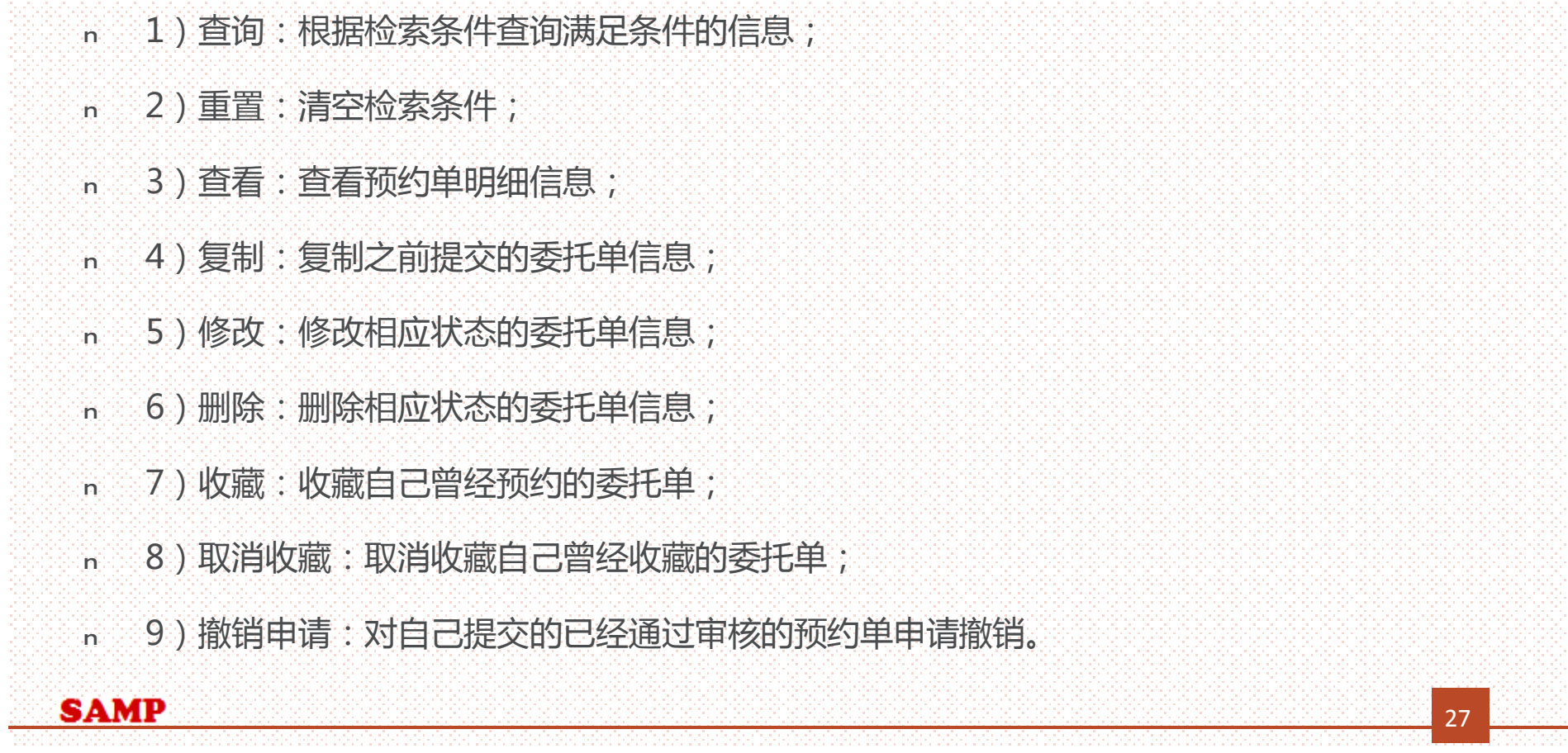

## *点击复制按钮,进入委托单复制页面*

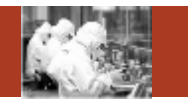

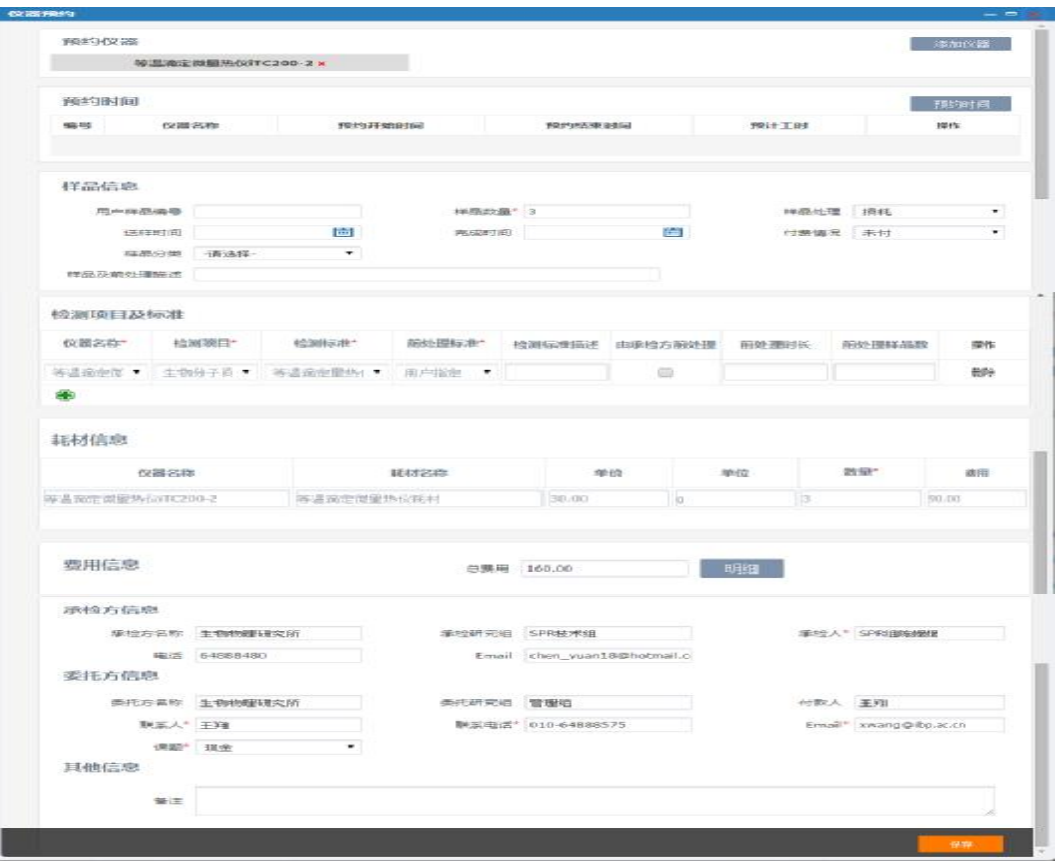

**SAMP** 

<sup>n</sup> 1)时间预约选择预约时间后点 击【保存】按钮提交要复制的委 托单。

## *点击修改按钮,进入委托单修改页面*

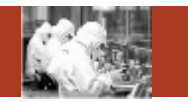

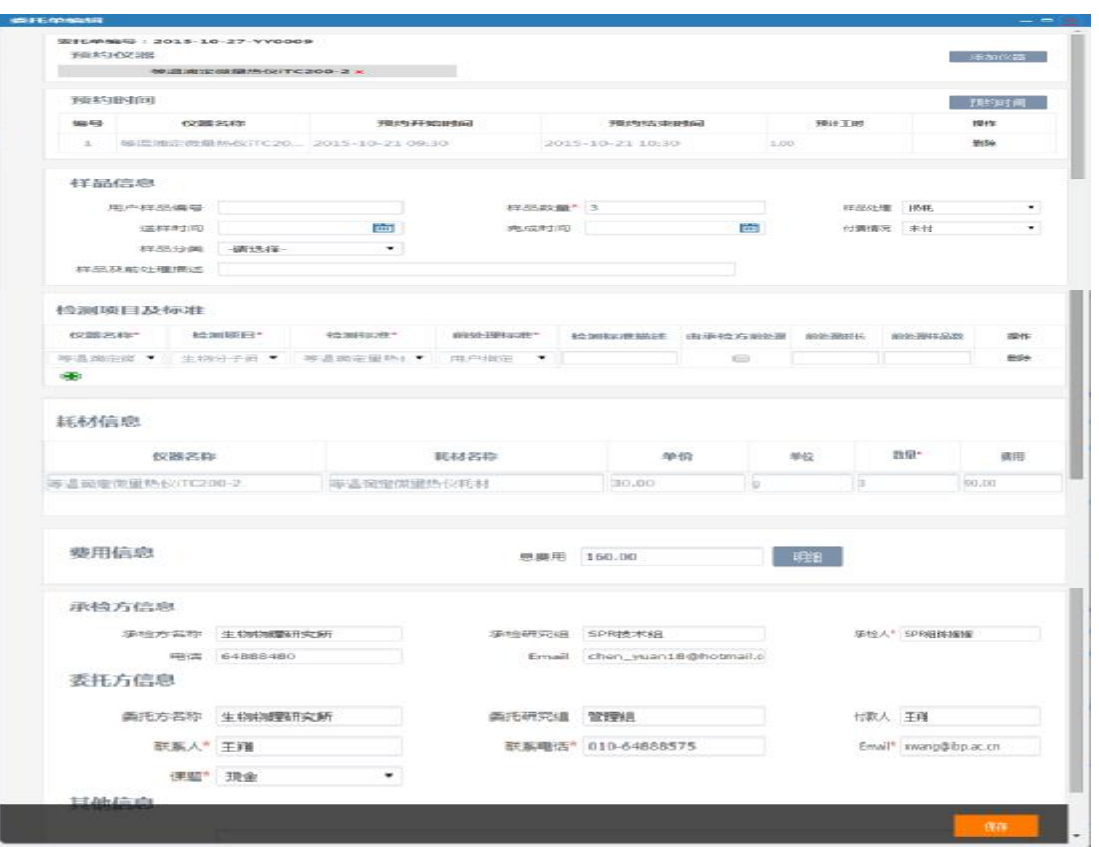

## <sup>n</sup> 1)录入要修改的信息检查无误 后点击【保存】按钮提交要修改 的委托单。

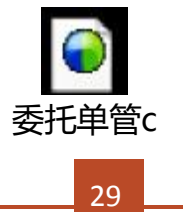

## *2.个人费用*

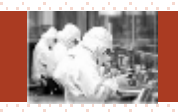

#### v 总体功能:查询自己提交的预约单的费用信息 **预约申请** 季托单编号 仪器名称 委托单状态 运行状态  $\blacktriangledown$ 更多条件∨ 预约由请 ■ ~ 圖 承检单位 预约时间 -请选择- $\bar{\mathbf{v}}$ 委托单管理 重置 查询 个人费用 ① ② $\Box$ 委托单编号 检测项目 样品数 分析检测费用(元) 前处理费用(元) 耗材费用(元) 总费用(元) 实收费用(元) 付款状态 2015-10-27-YY0009 生物分子间的相互作用  $\overline{\mathbf{3}}$ 70.00  $0.00$ 90.00 160.00 160.00 未付 2015-10-27-YY0008 蛋白质及生物大分子X-...  $2$ 42.50  $0.00$  $0.00$ 42.50 42.50 未付 2015-10-27-YY0007 蛋白质及生物大分子X-... 6 85.00  $0.00$  $0.00$ 85.00 85.00 兔付 2015-10-27-YY0001 粒径、分子量测量,结...  $3$  $0.00$  $0.00$  $0.00$  $0.00$  $0.00$ 未付 2015-10-26-YY0002 蛋白质二级结构分析  $\overline{2}$ 80.00  $0.00$  $0.00$ 80.00 80.00 未付

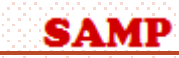

# *个人费用主要功能* <sup>n</sup> 1)查询:根据检索条件查询满足条件的信息; <sup>n</sup> 2)重置:清空检索条件;

 $\bullet$ 个人费用

31

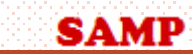

## *提纲*

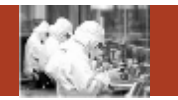

- 1. 系统整体情况介绍
- 2. 登录及首页
- 3. 预约申请
- 4. 审核分析
- 5. 结算管理
- 6. 业务数据管理
- 7. 系统管理
- 8. 刷卡器及移动端应用

**Contents** 

提纲

## *主要菜单*

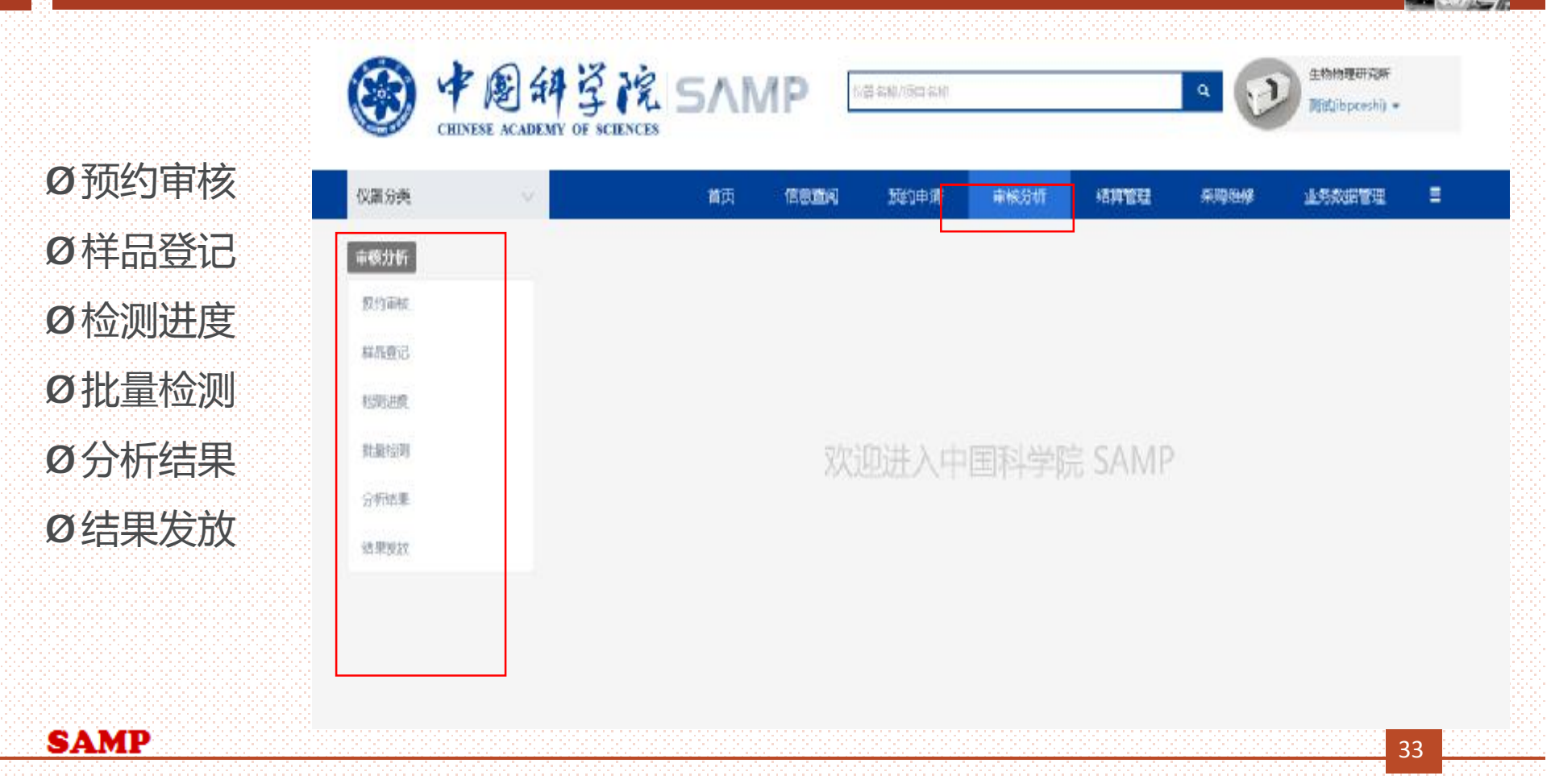

## *1.预约审核*

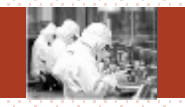

## <sup>v</sup> 总体功能:主要对未审核的委托单进行审核操作,也可以对其他状态的委托单 进行其他相应操作

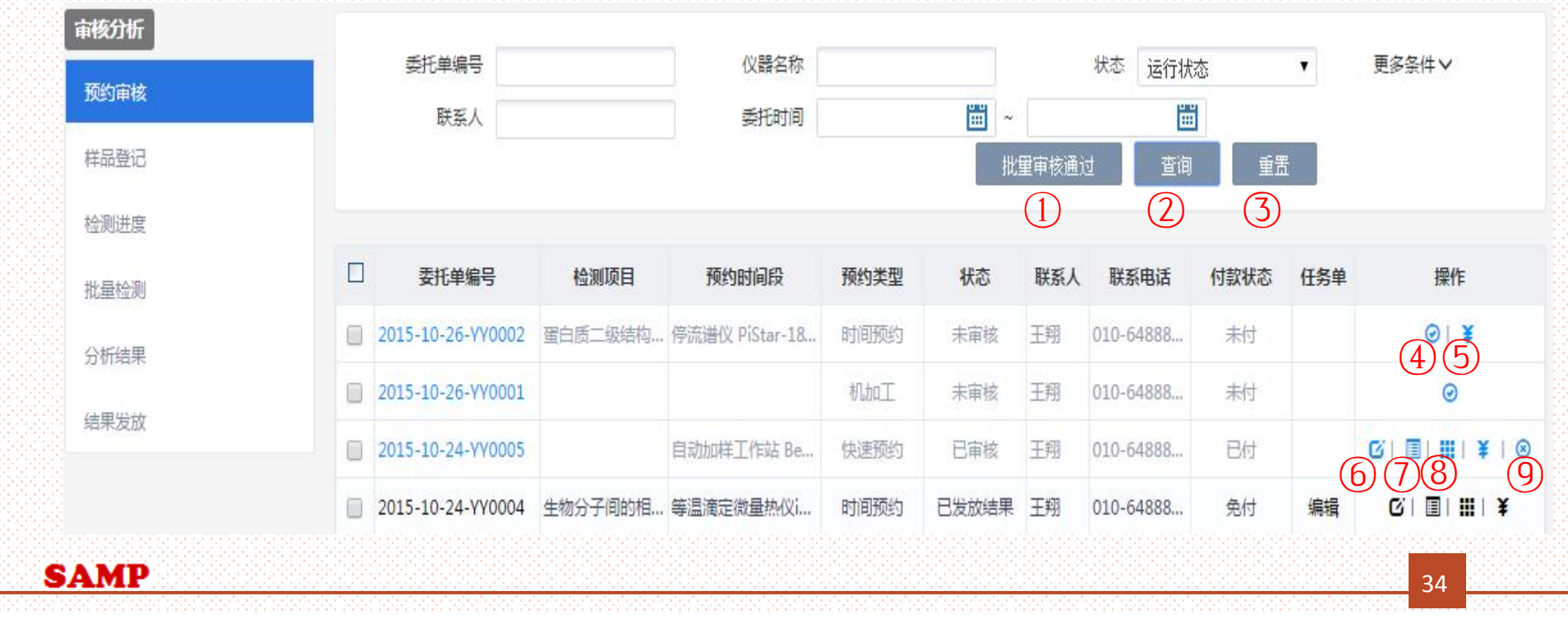

## *预约审核主要功能*

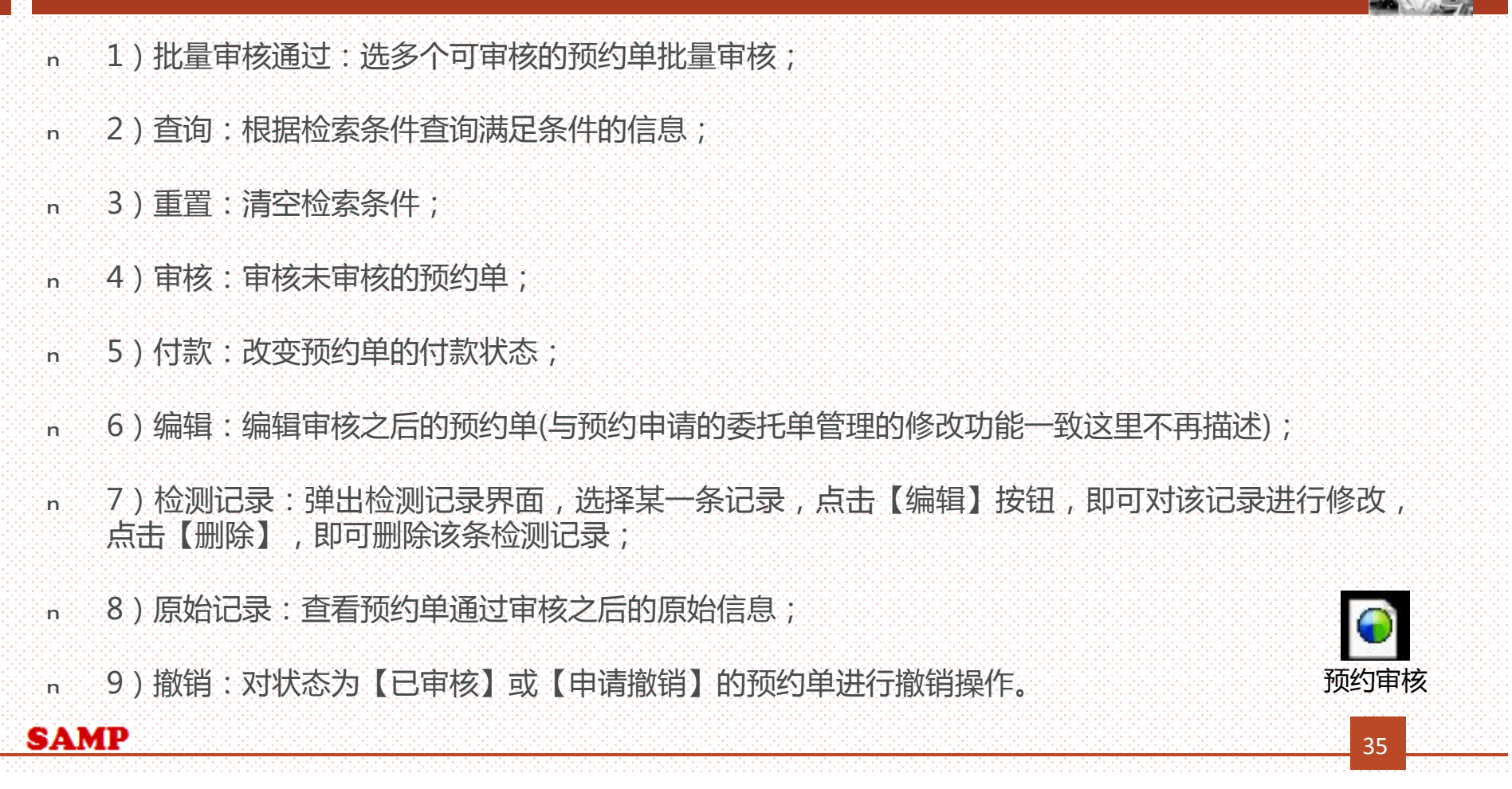

## *点击审核按钮,进入时间预约审核页面*

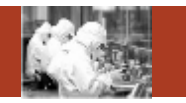

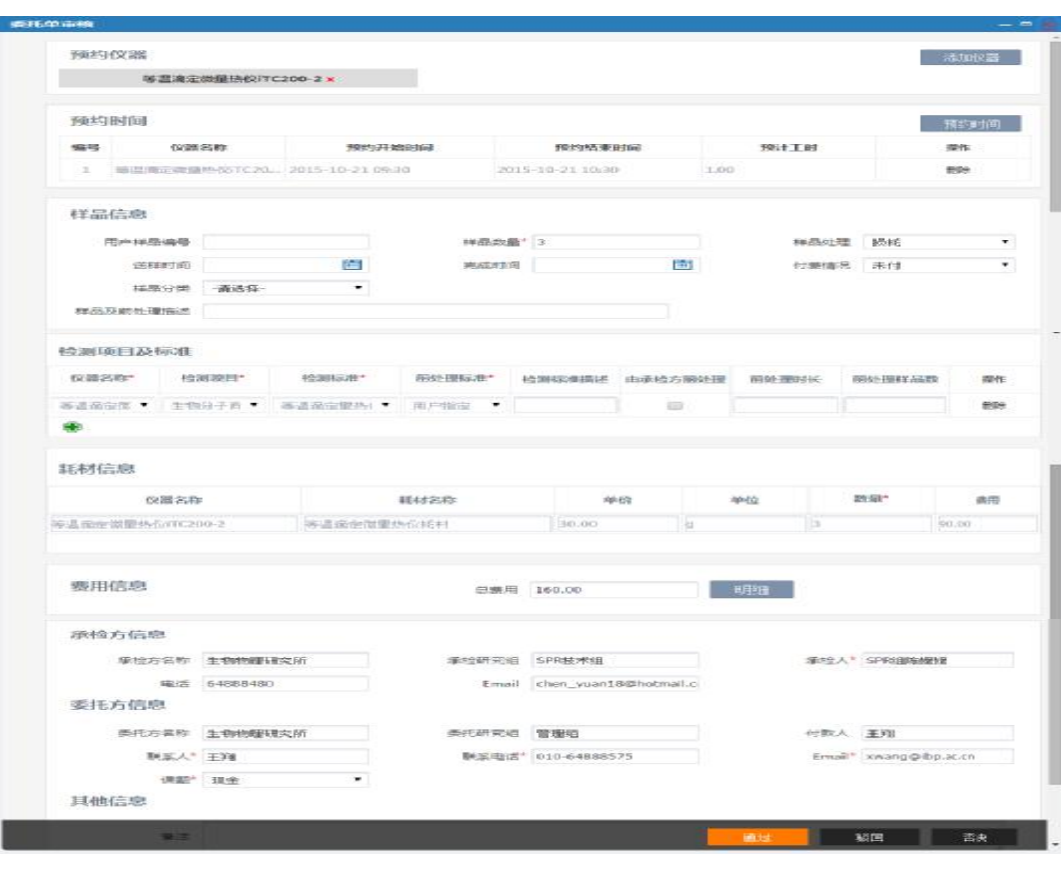

- <sup>n</sup> 1)查看信息无误后点击【通过】 按钮,提示"保存成功"预约单审 核通过成功;
- <sup>n</sup> 2)发现预约单有问题不能预约点 击【否决】按钮,弹出回复框,填 写回复信息之后点击【确定】按钮, 提示"否决成功",证明预约单否 决成功;
- <sup>n</sup> 3)发现预约单有问题想让审核人 重新修改,点击【驳回】按钮,弹 出回复框,填写回复信息之后点击 【确定】按钮,提示"驳回成功", 证明预约单驳回成功;
#### *2.样品登记*

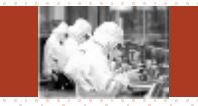

v 总体功能:对检测的样品进行样品登记。一个新的委托单审核通过后,可新 增样品登记,在新建界面选择这个委托单就可以进行登记。每个委托单只能 被登记一次。

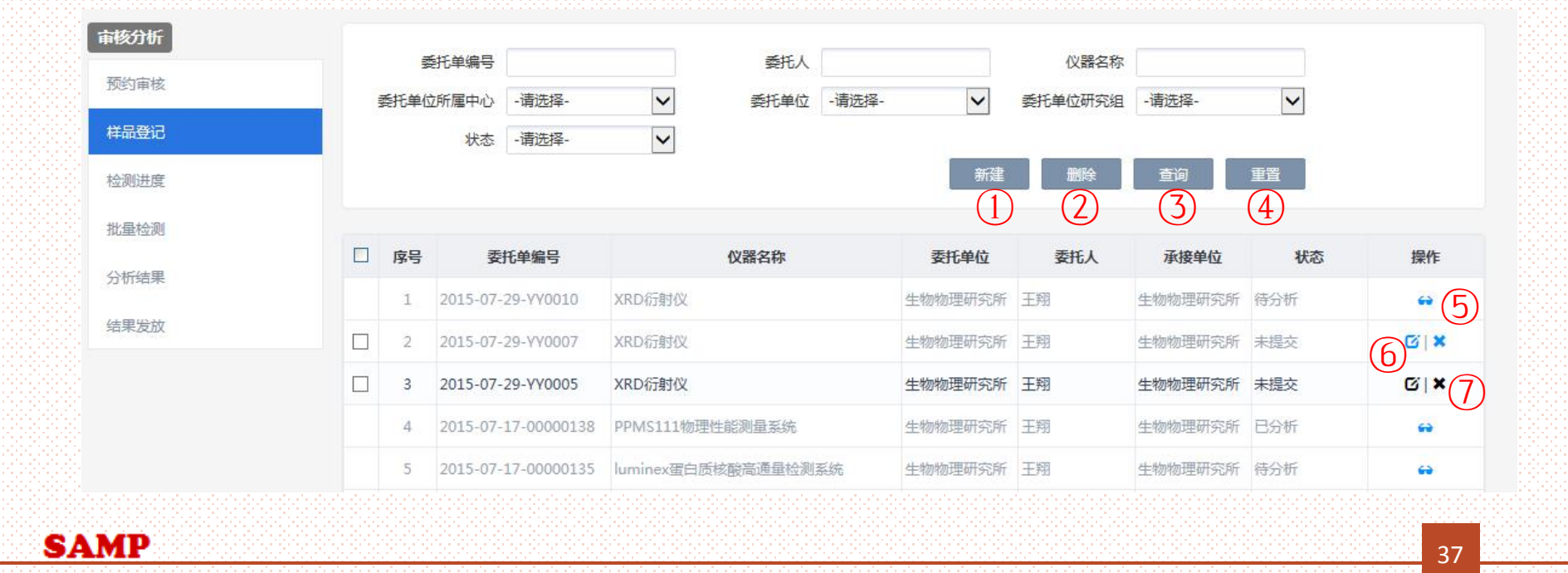

#### *样品登记主要功能*

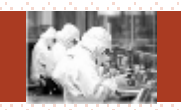

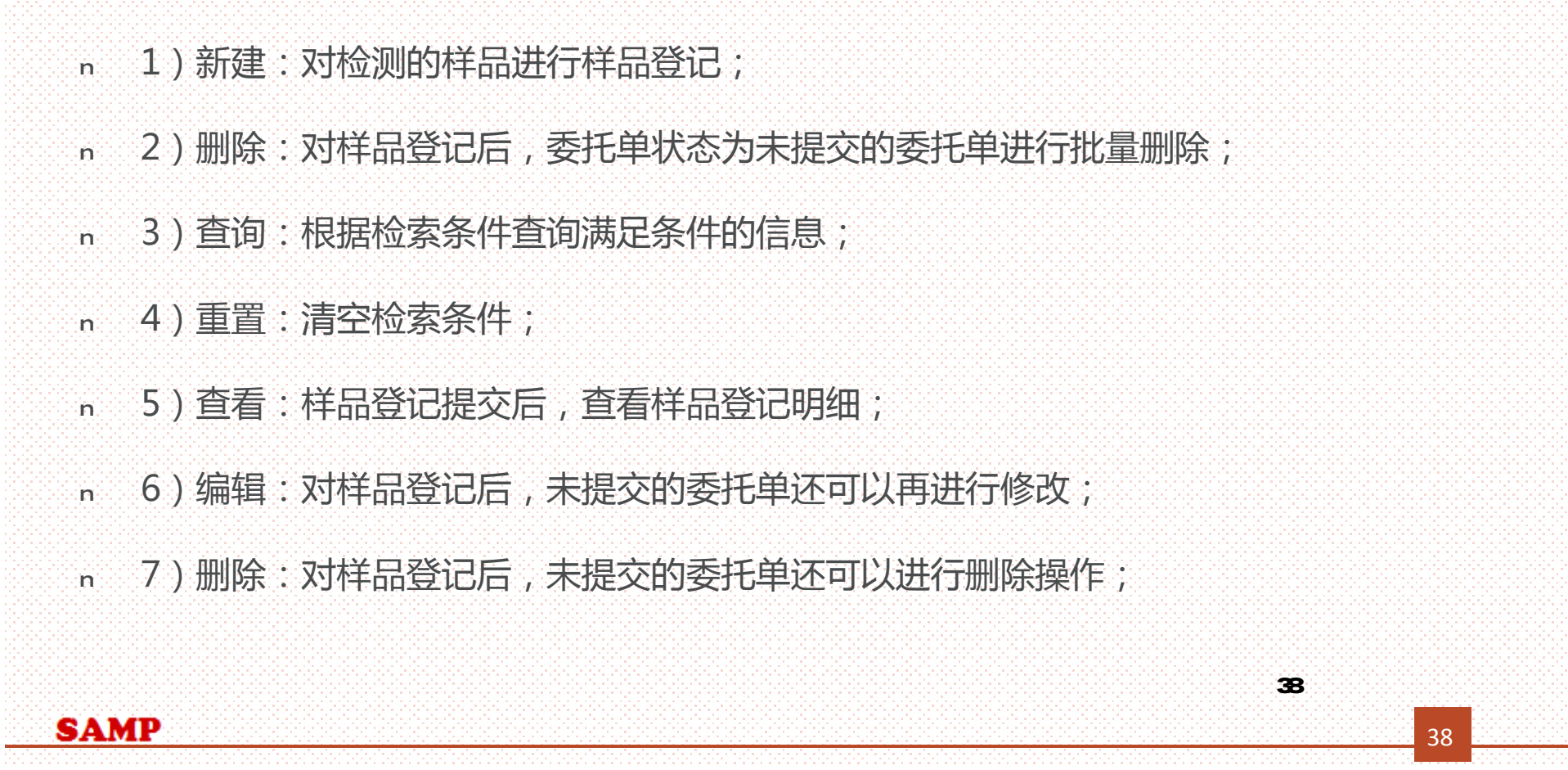

#### *点击新建按钮,进入样品登记页面*

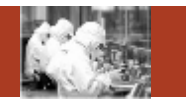

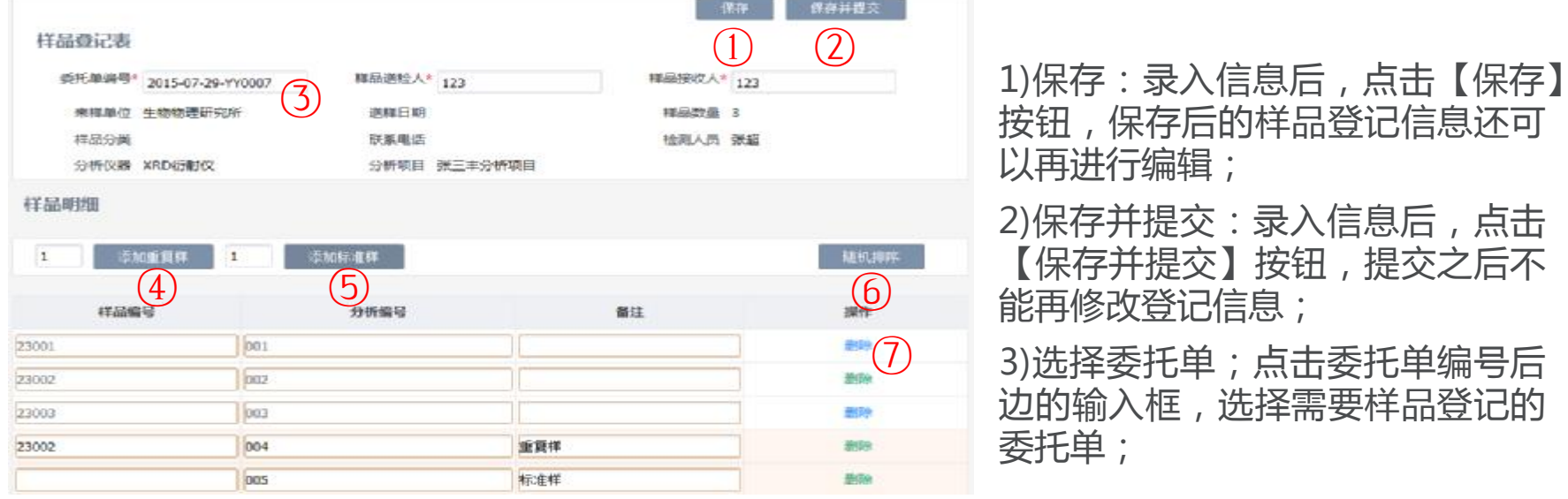

- 4)添加重复样:按钮前边的输入框输入数字,点击按钮添加重复样样品,重复样样品编号和原来 的样品编号相同,分析编号递增;
- 5)添加标准样;按钮前边的输入框输入数字,点击按钮添加标准样样品,标准样样品没有编号, 分析编号递增;
- 6)随机排序:点击按钮,样品分析编号随机排序;
- 7)删除:删除没有用的样品。 样品登记

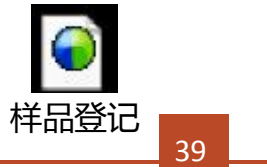

#### *3.检测进度*

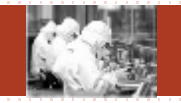

<sup>n</sup> 总体功能:本功能模块记录委托单的检测进度。用户可以查询普通仪器相对应 的所有委托单的委托单状态和检测状态,同时记录检测的起始时间和填写检测 记录。

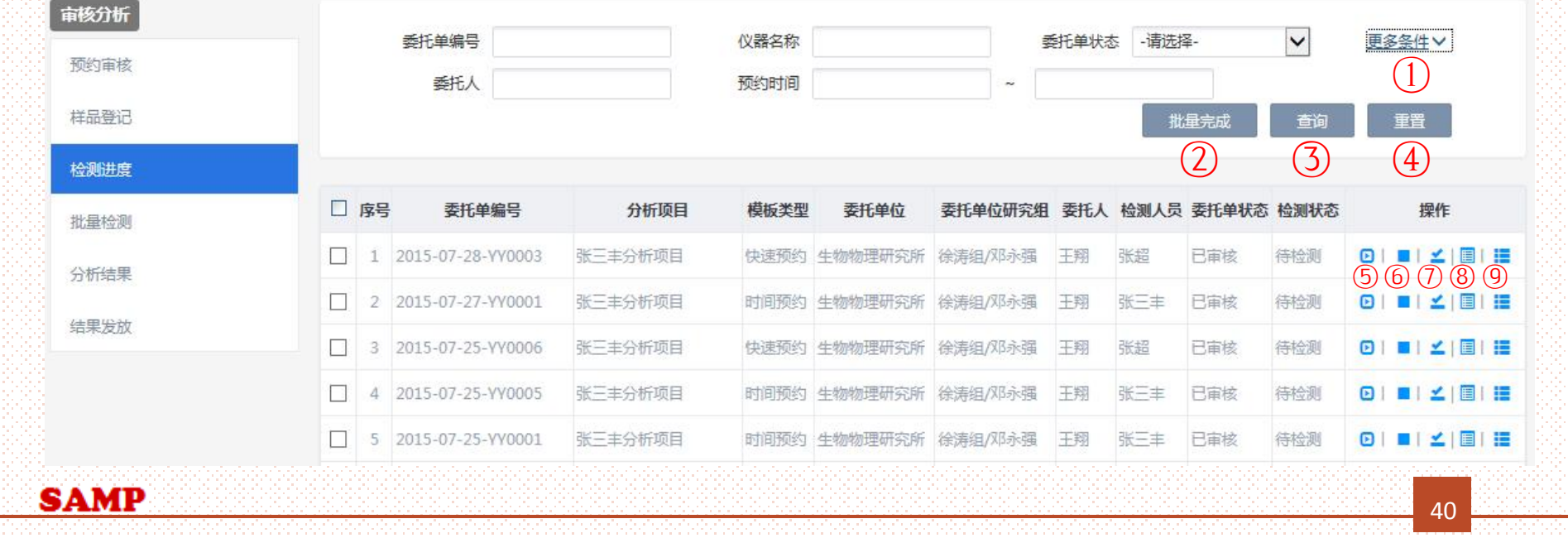

#### *检测进度主要功能*

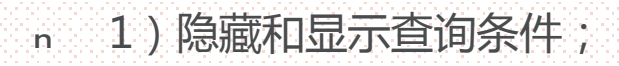

- <sup>n</sup> 2)批量完成:选择多个委托单同时进行完成操作;
- <sup>n</sup> 3)查询:根据检索条件查询满足条件的信息;
- <sup>n</sup> 4)重置:清空检索条件;

**SAMP** 

- n 5)开始:弹出检测开始界面,点击仪器后边的【开始】按钮,即可开始检测;
- <sup>n</sup> 6)结束:弹出检测结束界面,点击仪器后边的【结束】按钮,即可检测结束;
- <sup>n</sup> 7)完成:弹出委托单详细界面,点击界面下方的【完成】按钮即可;
- <sup>n</sup> 8)检测记录:弹出检测记录界面,选择某一条记录,点击【编辑】按钮,即可对该记 录进行修改,点击【删除】,即可删除该条检测记录;
- <sup>n</sup> 9)原始委托单:弹出委托单的原始数据详细信息。

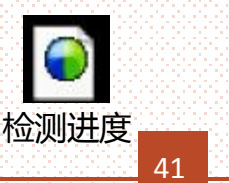

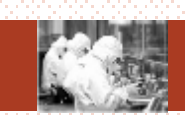

#### *4.批量检测*

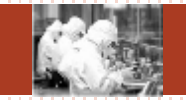

<sup>n</sup> 总体功能:本功能模块记录委托单的检测进度。用户可以查询多进多出仪器与 测序仪仪器相对应的所有委托单的委托单状态和检测状态,同时记录检测的起 始时间和填写检测记录。

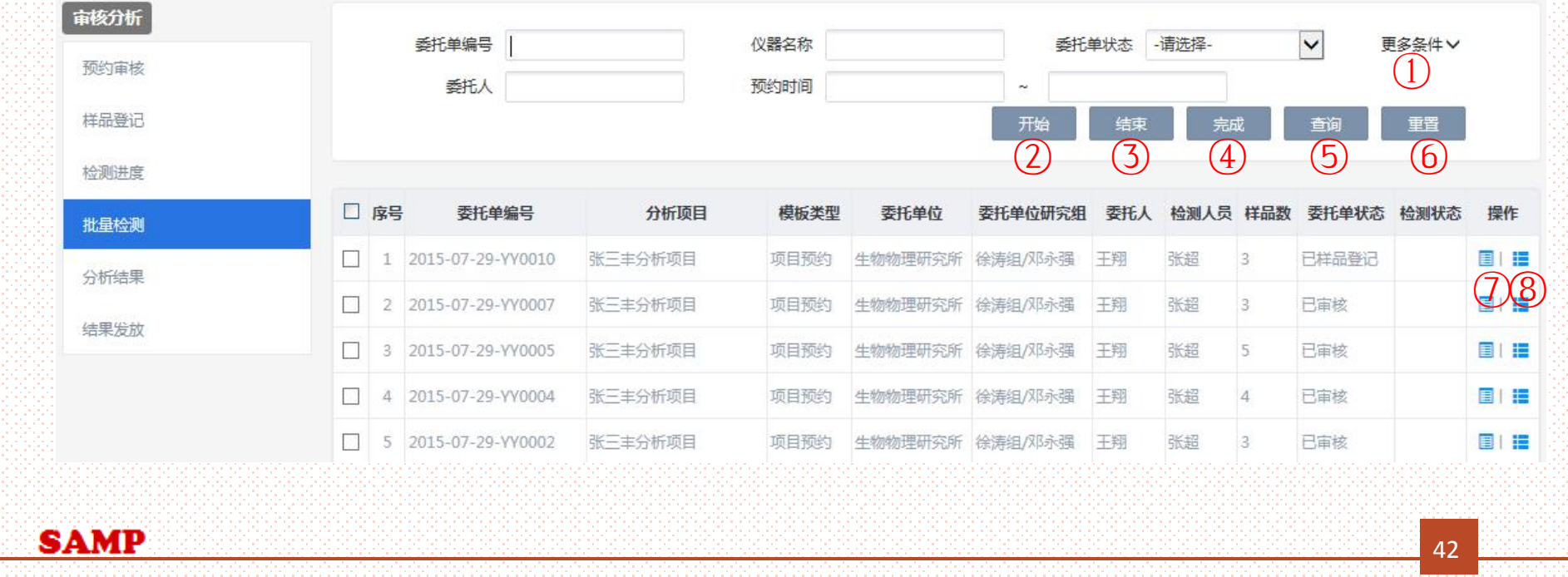

#### *批量检测主要功能*

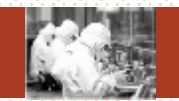

- <sup>n</sup> 1)隐藏和显示查询条件;
- <sup>n</sup> 2)开始:选择同一个仪器相对应的多个委托单,点击【开始】按钮,即可开始检测;
- <sup>n</sup> 3)结束:选择同一个仪器相对应的多个委托单,点击【结束】按钮,即可检测结束;
- <sup>n</sup> 4)完成:选择多个委托单,点击【完成】按钮,即可完成委托单;
- <sup>n</sup> 5)查询:根据检索条件查询满足条件的信息;
- <sup>n</sup> 6)重置:清空检索条件;
- <sup>n</sup> 7)检测记录:弹出检测记录界面,选择某一条记录,点击【编辑】按钮,即可对该记 录进行修改,点击【删除】,即可删除该条检测记录;
- <sup>n</sup> 8)原始委托单:弹出委托单的原始数据详细信息。 **SAMP**

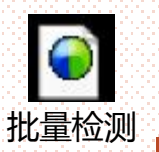

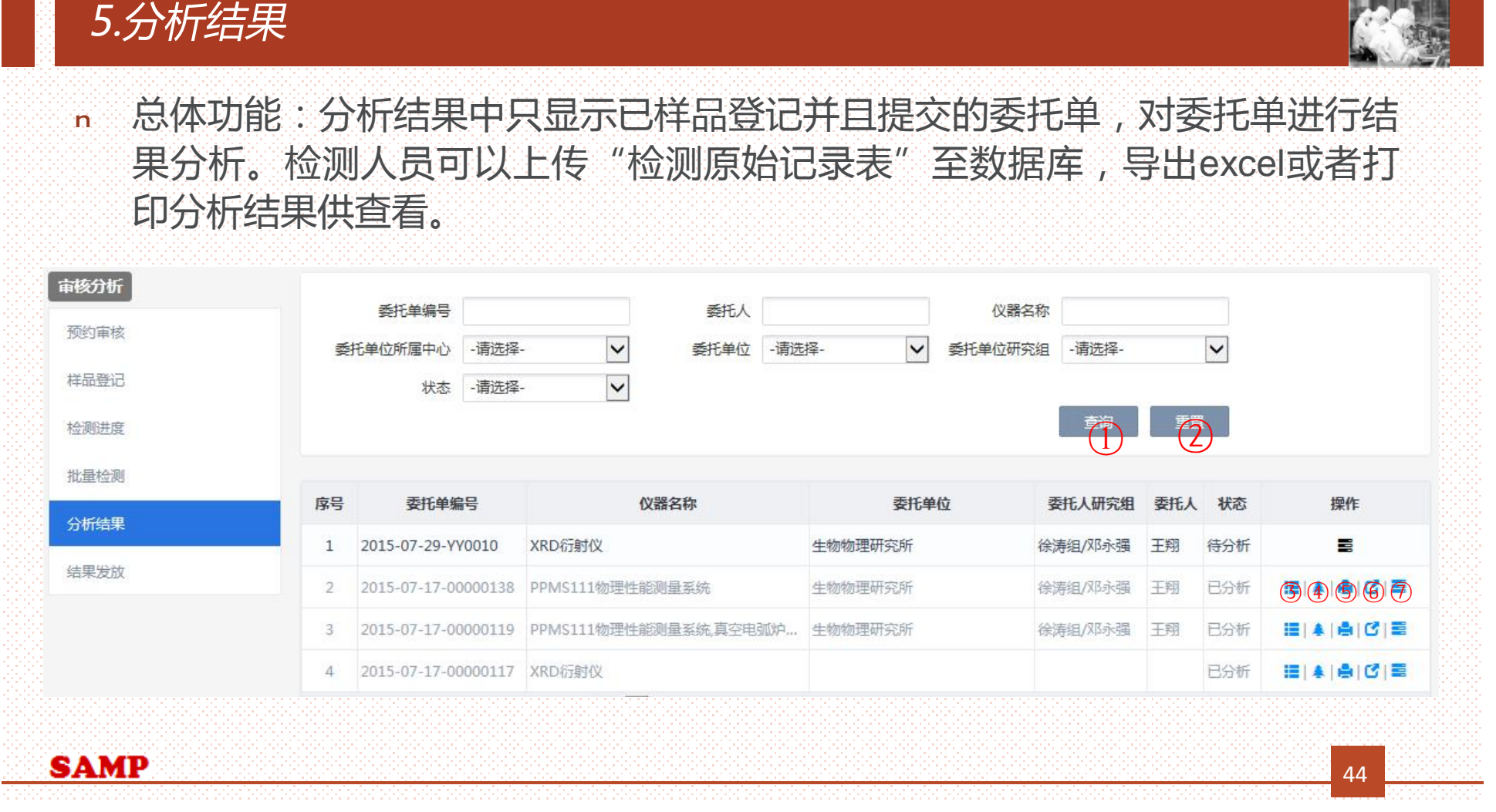

### *分析结果主要功能*

Ŧ.

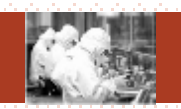

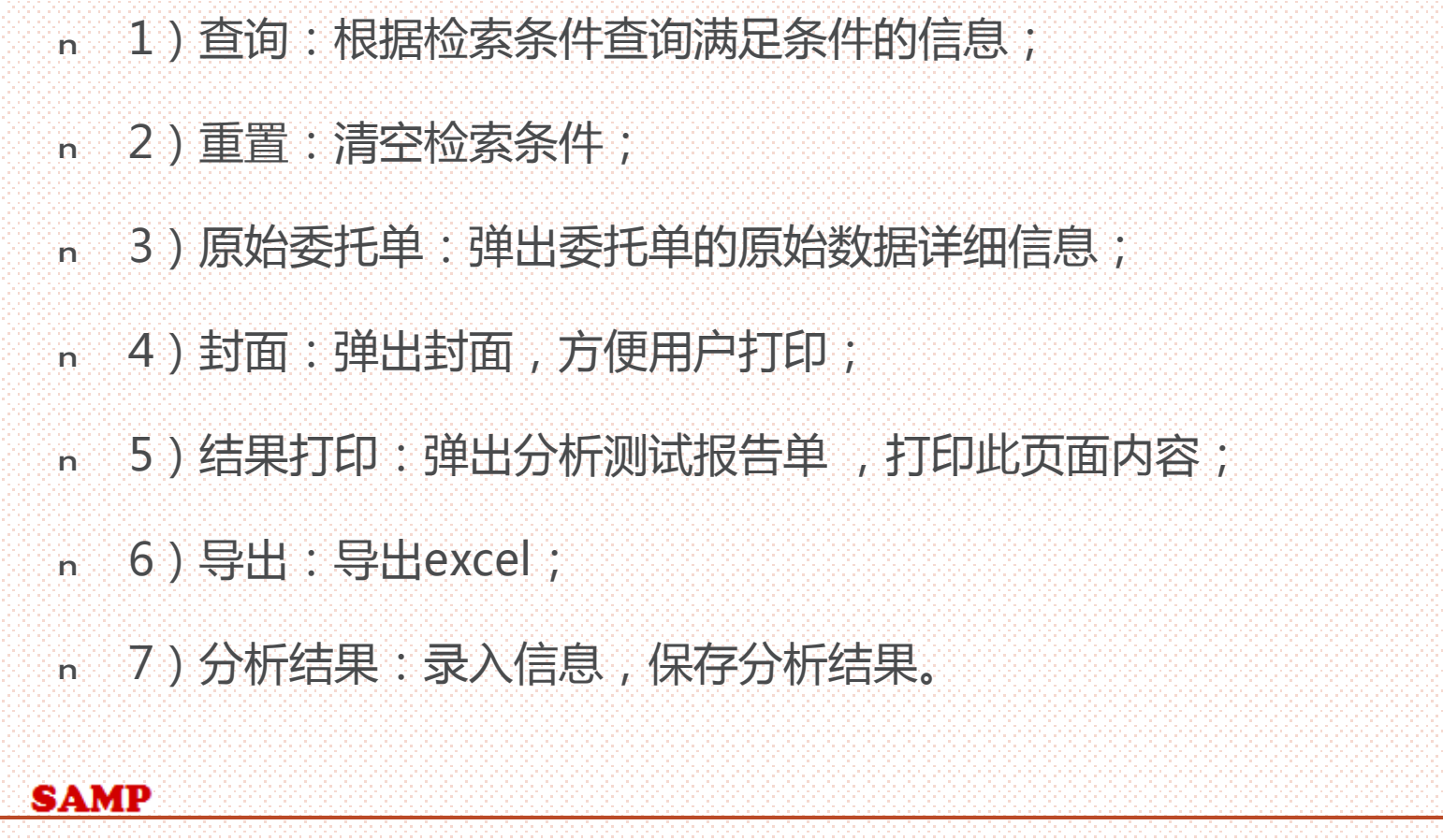

#### *分析结果具体功能*

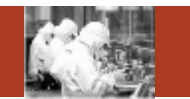

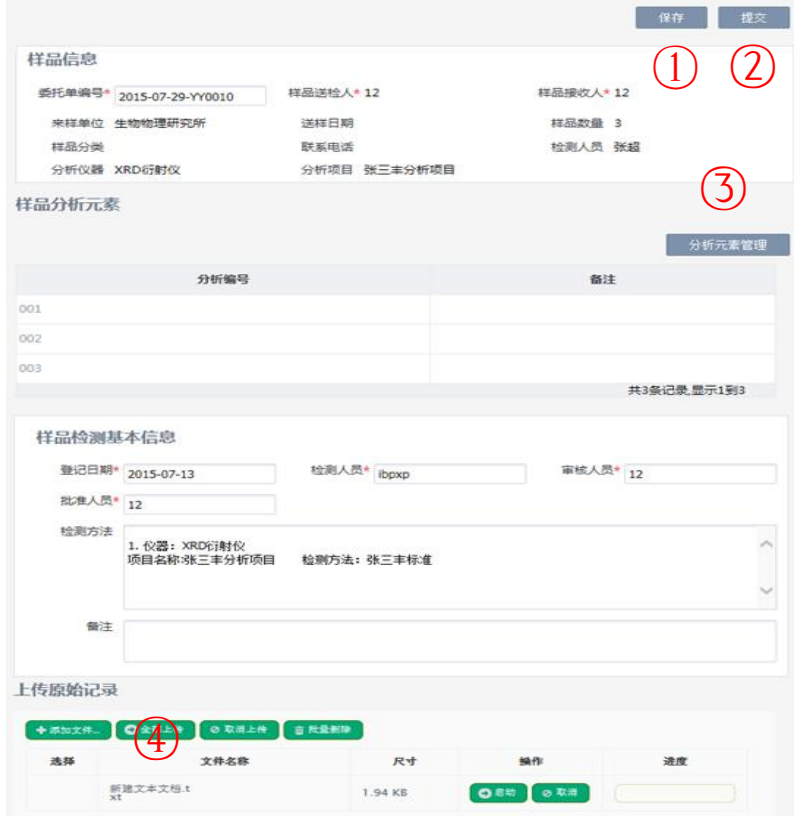

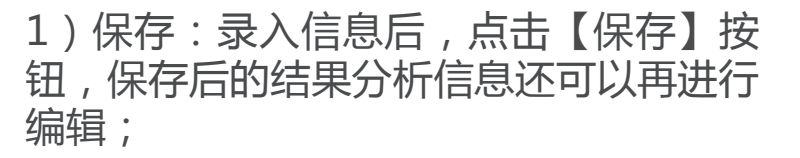

2)提交:录入信息后,点击【提交】按 钮,提交之后不能再修改结果分析信息;

3)分析元素管理:弹出分析元素管理界 面,对元素进行增减、修改、删除;

4)上传原始记录:点击【添加文件】, 选择需要上传的文件,然后点击【启动按 钮】,最后点击界面上方的【保存】按钮 即可。

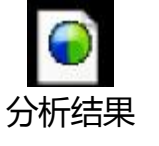

46

**SAMP** 

# *6.结果发放*

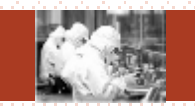

<sup>n</sup> 总体功能:管理员或者有权限的用户,根据实际处理情况登记或更新预约单的 分析结果报告的发放、领取、付费状态。当用户新增加一个"结果发放"。用 户从已经录入分析结果,状态为已分析的预约单中增加发放记录,系统会自动 提供这些符合条件的委托单供用户选择。

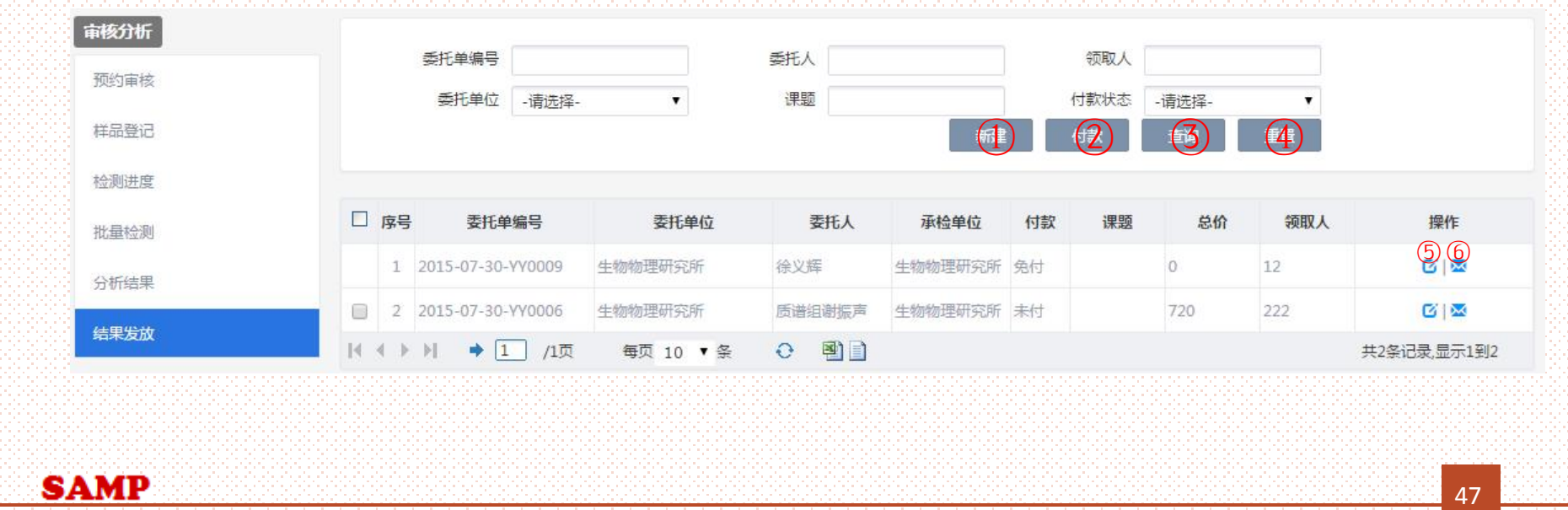

#### *结果发放主要功能*

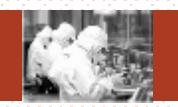

- <sup>n</sup> 1)新建:对已结果分析的委托单新建结果发放信息;
- <sup>n</sup> 2)付款:同时选择多个委托单,点击【付款】按钮;
- <sup>n</sup> 3)查询:根据检索条件查询满足条件的信息;
- <sup>n</sup> 4)重置:清空检索条件;

**SAMP** 

- <sup>n</sup> 5)编辑:结果发放信息进行修改;
- <sup>n</sup> 6)结果发放:对已新建结果发放信息的委托单的委托人发送邮件。

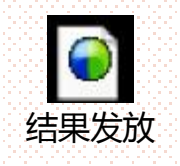

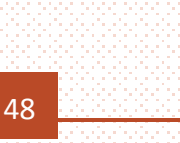

#### *提纲*

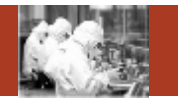

- 1. 系统整体情况介绍
- 2. 登录及首页
- 3. 预约申请
- 4. 审核分析
	- 5. 结算管理
	- 6. 业务数据管理
	- 7. 系统管理
	- 8. 刷卡器及移动端应用

**Contents** 

提纲

**SAMP** 

#### *主要菜单*

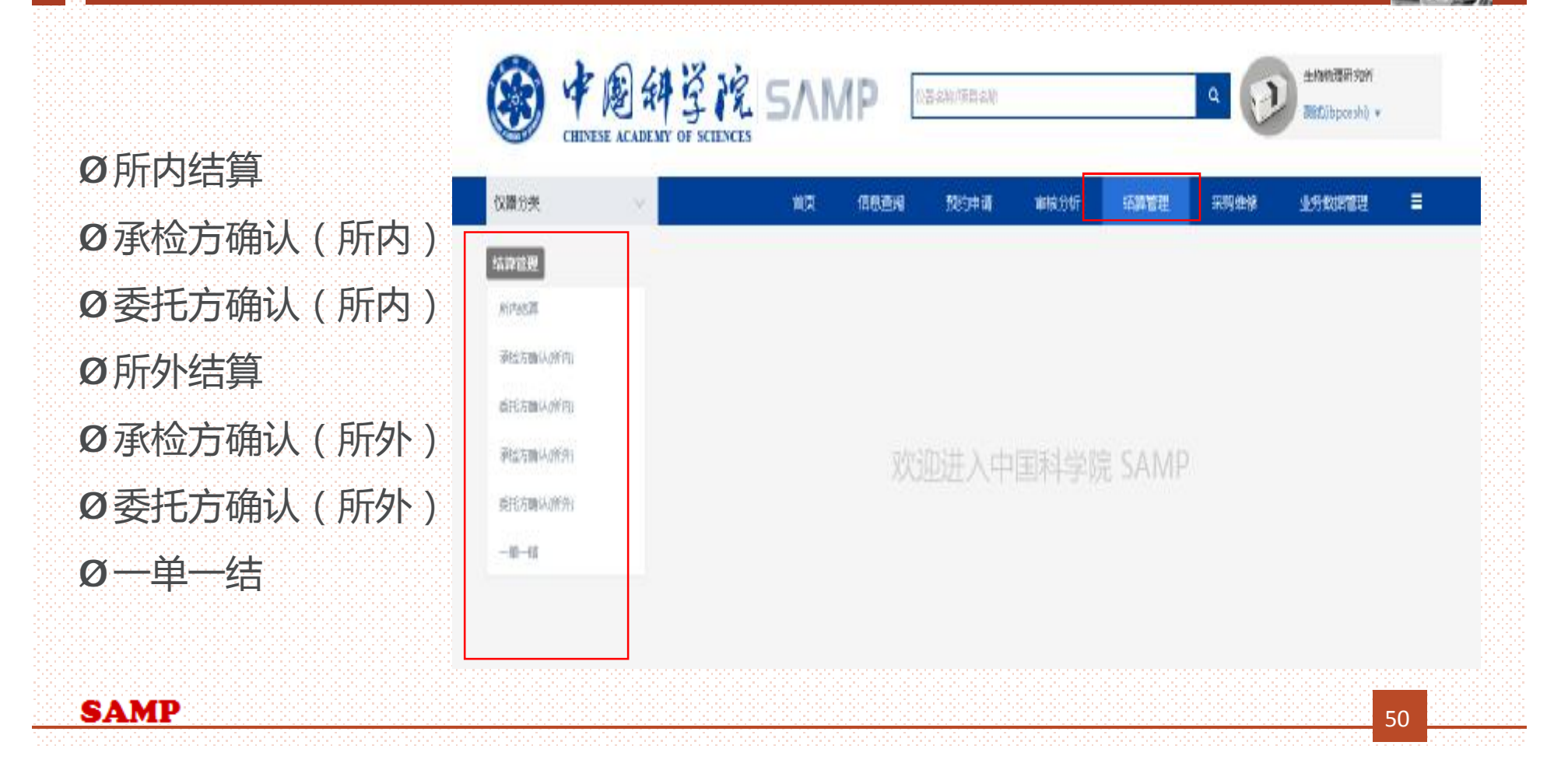

#### *1.所内结算*

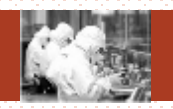

#### 总体功能:研究所内,承检人与不同研究组之间的结算说明。 结算管理 结算单名称 承检人 研究组 所内结算 结算日期 状态 -请选择- $\overline{\phantom{a}}$  $\bigoplus$   $\bigoplus$   $\bigoplus$   $\bigoplus$ 承检方确认(所内) 委托方确认(所内) 序号 结算单名称 开始日期 结束日期 承检人 研究组 费用 状态 操作 所外结算 1 生物物理研究所所内结算2015-0... 2015/06/01 2015/07/28 张三丰 仓怀兴组 600 委托方已确认 明细 结算 承检方确认(所外)  $\bigoplus$ 类继忠组 2 牛物物理研究所所内结算2015-0... 2015/06/01 2015/07/28 张三主 272 初始 委托方确认(所外) 明细 (6) 3 牛物物理研究所所内结算2015-0... 2015/06/01 2015/07/28 张三丰 徐涛组/邓永强 470 初始 一单一结 | ( ) )| → 1 /1页 图目 每页 10 ▼ 条  $\Theta$ 共3条记录,显示1到3 1)新建:根据承检人和研究组建立结算单; 2)查询:根据检索条件查询满足条件的信息; 3)重置:清空检索条件; 4)明细:查看承建人与研究组的符合结算周期的所有未付款的委托单; 5)结算:对结算单状态为委托方已确认的结算单进行结算; 6)删除:对结算单状态为初始的结算单进行删除。 **SAMP** 51

#### *新建结算单*

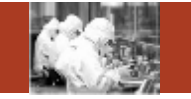

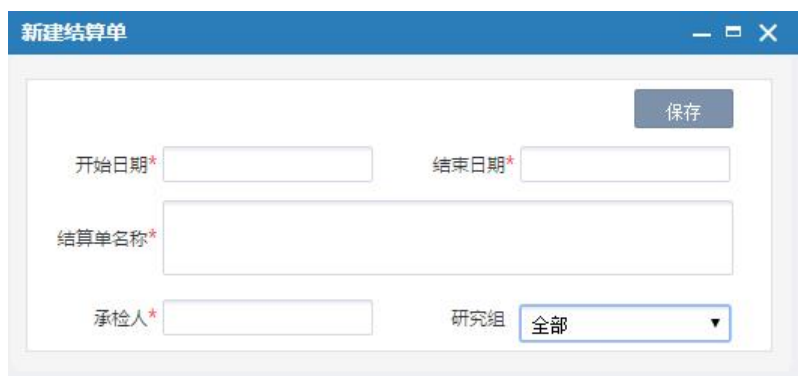

- <sup>n</sup> 1)左图中承检人为弹出界面,如果 当前登录人为仪器管理员,弹出界面 只能查询出自己;如果当前登录人为 所管理员,弹出界面可以查询出该研 究所的所有仪器管理员。
- <sup>n</sup> 2)根据委托单信息中的承检人与委 托方研究组的不同,建立不同的结算 单。

#### **SAMP**

### *2.承检方确认(所内)*

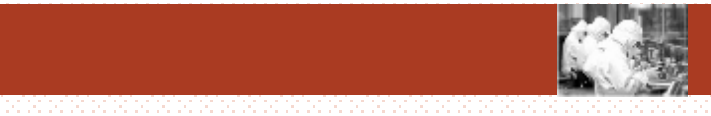

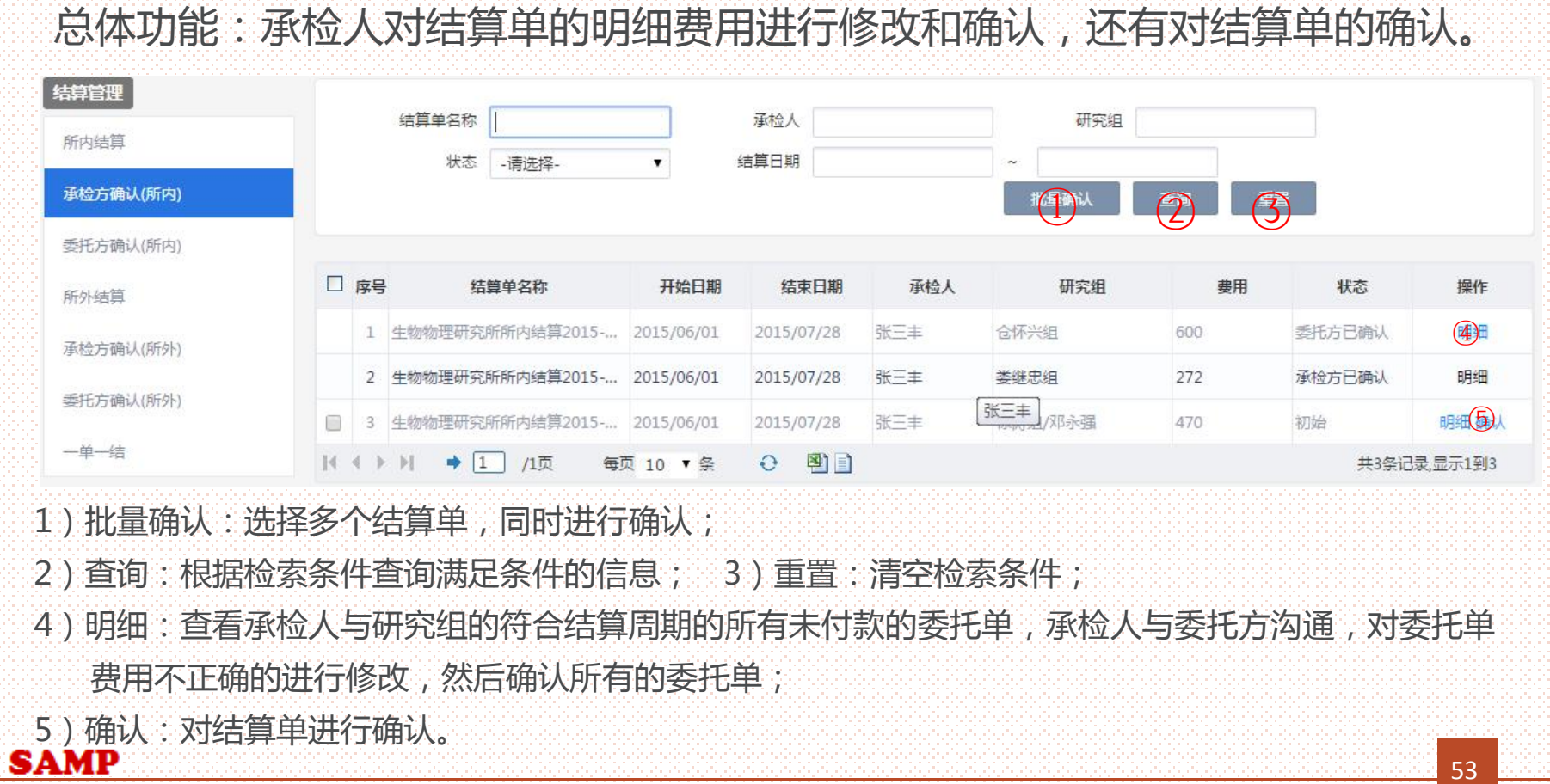

### *3.委托方确认(所内)*

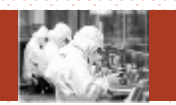

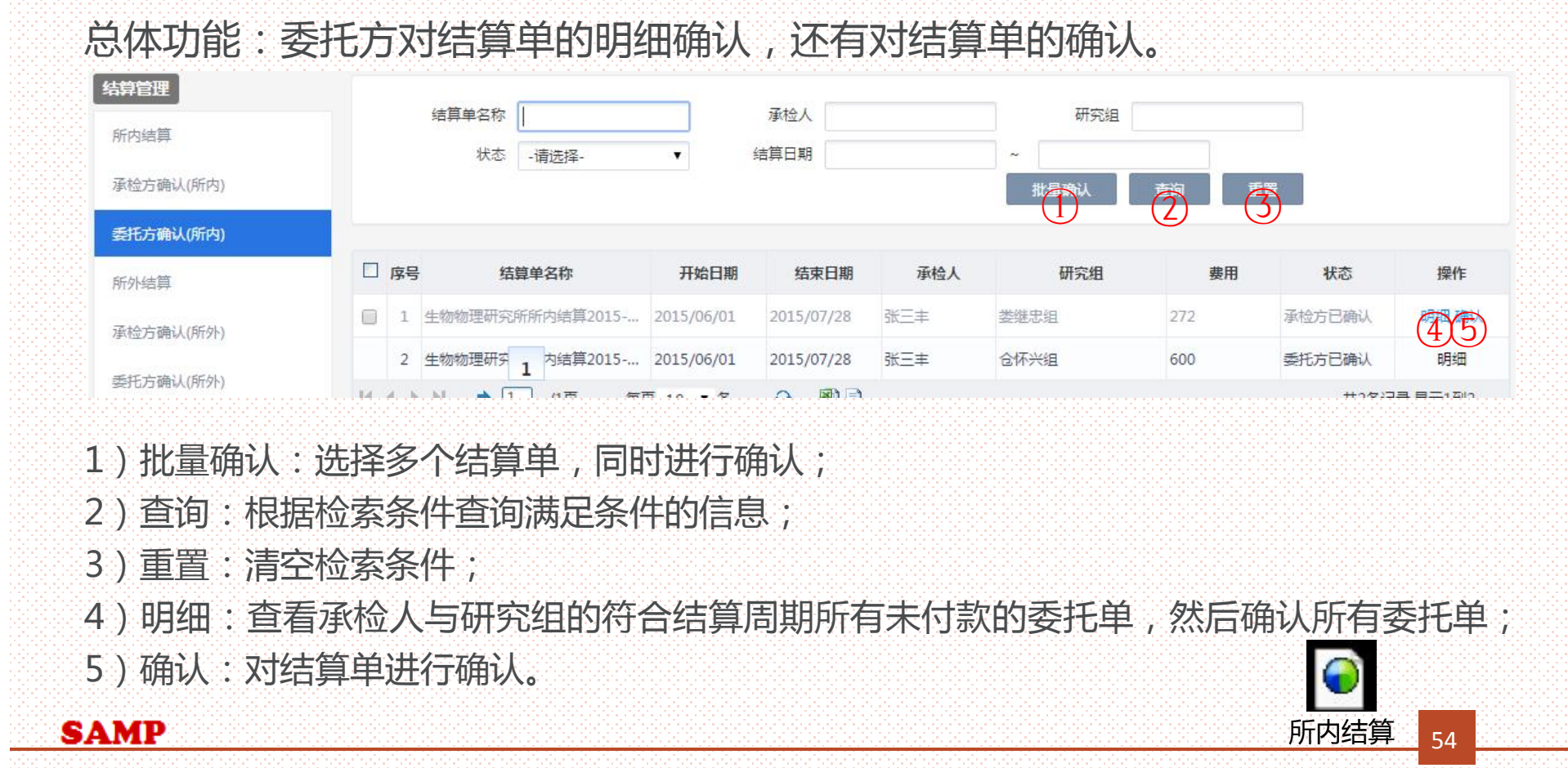

#### *4.所外结算*

结算

一单一结

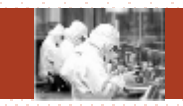

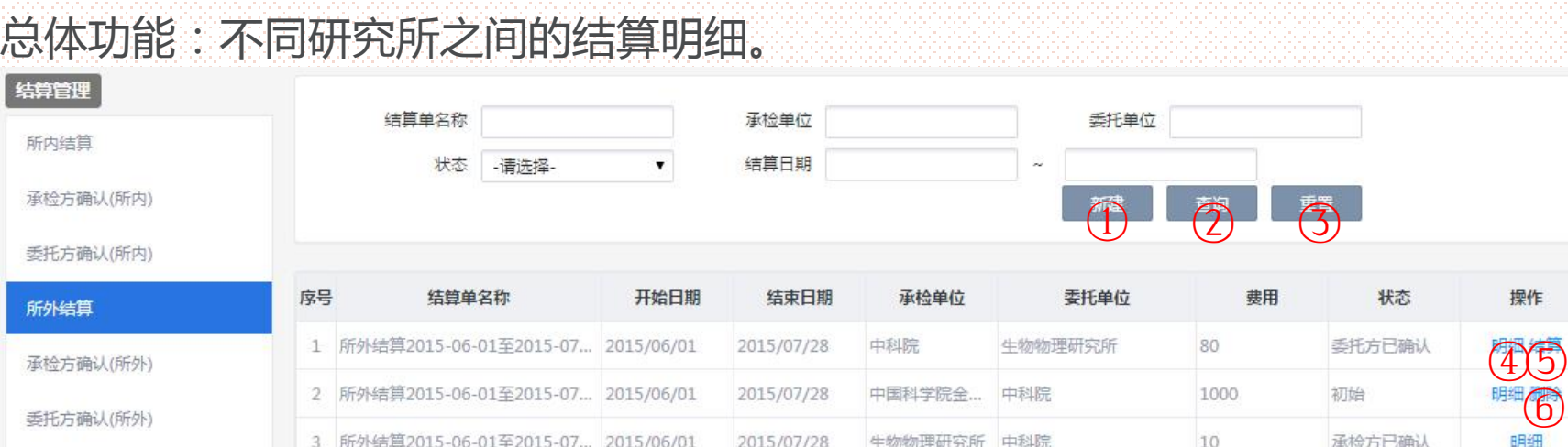

**BB** 

1)新建:根据不同的研究所建立不同结算单;

121 24 K K L

- 2)查询:根据检索条件查询满足条件的信息; 3)重置:清空检索条件;
- 4)明细:查看结算单中两个研究所的结算周期的所有未付款的委托单;
- 5)结算:对结算单状态为委托方已确认的结算单进行结算;

 $\triangle$  1  $\triangle$   $n\pi$ 

6)删除:对结算单状态为初始的结算单进行删除。 **SAMP** 

55

 $H_2 \oplus H_1 = H_1 H_2$ 

### *5.承检方确认(所外)*

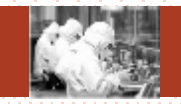

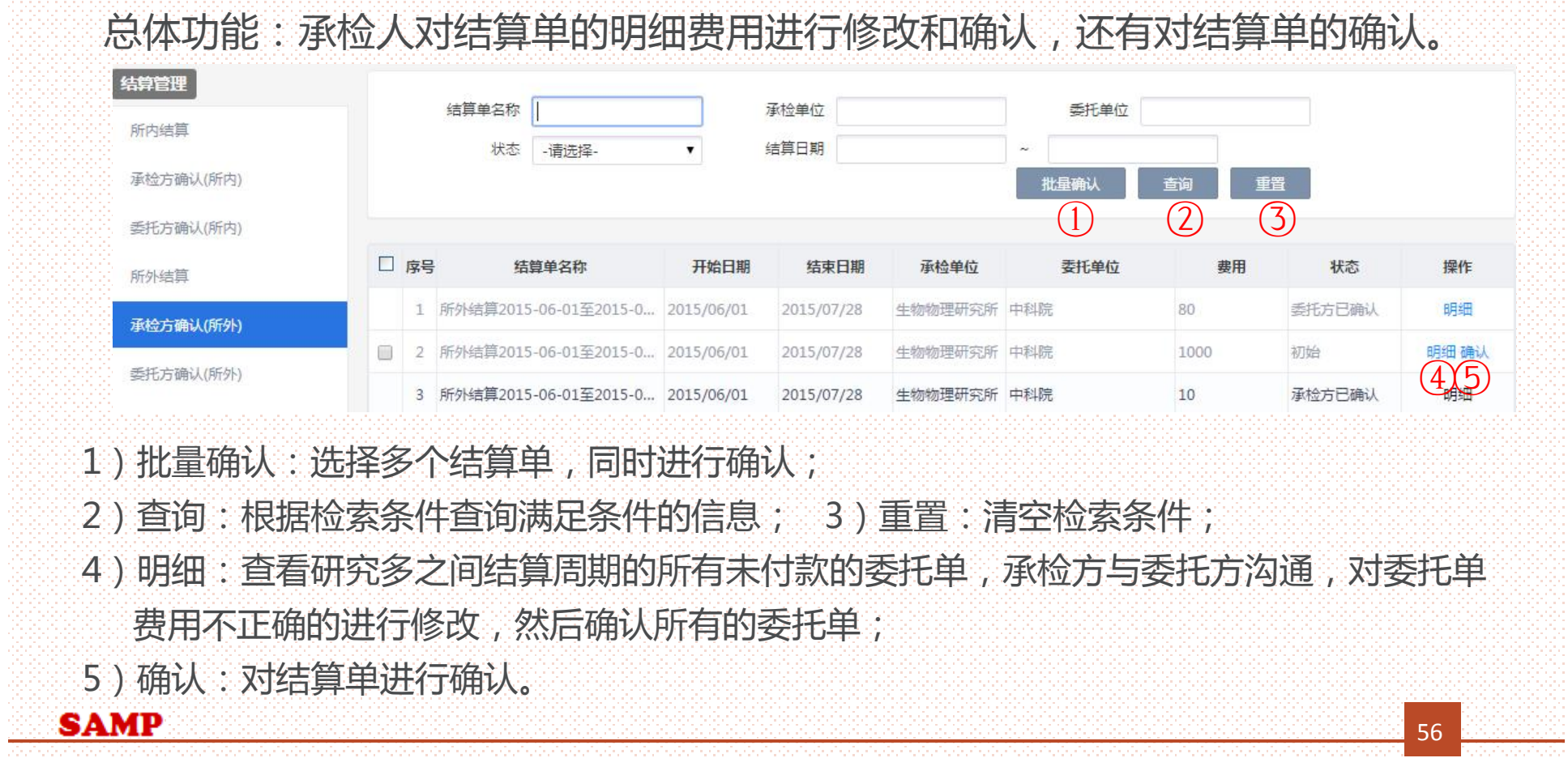

### *6.委托方确认(所外)*

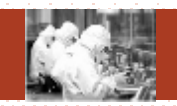

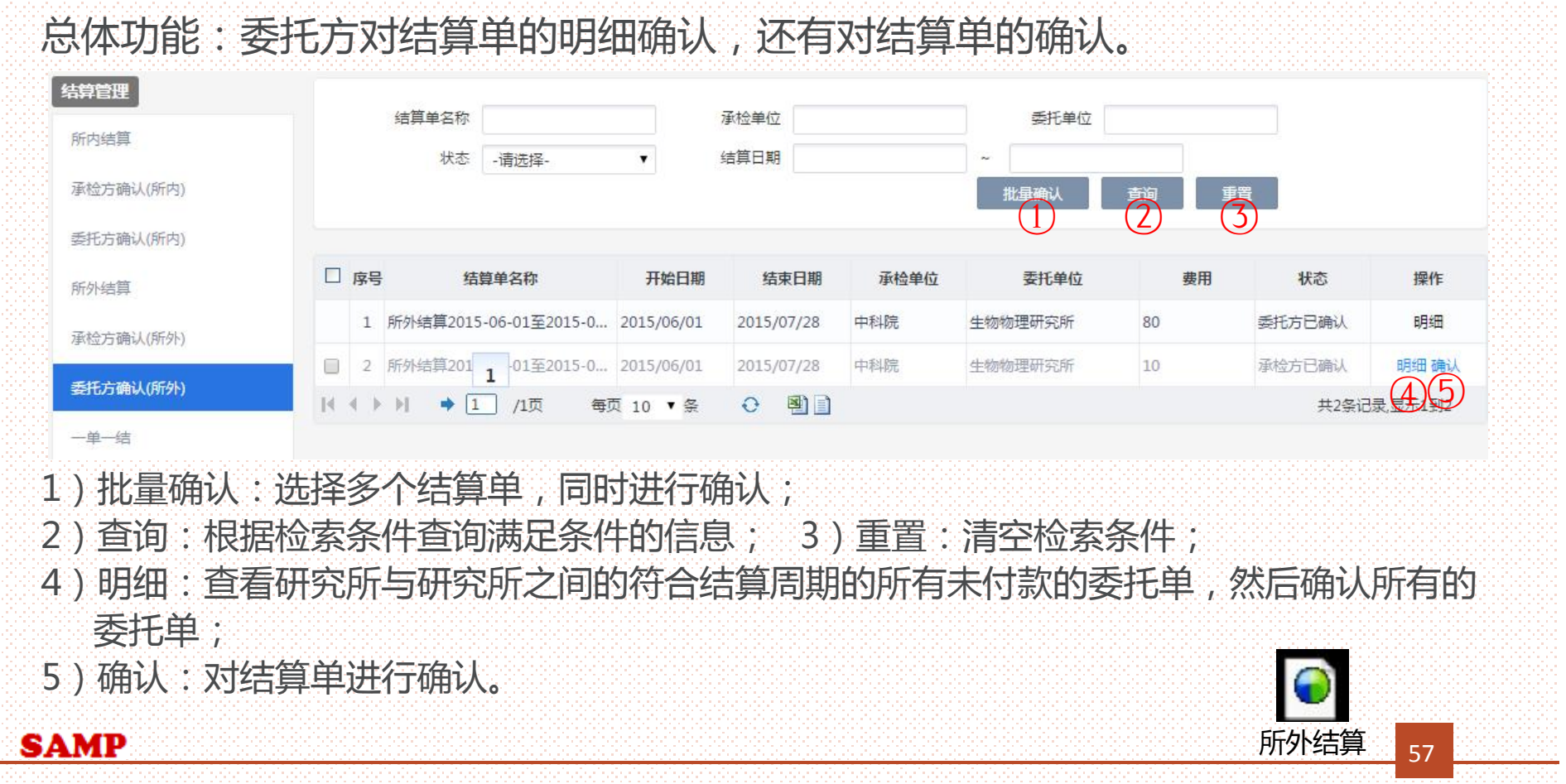

*7.一单一结*

ā

#### 总体功能:对委托单进行结算

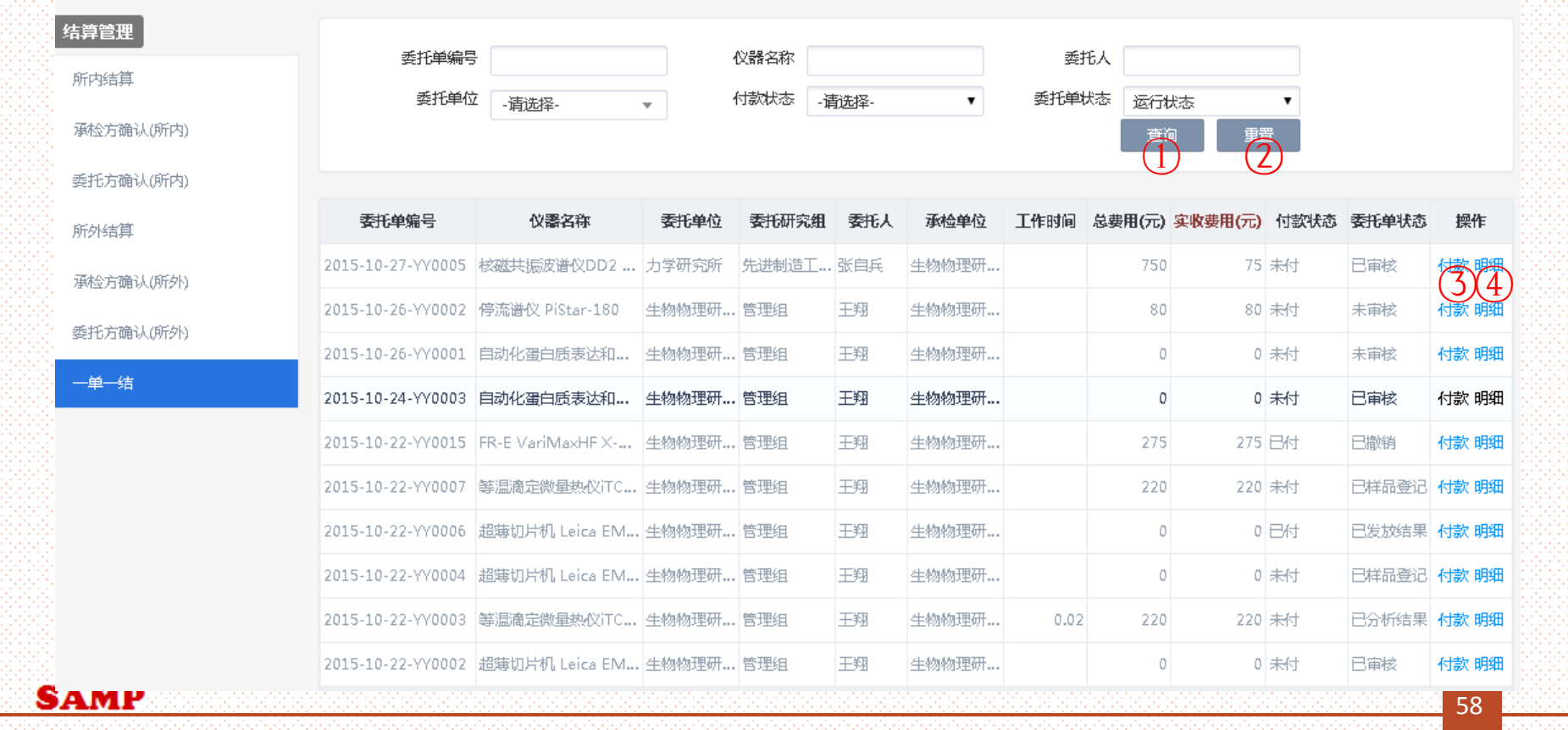

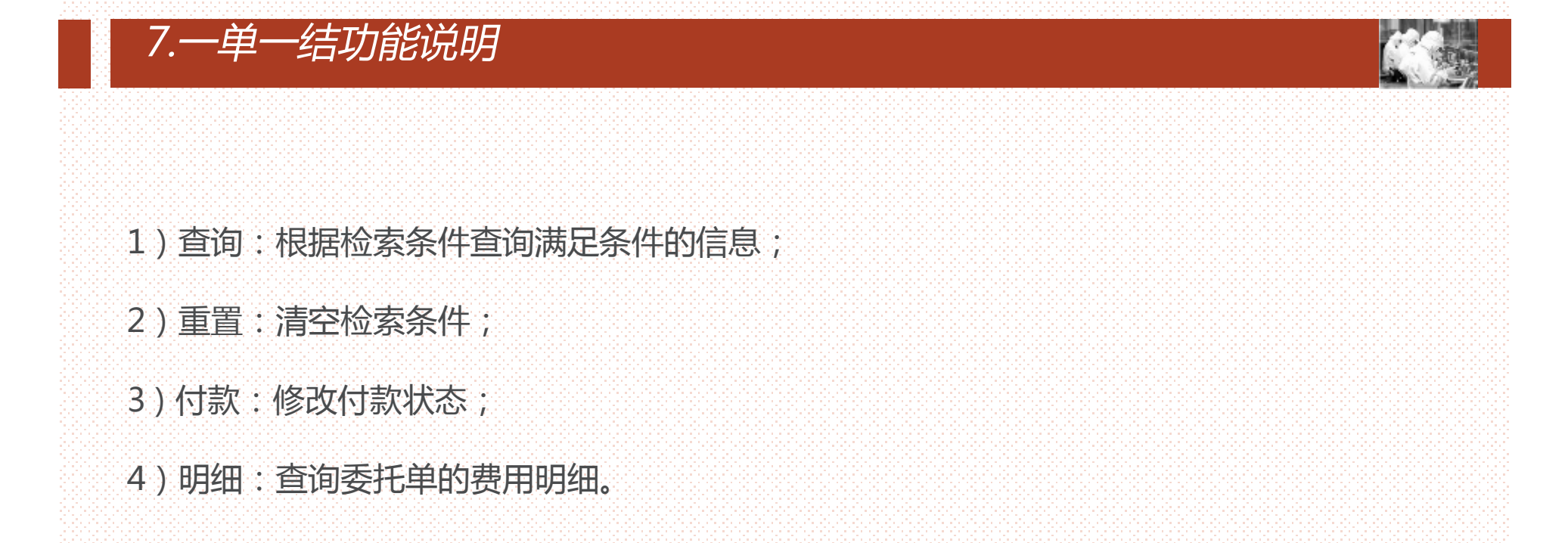

**SAMP** 

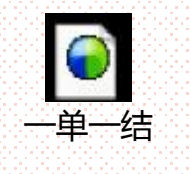

#### *提纲*

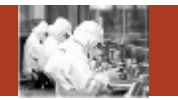

- 1. 系统整体情况介绍
- 2. 登录及首页
- 3. 预约申请

**Contents** 

提纲

- 4. 审核分析
- 5. 结算管理
- 6. 业务数据管理
- 7. 系统管理
- 8. 刷卡器及移动端应用

**SAMP** 

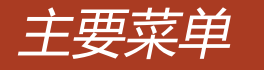

**SAMP** 

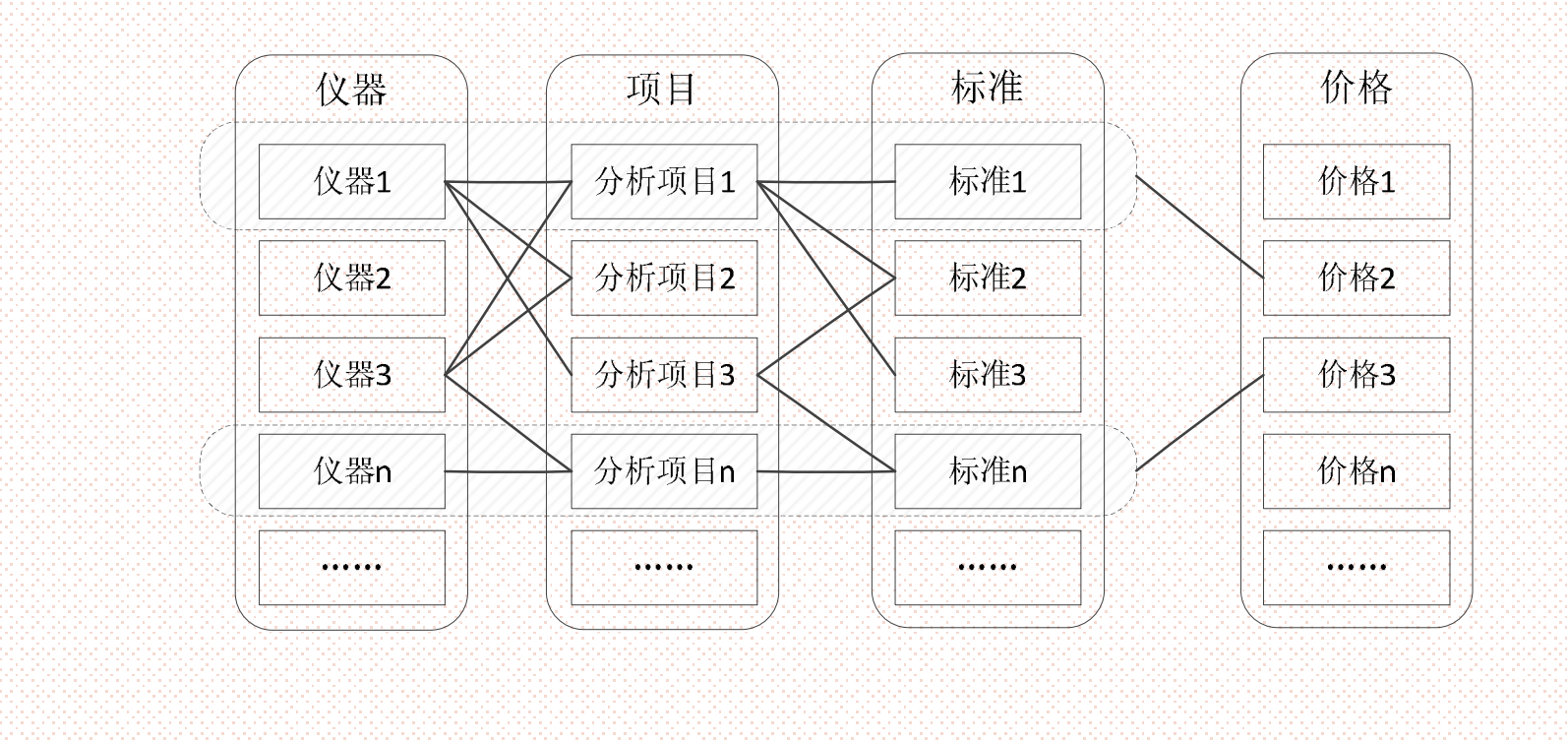

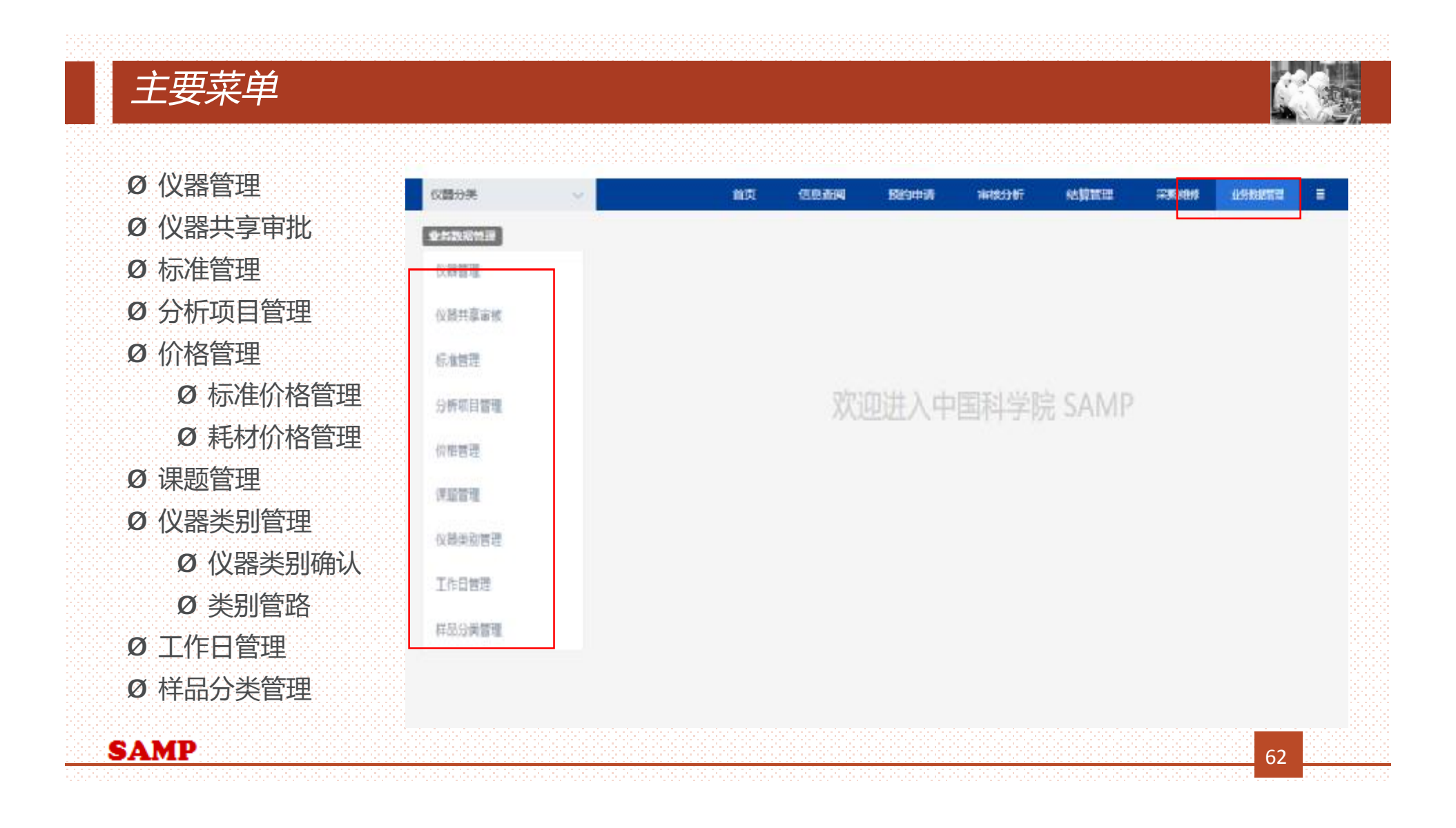

#### *仪器管理*

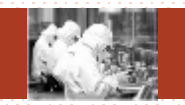

#### 数据权限说明:

- <sup>Ø</sup> 个人数据权限是院范围或者院管理员角色的人,看到的是全院没有被删除的仪器信息。
- <sup>Ø</sup> 个人数据权限是中心范围或者中心管理员角色的人,看到的是中心没有被删除的仪器信 息。
- <sup>Ø</sup> 个人数据权限是所范围或者所管理员角色的人,看到的是所属研究所没有被删除的仪器 信息。
- <sup>Ø</sup> 以上权限以外的人,看到的是自己创建或者管理的没有被删除仪器信息。

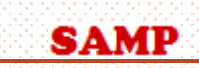

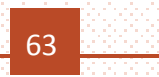

#### *仪器管理主要功能*

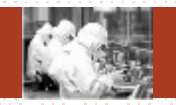

<sup>n</sup> 仪器管理主要功能:新建(①)、查询(②)、重置(③)、仪器选择(④)、打 印(⑤)、开关机记录(⑥)、工作日志(⑦)、编辑(⑧) 、查看(⑨) 、申请仪 器共享(⑩)、删除(⑾)

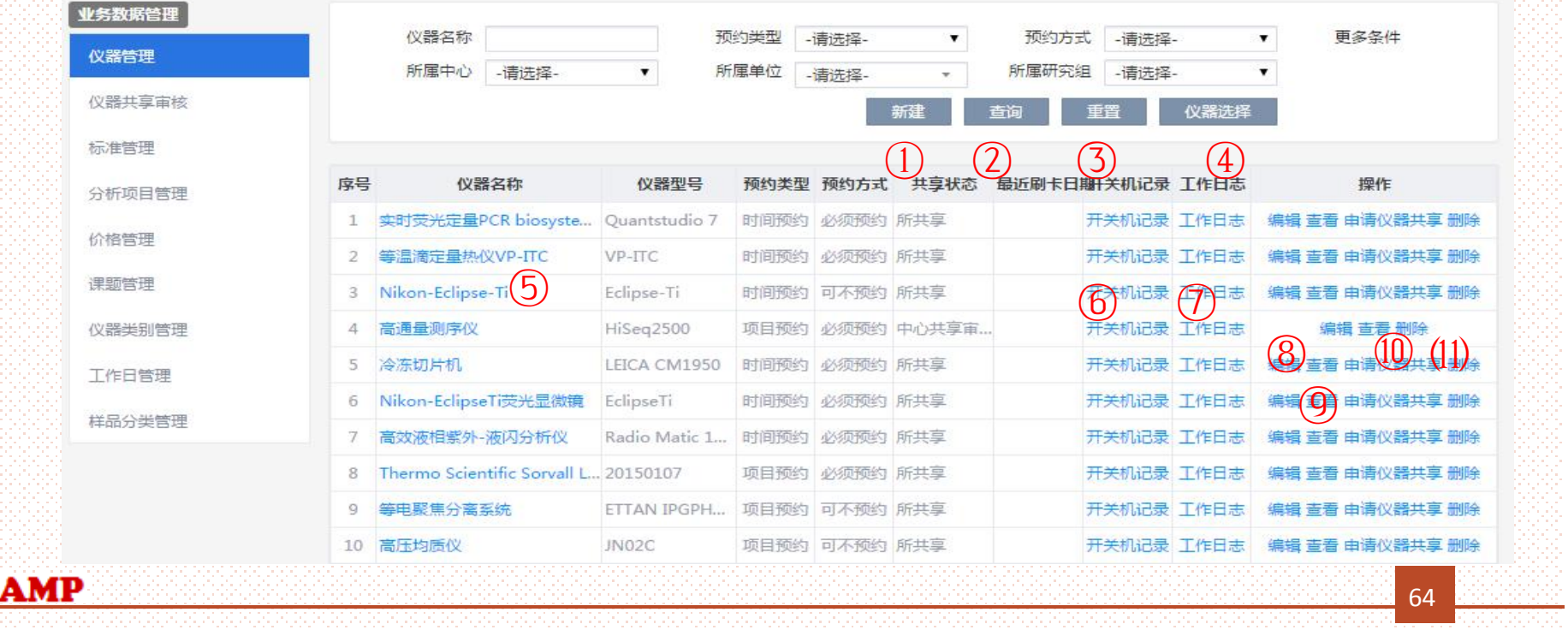

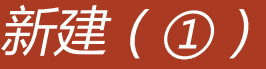

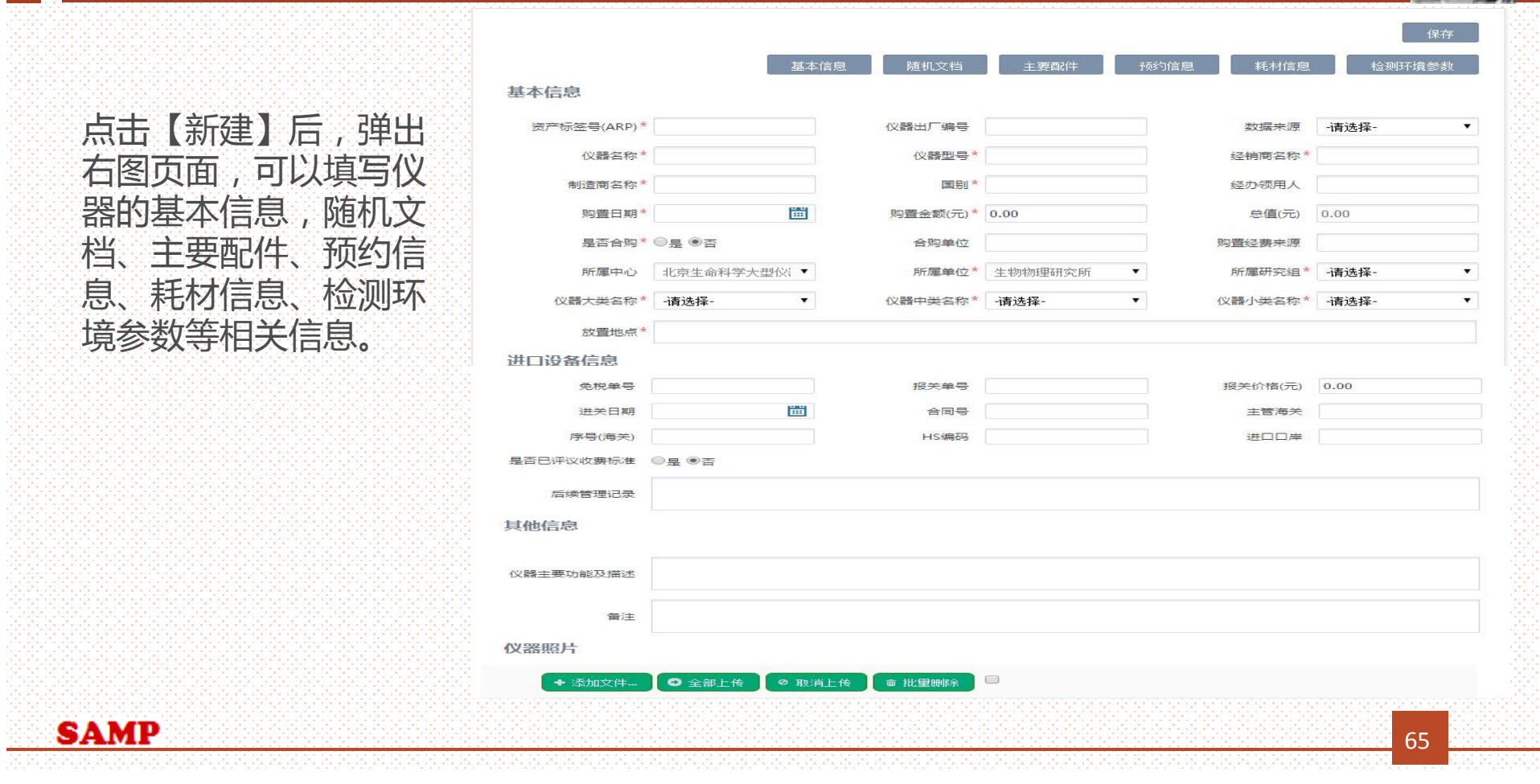

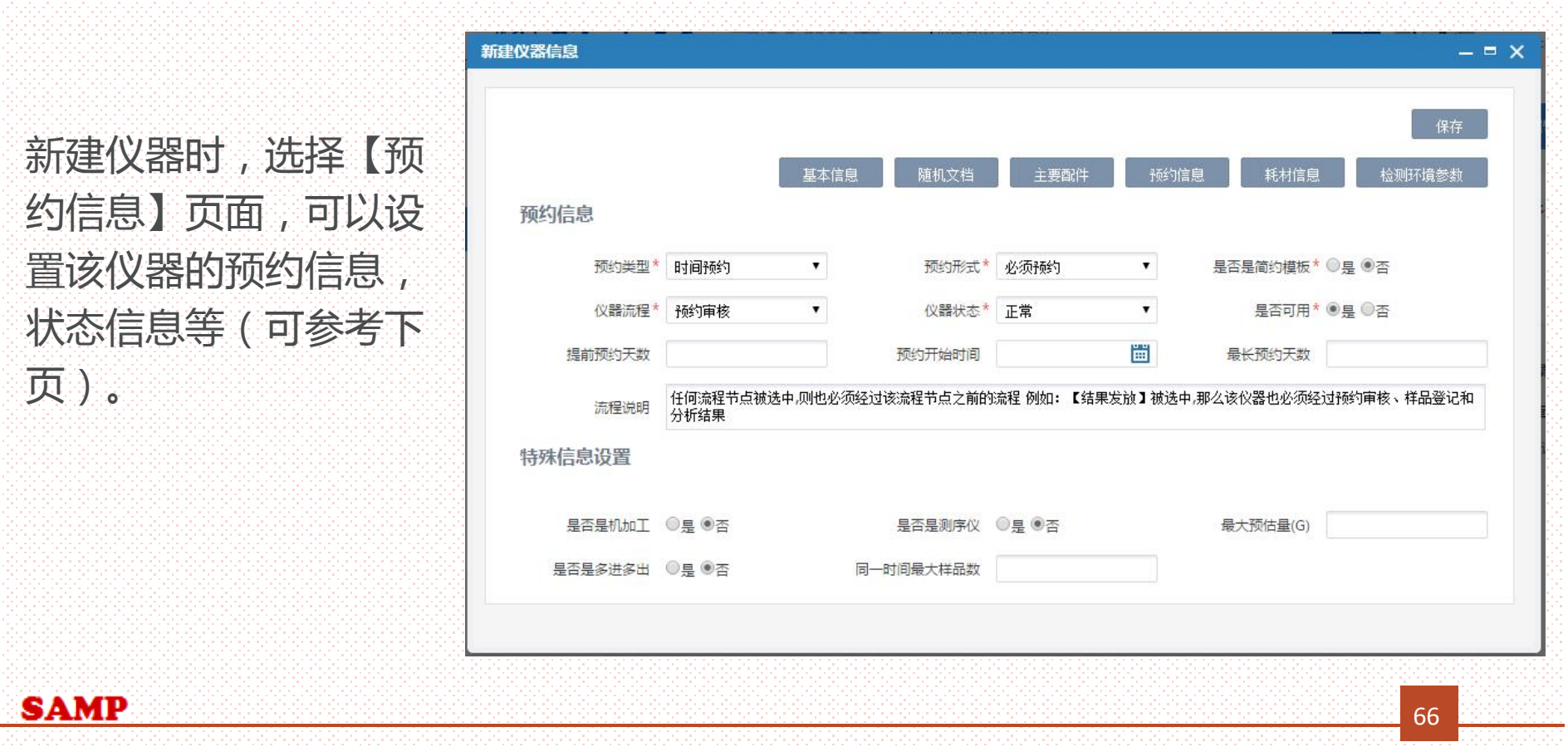

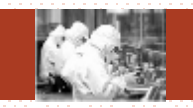

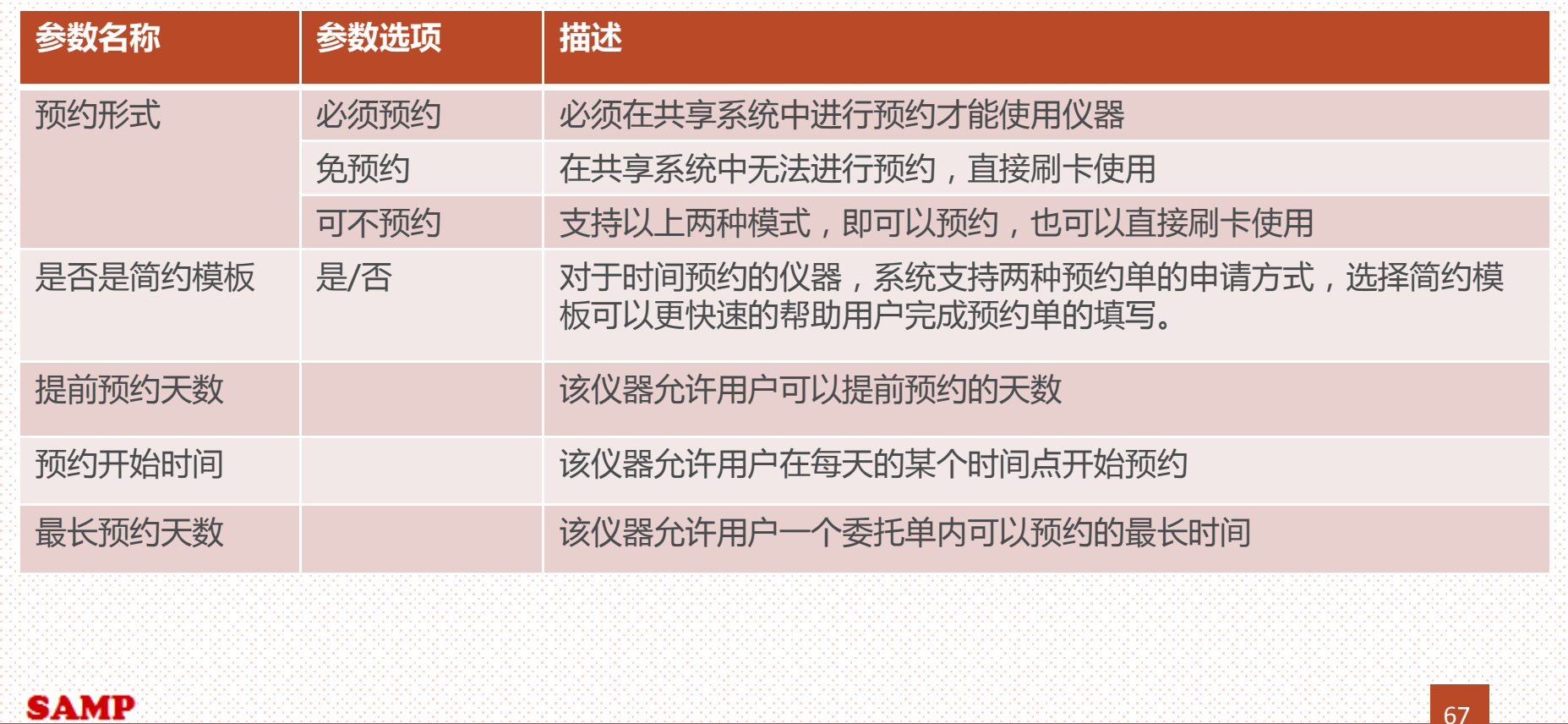

**SAMP** 

新建仪器时,选择【耗材信息 页 面,可以维护 该 仪器需要使 用的耗材信息 。如果在系统中 维护了耗材的话,用户或者管 理员在刷卡 下 机 时必须手动录 入耗材使用情况,否则不能正 常下机(电控设备和免预约设 备不需要录 入 ) 。

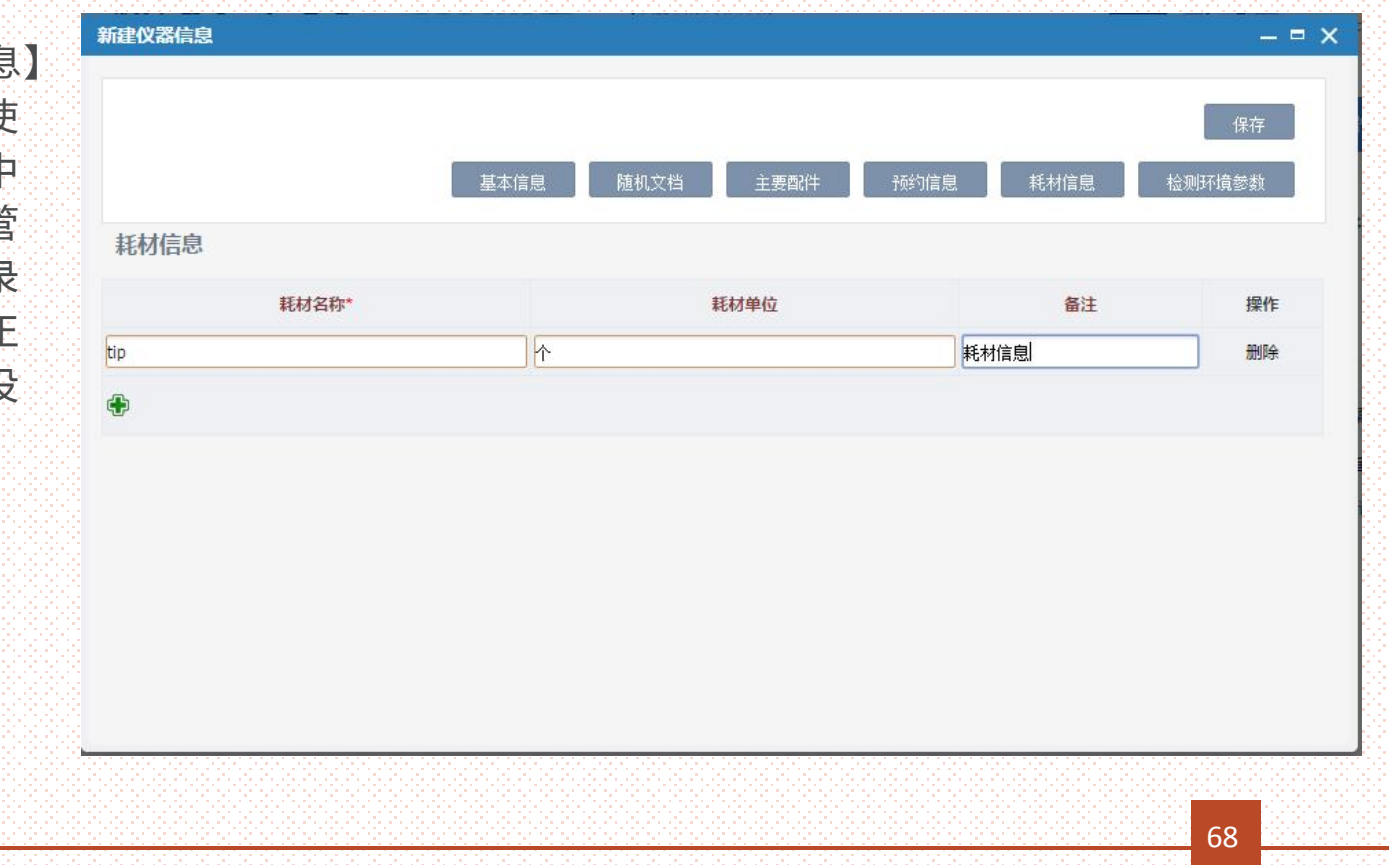

**SAMP** 

新建仪 器 时 ,选择检测环境 参 数页 面,可以维护 该 仪 器检测 过 程中的 参 数信息 。如果在系 统中维护了参数的 话,用户 或 者管理员在刷卡 下 机 时必须手 动录入环境参数信息,否则不 能正常下机(电控设备不需要 录 入 ) 。

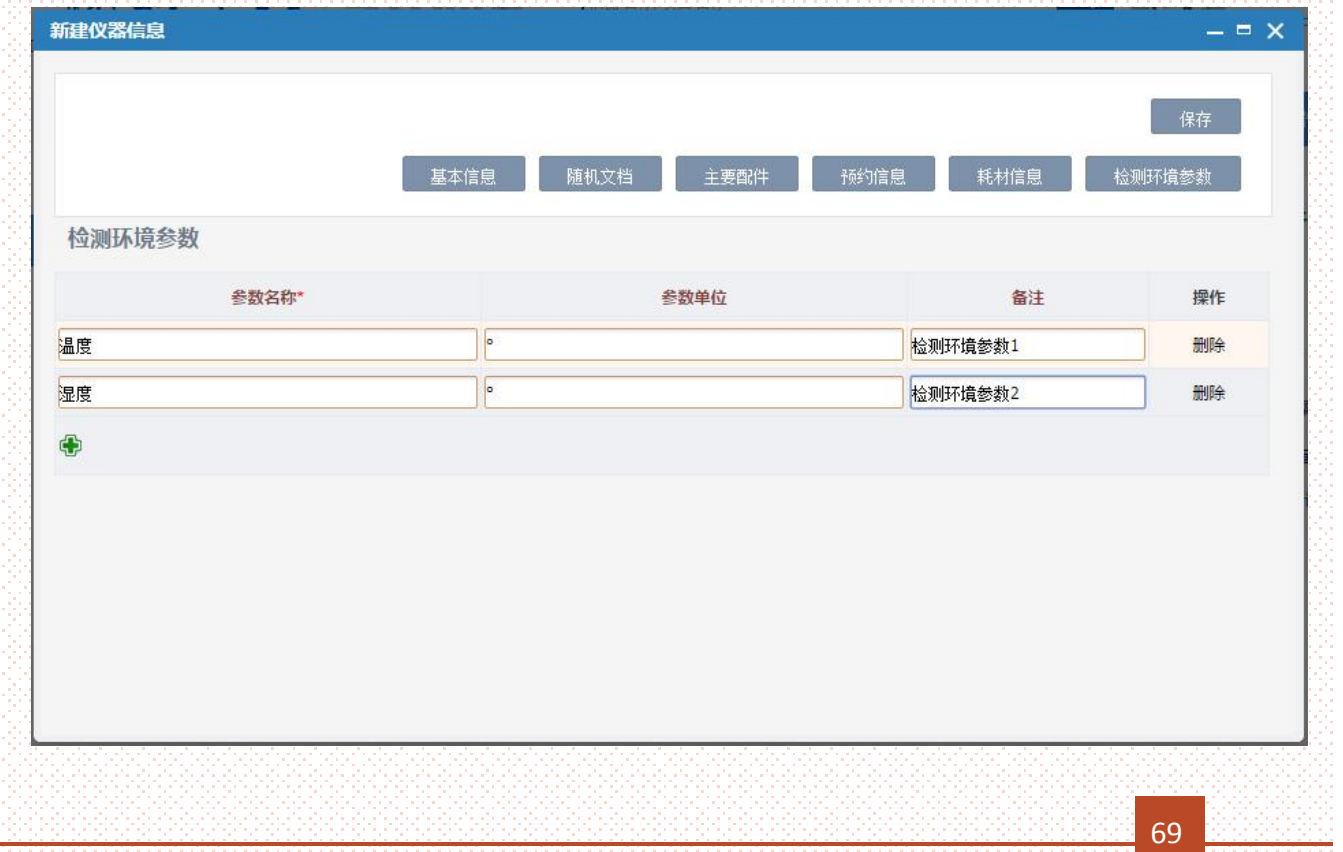

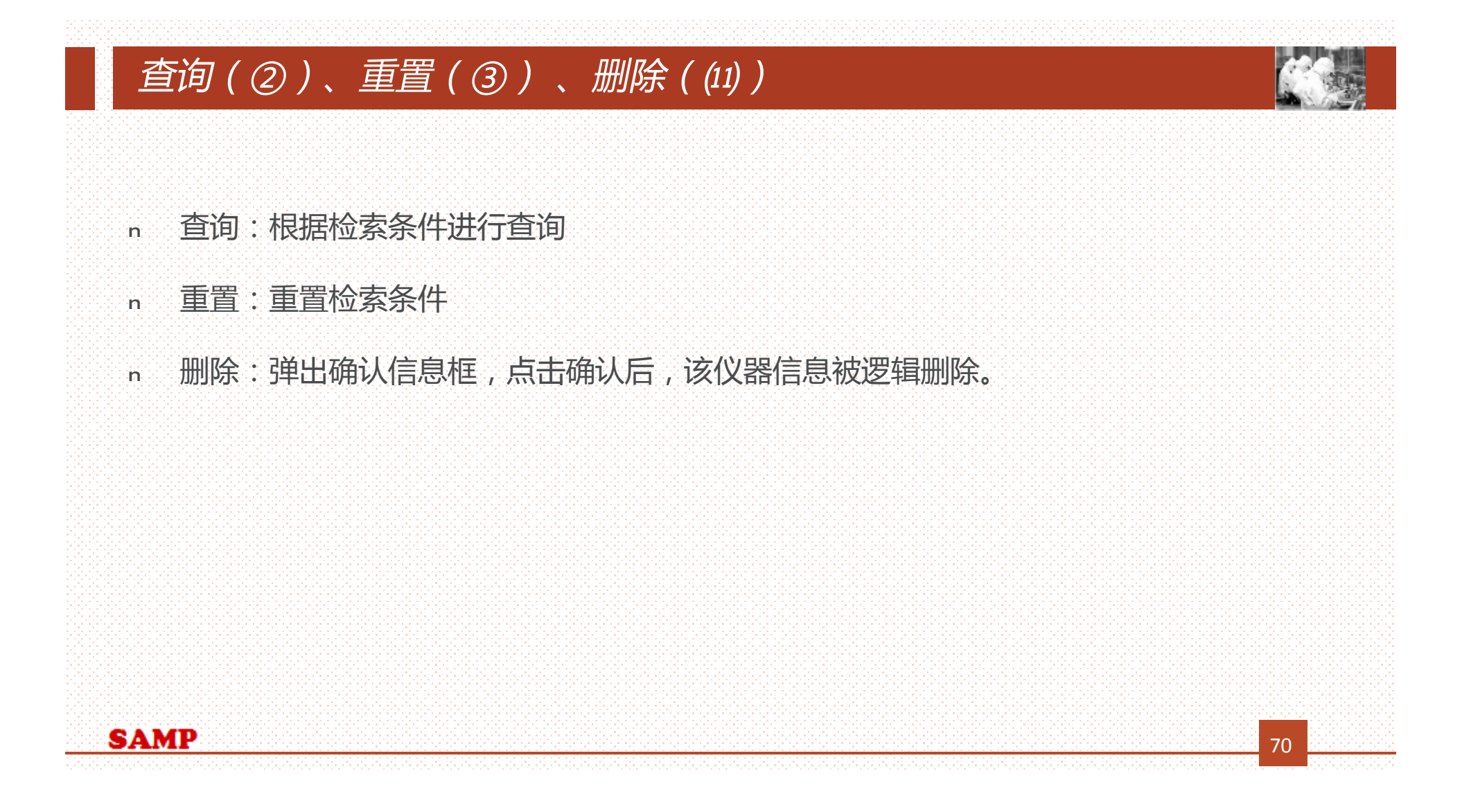

#### *仪器选择(④)*

**SAMP** 

所管理员及仪器管理员角色进入本页 面时,仪器选择按钮才会显示,点击 【仪器选择】时,弹出右边第一个页 面,点击操作列里的【选择】后,进 入仪器新建页面(右边第二张图),系统 自动把选择的ARP同步过来的信息带 到仪器新建页面,进行编辑,点击 【保存】后,ARP需要同步的仪器信 息就会被保存到本系统中。

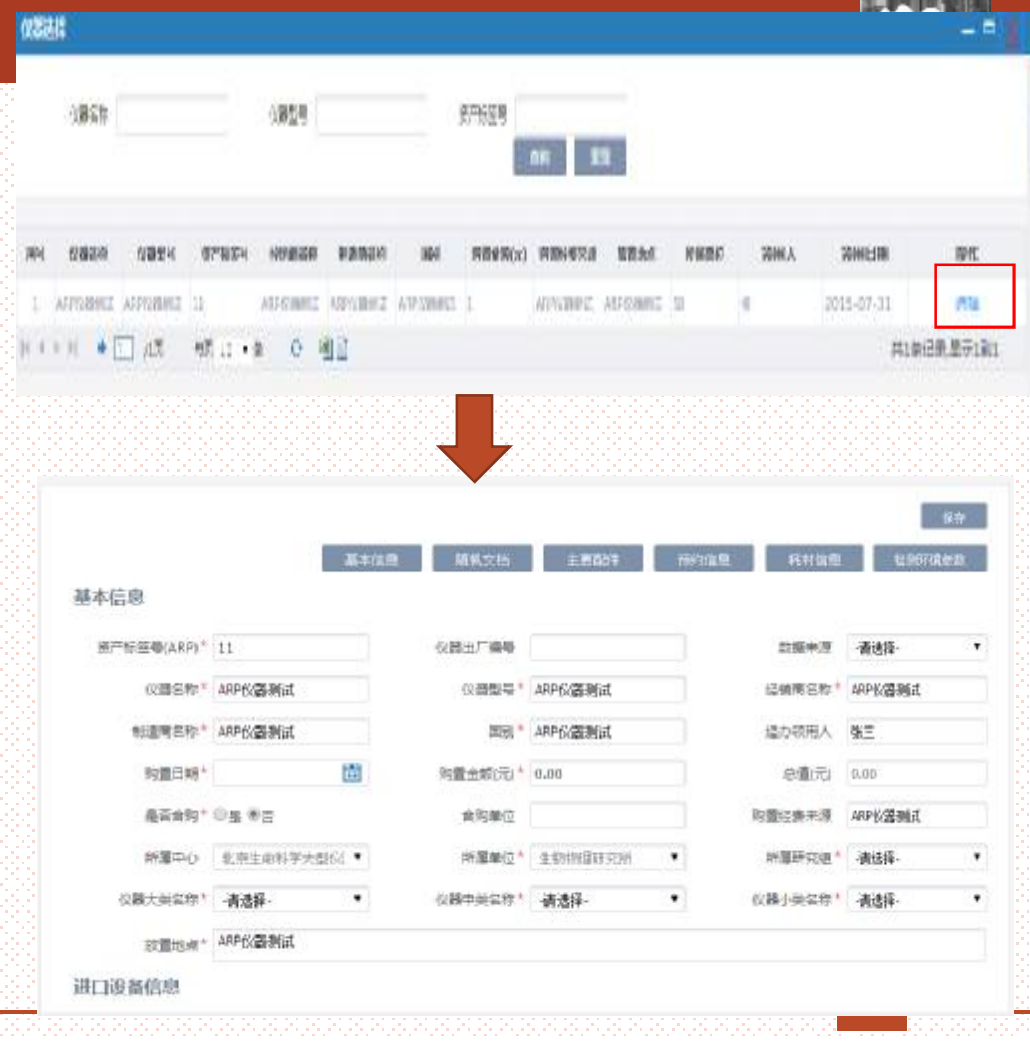

### *打印 ( ⑤ )*

关信息 。

**SAMP** 

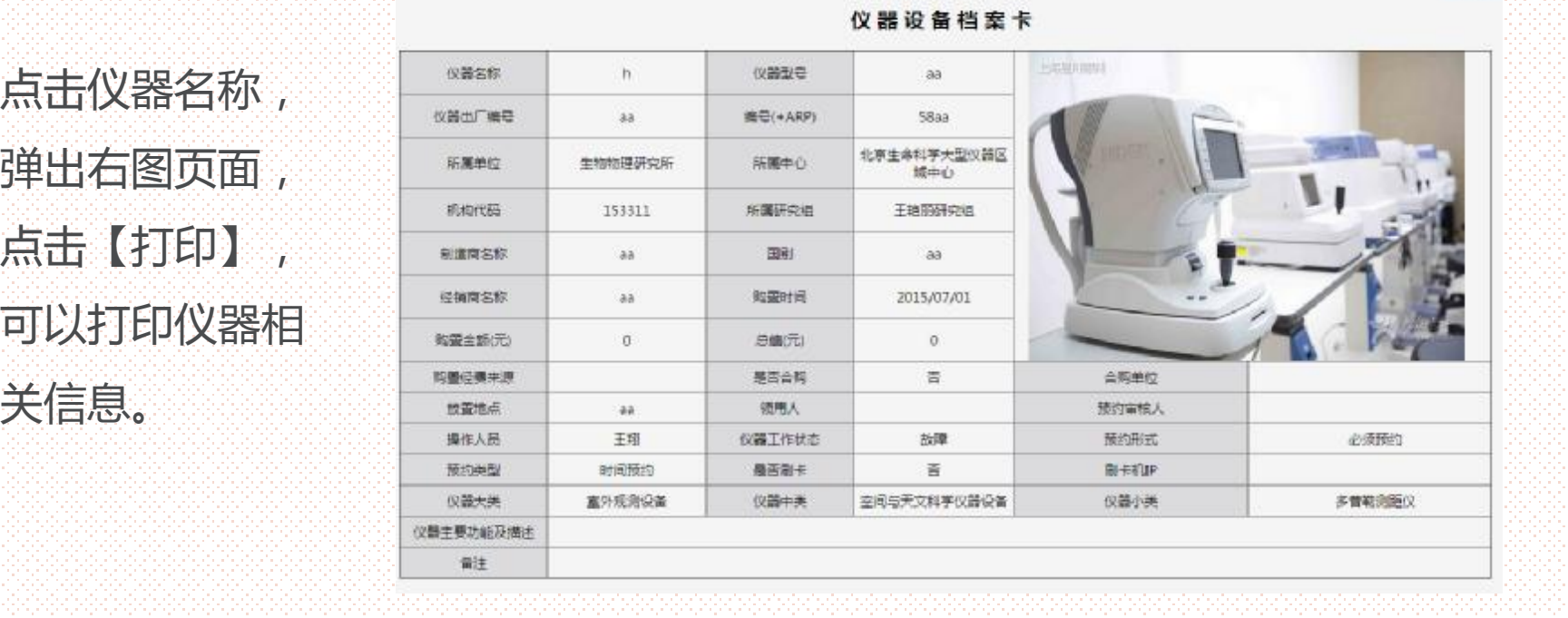

72

**From**
# *开关机记录(⑥)*

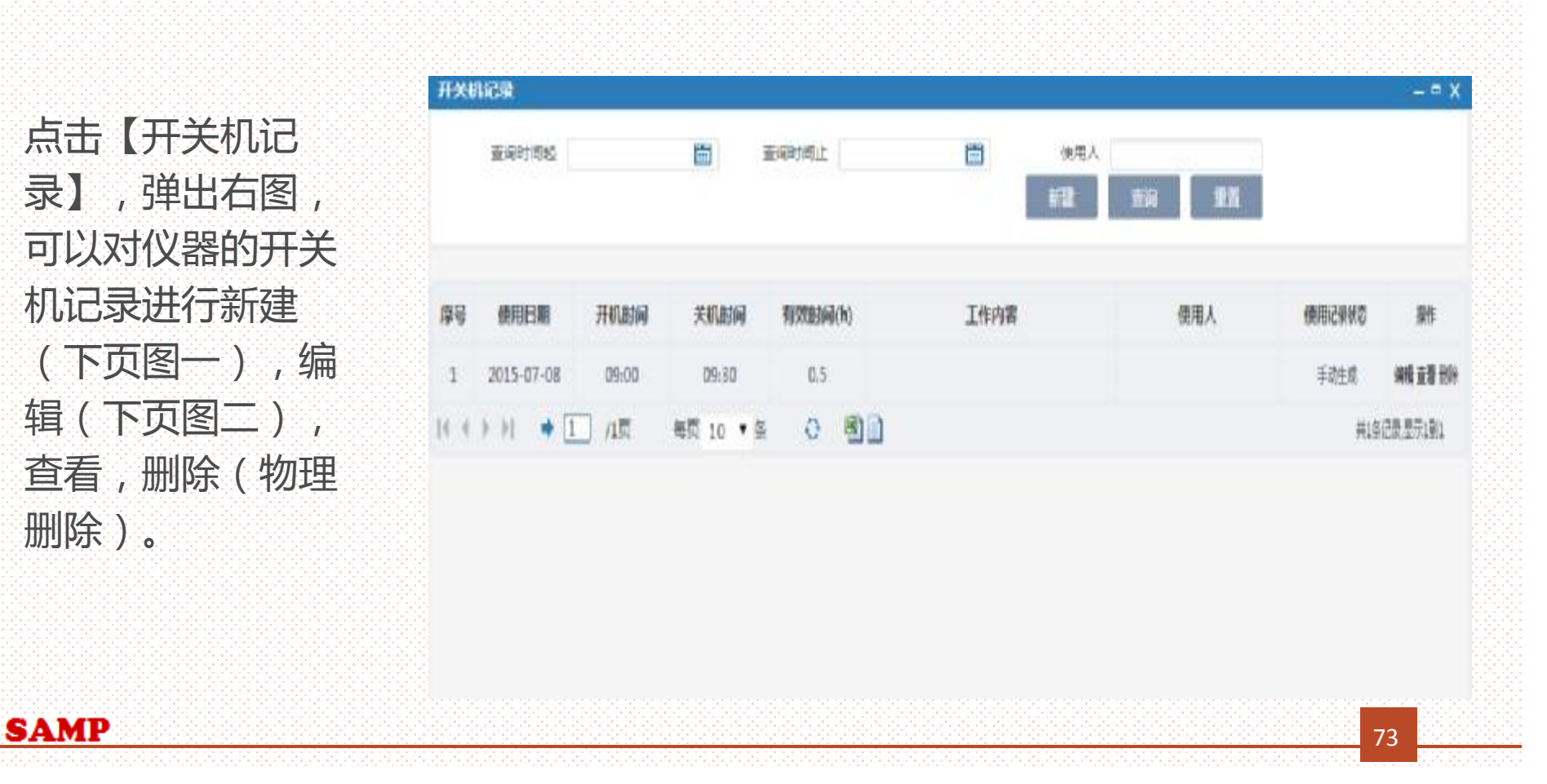

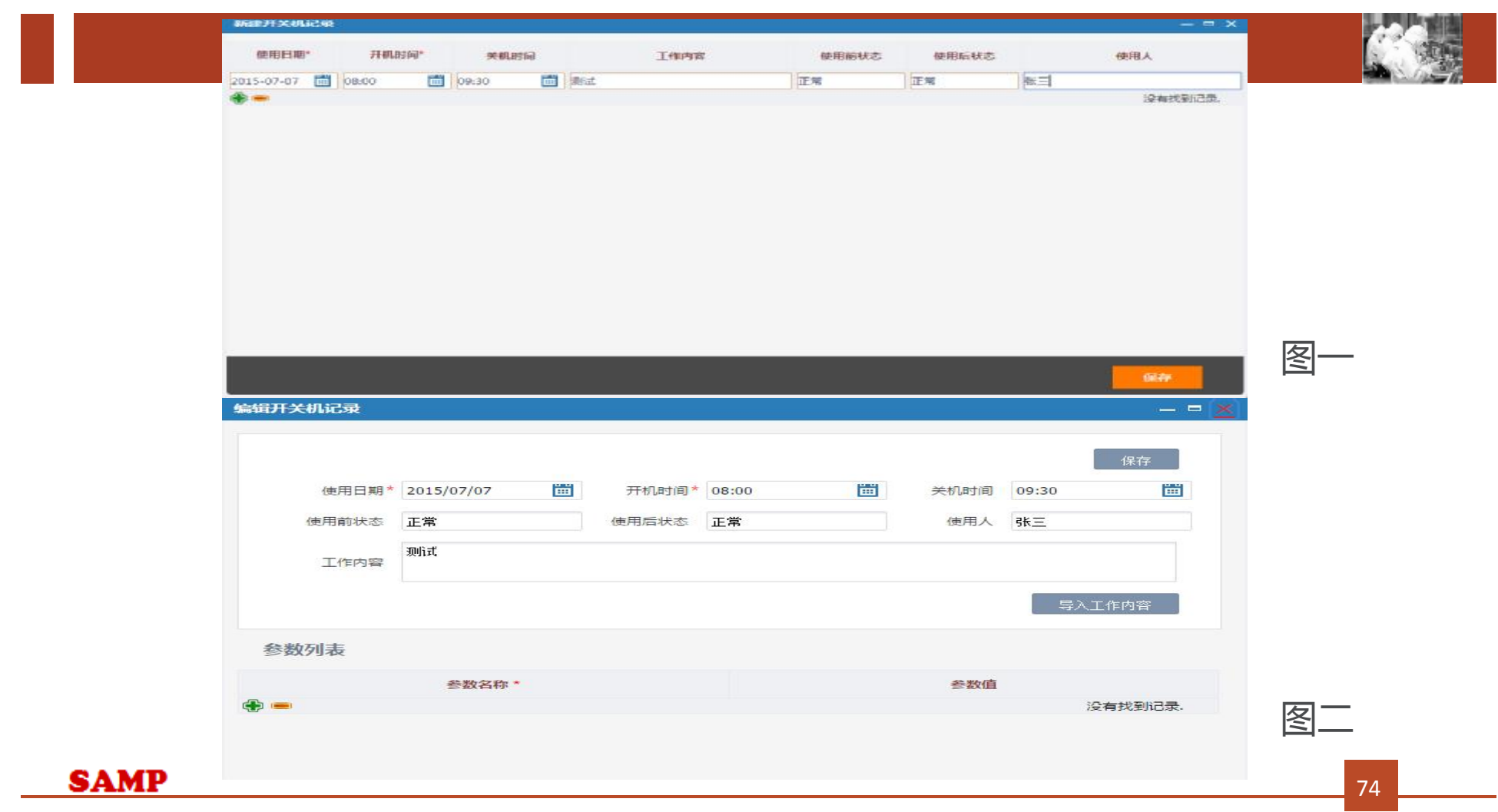

# *工作日志(⑦)*

除 ) 。

**SAMP** 

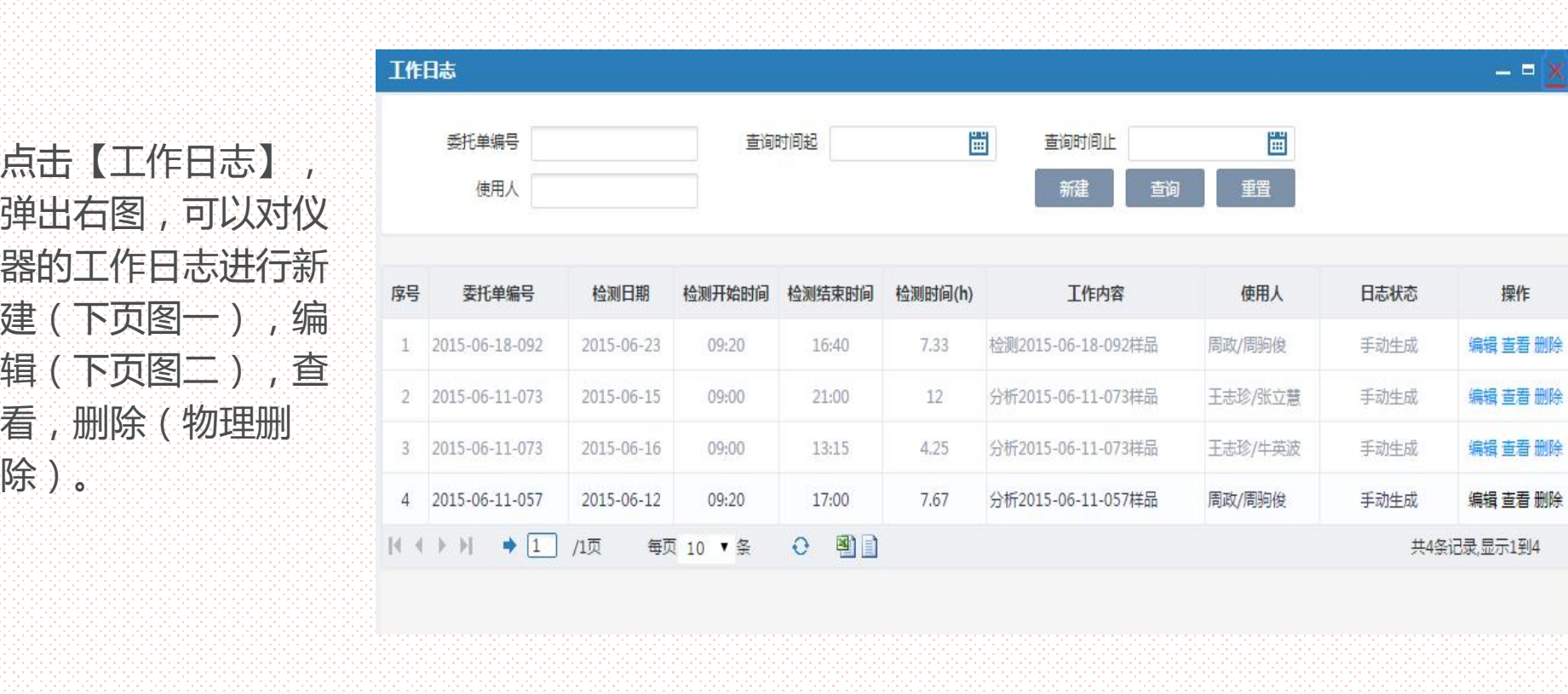

75

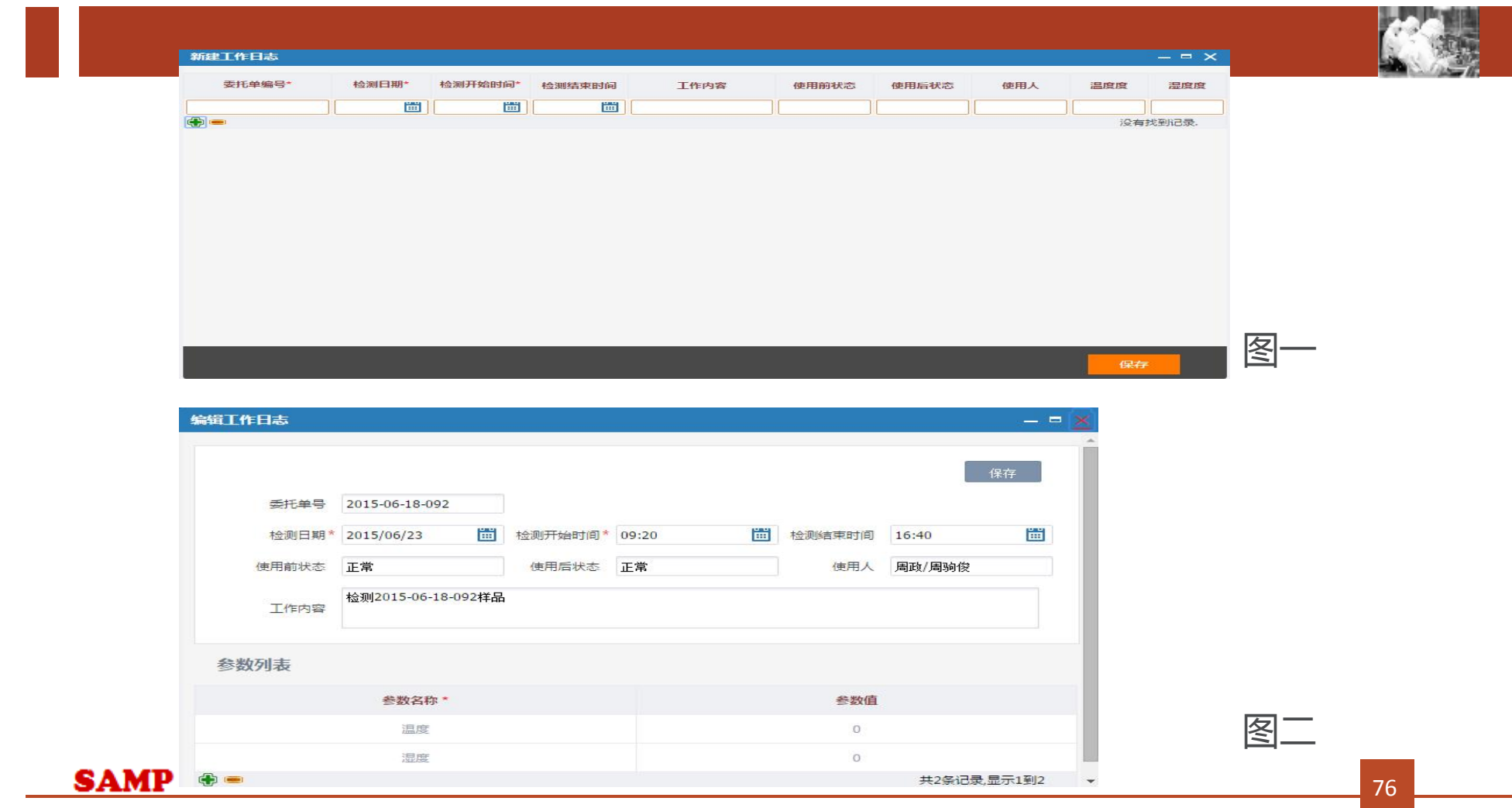

## *编辑 ( ⑧ ) 、查看 ( ⑨ )*

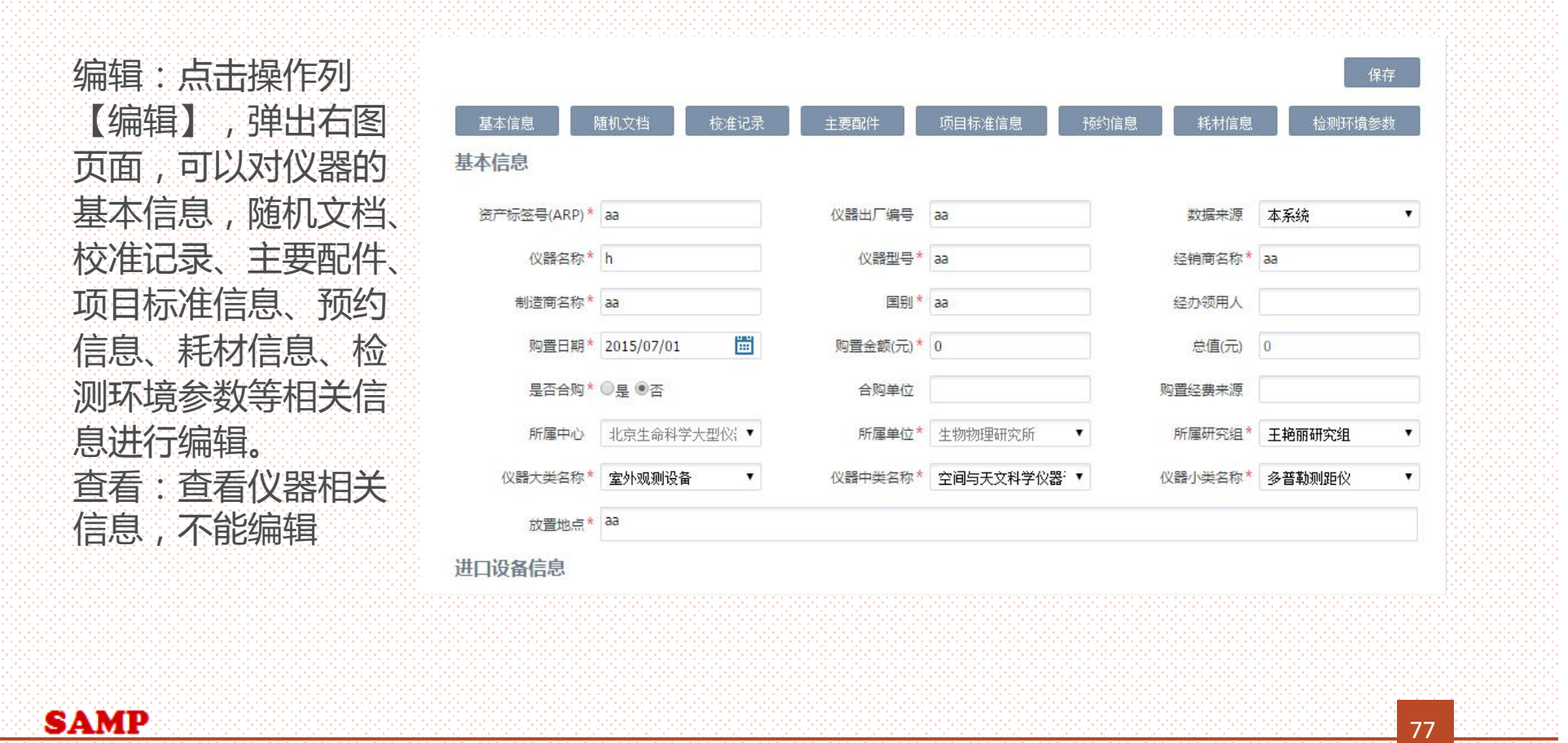

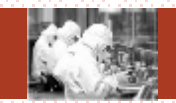

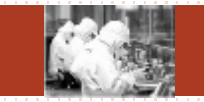

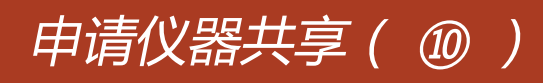

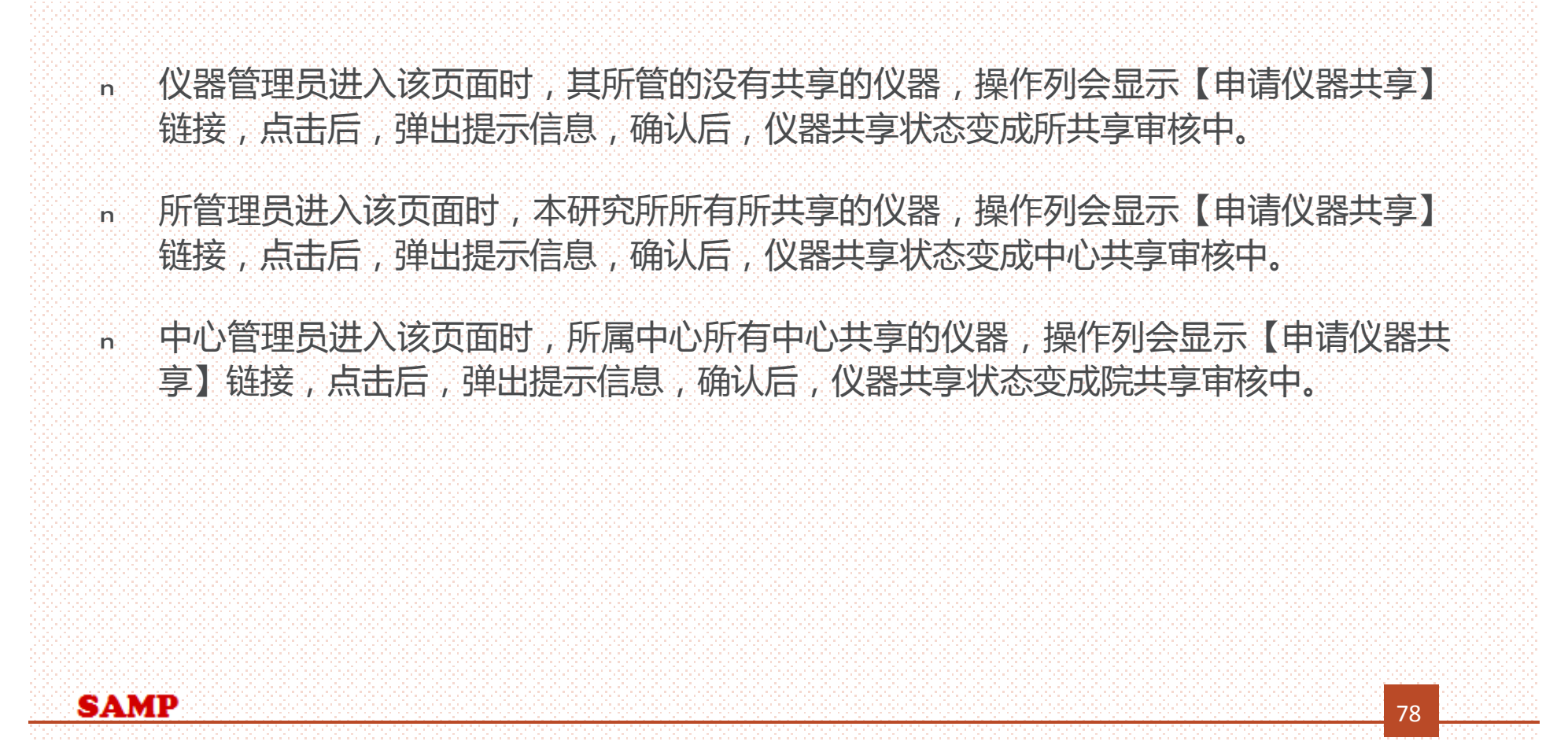

#### *仪器共享审核*

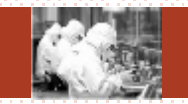

#### 数据权限说明:

- <sup>Ø</sup> 个人数据权限是院范围或者院管理员角色的人,看到的是全院没有被删除的仪器信息。 操作列显示同意(仪器共享状态是院共享审核中)、否决(仪器共享状态是院共享审核 中) 、降级(仪器共享状态是院共享、中心共享)。
- <sup>Ø</sup> 个人数据权限是中心范围或者中心管理员角色的人,看到的是中心没有被删除的仪器信 息。操作列显示同意(仪器共享状态是中心共享审核中)、否决(仪器共享状态是中心 共享审核中) 、降级(仪器共享状态是中心共享)。
- <sup>Ø</sup> 个人数据权限是所范围或者所管理员角色的人,看到的是所属研究所没有被删除的仪器 信息。操作列显示同意(仪器共享状态是所共享审核中)、否决(仪器共享状态是所共 享审核中) 、降级(仪器共享状态是所共享)。
- <sup>Ø</sup> 以上权限以外的人,看到的是自己创建或者管理的没有被删除仪器信息。操作列没有任 何链接显示。

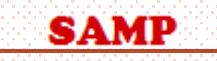

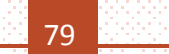

#### *仪器共享审核*

 $\blacksquare$ 

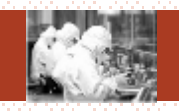

# **主要功能:查询(①)、重置(②)、同意(③)、否决(④)、降级(⑤)**

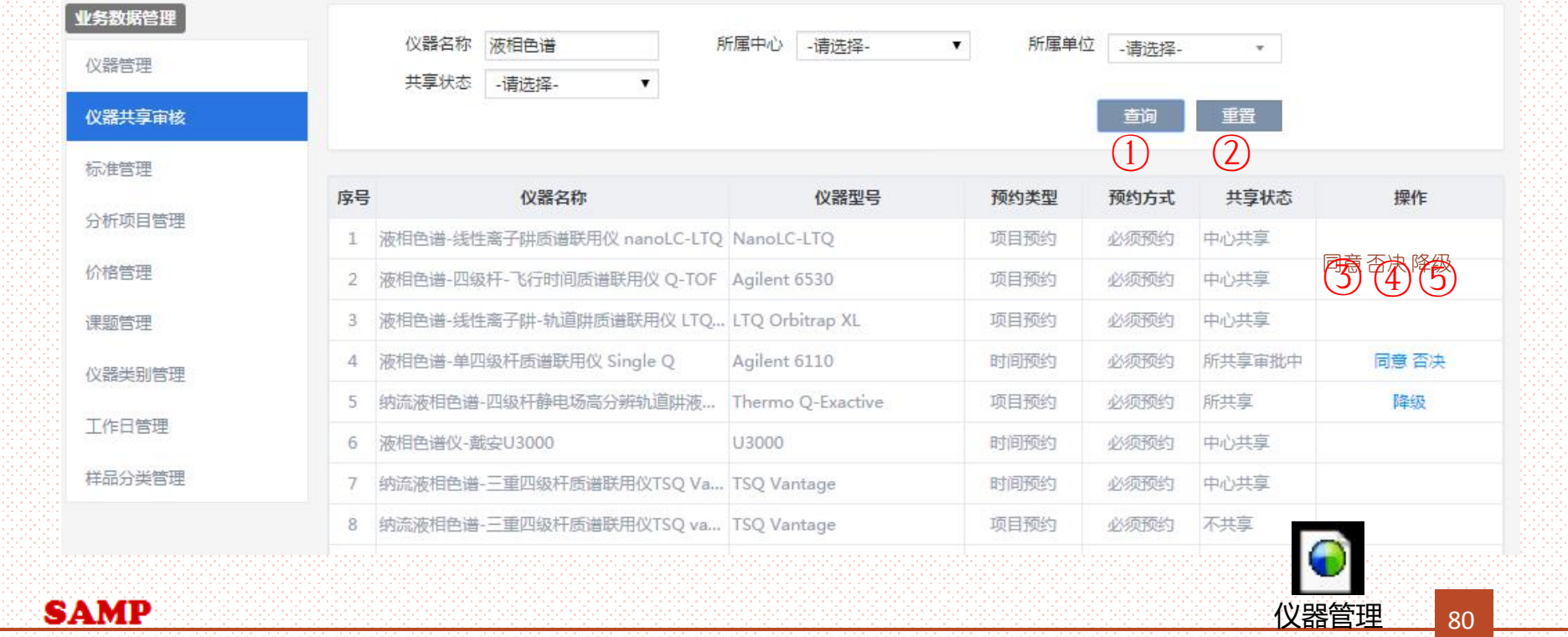

### *标准管理*

**SAMP** 

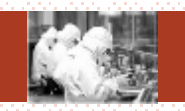

81

#### 数据权限说明:

- <sup>Ø</sup> 个人数据权限是院范围或者院管理员角色的人,看到的是全院标准信息。
- <sup>Ø</sup> 个人数据权限是中心范围或者中心管理员角色的人,看到的是中心标准信息。
- <sup>Ø</sup> 个人数据权限是所范围或者所管理员角色的人,看到的是所属研究所标准信息。
- <sup>Ø</sup> 以上权限以外的人,看到的是所属研究所标准信息,但是只能编辑自己创建的。

### *标准管理*

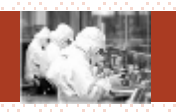

#### **主要功能:**

#### **新建(①)、查询(②)、重置(③)、编辑(④)、查看(⑤) 、停用(⑥) 、启用(⑦)**

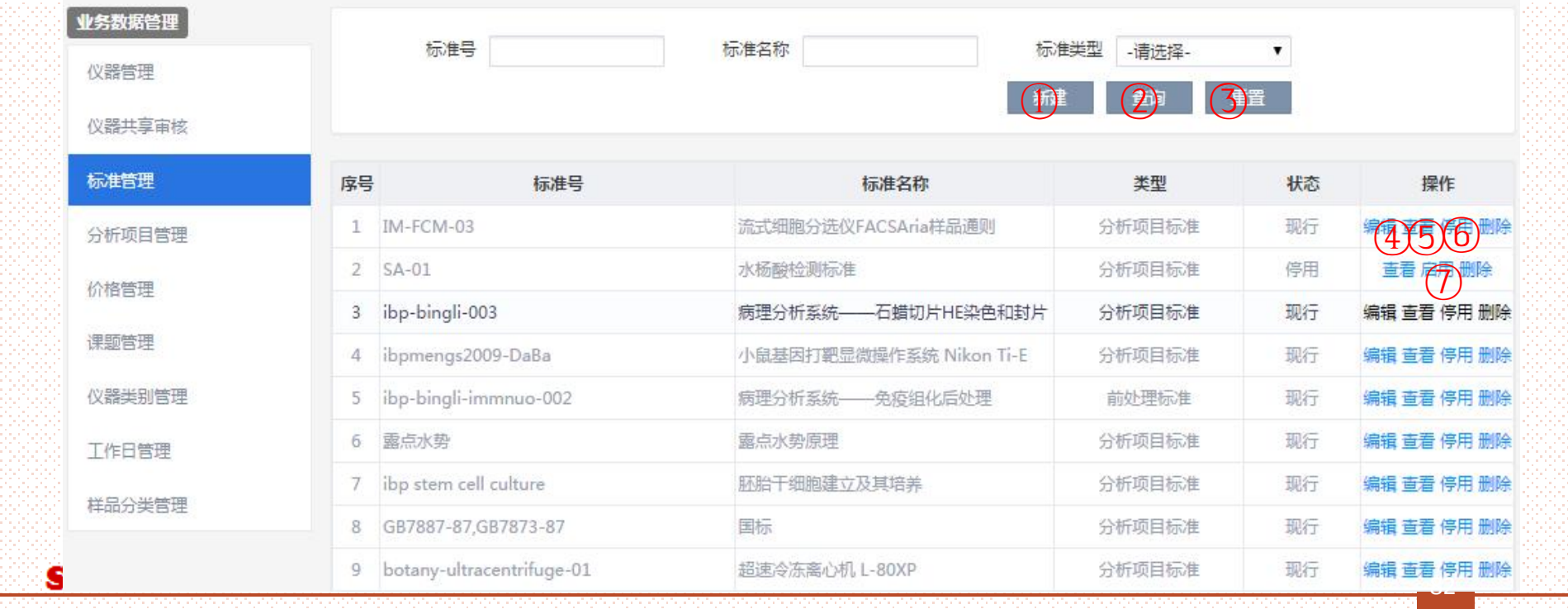

# *新建 ( ① )*

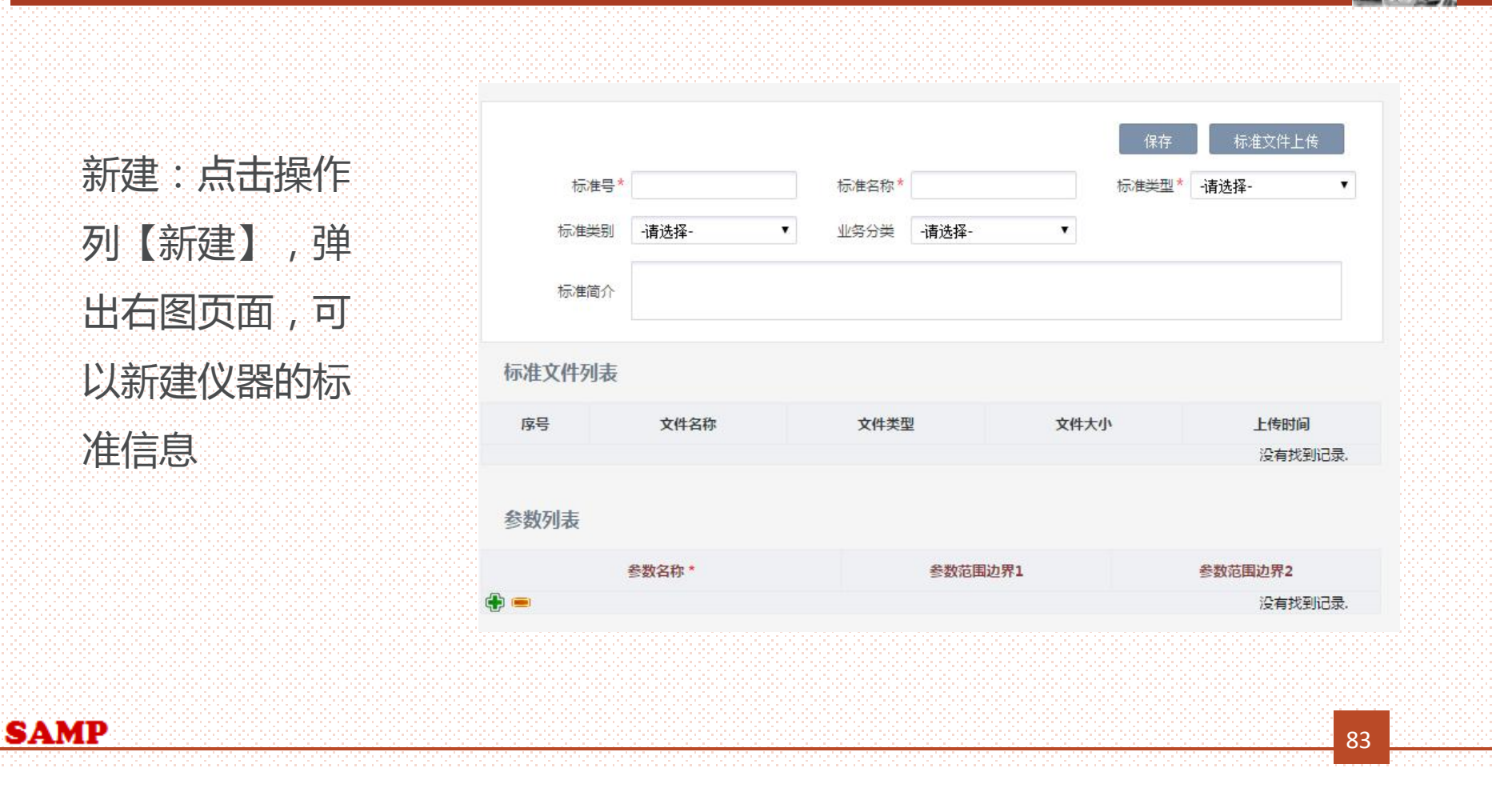

# *查询(②)、重置(③) 、停用(⑥) 、启用(⑦)* <sup>n</sup> 查询:根据检索条件进行查询 <sup>n</sup> 重置:重置检索条件 <sup>n</sup> 停用:标准状态是现行时,显示【停用】,点击【停用】,状态被更新成停用,【编辑】 【停用】被隐藏,【启用】显示。 <sup>n</sup> 启用:标准状态是停用时,显示【启用】,点击【启用】,状态被更新成现行,【启用】 被隐藏, 【编辑】【停用】显示。 **SAMP** 84

# *编辑(④)、查看(⑤)*

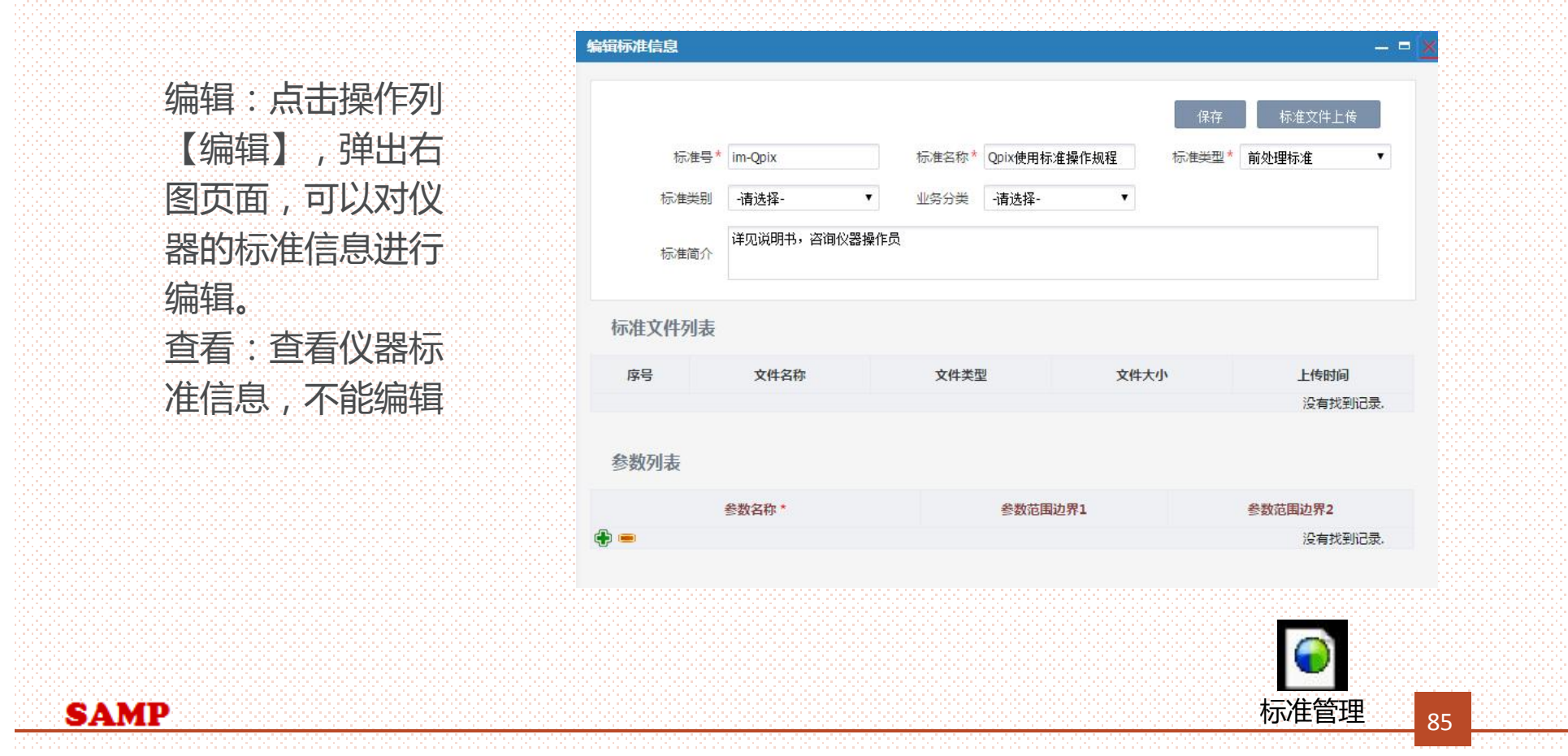

# *分析项目管理*

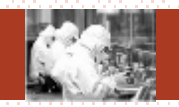

86

数据权限说明:

**SAMP** 

- <sup>Ø</sup> 个人数据权限是院范围或者院管理员角色的人,看到的是全院分析项目信息。
- <sup>Ø</sup> 个人数据权限是中心范围或者中心管理员角色的人,看到的是中心分析项目信息。
- <sup>Ø</sup> 个人数据权限是所范围或者所管理员角色的人,看到的是所属研究所分析项目信息。
- <sup>Ø</sup> 以上权限以外的人,看到的是所属研究所分析项目信息,但是只能编辑自己创建的。

# *分析项目管理*

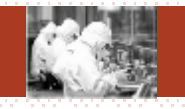

#### **主要功能:**

#### **新建(①)、查询(②)、重置(③)、编辑(④)、查看(⑤) 、停用(⑥) 、启用(⑦)**

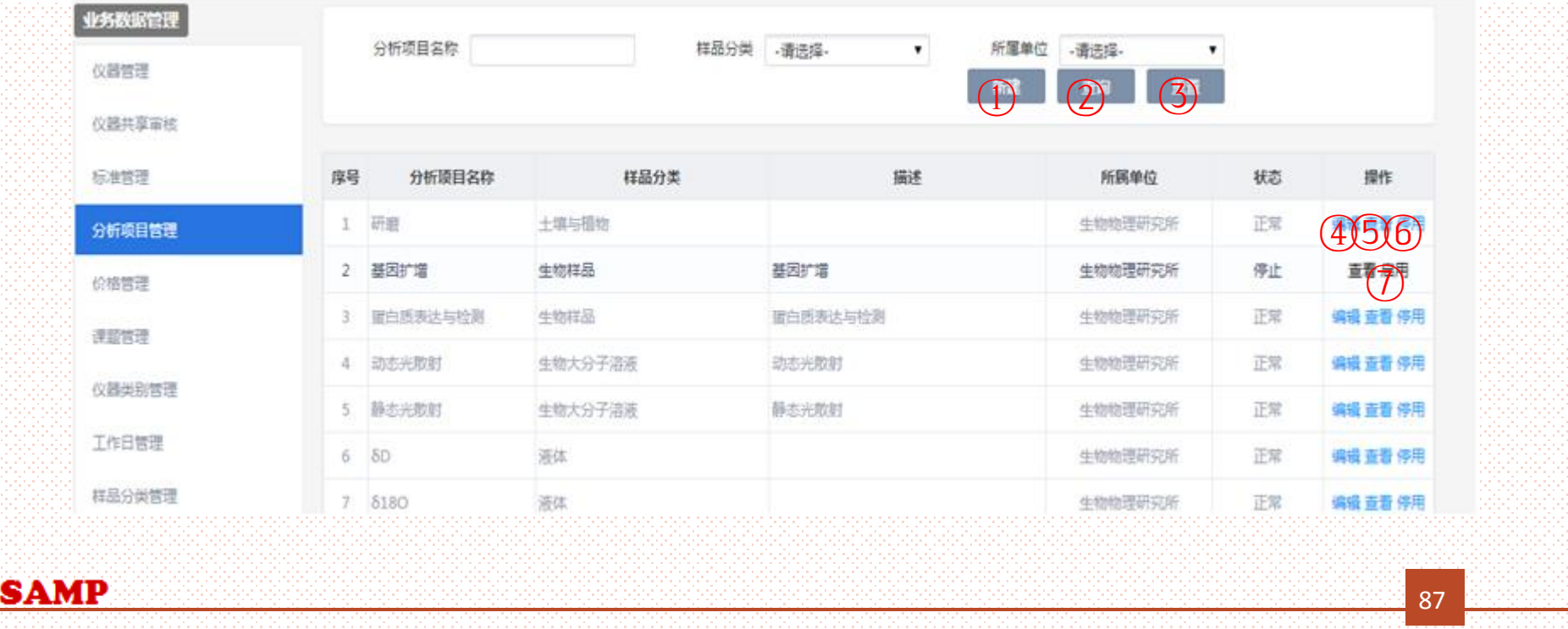

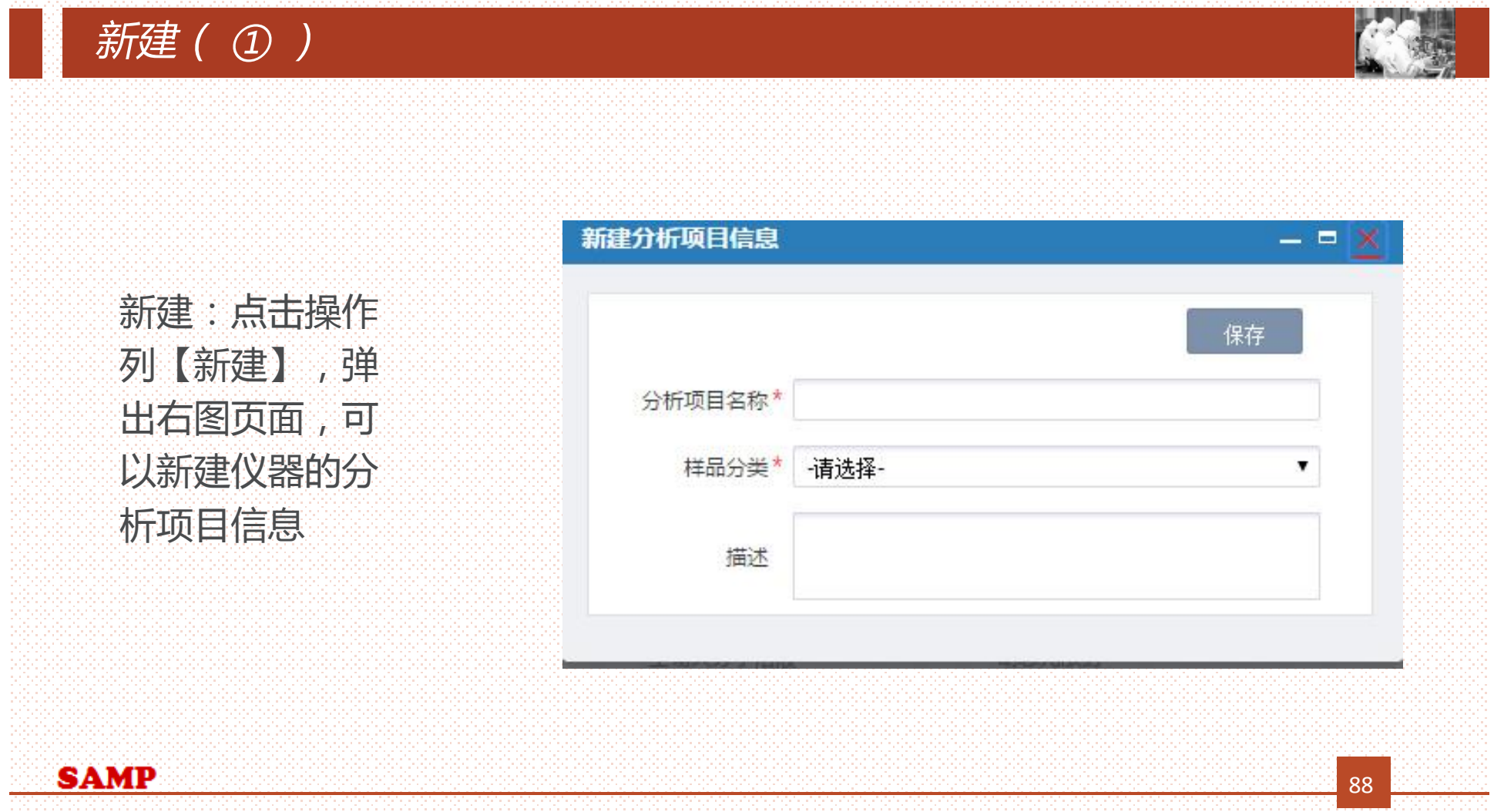

÷

# *查询(②)、重置(③) 、停用(⑥) 、启用(⑦)* <sup>n</sup> 查询:根据检索条件进行查询 <sup>n</sup> 重置:重置检索条件 <sup>n</sup> 停用:分析项目状态是现行时,显示【停用】,点击【停用】,状态被更新成停用, 【编辑】【停用】被隐藏,【启用】显示。 <sup>n</sup> 启用:分析项目状态是停用时,显示【启用】,点击【启用】,状态被更新成现行, 【启用】被隐藏, 【编辑】【停用】显示。 **SAMP** 89

# *编辑(④)、查看(⑤)*

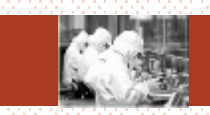

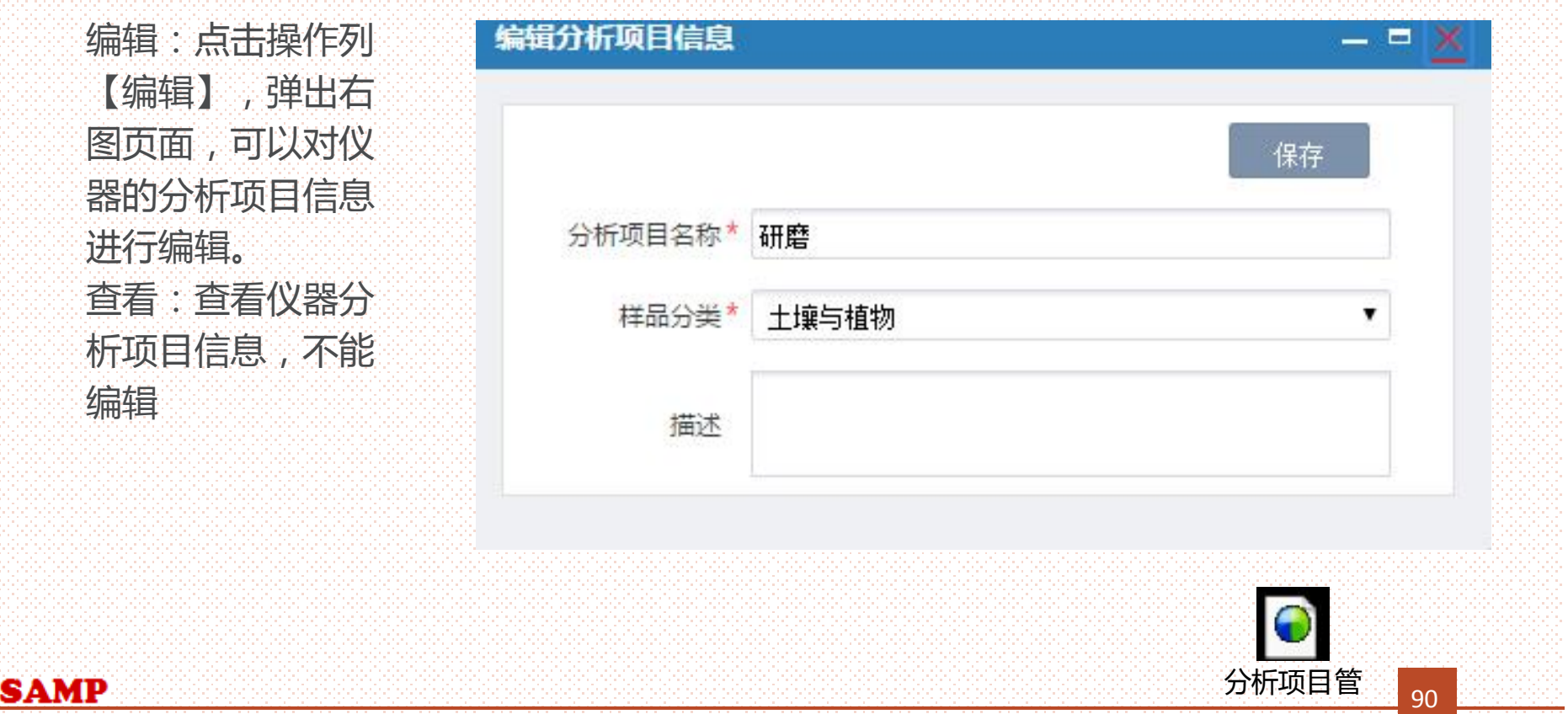

<sup>90</sup> 分析项目管

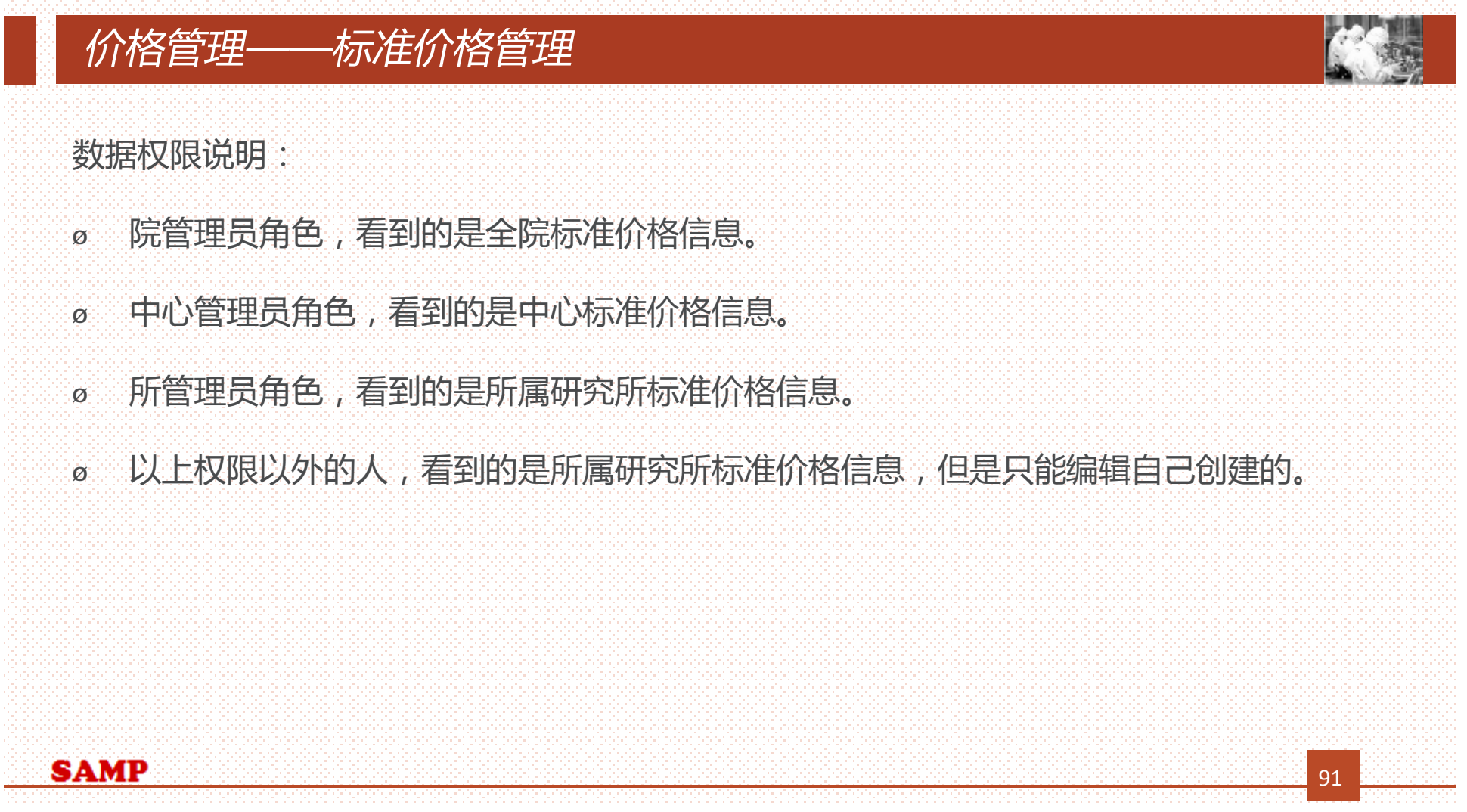

#### *价格管理——标准价格管理* **主要功能: 新建(①)、查询(②)、重置(③)、编辑(④)、查看(⑤)** 业务数据管理 标准价格管理 耗材价格管理 仪器管理 仪器共享审核 仪器名称 分析项目名称 样品分类 标准名称 是否启用 -请选择-所属单位 - 请选择- $\mathbf{v}$ 标准管理  $(1)$   $(2)$   $(3)$ 分析项目管理 价格管理 是否启用 操作 序号 样品分类 仪器名称 分析项目名称 前处理标准  $\checkmark$ 课题管理 ④⑤ 多功能生物分子成像分析系统 小鼠转基因模型制备 动物 清质联用质谱仪送样要求  $\mathbb{T}$  $\qquad \qquad \Box$ 编辑 查看 仪器类别管理 高速高心机CR22GII(大分子室) ... 清液成分离心分离 生物样品溶液 前处理  $\overline{2}$  $\blacktriangledown$ 编辑 查看  $\overline{\mathbf{3}}$ 实时荧光定量PCR仪 corbett6200... 核酸实时定量分析 生物样品溶液 前处理 工作日管理  $\blacktriangledown$ 编辑查看 生物样品 前处理  $-4$ 基因扩增仪 Bio-Rad PTC200-3 基因扩增 样品分类管理 **SAMP** 92

# *新建 ( ① )*

÷

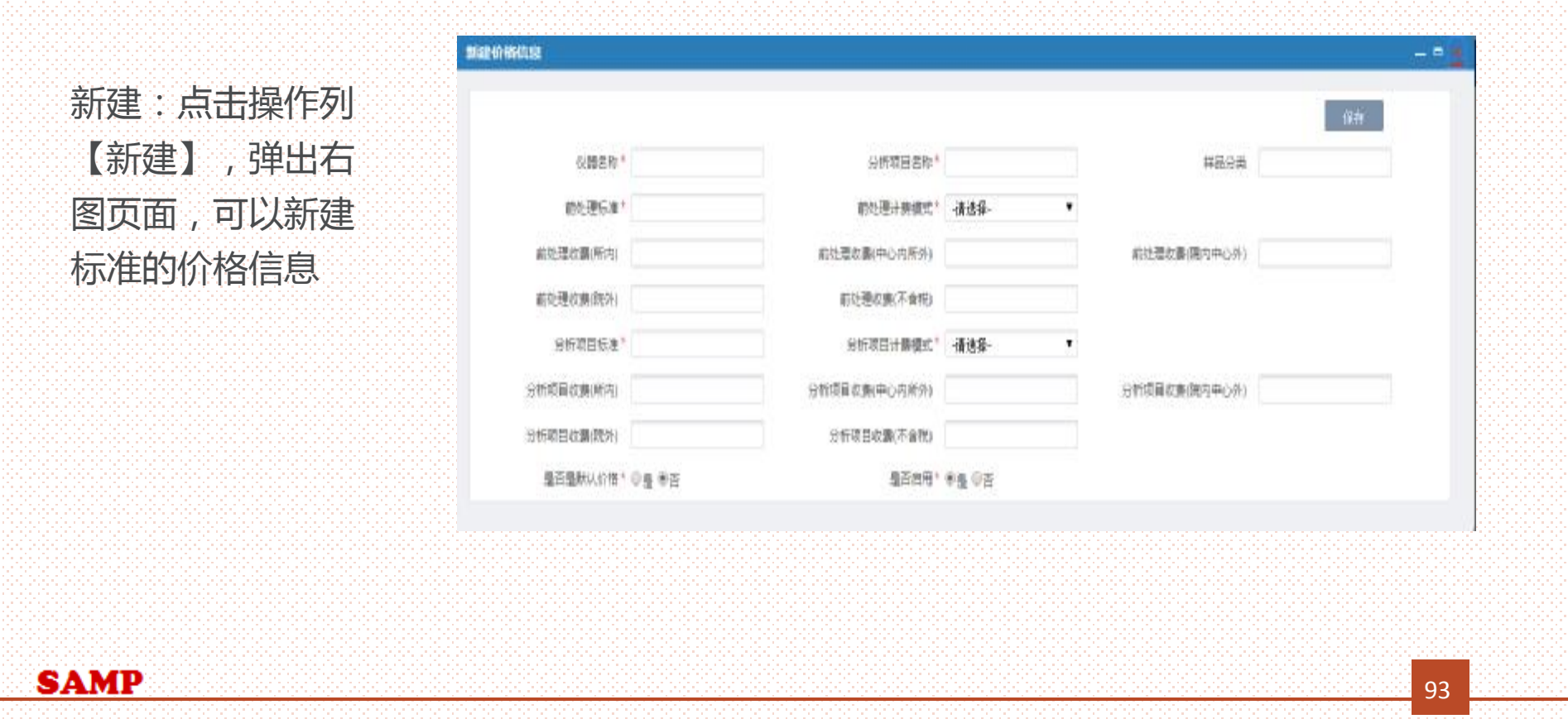

# *价格管理*

**SAMP** 

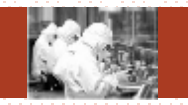

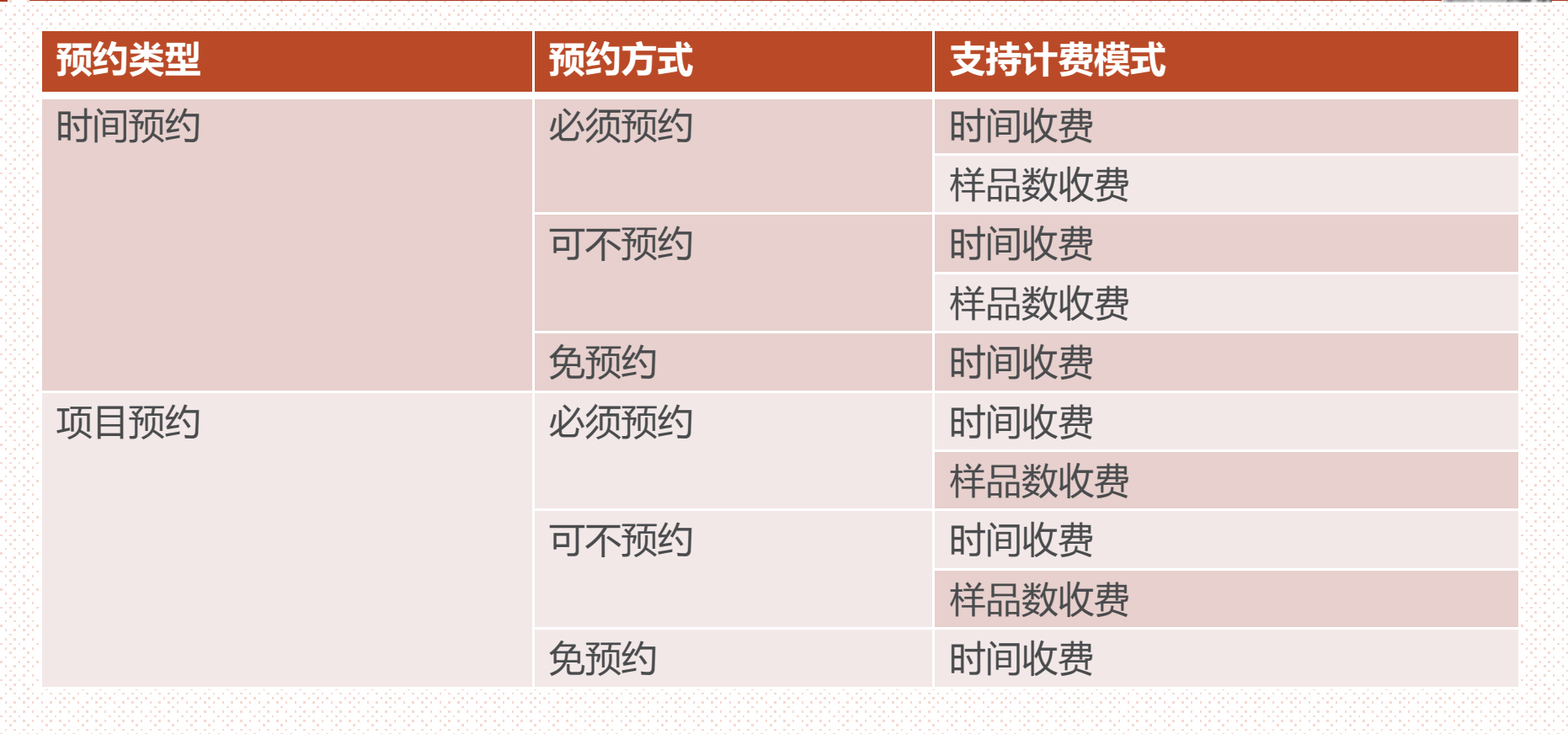

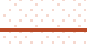

94

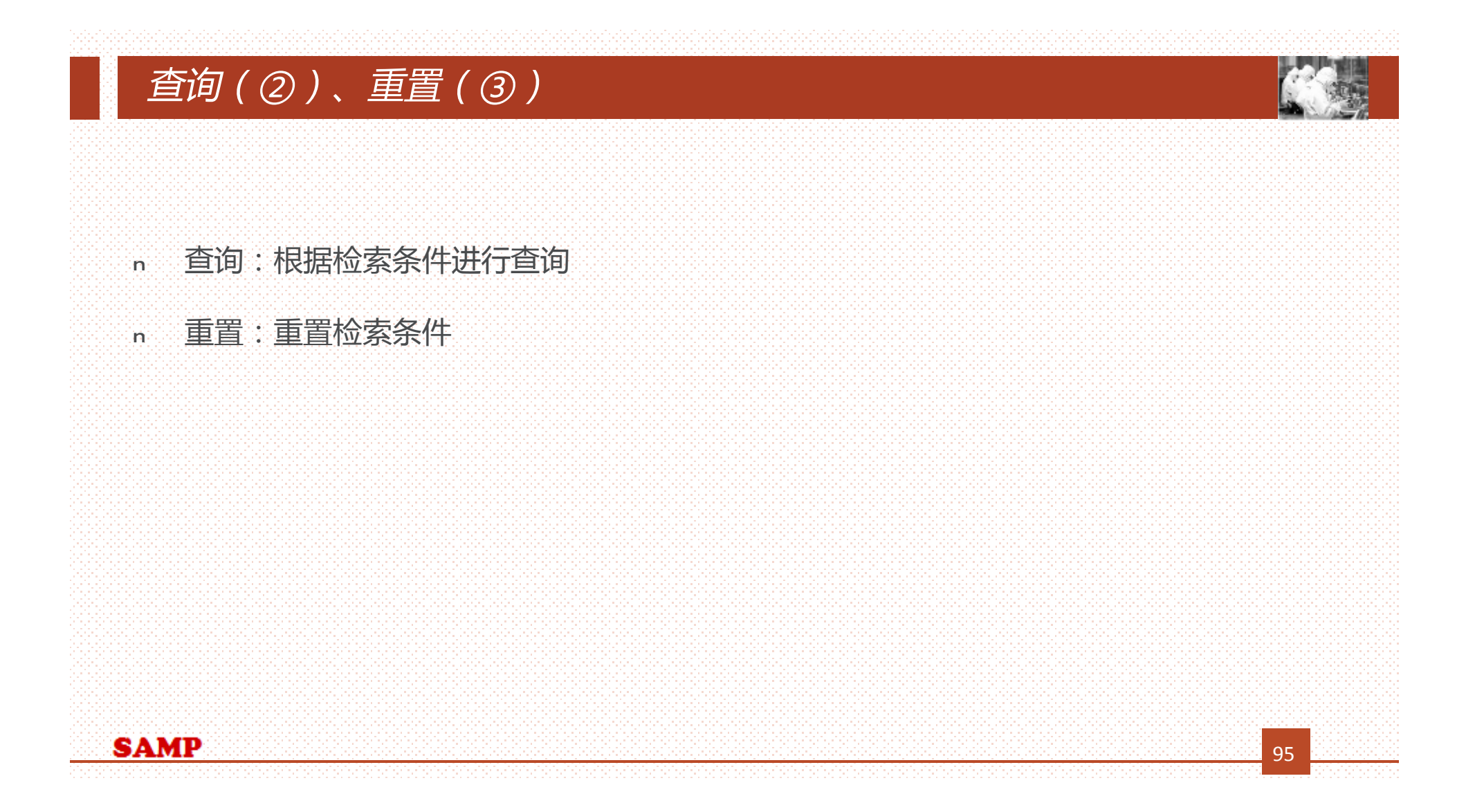

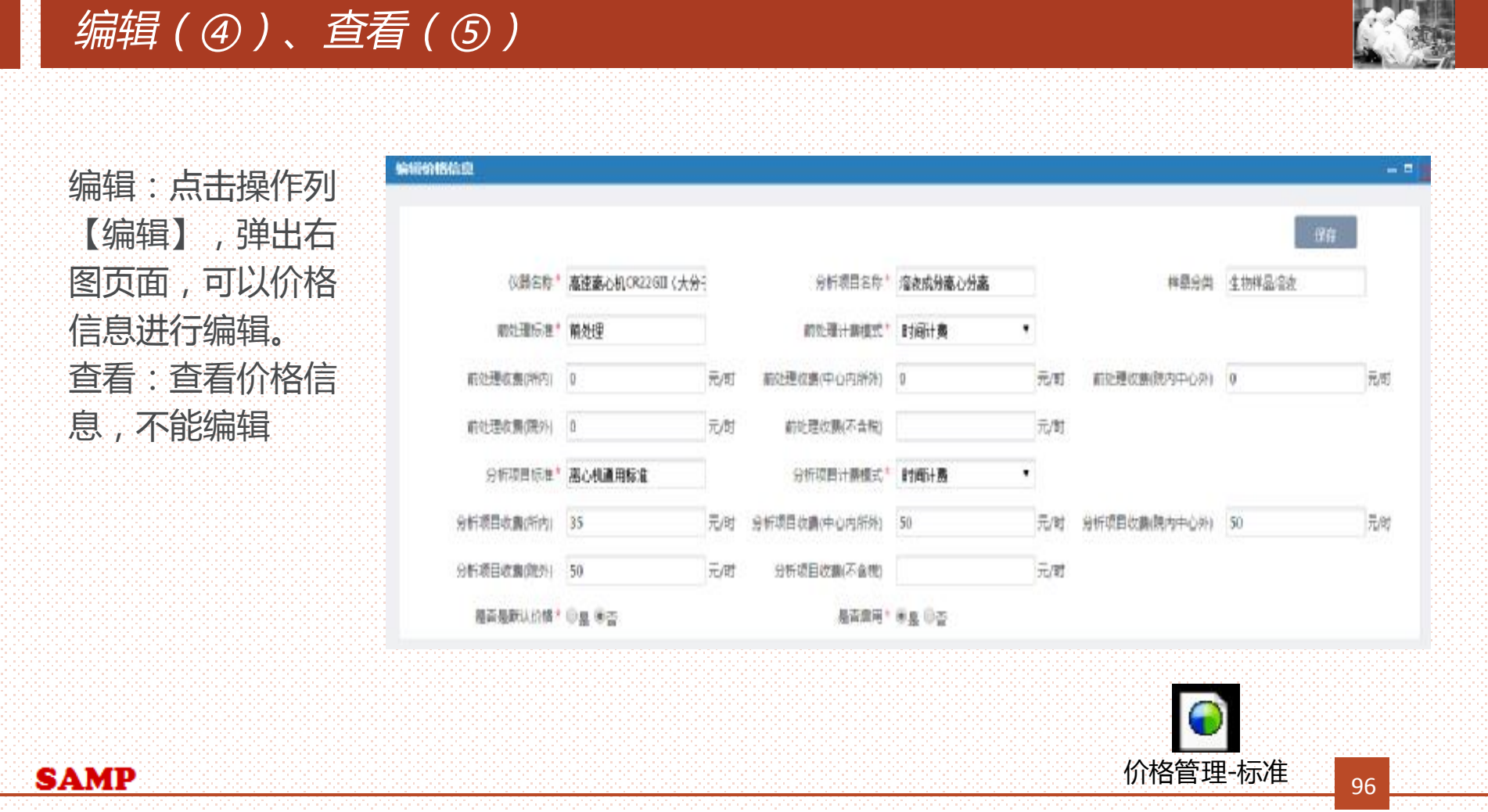

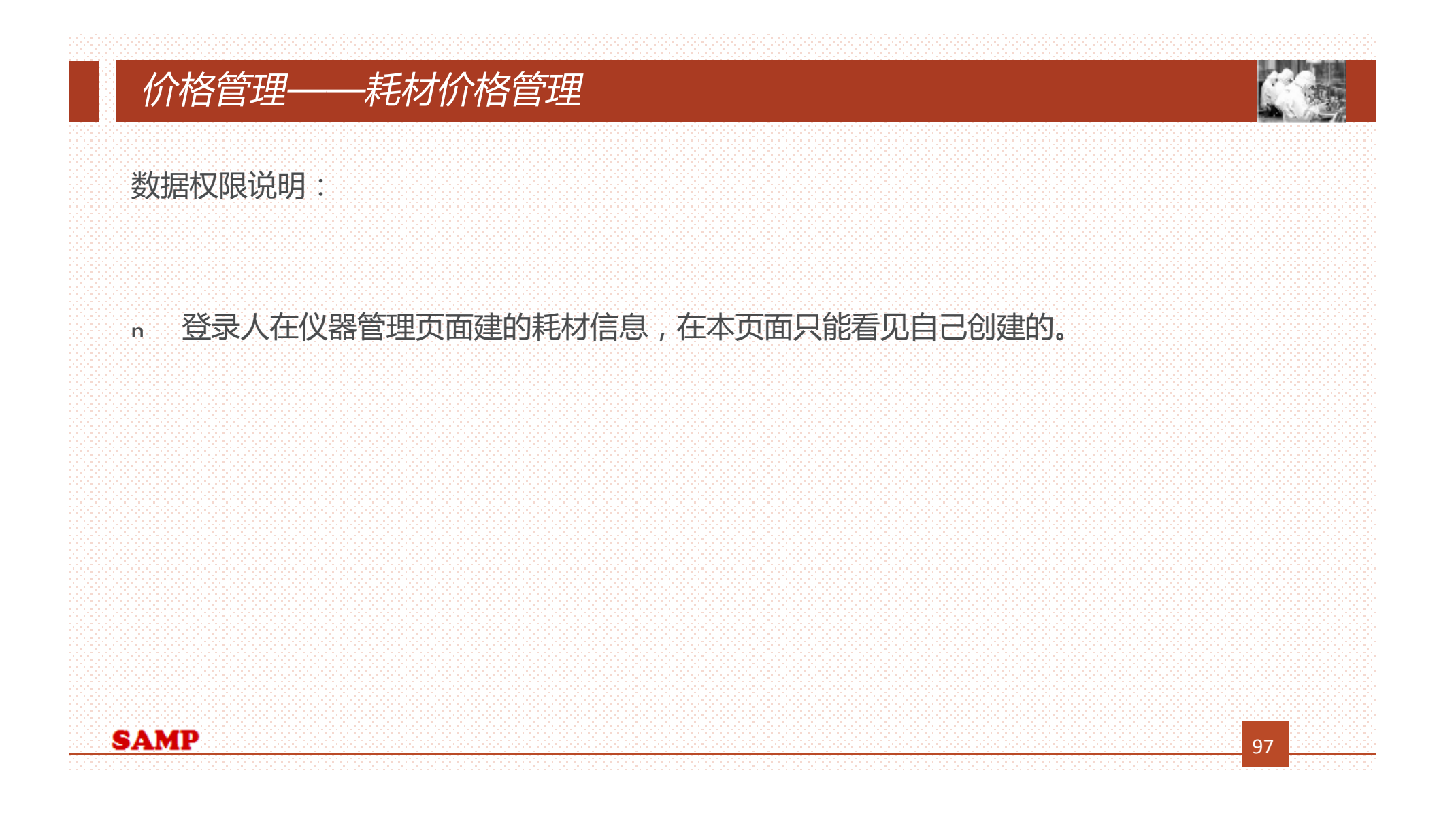

#### *价格管理——耗材价格管理* **主要功能: 查询( ①)、重置(②)、编辑( ③ )、查看(④)** 业务数据管理 耗材价格管理 标准价格管理 仪器管理 仪器共享审核 仪器名称 耗材名称  $(1)$  (2) 标准管理 分析项目管理 序号 仪器名称 耗材名称 单价(元) 耗材单位 操作 价格管理 ③④  $\overline{1}$ 脈 账  $h$ 课题管理 H < > H + 1 /1页  $O$  an 每页 10 ▼ 条 共1条记录 显示1到1 仪器类别管理 工作日管理 样品分类管理

**SAMP** 

98

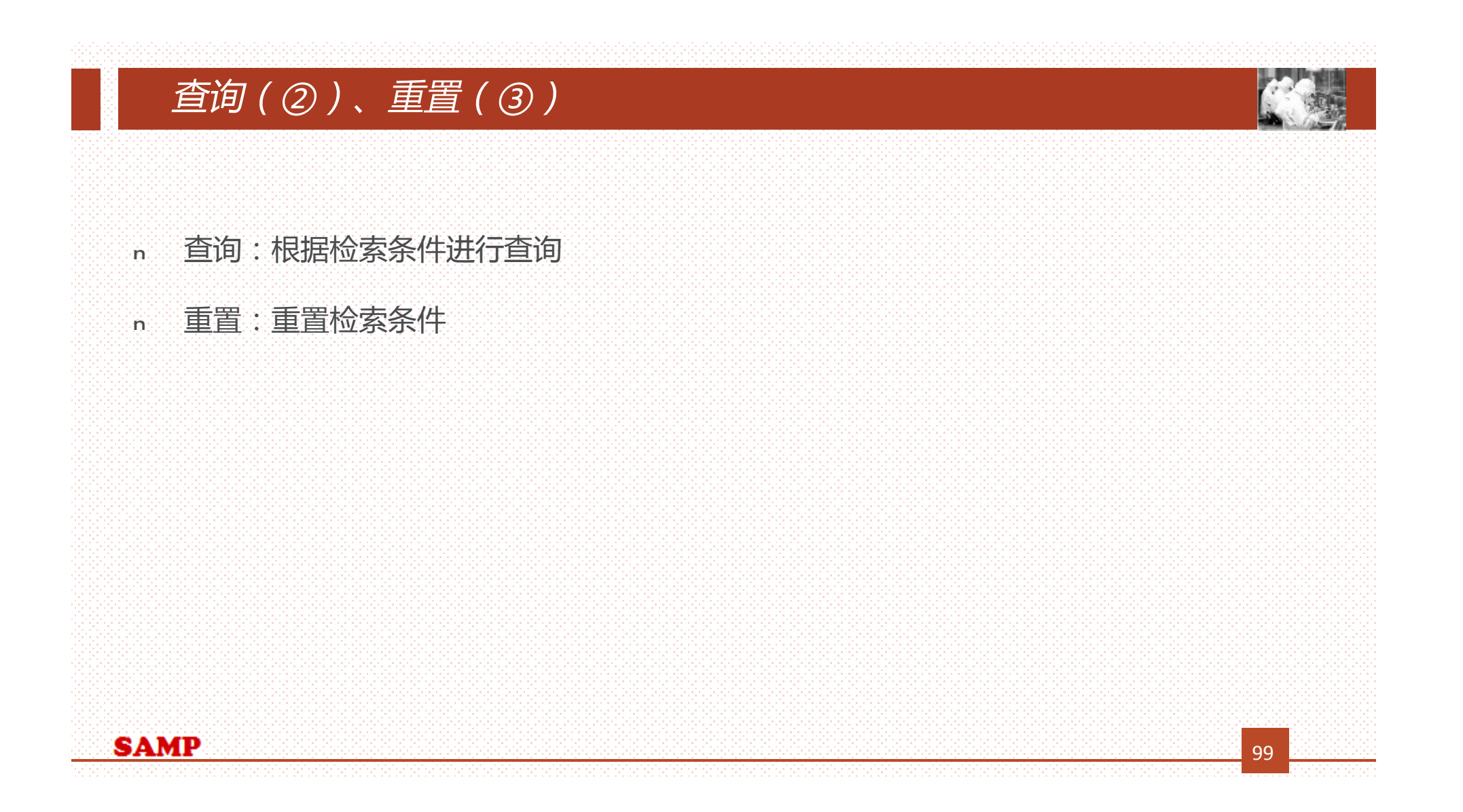

# *编辑(④)、查看(⑤)*

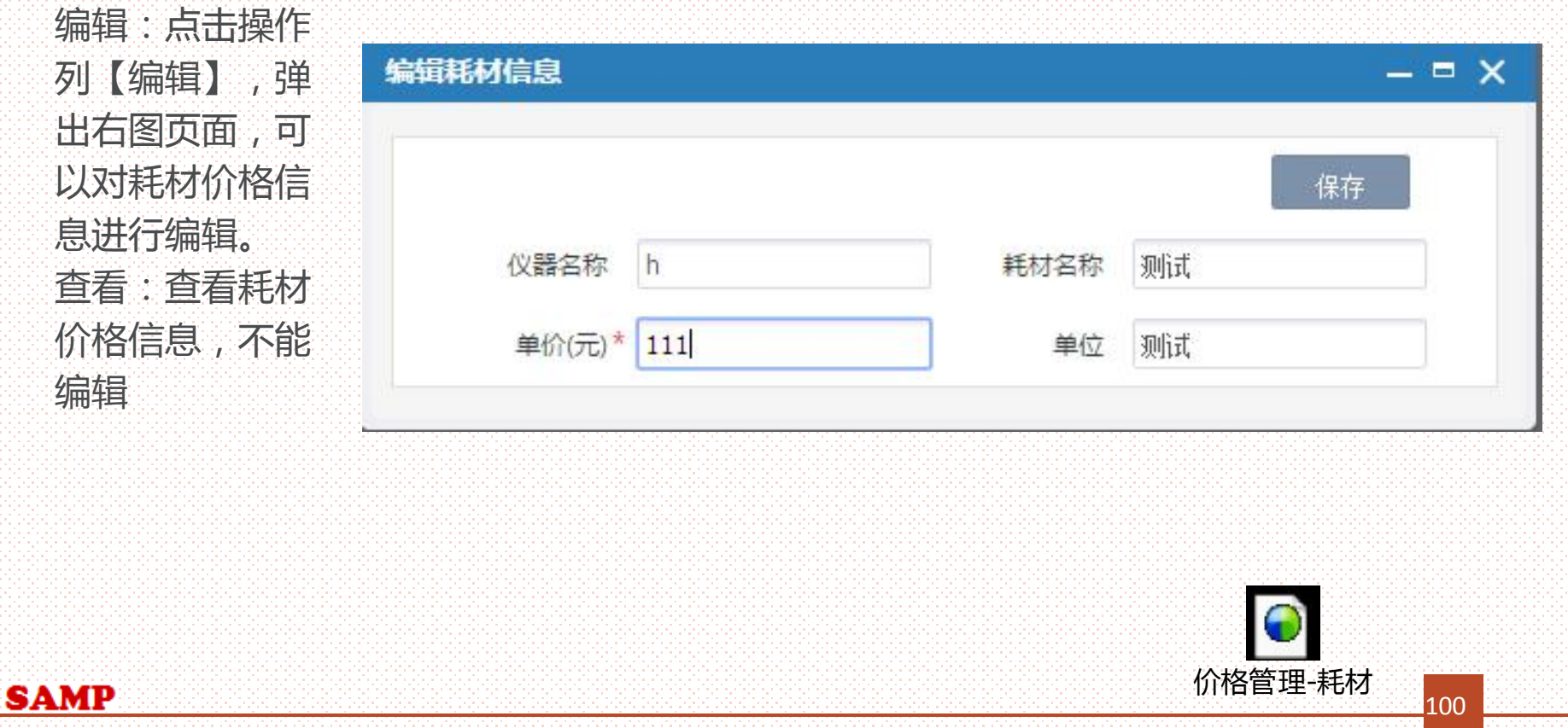

#### *课题管理*

数据权限说明:

- <sup>Ø</sup> 院管理员角色,看到的是全院课题信息。
- <sup>Ø</sup> 中心管理员角色,看到的是中心课题信息。
- <sup>Ø</sup> 所管理员角色,看到的是所属研究所课题信息。可以编辑课题信息。
- <sup>Ø</sup> 以上权限以外的人,看到的是所属课题信息,课题负责人可以编辑课题信息

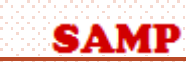

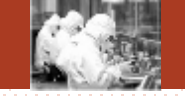

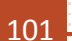

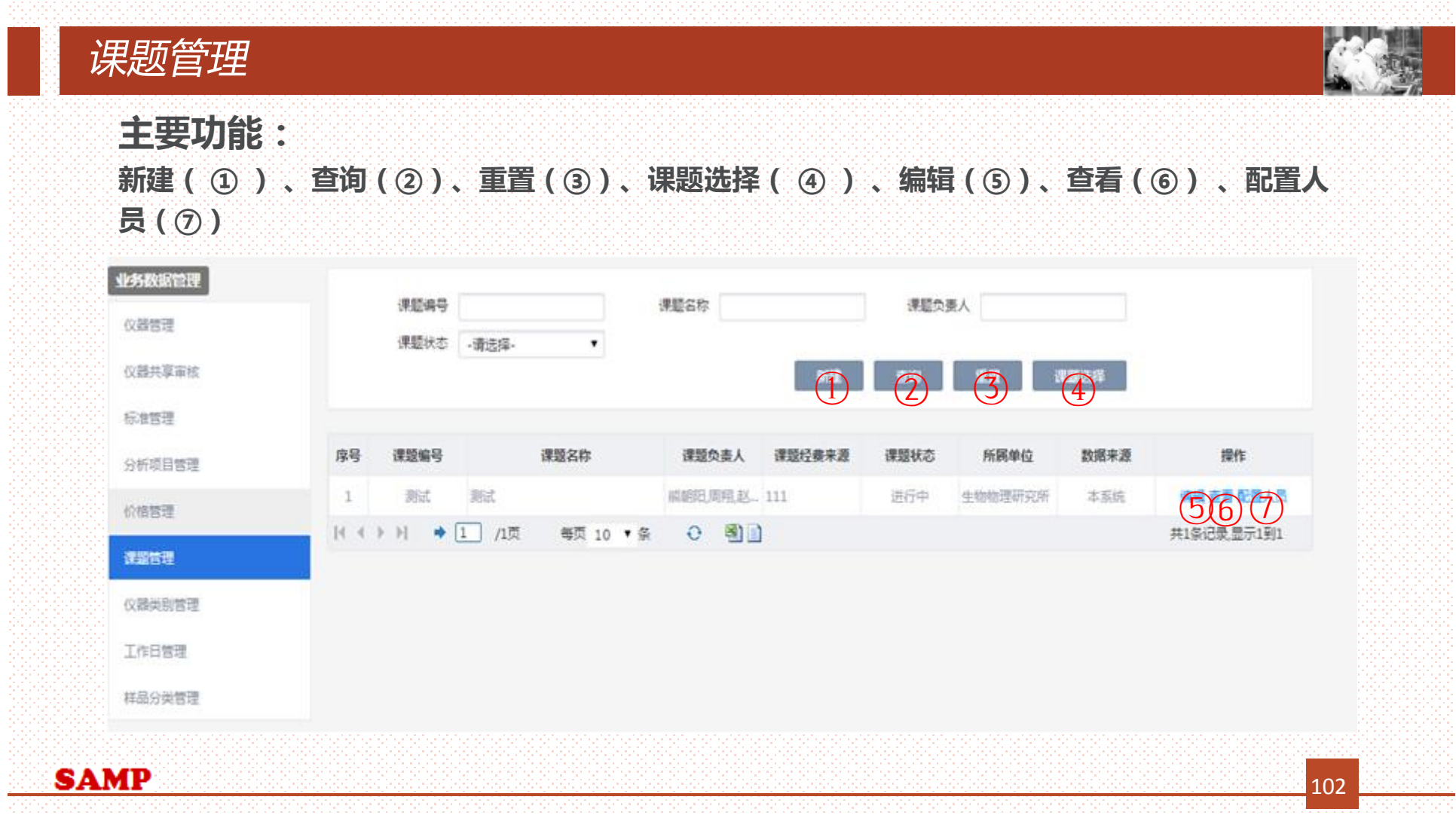

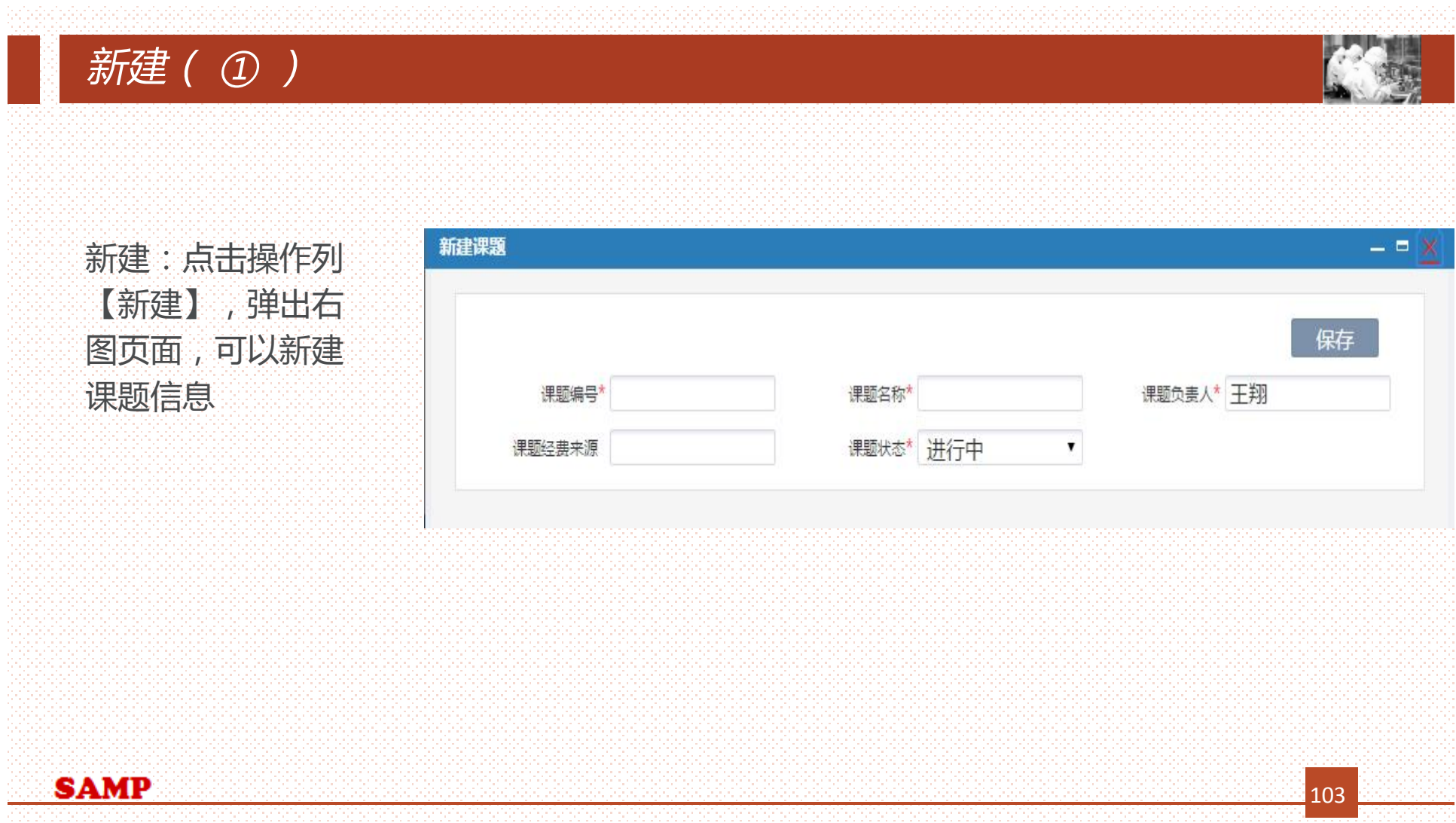

### *课题选择(④)*

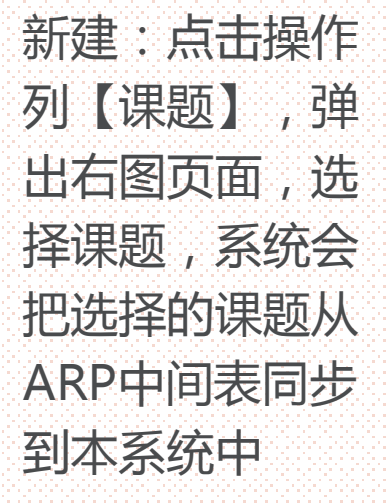

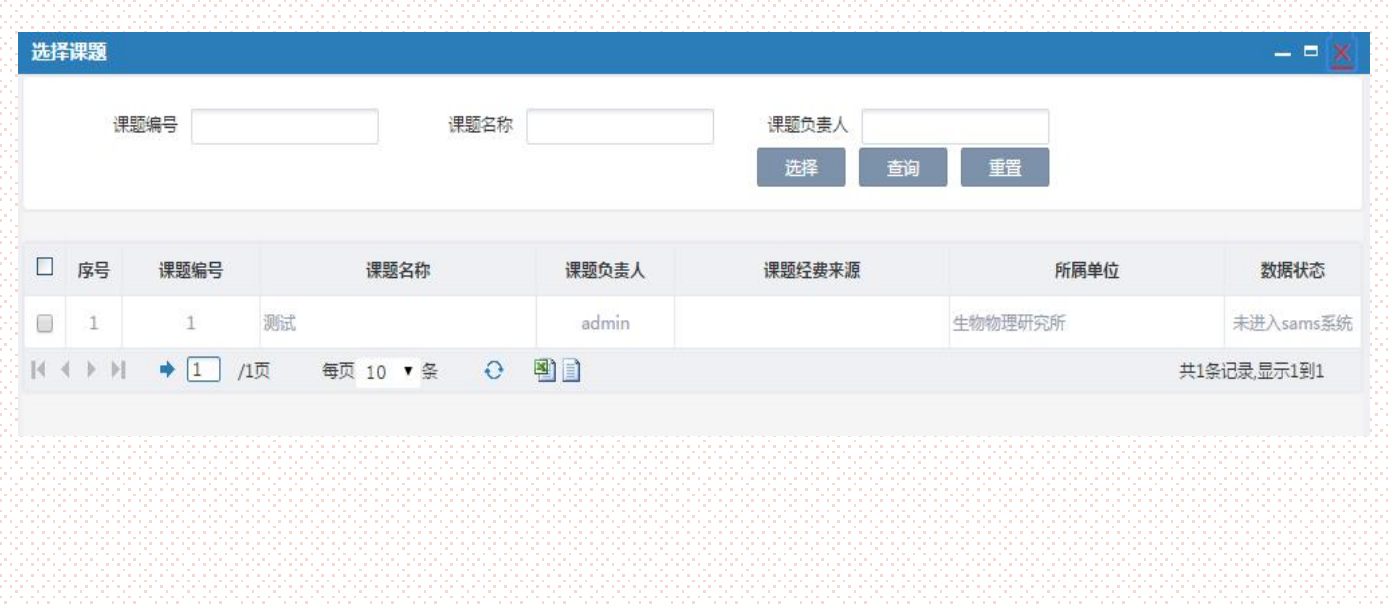

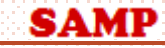

104

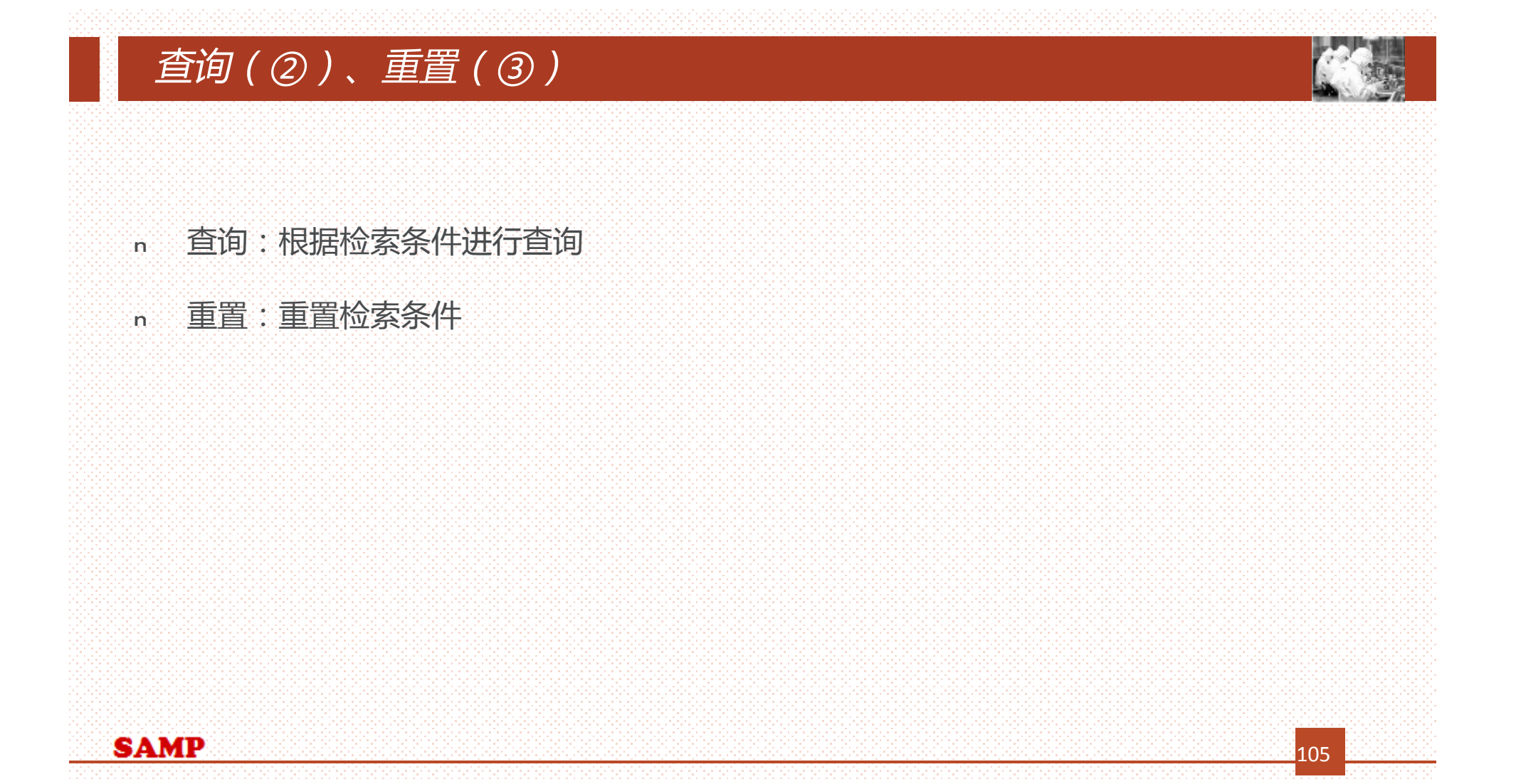

# *编辑(⑤)、查看(⑥)*

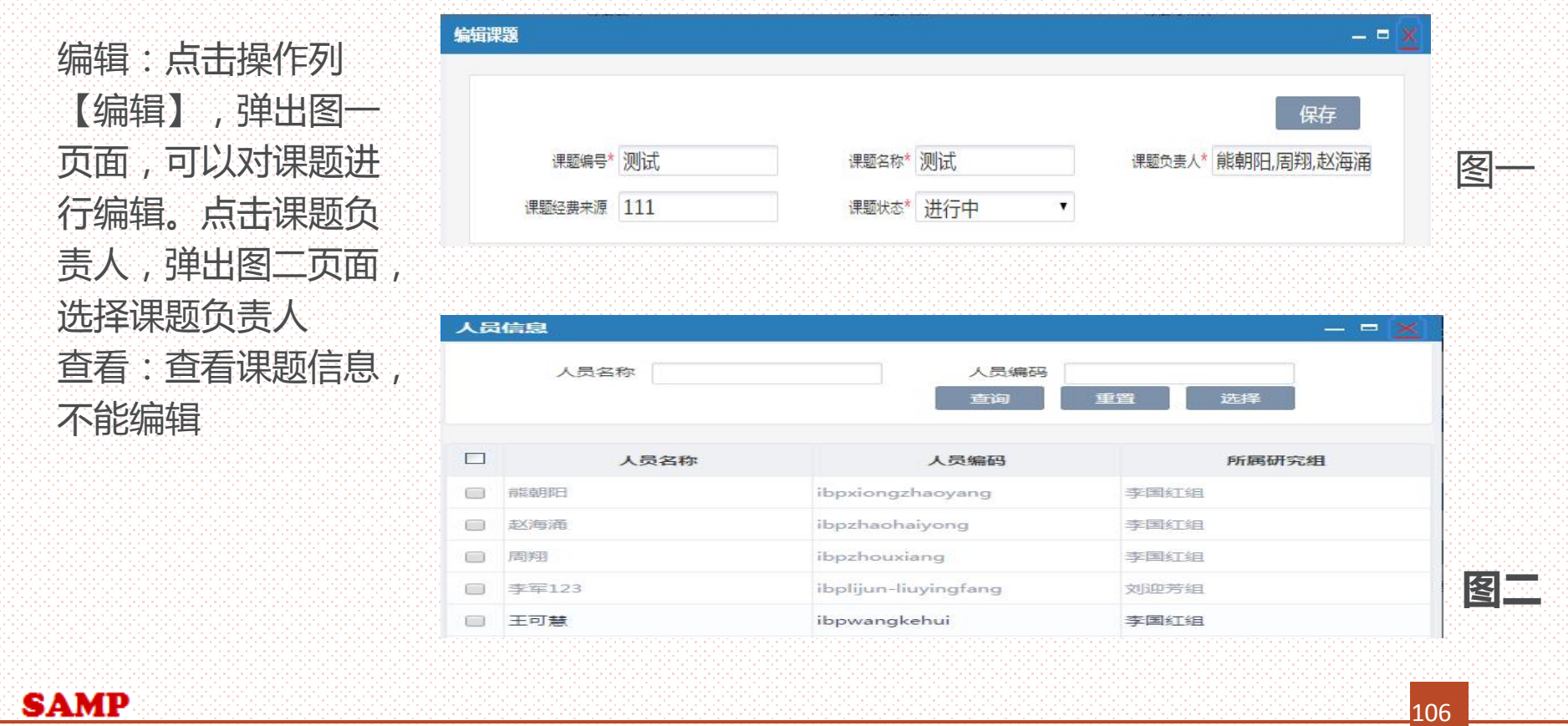

<u>106 - Anni 106 anni 106 anni 106 anni 106 anni 106 anni 106 anni 106 anni 106 anni 106 anni 106 anni 106 anni 106 anni 106 anni 106 anni 107 anni 108 anni 108 anni 108 anni 110 anni 110 anni 110 anni 110 anni 110 anni 110</u>

# *编辑(④)、查看(⑤)*

<u>SA</u>

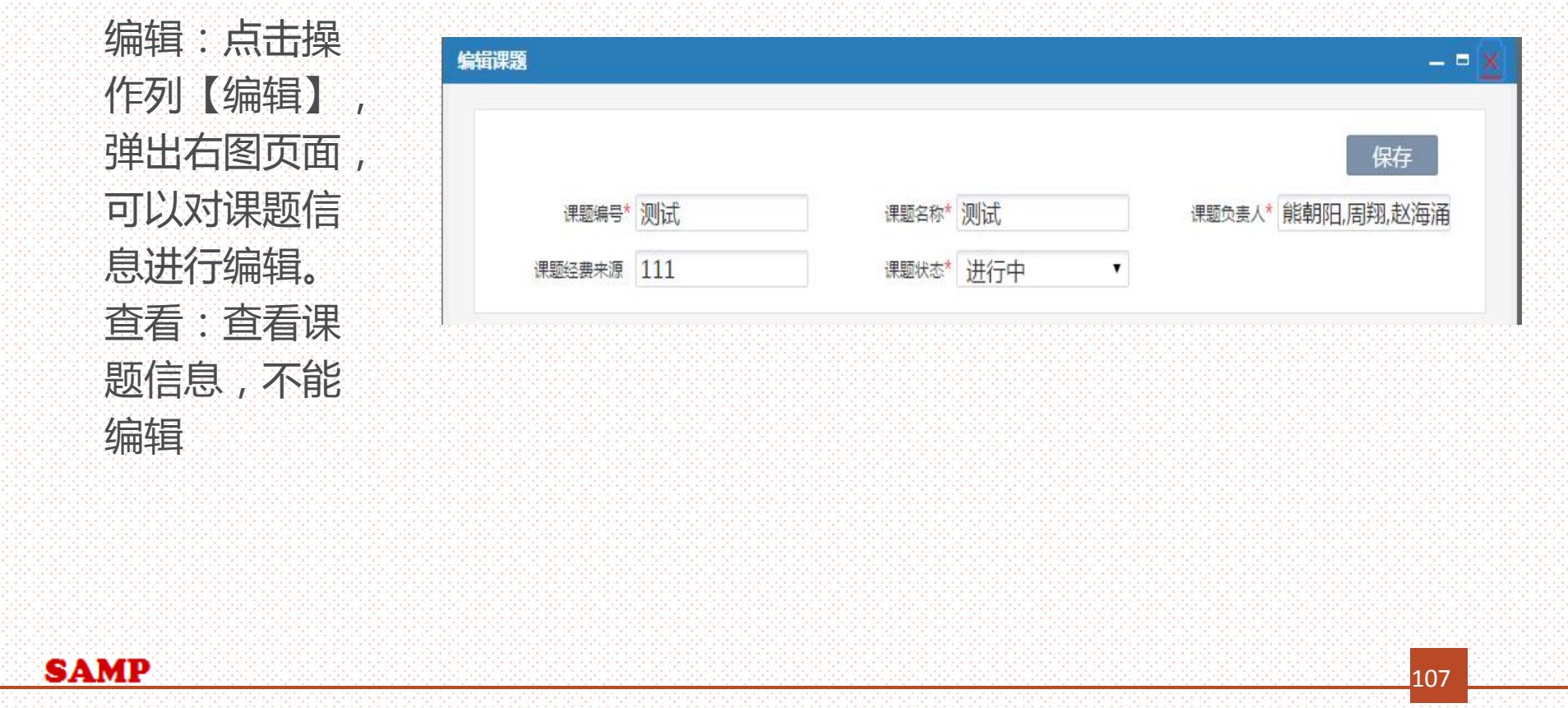

# *配置人员(⑦)*

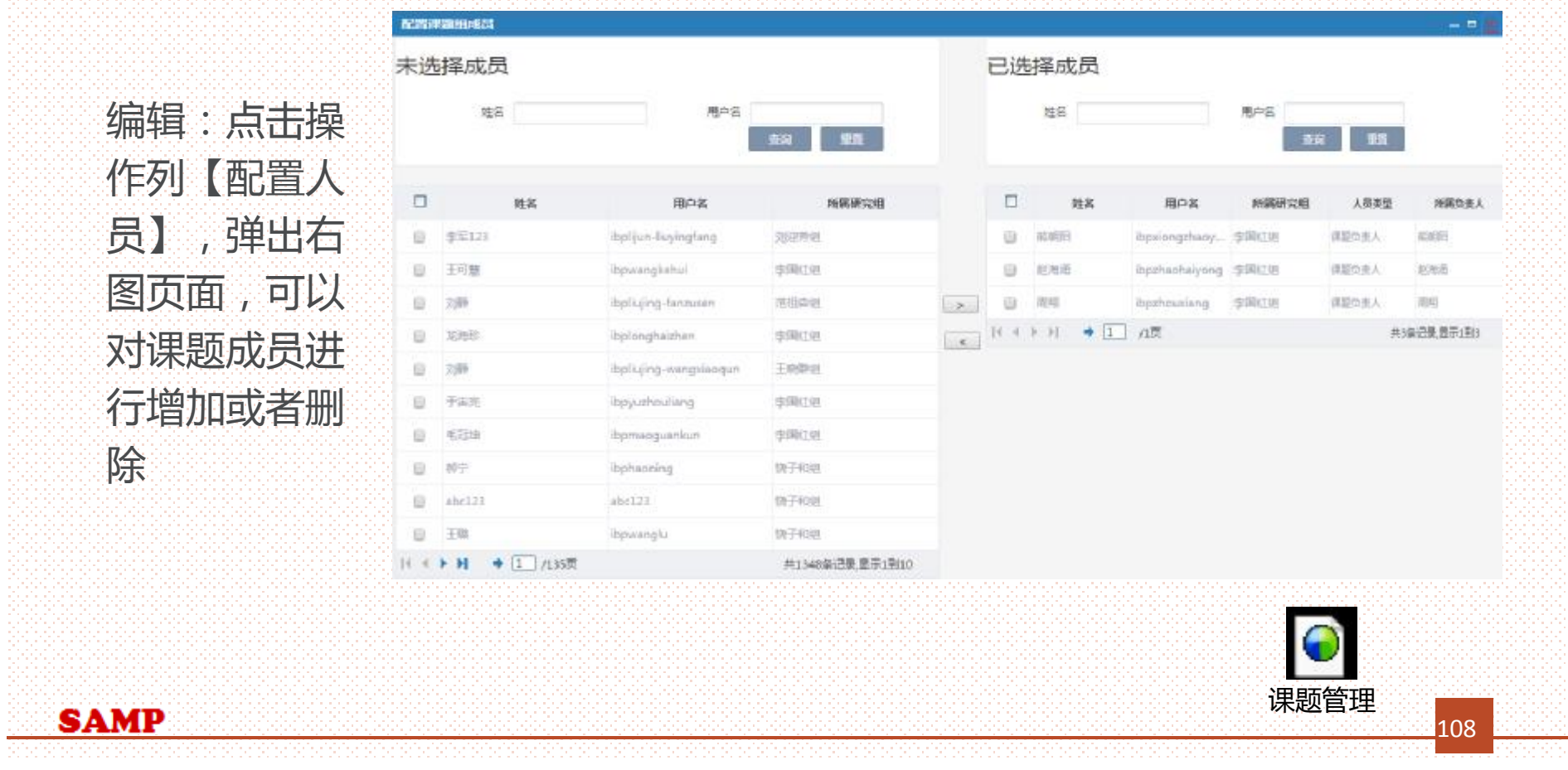

**1999.00**
#### *仪器类别确认*

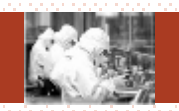

# **仪器类别确认:**

#### **查询(①)、重置(②)、确认(③)、编辑(④)**

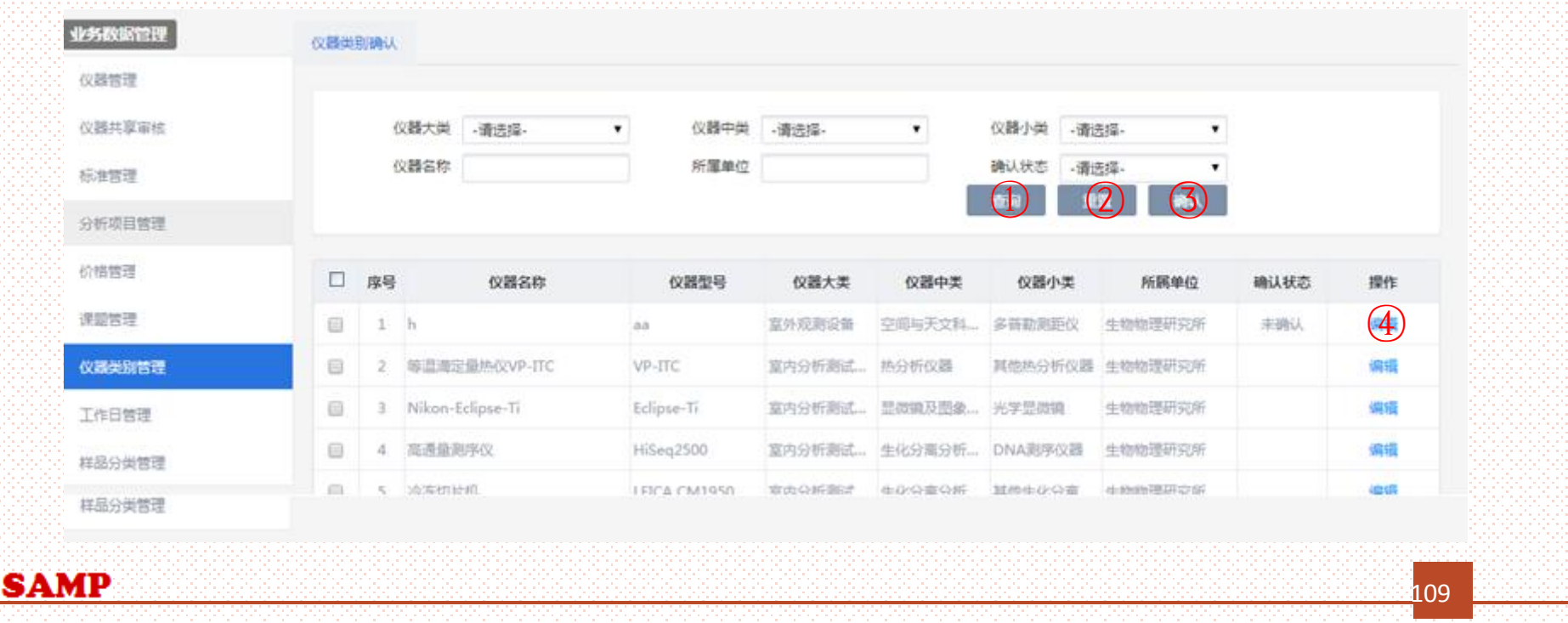

# *查询(②)、重置(③)、确认( ③ )*

- <sup>n</sup> 查询:根据检索条件进行查询
- <sup>n</sup> 重置:重置检索条件

**SAMP** 

<sup>n</sup> 确认:选择好仪器后,点击【确认】后,仪器类别状态被更新成已确认。

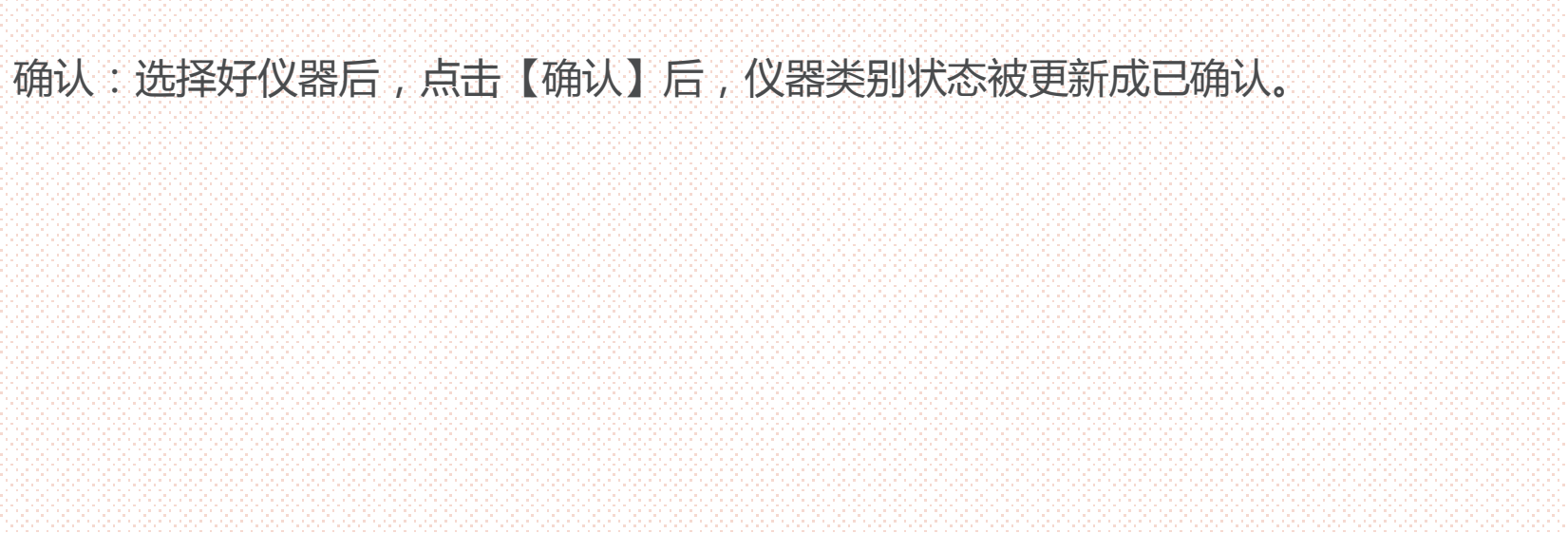

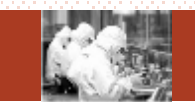

110

# **编辑(④)**

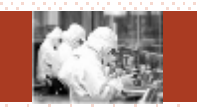

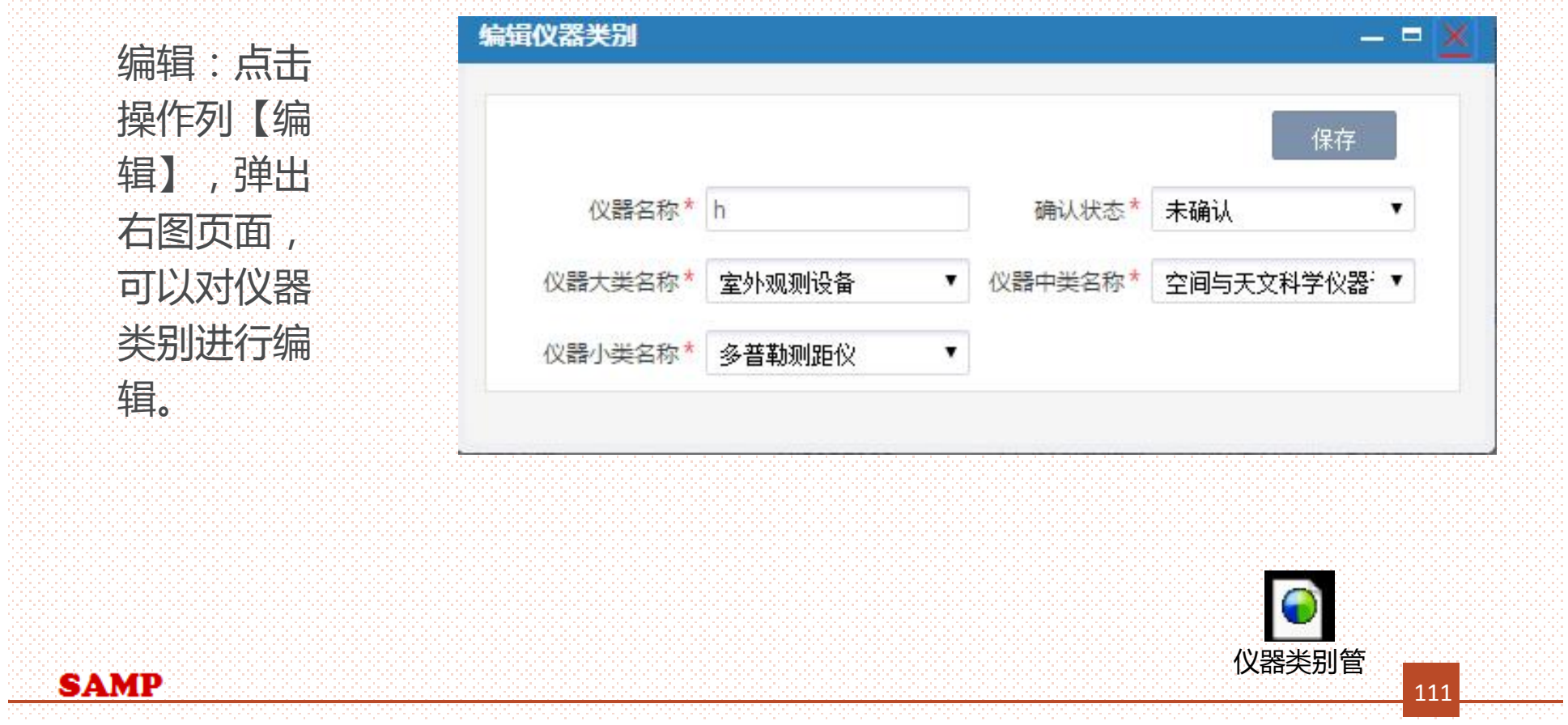

# *工作日管理*

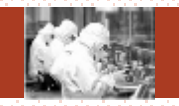

#### **工作日管理:**

#### **初始化日期(①)、查询(②) 、重置(③) 、编辑(④) 、查看(⑤)**

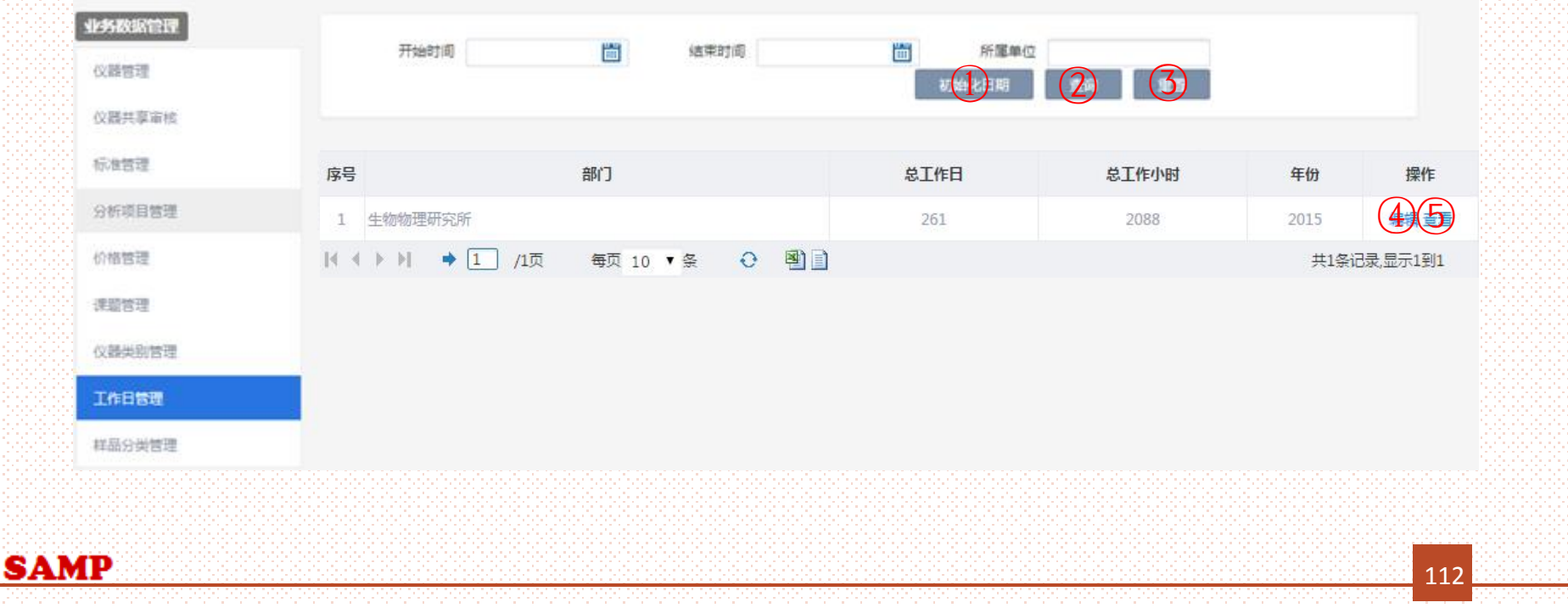

# *初始化日期(①)、查询(②) 、重置(③)*

- <sup>n</sup> 初始化日期:点击后,会初始化本年的日期。
- <sup>n</sup> 查询:根据检索条件进行查询
- <sup>n</sup> 重置:重置检索条件

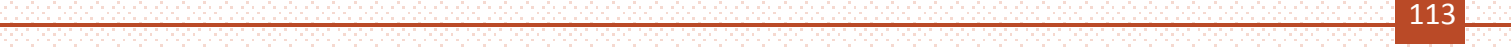

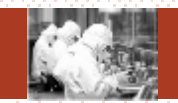

# *编辑(④ ) 、查看(⑤)*

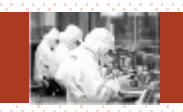

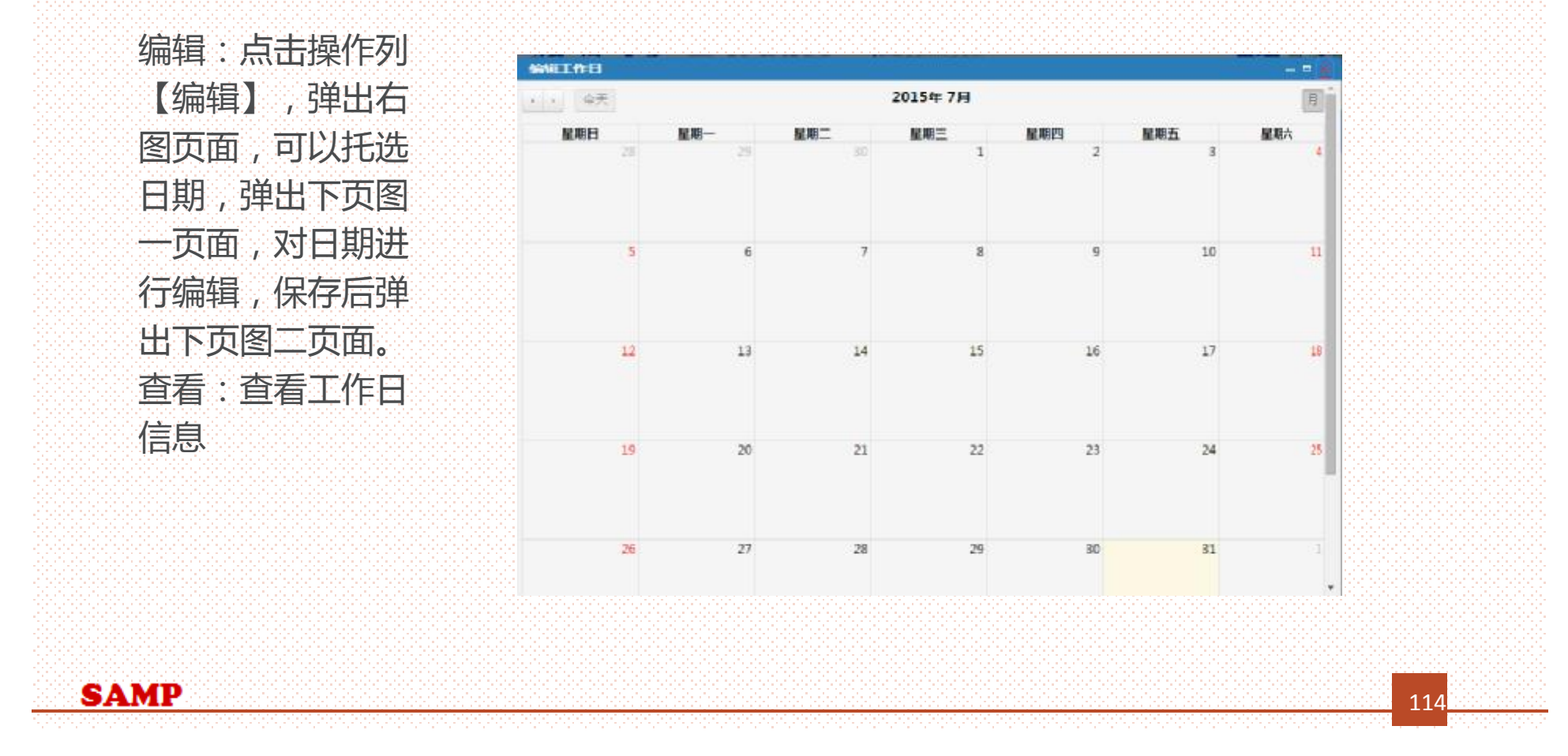

#### 设置工作日  $- = \times$ 保存 岡 圖 开始日期\* 2015-07-01 结束日期\* 2015-07-08 图一 工作小时\* 请选择- $\bullet$ 工作时间 编辑工作日  $=$   $\times$ 2015年7月 月 星期日 星期一 星期二 星期三 星期四 星期五 星期六 28 29 6小时工作日 6小时工作日 6小时工作日 6小时工作日  $10<sup>1</sup>$  $\overline{9}$  $11$ 6小时工作日 6小时工作日 6小时工作日 6小时工作日  $13$ 14  $12$  $15$ 16  $17$ 18 图二 19  $20\,$  $2\sqrt{1}$  $22\,$ 23  $24$ 25 26 27 28 29  $30<sub>2</sub>$  $31$ 工作日管 $\overline{\phantom{a}}$ **SAMP** 115

#### *样品分类管理*

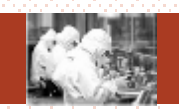

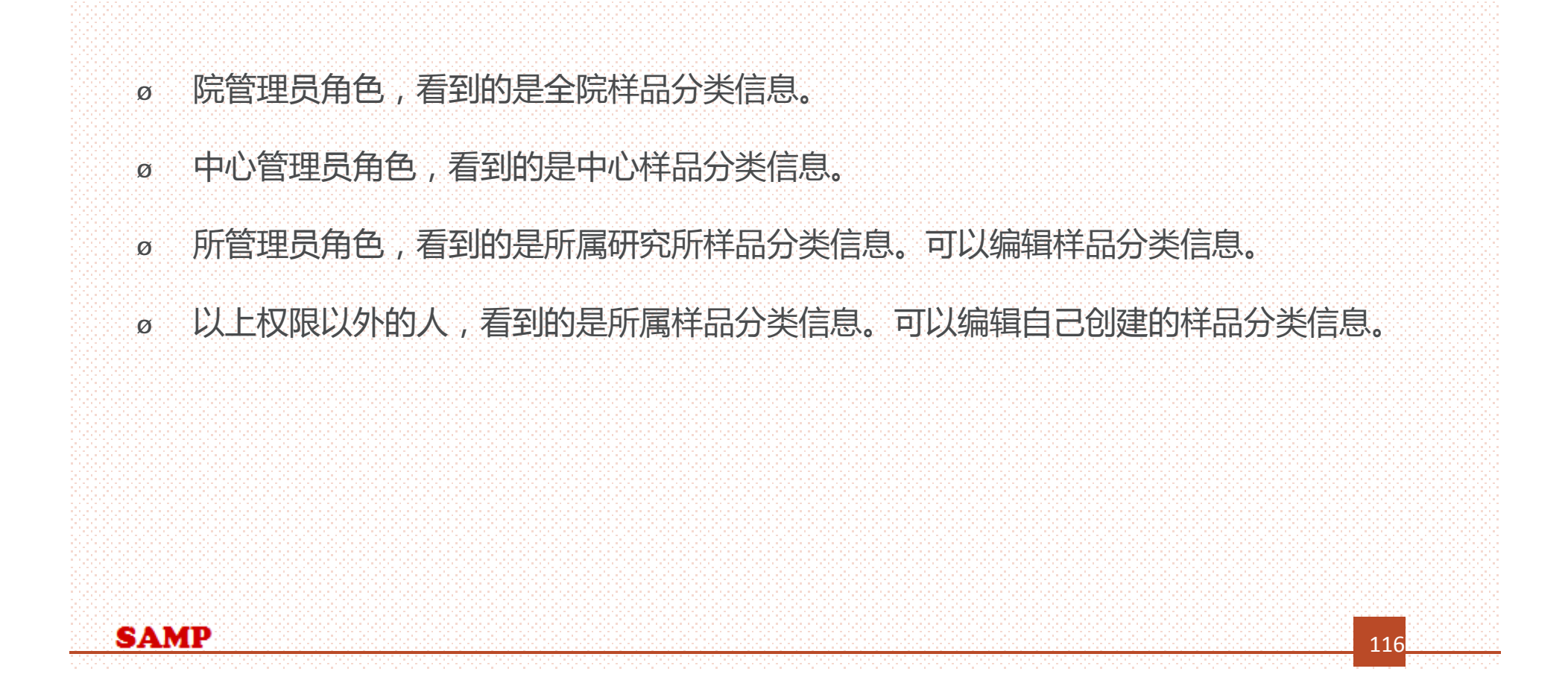

#### *样品分类管理*

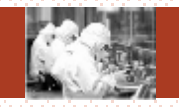

#### **主要功能:**

#### **新建(①)、查询(②)、重置(③)、编辑(④)、查看(⑤) 、停用(⑥) 、恢复(⑦)**

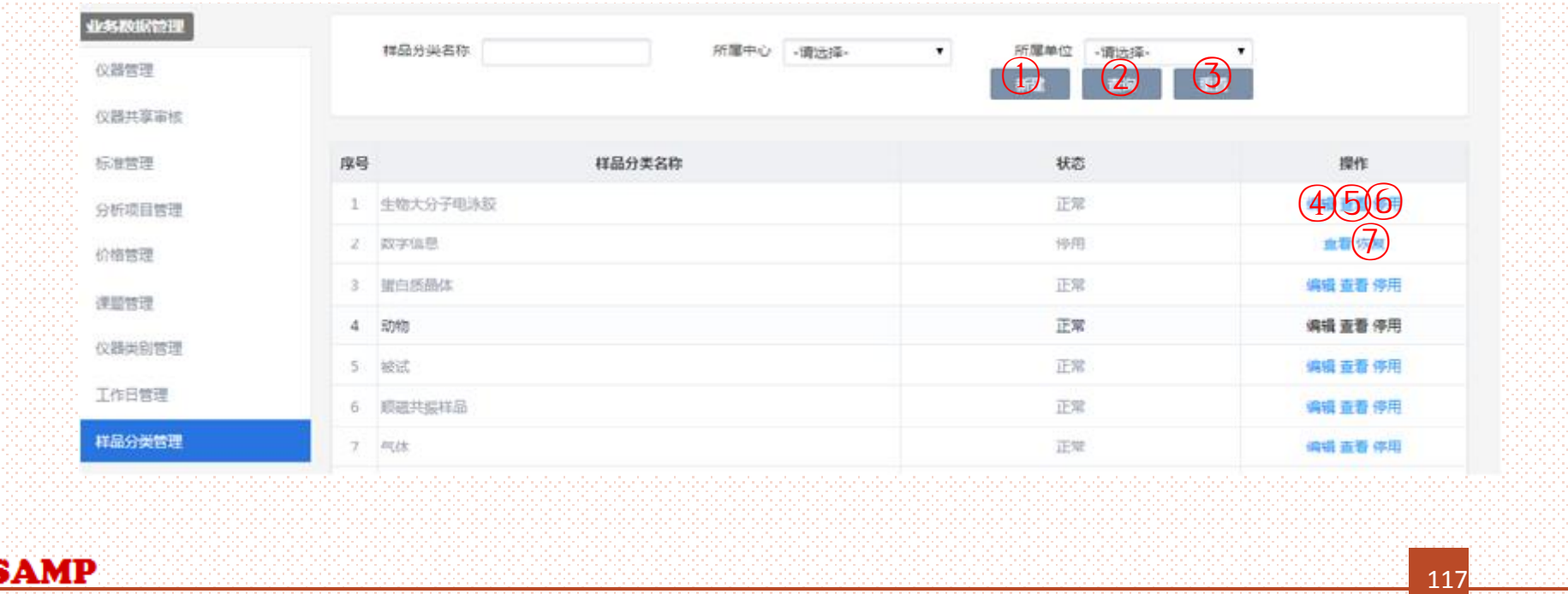

# *新建(①)*

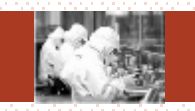

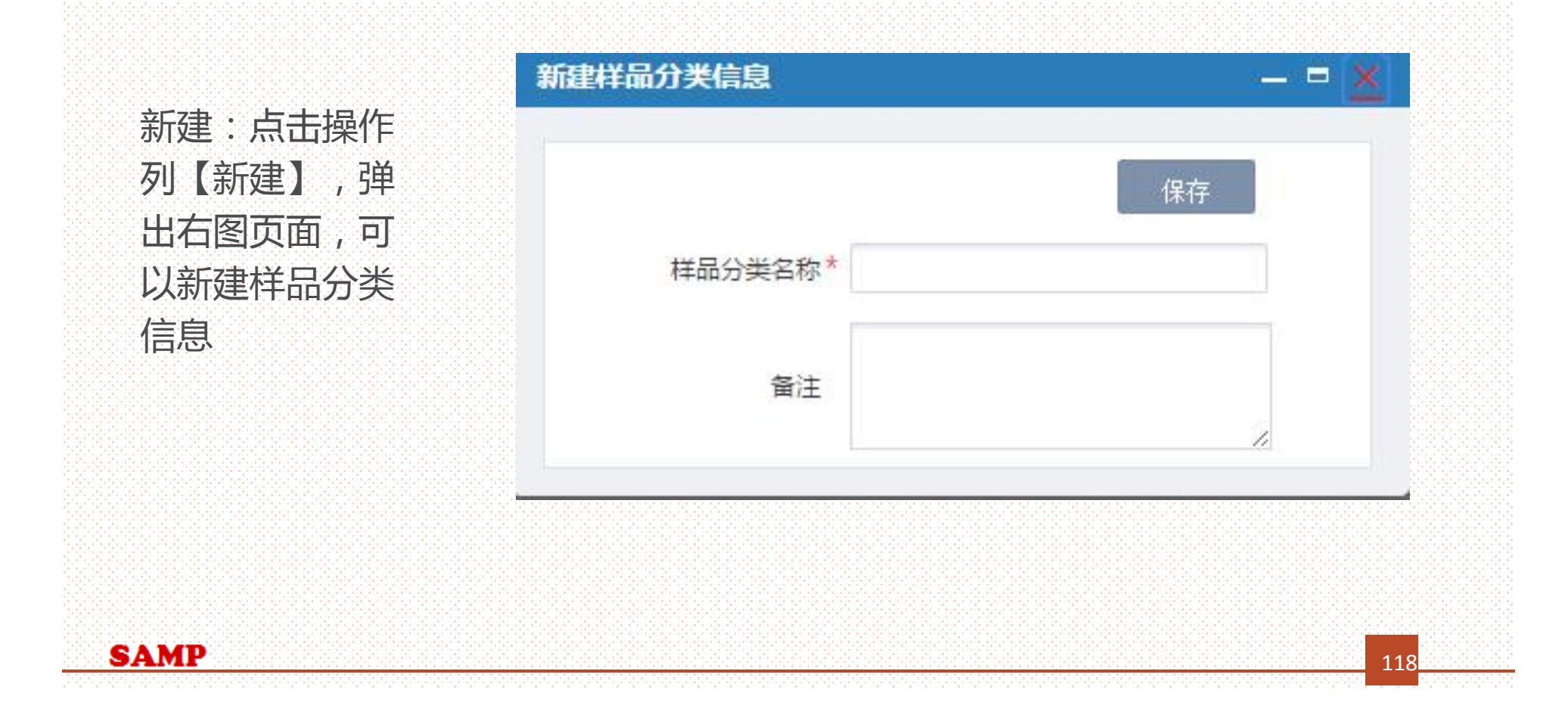

#### *查询(②)、重置(③) 、停用(⑥) 、启用(⑦)*

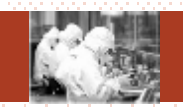

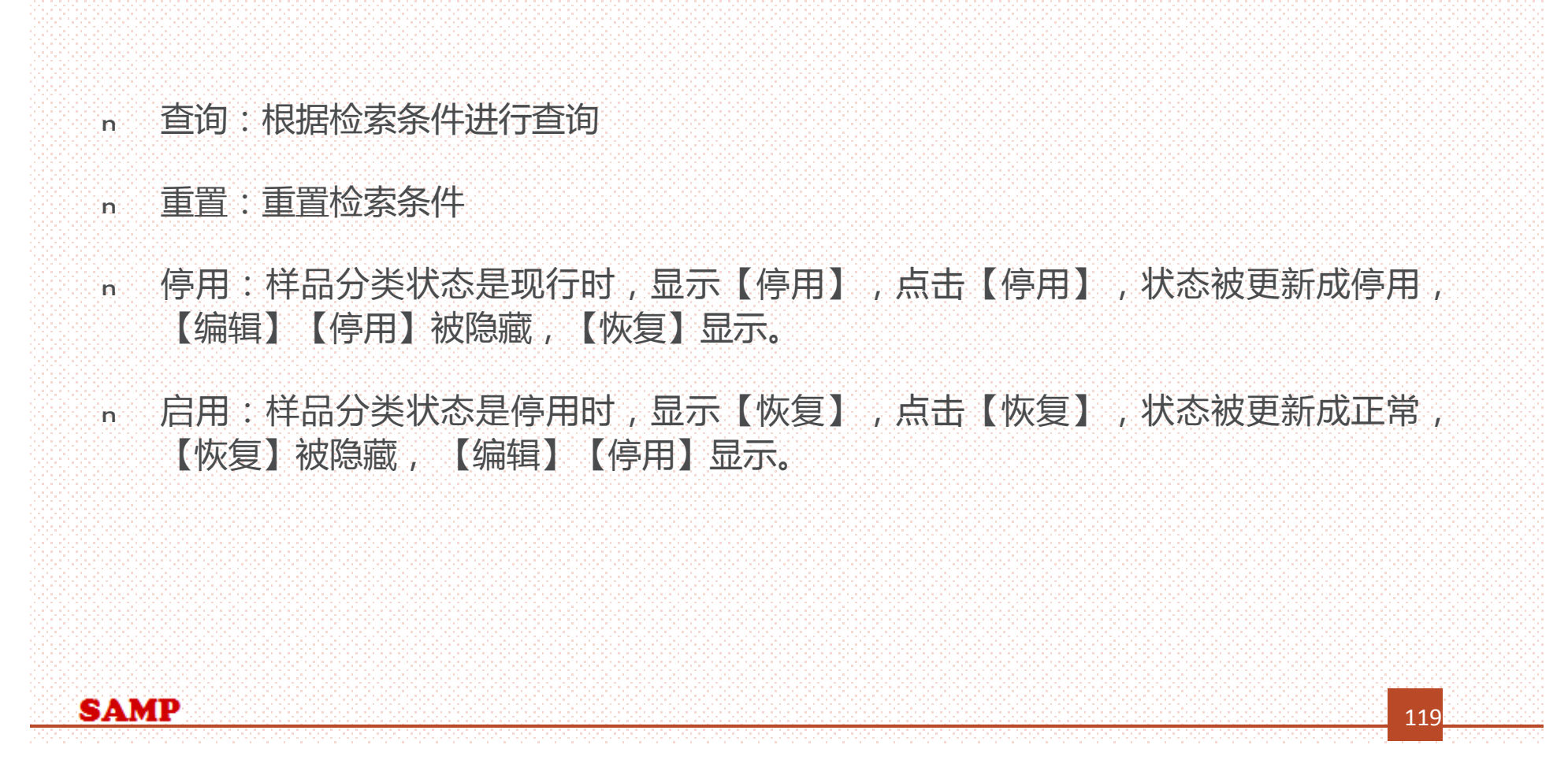

# *停用(⑥) 、恢复(⑦)*

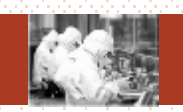

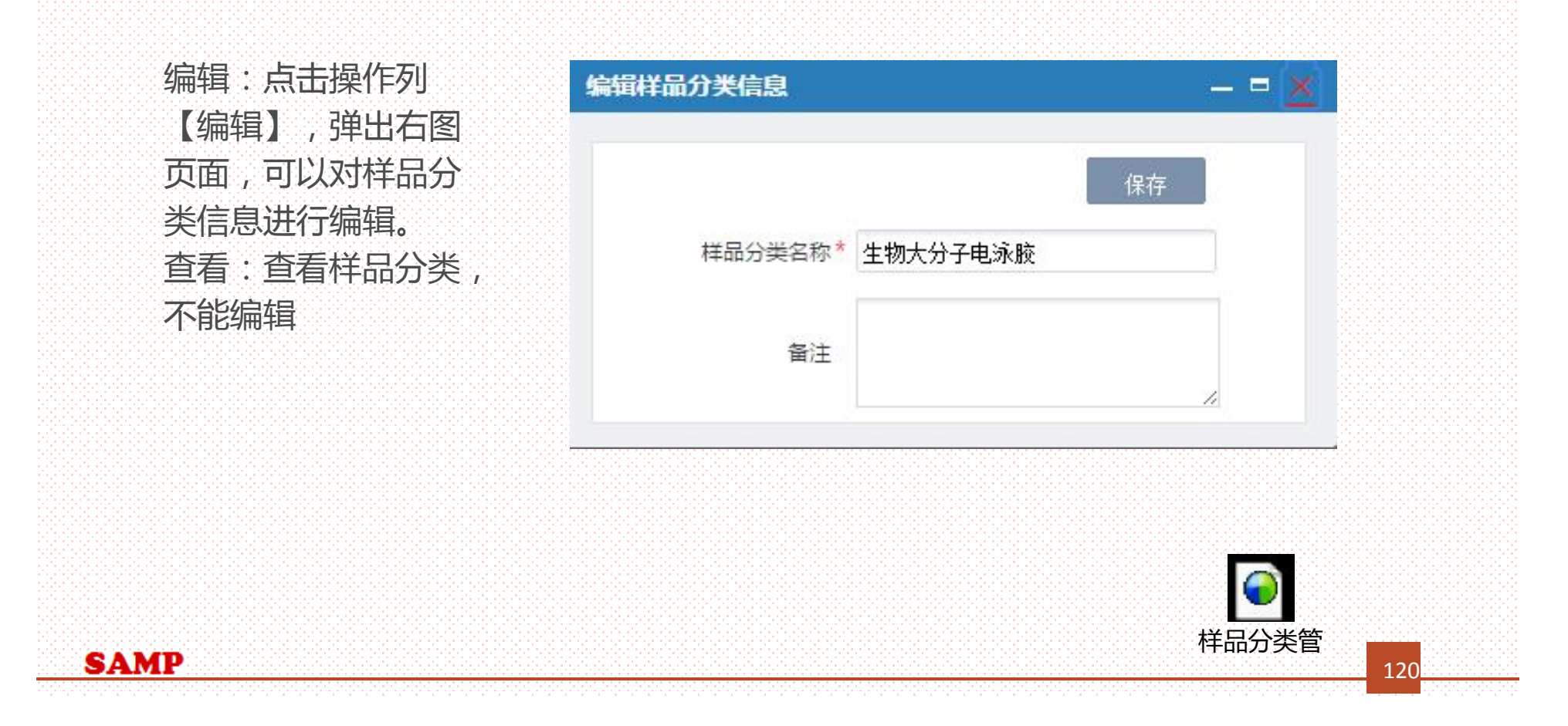

#### *提纲*

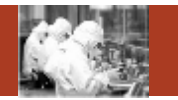

121

- 1. 系统整体情况介绍
- 2. 登录及首页
- 3. 预约申请

**Contents** 

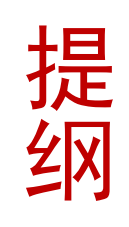

- 4. 审核分析
- 5. 结算管理
- 6. 业务数据管理
- 7. 系统管理
- 8. 刷卡器及移动端应用

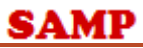

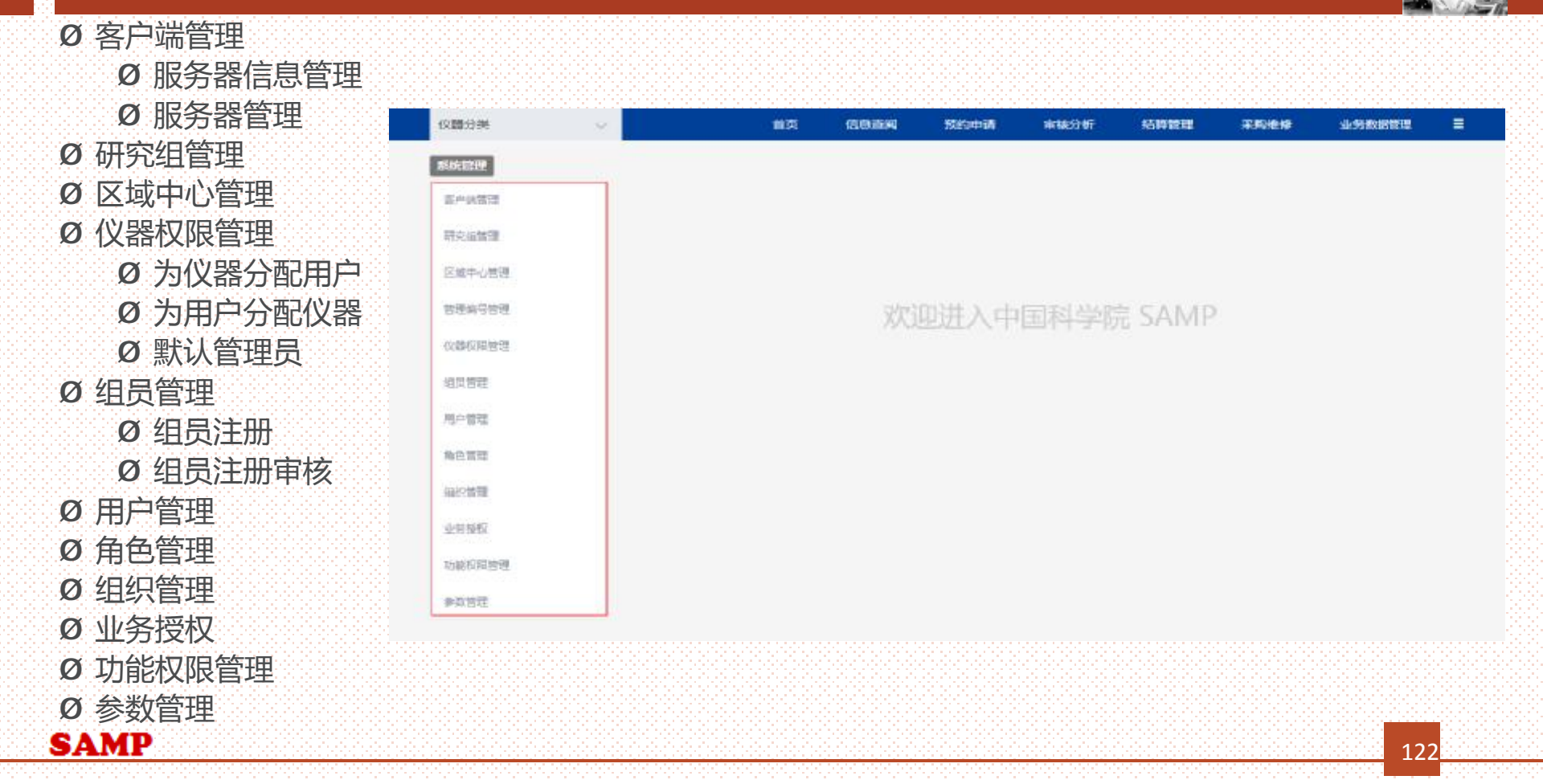

الإفار

*主要菜单*

#### *仪器权限管理\_\_为仪器分配用户*

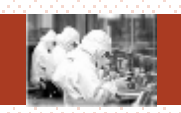

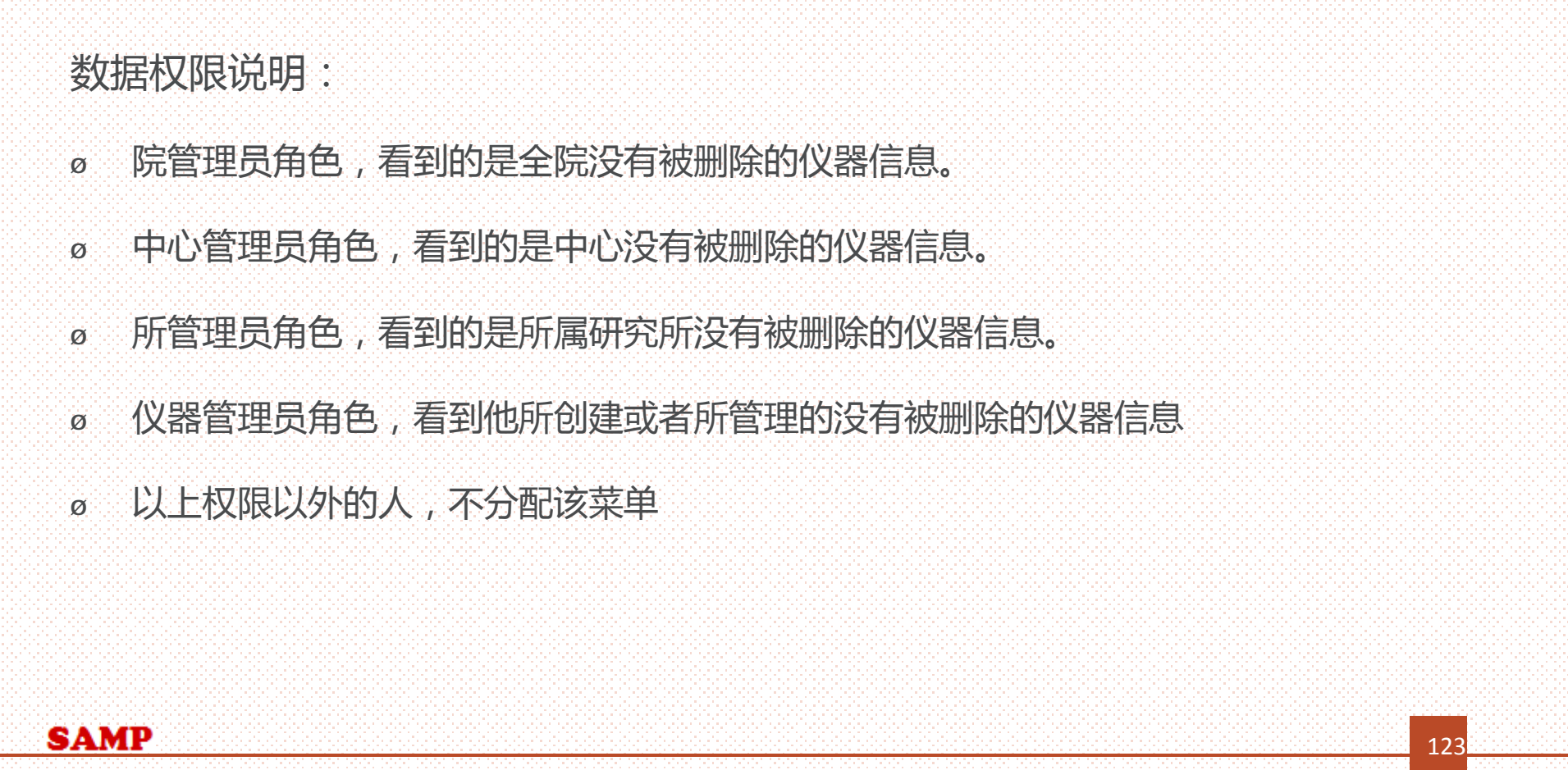

#### *主要功能:*

**SAM** 

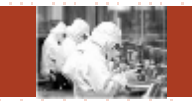

**查询(①)、重置(②)、管理权限分配(③)、管理权限复制(④)、使用权 限分配(⑤)、使用权限复制(⑥)、审核权限分配(⑦)、审核权限复制(⑧)**

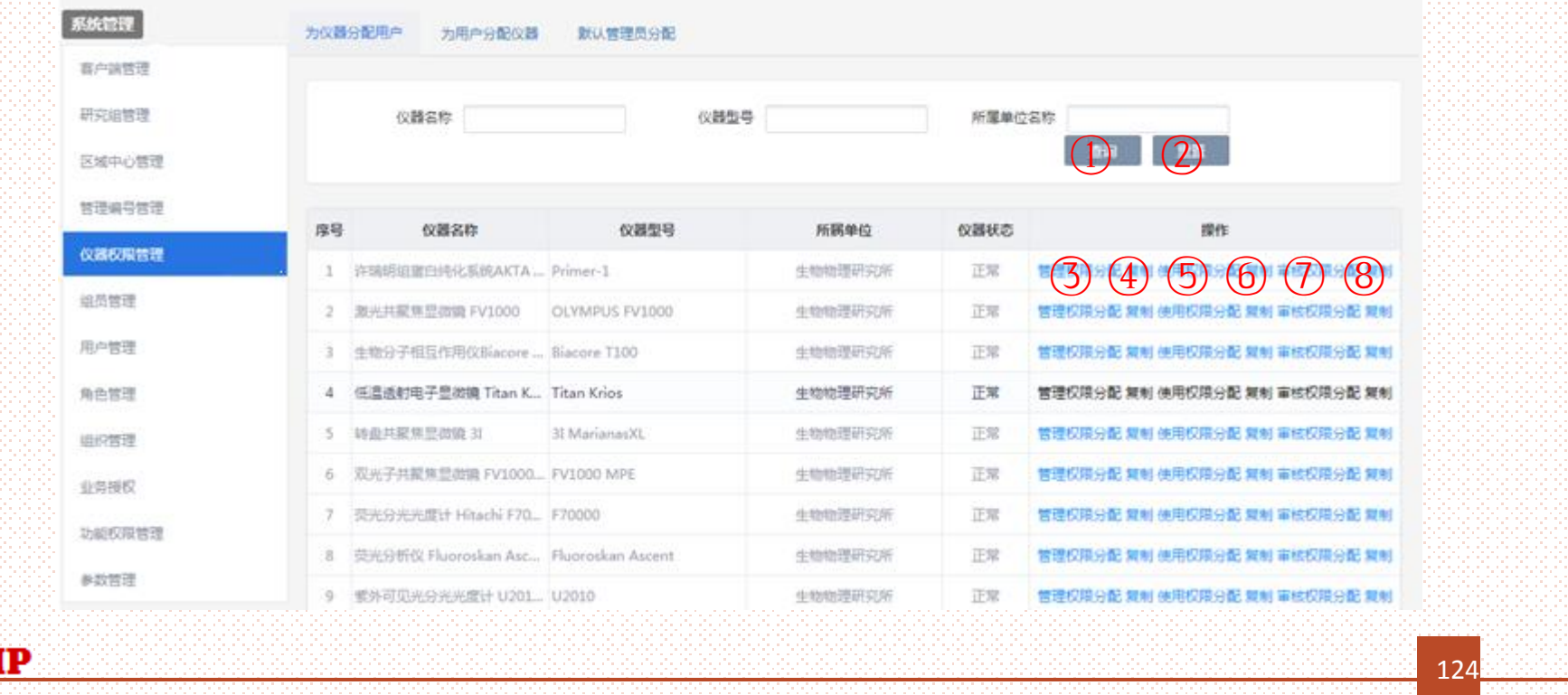

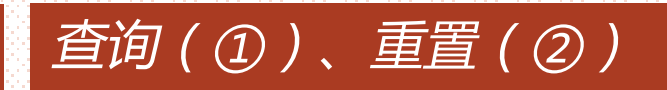

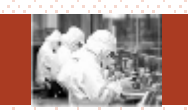

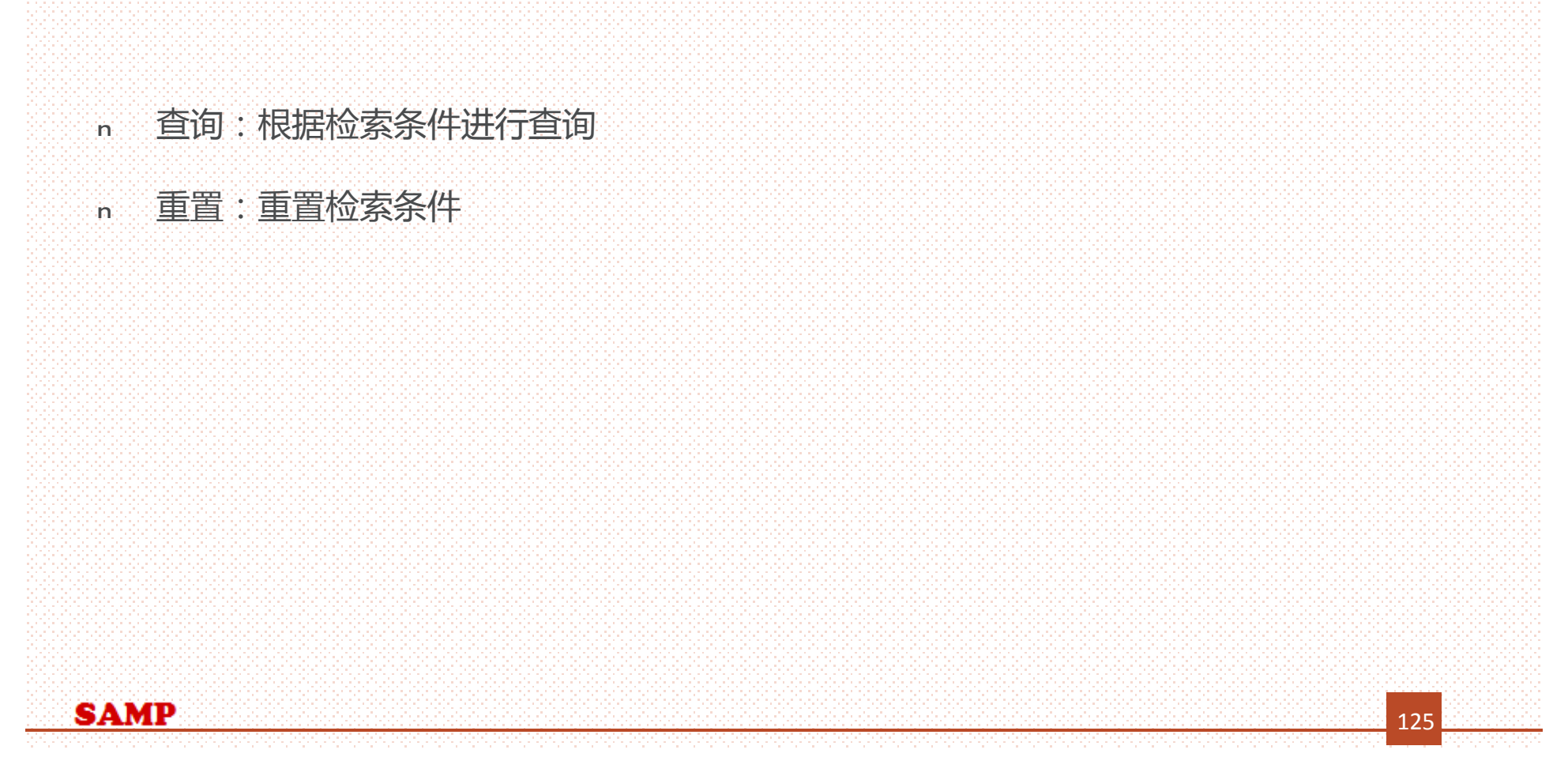

# *管理权限分配(③)*

人

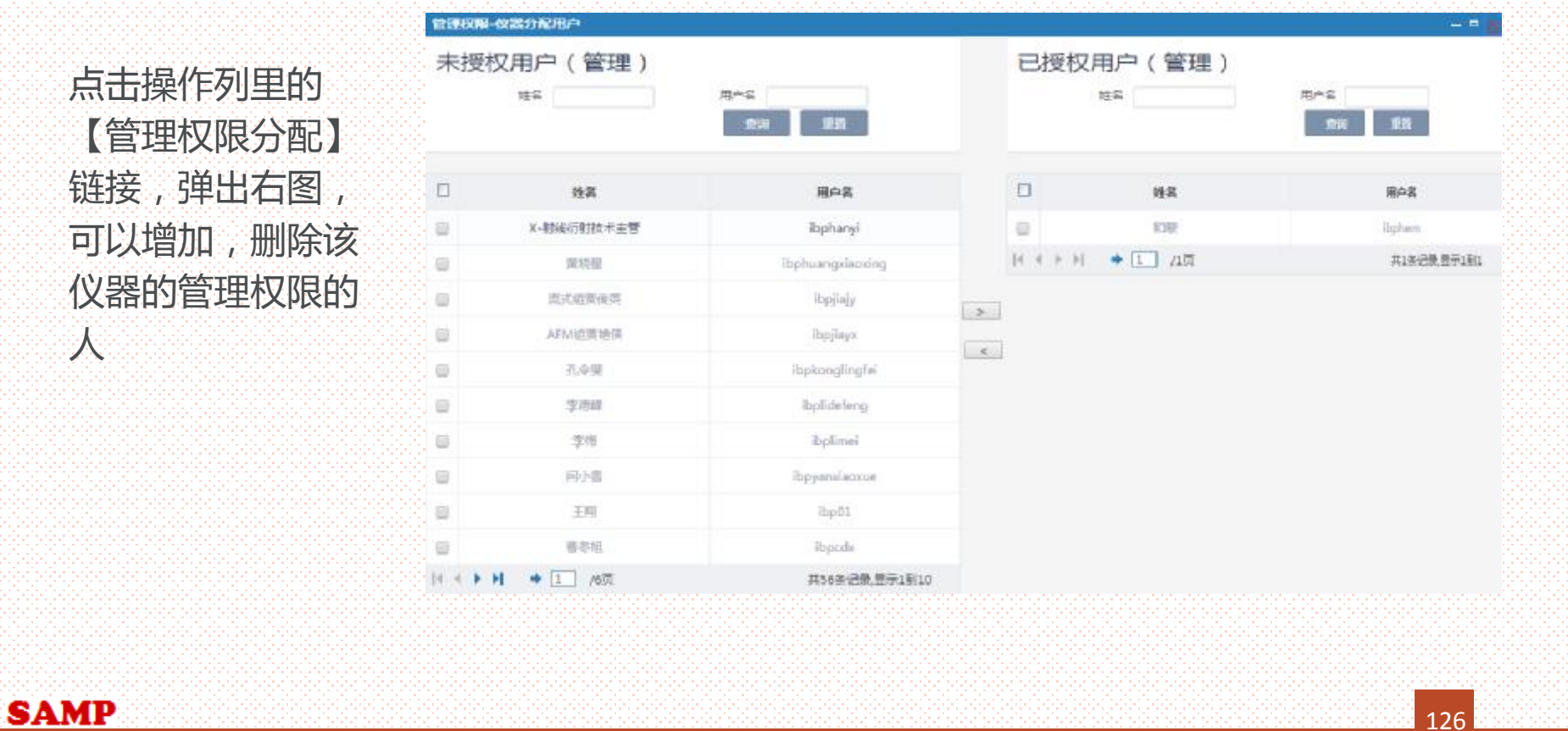

126

#### *管理权限复制(④)*

点击操作 列 里 的【复 制】链接,弹出右图, 选择仪器点击确认后, 拥 有 前 页面仪器管理 权限的人, 被复制到 当 前 页 面选择 的 仪 器 上 。

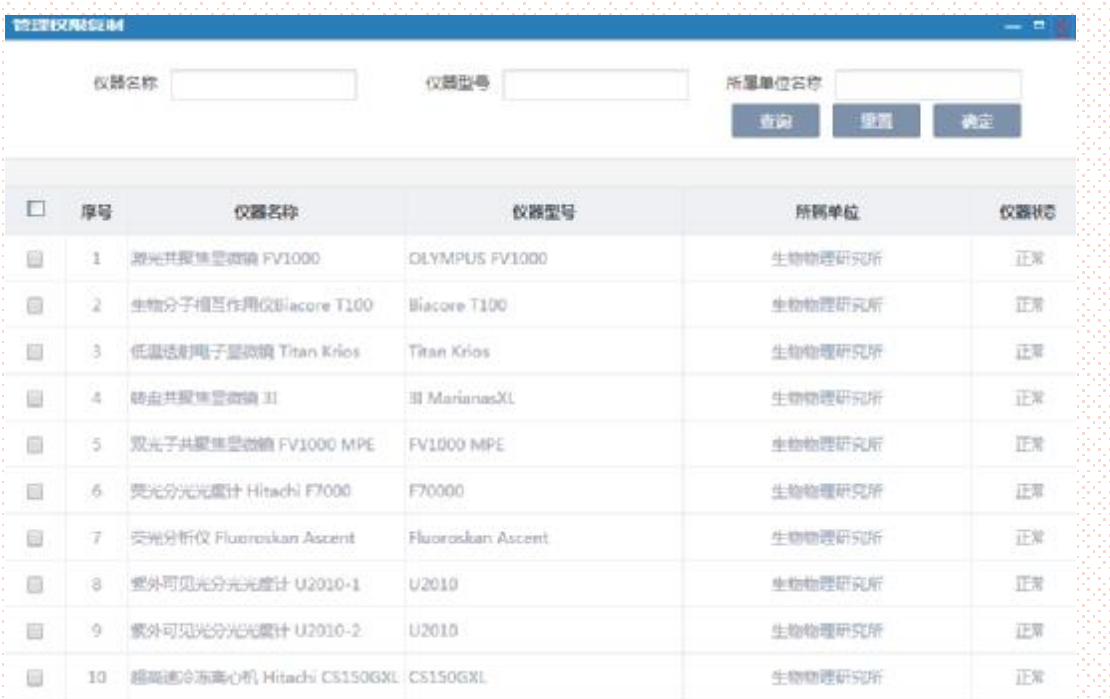

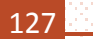

#### *使用权限分配(⑤)*

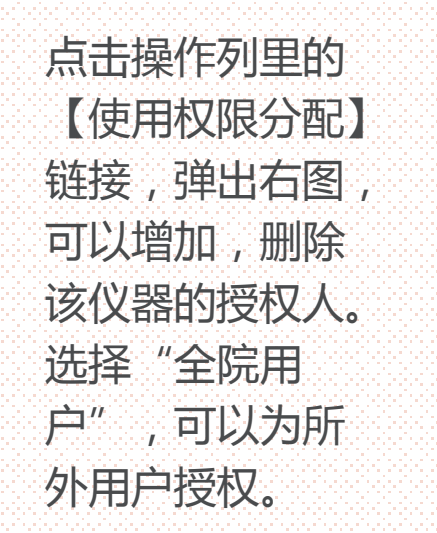

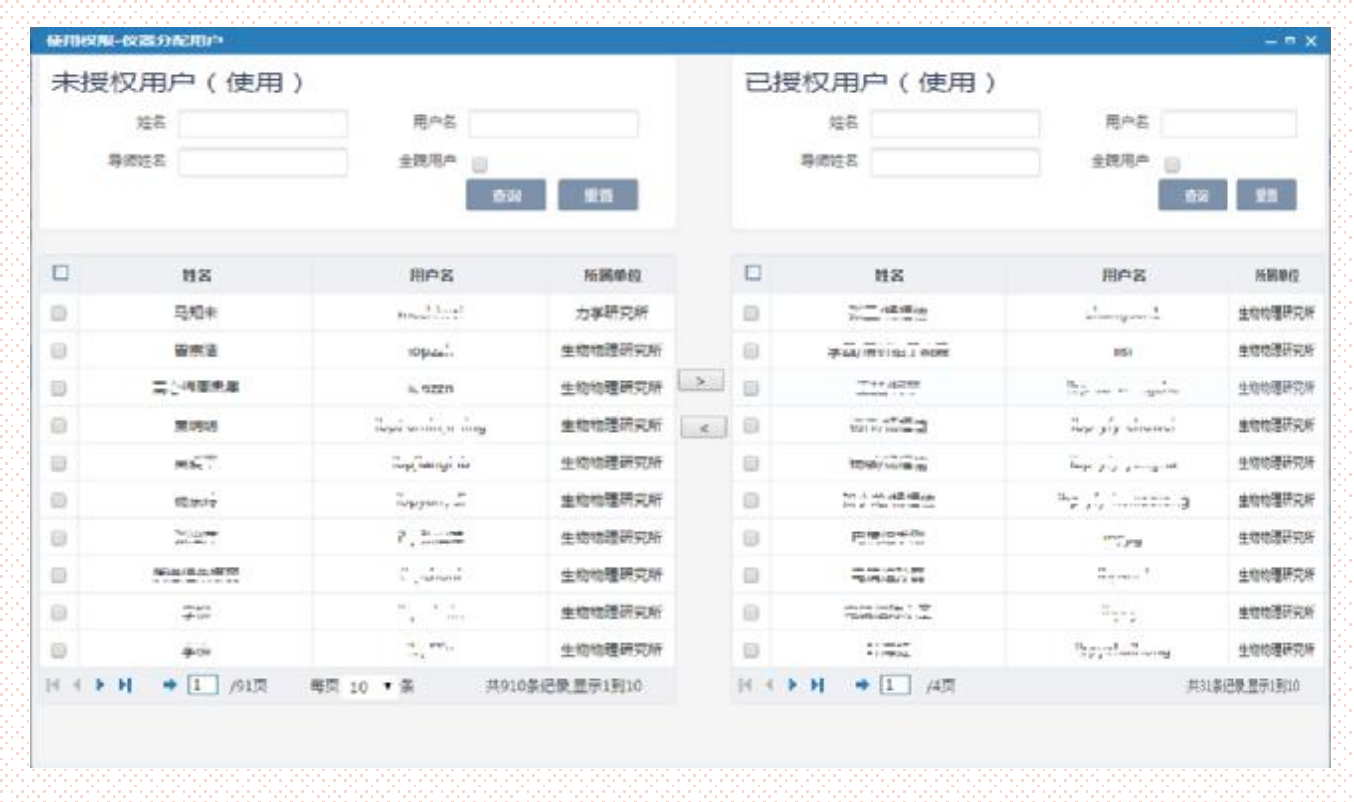

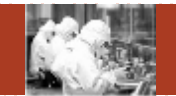

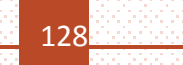

#### *使用权限复制(⑥)*

点击操作 列 里 的【复 制 】 链接,弹出 右 图 , 选择 仪 器点击确认 后 , 拥 有 前 页面仪器使用 权限 的 人 , 被 复 制 到 当 前 页 面选择 的 仪 器 上 。

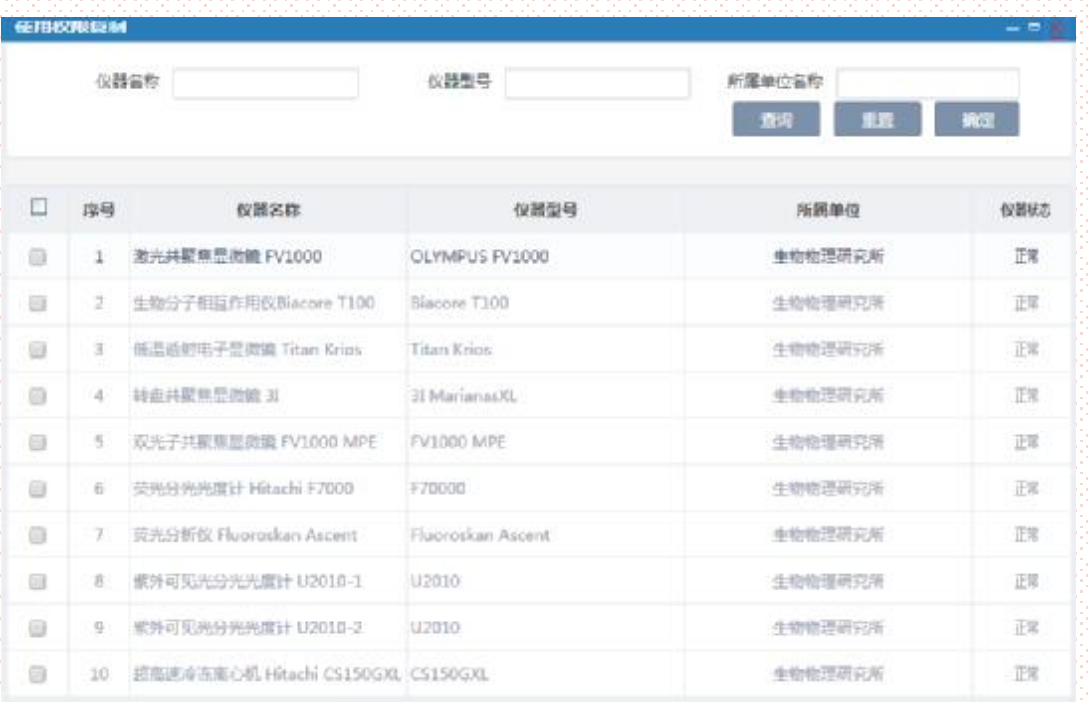

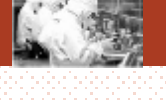

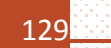

#### *审核权限分配(⑦)*

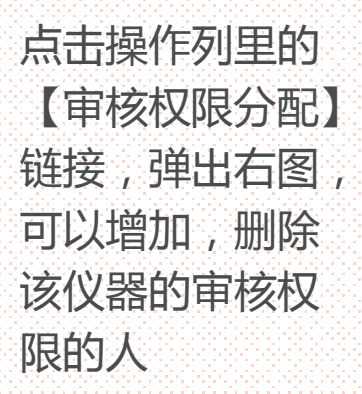

**SAMP** 

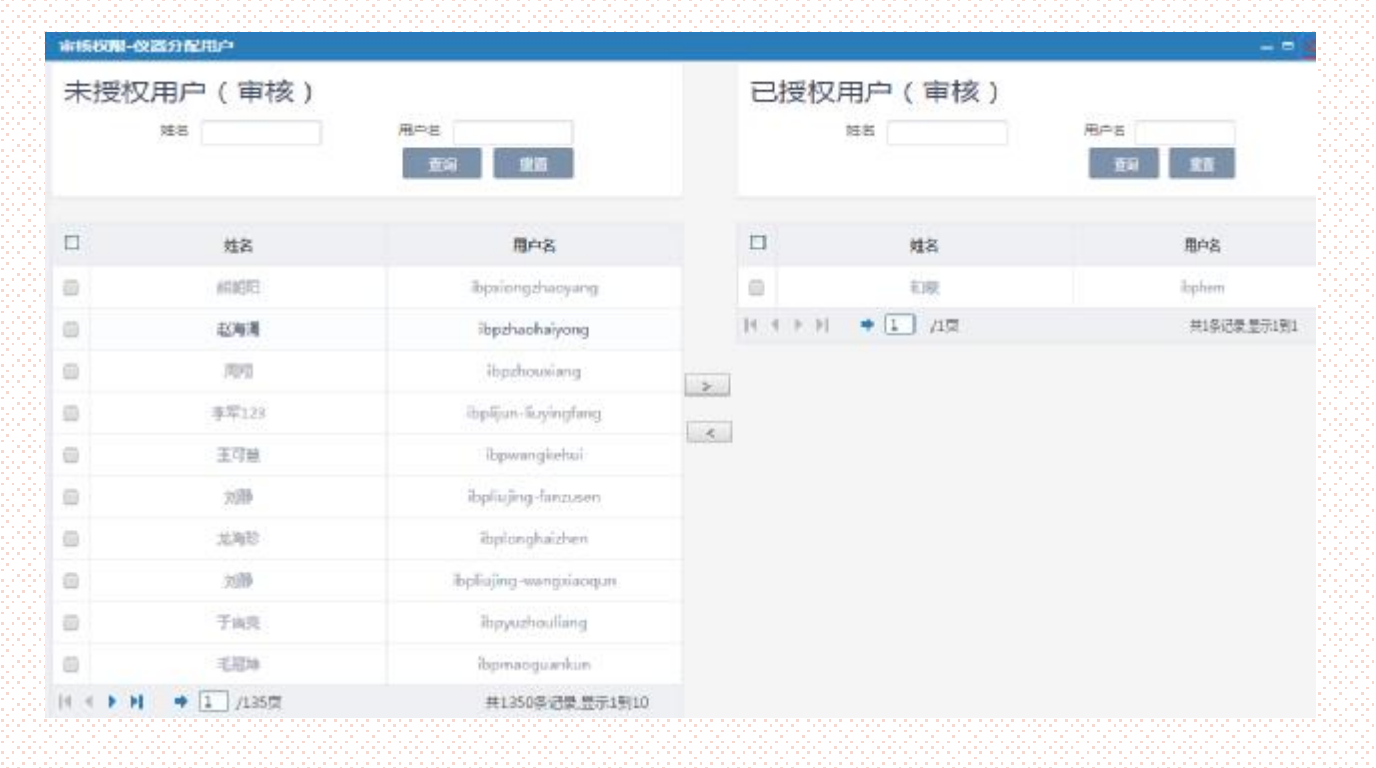

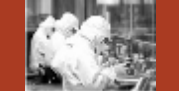

130

#### *审核权限复制(⑧)*

点击操作列里的 制】链接,弹出右 选择仪器点击确认 拥有前页面仪器审 权限的人,被复制 当前页面选择的仪 上。

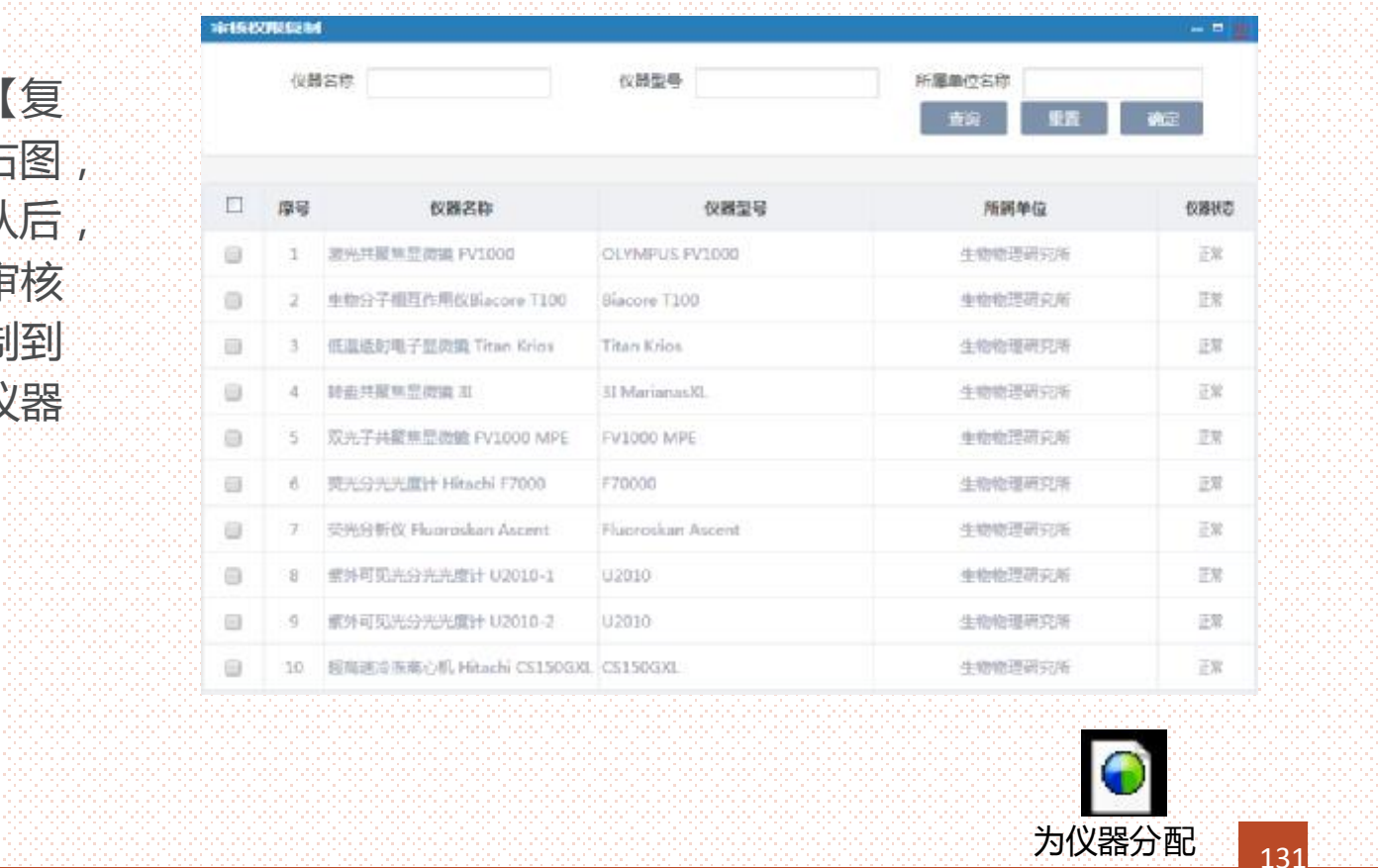

# *仪器权限管理\_\_为用户分配仪器*

#### 数据权限说明:

- <sup>Ø</sup> 院管理员角色,看到的是全院所有人信息。
- <sup>Ø</sup> 中心管理员角色,看到的是中心所有人信息。
- <sup>Ø</sup> 所管理员角色,看到的是所属研究所内的人信息。
- <sup>Ø</sup> 仪器管理员角色,看到的是所属研究所内的人信息
- <sup>Ø</sup> 以上权限以外的人,不分配该菜单

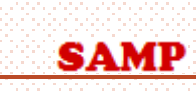

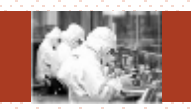

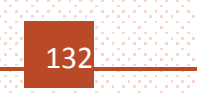

#### *主要功能:*

SA

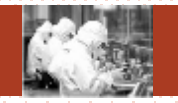

**查询(①)、重置(②)、管理权限分配(③)、管理权限复制(④)、使用权限分配 (⑤)、使用权限复制(⑥)、审核权限分配(⑦)、审核权限复制(⑧)**

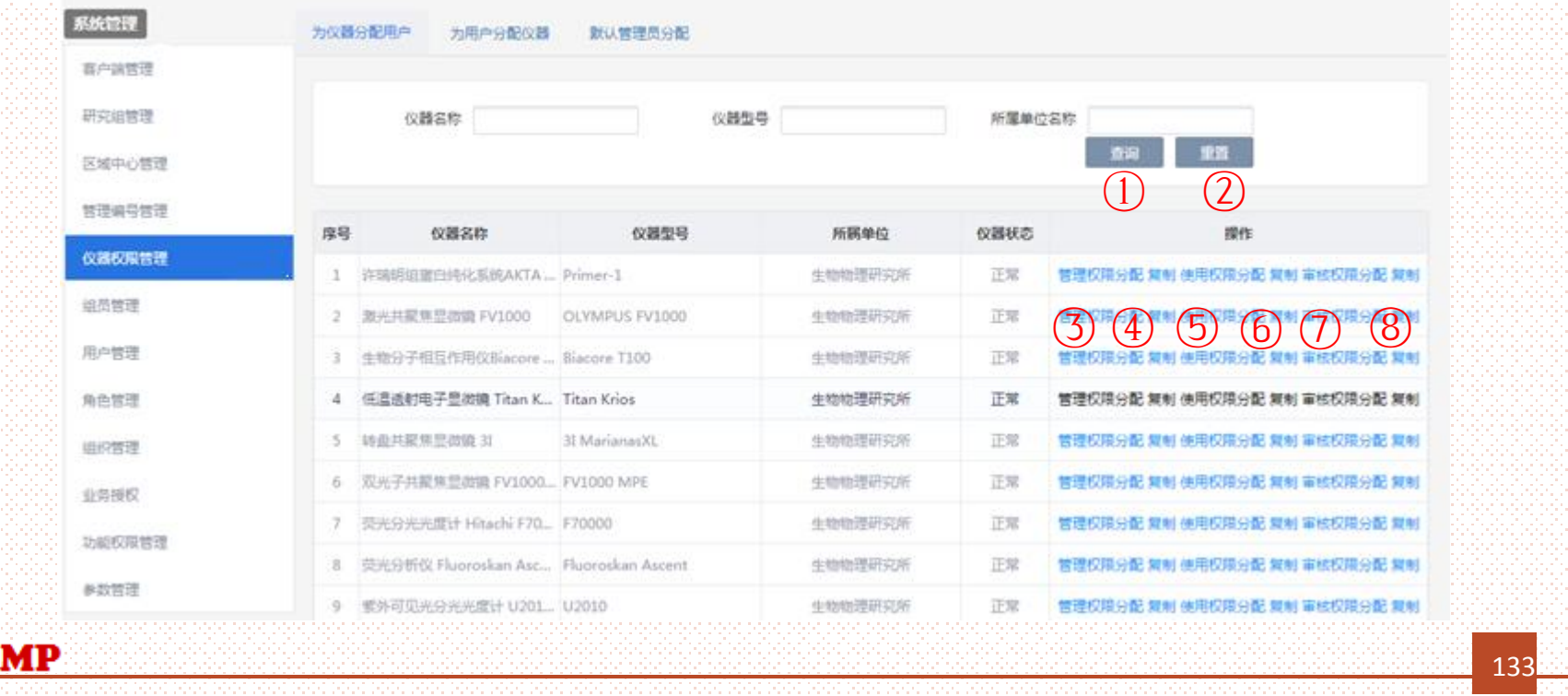

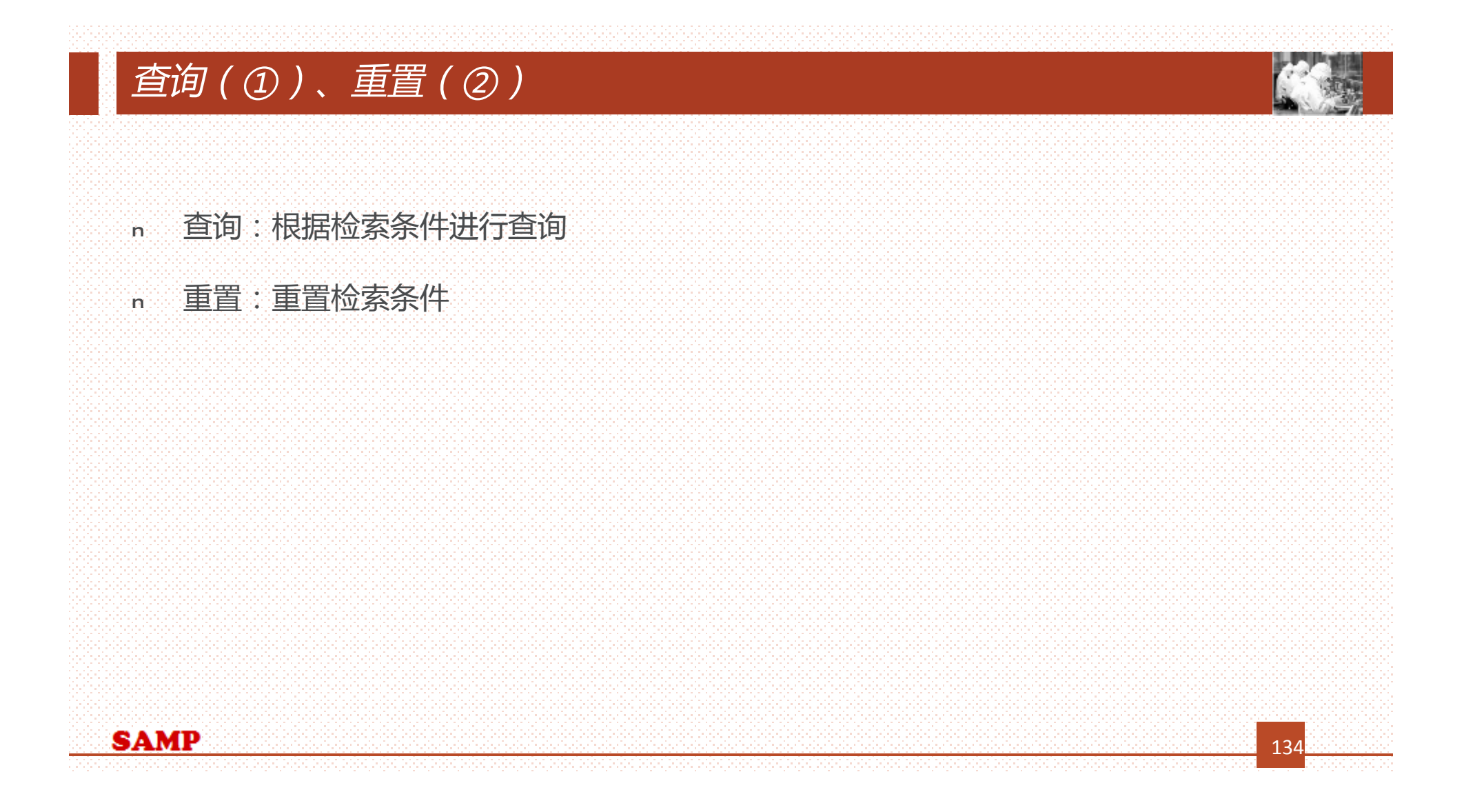

# *管理权限分配(③)*

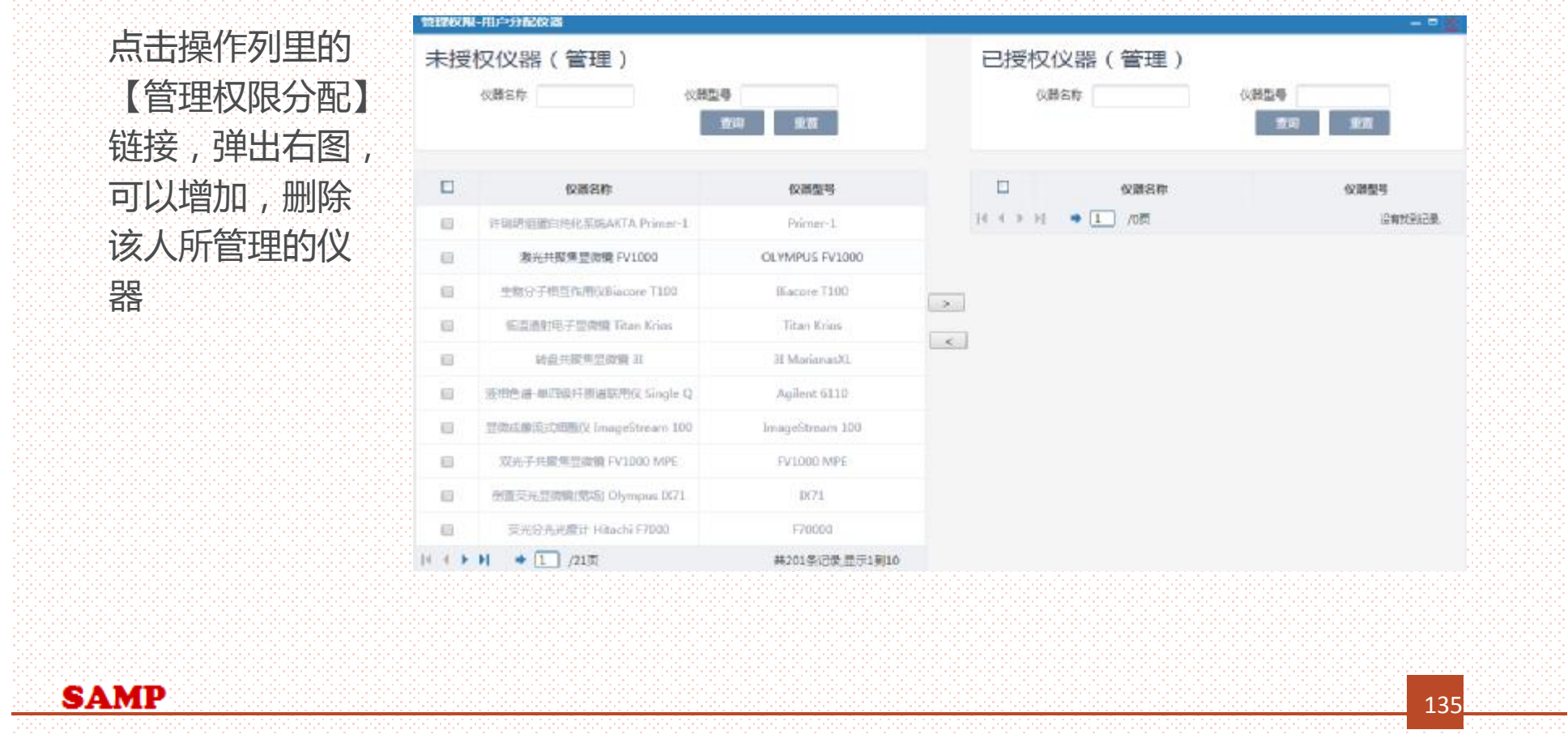

#### *管理权限复制(④)*

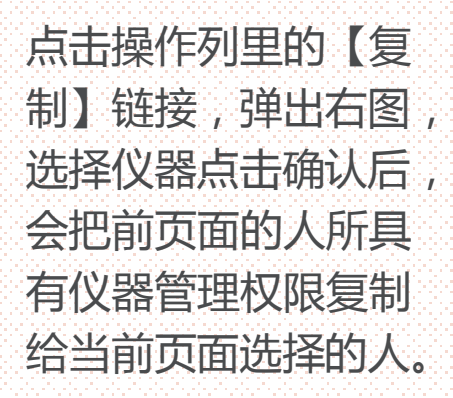

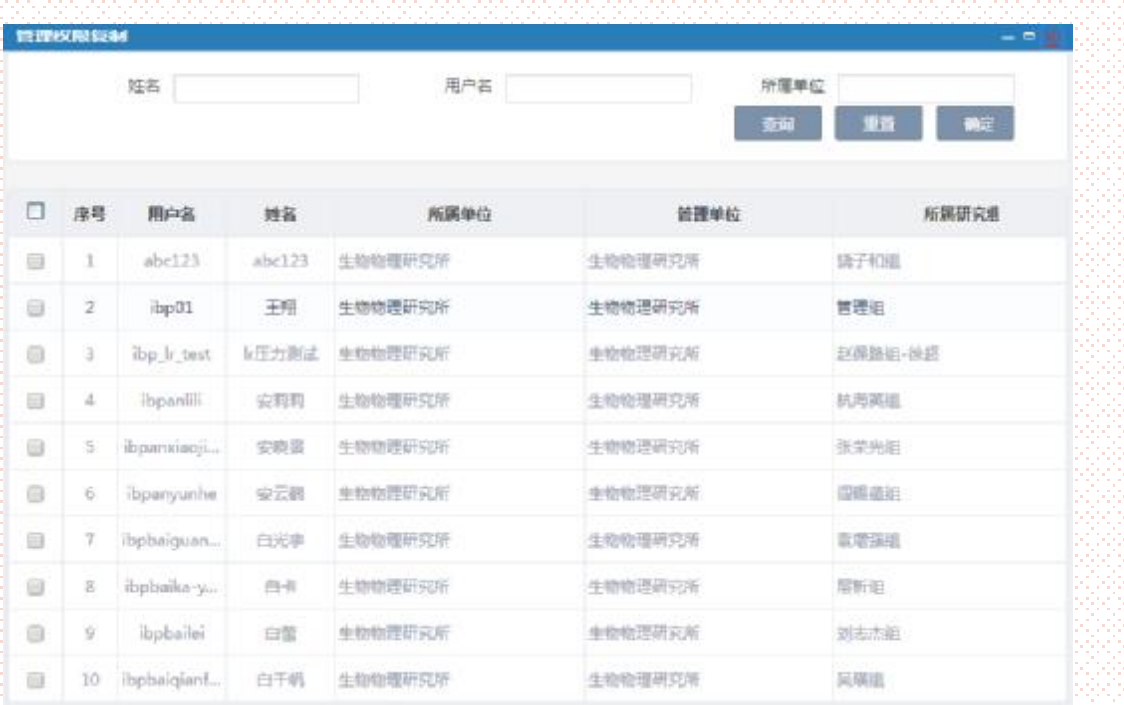

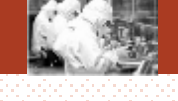

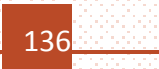

#### *使用权限分配(⑤)*

用权限 的 仪 器

**SAMP** 

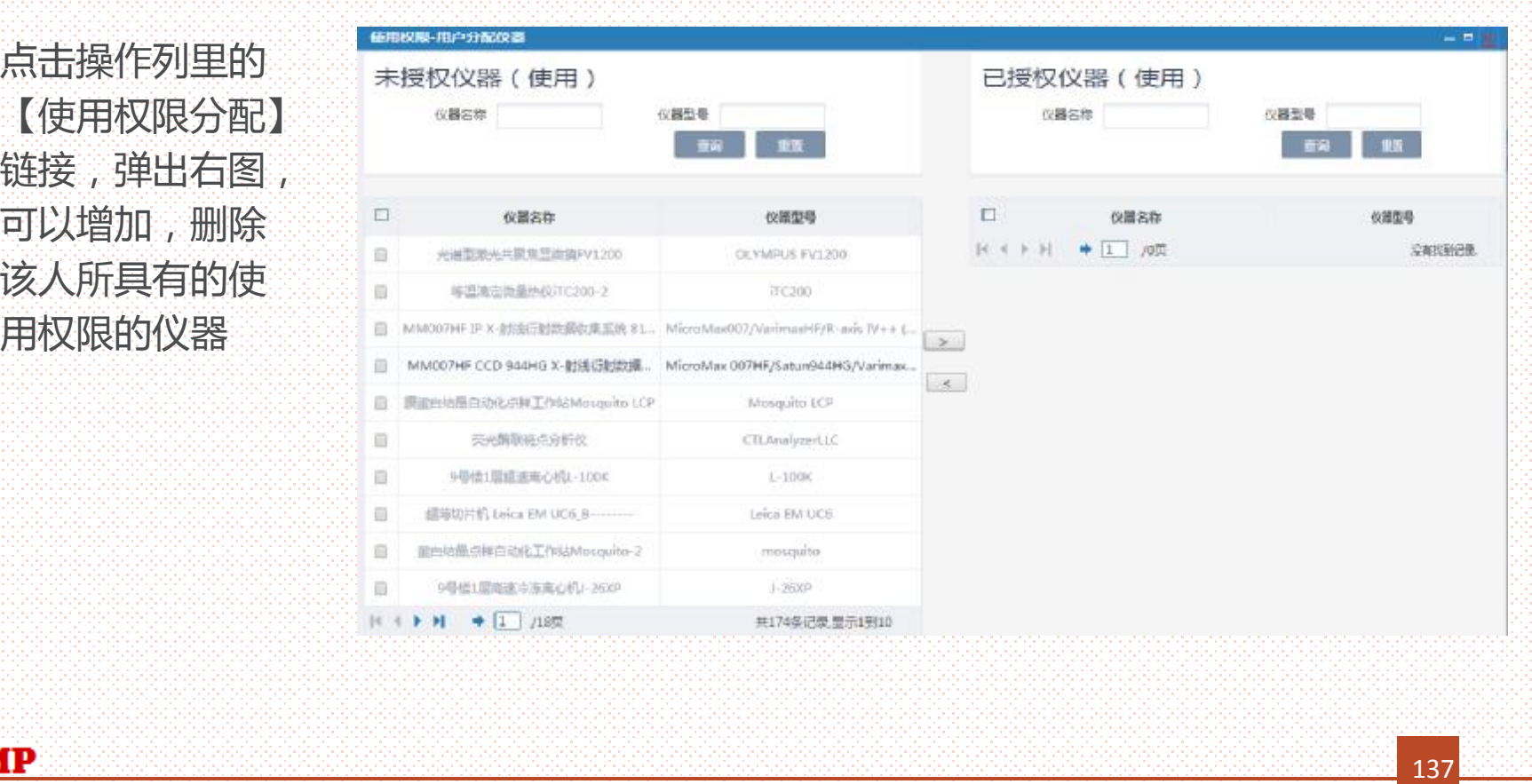

**1999.99** 

#### *使用权限复制(⑥)*

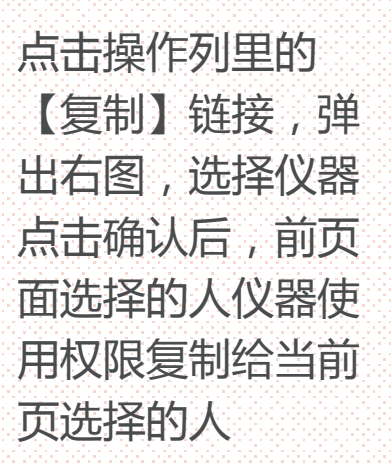

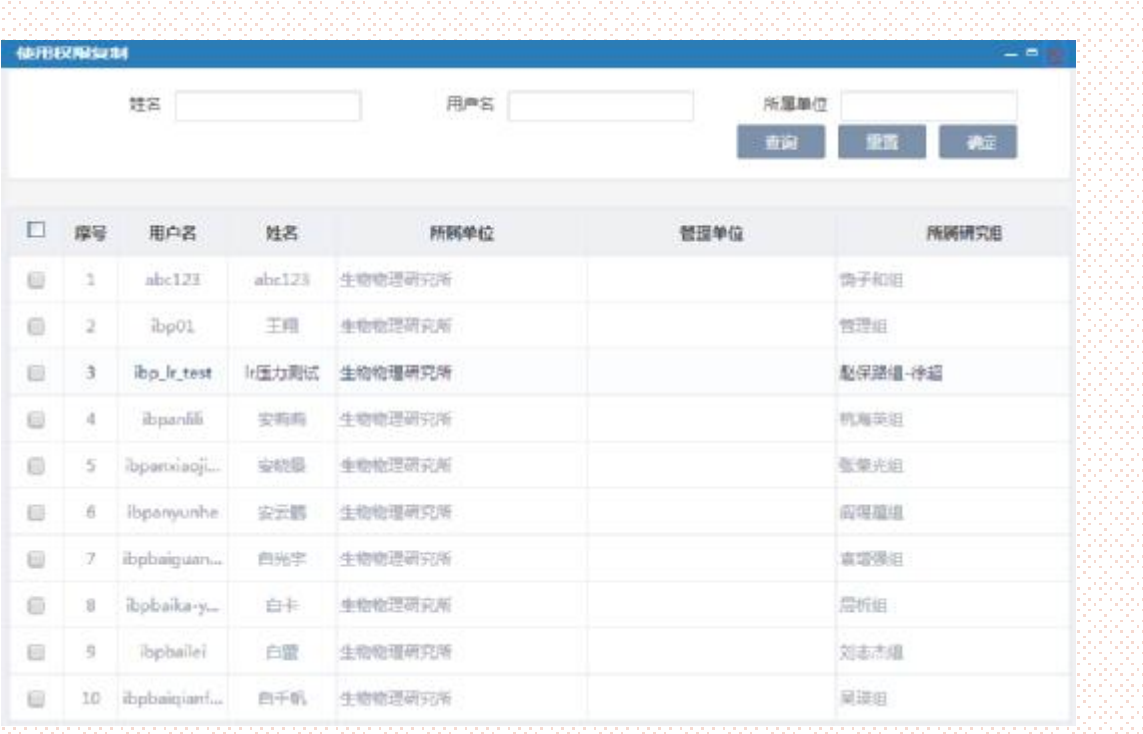

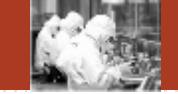

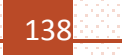

# *审核权限分配(⑦)*

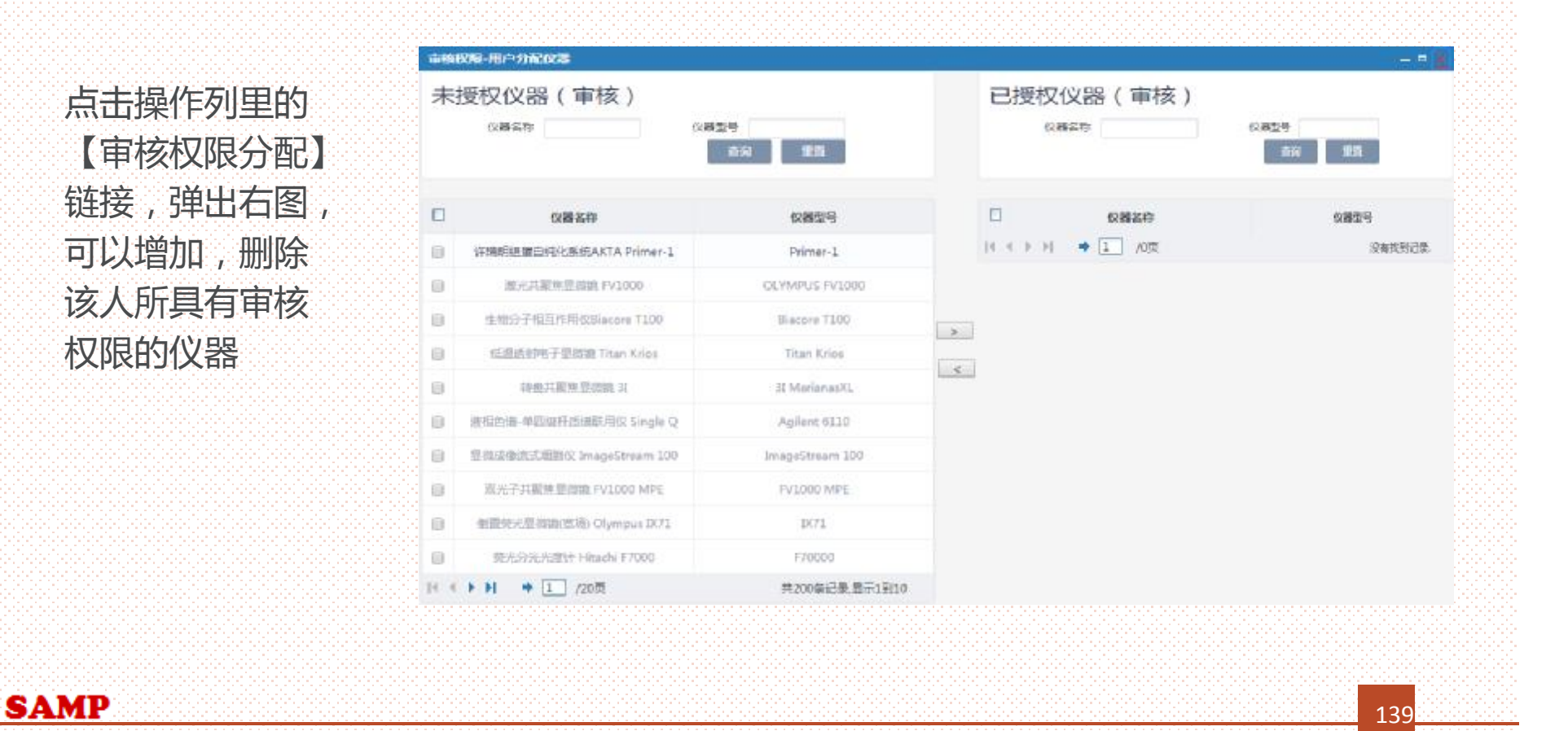

# *审核权限复制(⑧)*

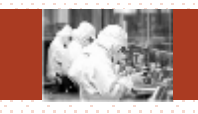

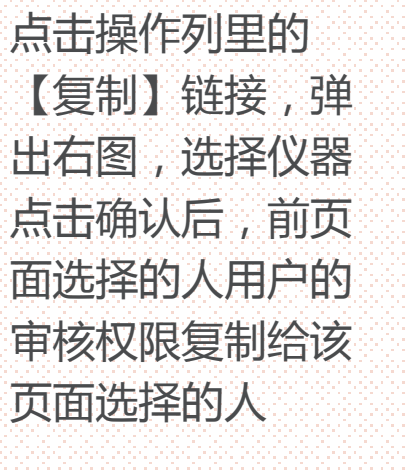

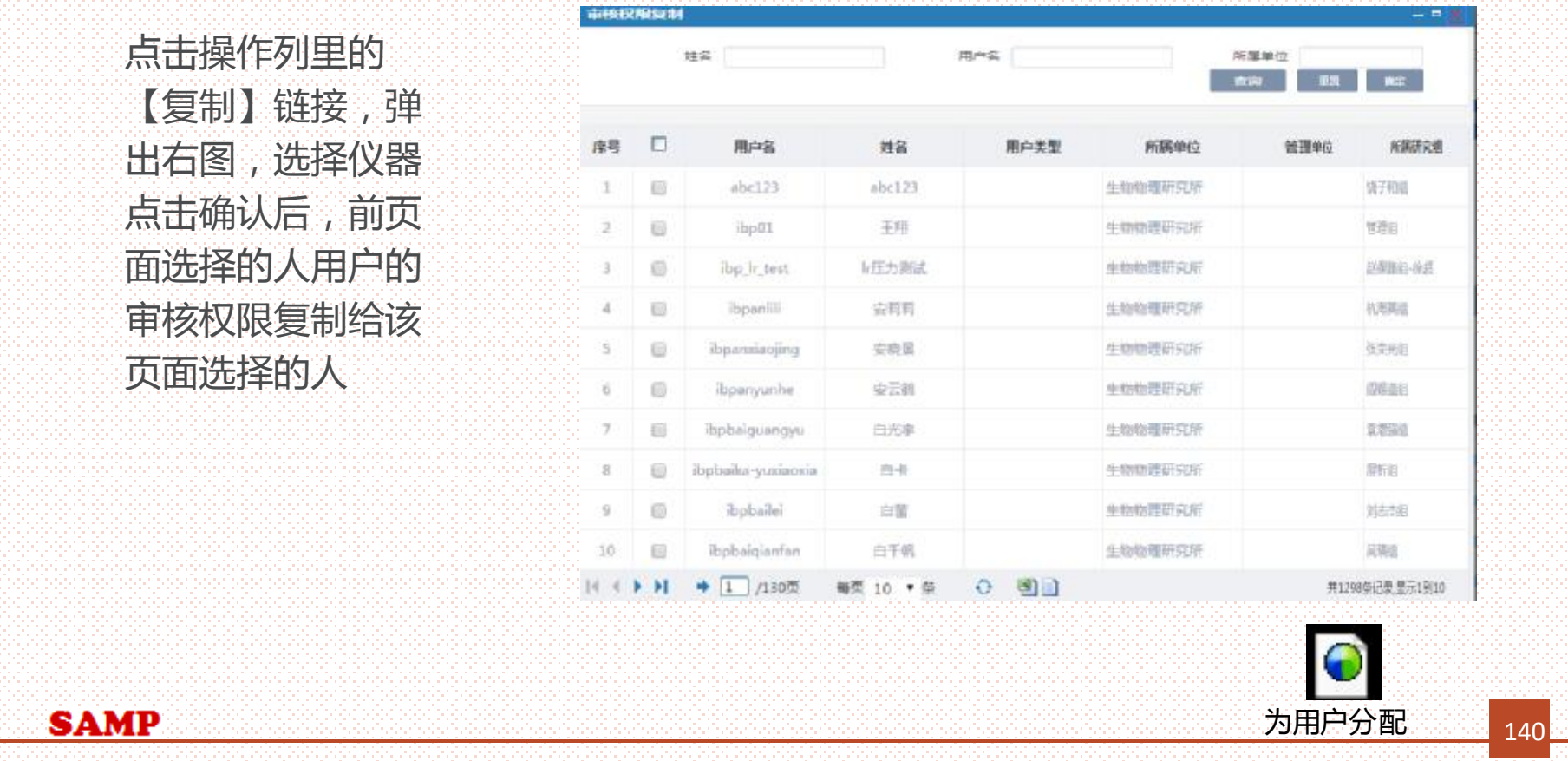

# *仪器权限管理\_\_默认管理员分配*

# 数据权限说明:

- <sup>Ø</sup> 院管理员角色,看到的是全院没有被删除的仪器信息。
- <sup>Ø</sup> 中心管理员角色,看到的是中心没有被删除的仪器信息。
- <sup>Ø</sup> 所管理员角色,看到的是所属研究所没有被删除的仪器信息。
- <sup>Ø</sup> 仪器管理员角色,看到他所创建或者所管理的没有被删除的仪器信息
- <sup>Ø</sup> 以上权限以外的人,不分配该菜单

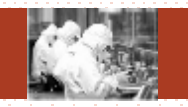

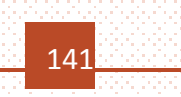

#### *主要功能:*

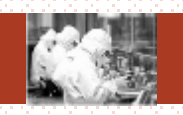

#### **主要功能:**

#### **查询(①)、重置(②)、默认管理员分配(③)**

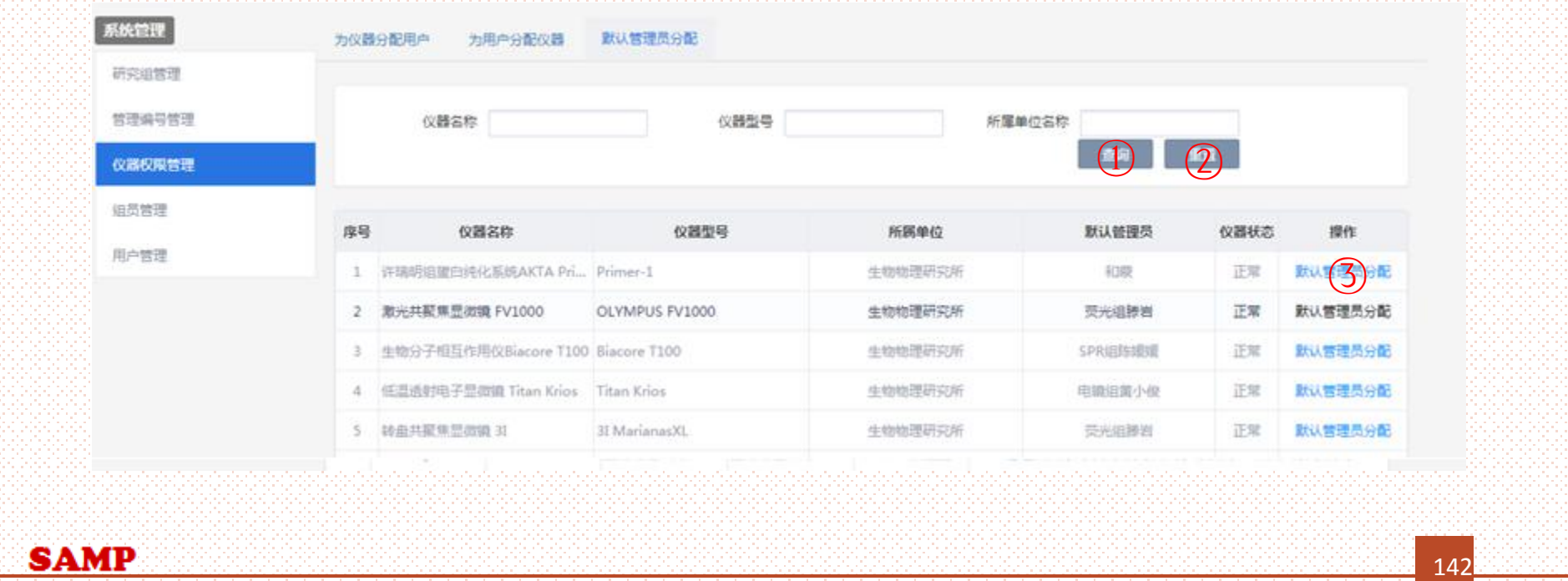

# *查询(①)、重置(②)*

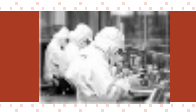

# <sup>n</sup> 查询:根据检索条件进行查询 <sup>n</sup> 重置:重置检索条件 **SAMP** 143

#### *默认管理员分配(③)*

点击操作列里的 【默 认管理员分 配 】 , 弹 出 图一,点击文本 框 弹出图二,选择一个 人员,保存,则被选 的 人 员 成 为 该 仪器的 默 认管理员

默 认 管理员

**SAMP** 

 $\bullet$ 

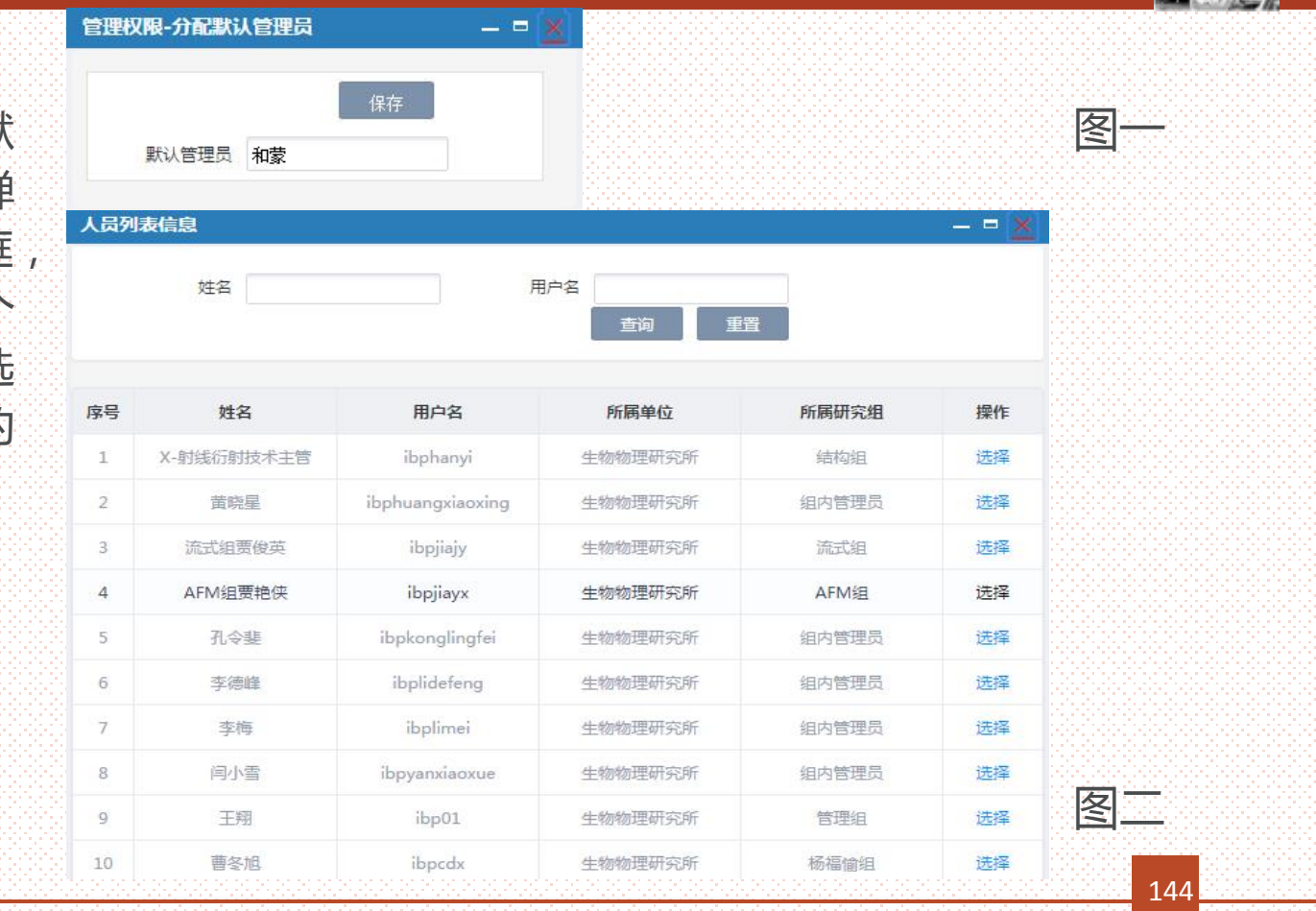
# *用户管理*

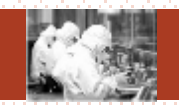

# 数据权限说明: <sup>Ø</sup> 个人数据权限是院范围或者院管理员角色的人,看到的是全院所有人信息。 <sup>Ø</sup> 个人数据权限是中心范围或者中心管理员角色的人,看到的是中心所有人信息。 <sup>Ø</sup> 个人数据权限是所范围或者所管理员角色的人,看到的是所属研究所内所有人信息。 <sup>Ø</sup> 以上权限以外的人,不分配该菜单 **SAMP** 145

#### *主要功能:*

**SAMP** 

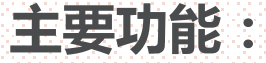

**新建(1)、查询(2) 、重置(3) 、批量删除(4) 、excel导入(5)、arp接口导入(6)、 编辑(7)查看(8)、删除(9)、重置密码(10)、修改密码(11) 、锁定(12) 、解锁 (13) 、配置角色(14) 、权限范围(15)**

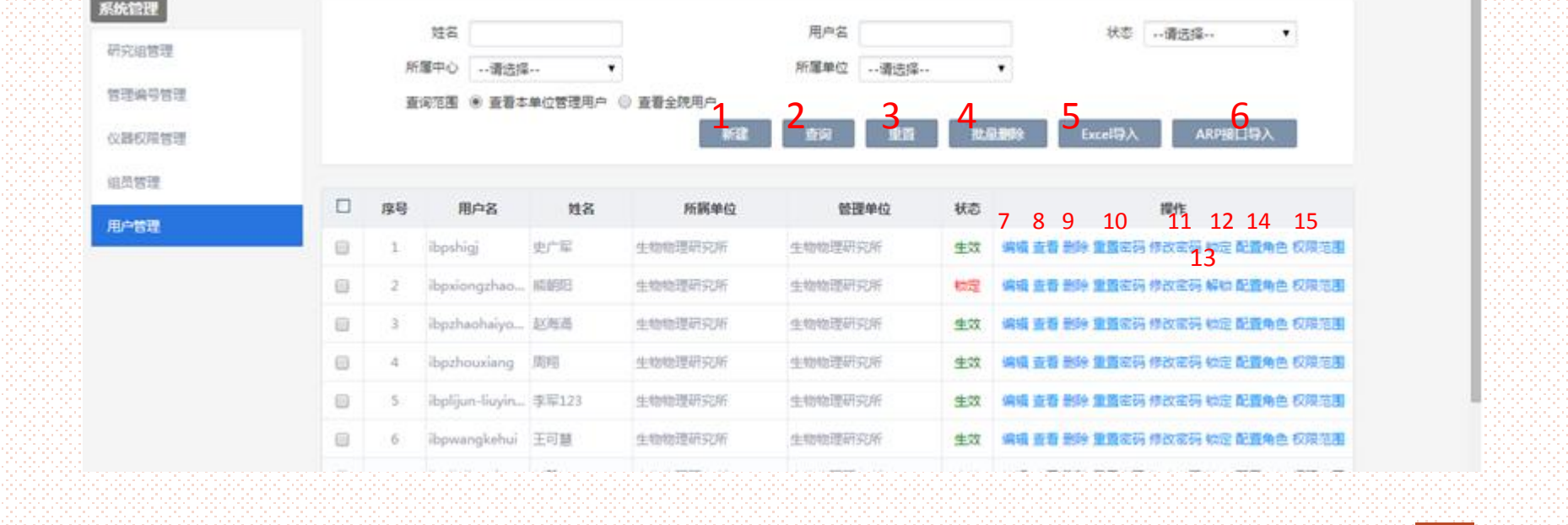

# *新建(1)*

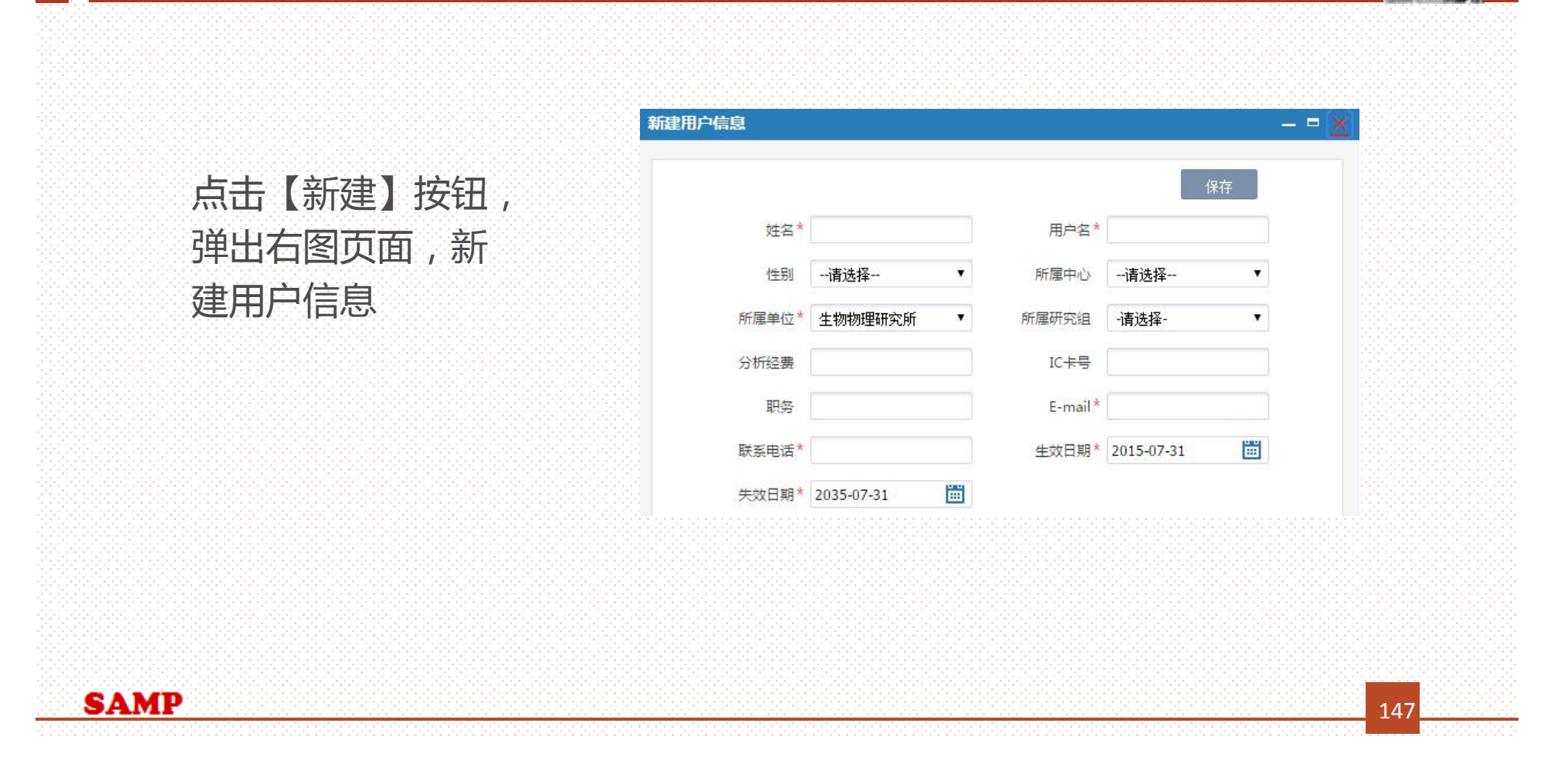

#### *新建 ( 1 ) -管理单位*

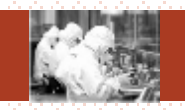

148

在查看全院用户中, 可为 外 所 人 员添加 本所管理单位,这 样 外 所 人员可以预 约所 内共享 的设备 。

选择 "查看本单位 管理用户"中,可 移 除管理 单 位

**SAMP** 

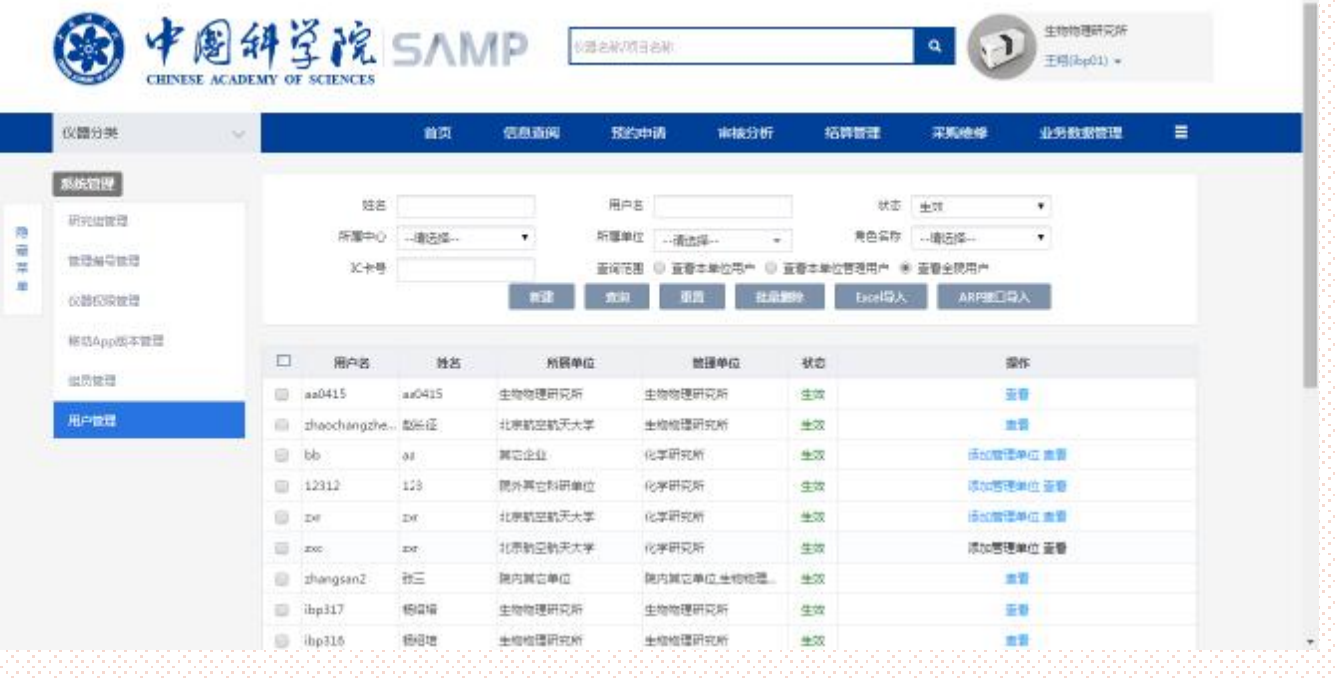

#### *新建 ( 1 ) -院外虚拟账户*

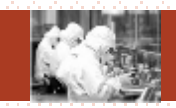

院外用户建立说明: 1 、常用系统的院 外用户 由所 级管理员在用户管 理中 建 立系统账号。 2 、偶尔用系统的院 外 人 员,由 仪器管理员 代约, 可由 仪器管理员在研究 组管理中 建立研究组, 系统 自动生成 " g uest\_ 研究组名称"的账<del>号</del>, 仪器管理员在预约单付 款人中选择该账<del>号</del>代约 即可。

**SAMP** 

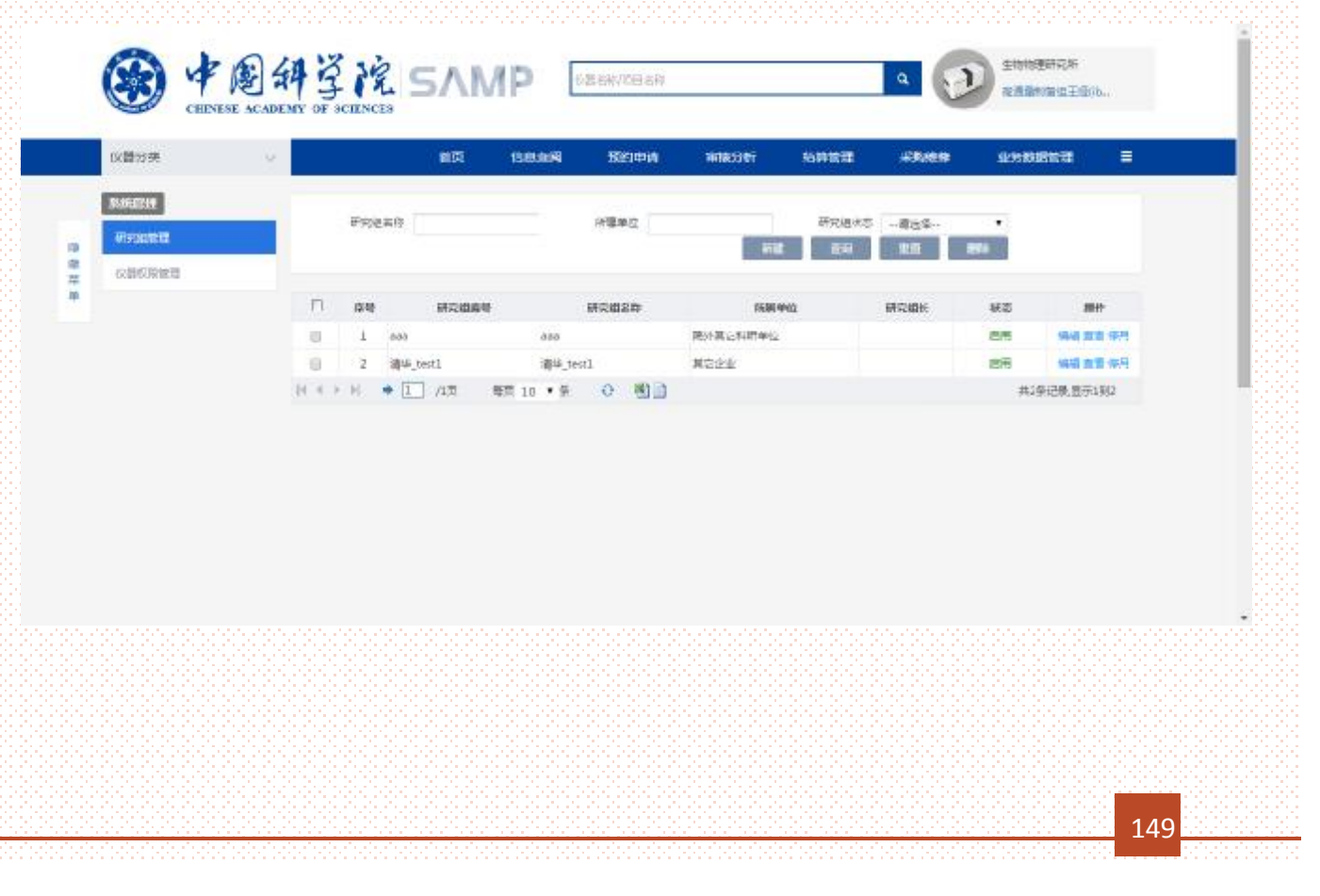

#### **查询(2) 、重置(3) 、批量删除(4)、删除(9)、重置密码(10)、修改密码(11) 、锁定(12) 、解 锁(13)**

- <sup>n</sup> 查询:根据检索条件进行查询
- <sup>n</sup> 重置:重置检索条件
- <sup>n</sup> 批量删除:选择好人员,点击批量删除,则被选择的人都被删除
- <sup>n</sup> 删除:点击操作列里的删除,被选择的人被删除
- <sup>n</sup> 重置密码:密码被初始化
- <sup>n</sup> 修改密码:修改用户登录密码
- <sup>n</sup> 锁定:用户时正常状态时,【锁定】按钮显示,点击锁定,用户状态被更新成锁定。 【解锁】按钮显示, 【锁定】按钮隐藏。
- <sup>n</sup> 解锁:用户是锁定状态时,【解锁】按钮显示,点击解锁,用户状态被更新成正常。 【锁定】按钮显示, 【解锁】按钮隐藏。

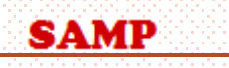

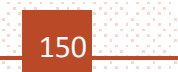

#### *excel导入 ( 6 )*

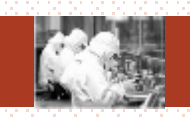

点击【 e x cel 导入】按 钮,弹出右图页面,先 下载模板,根据模板编 辑信息 , 点击选择文件 , 选择编辑好的模板,点 击 导 入 , 模 板中的用户 信息被导入到数据库中。

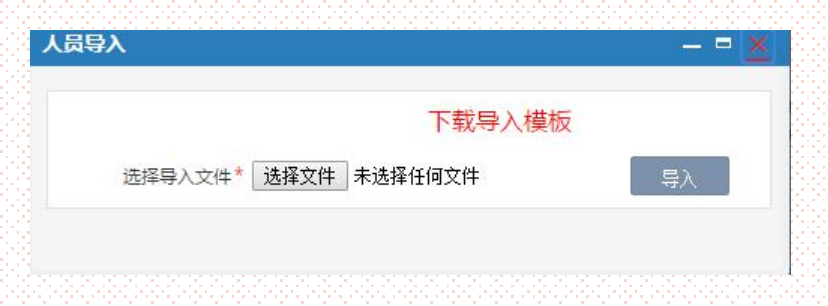

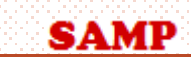

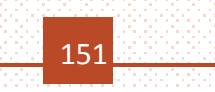

#### *arp接口导入 ( 6 )*

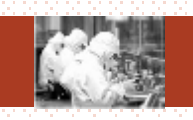

 $= 5X$ 

88 辦

设有线到记录

EmailBld

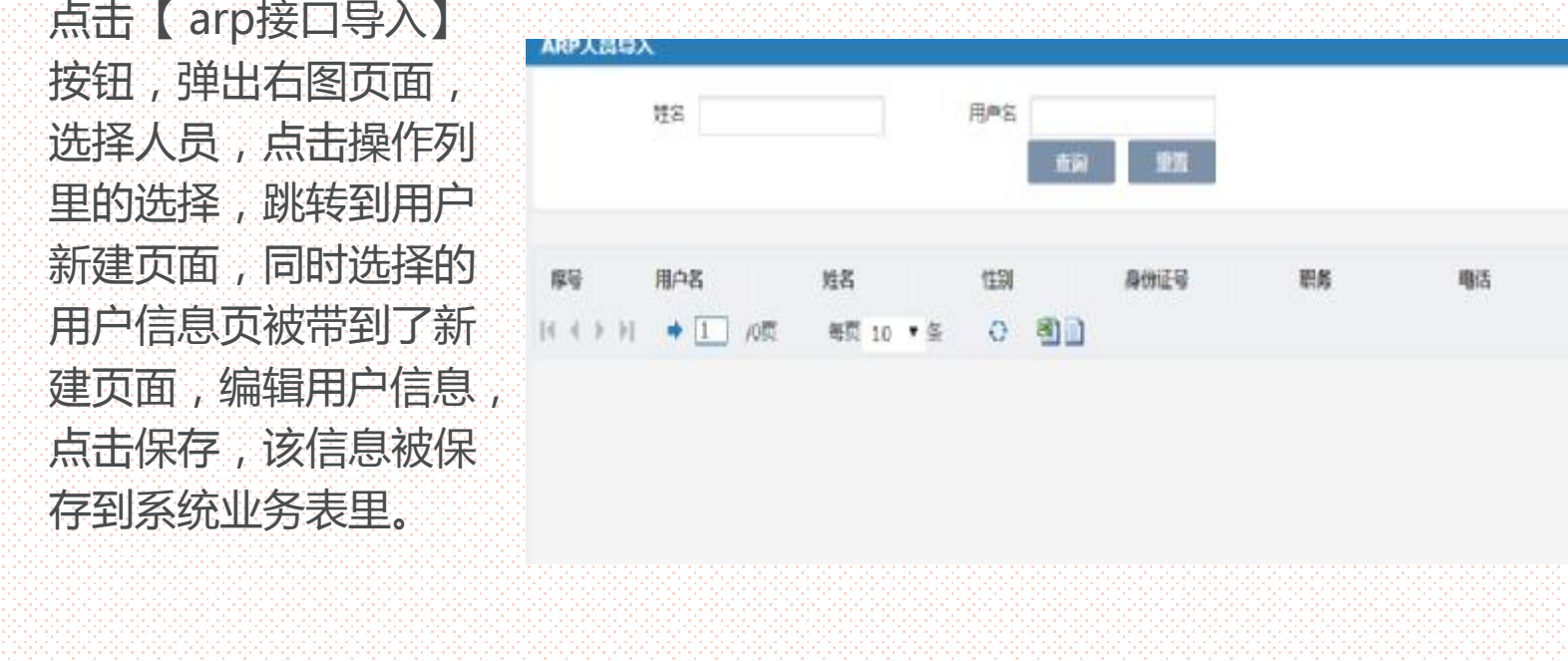

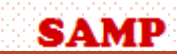

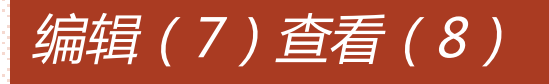

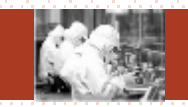

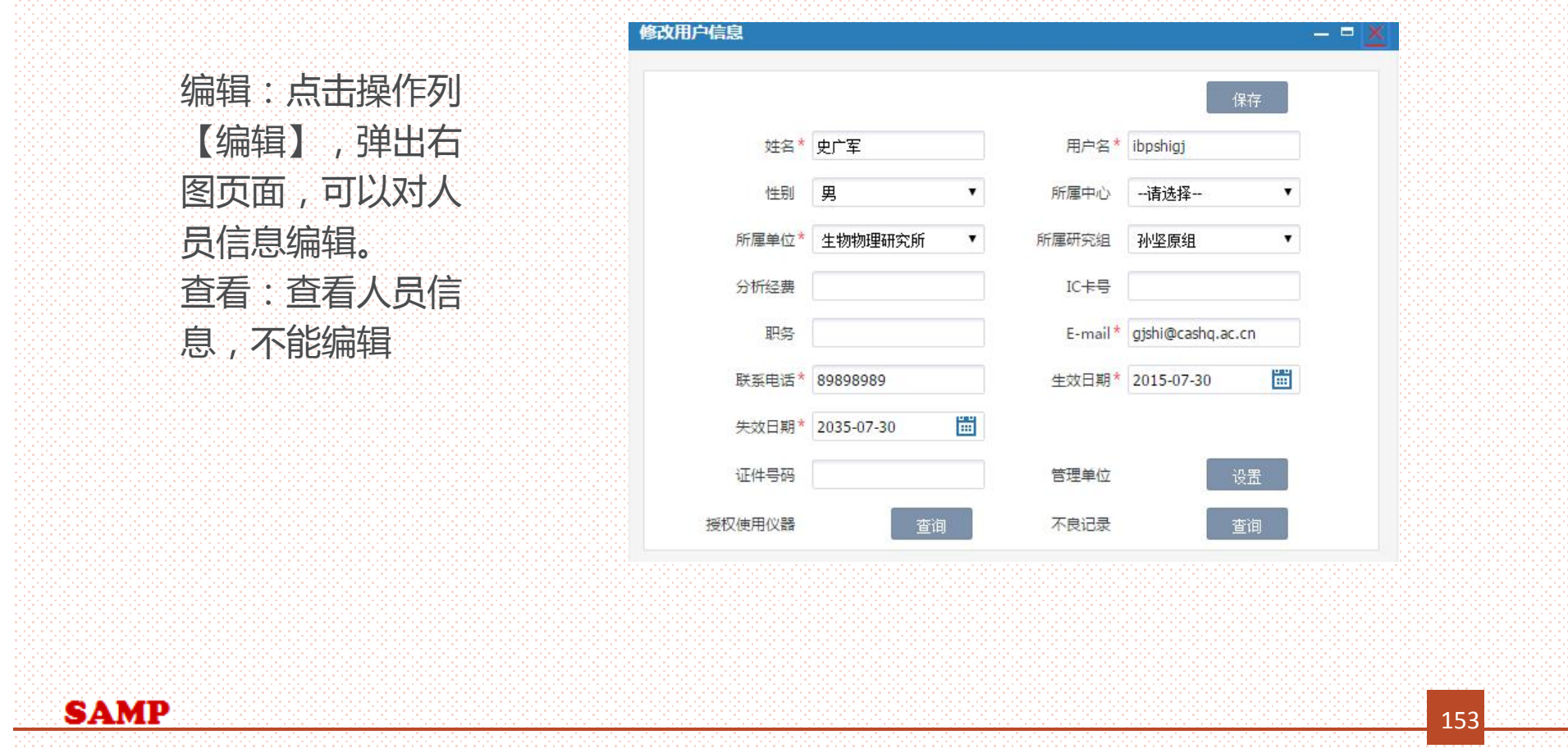

## *编辑(7)查看(8)*

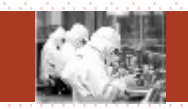

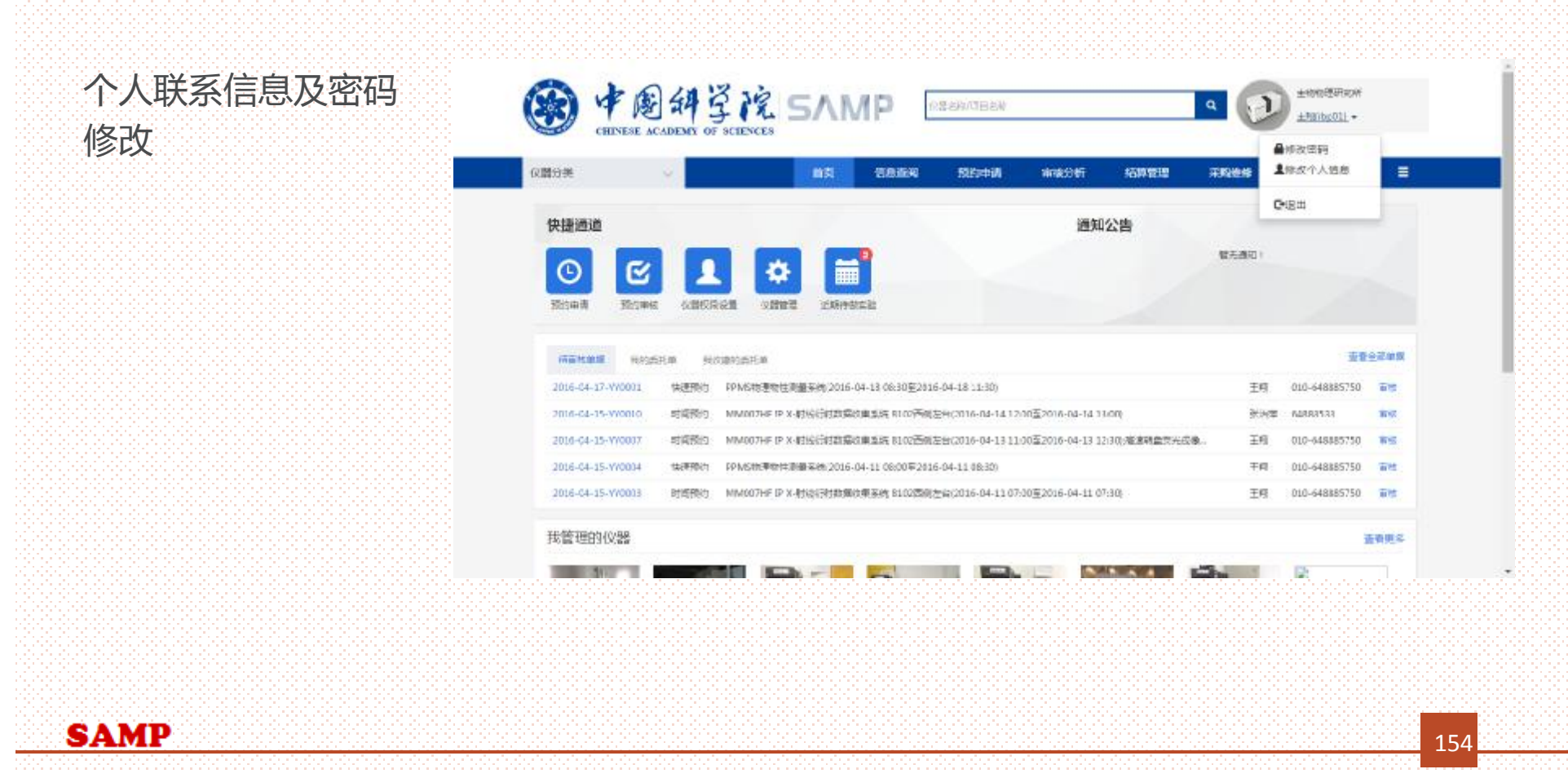

## *配置角色(14 )*

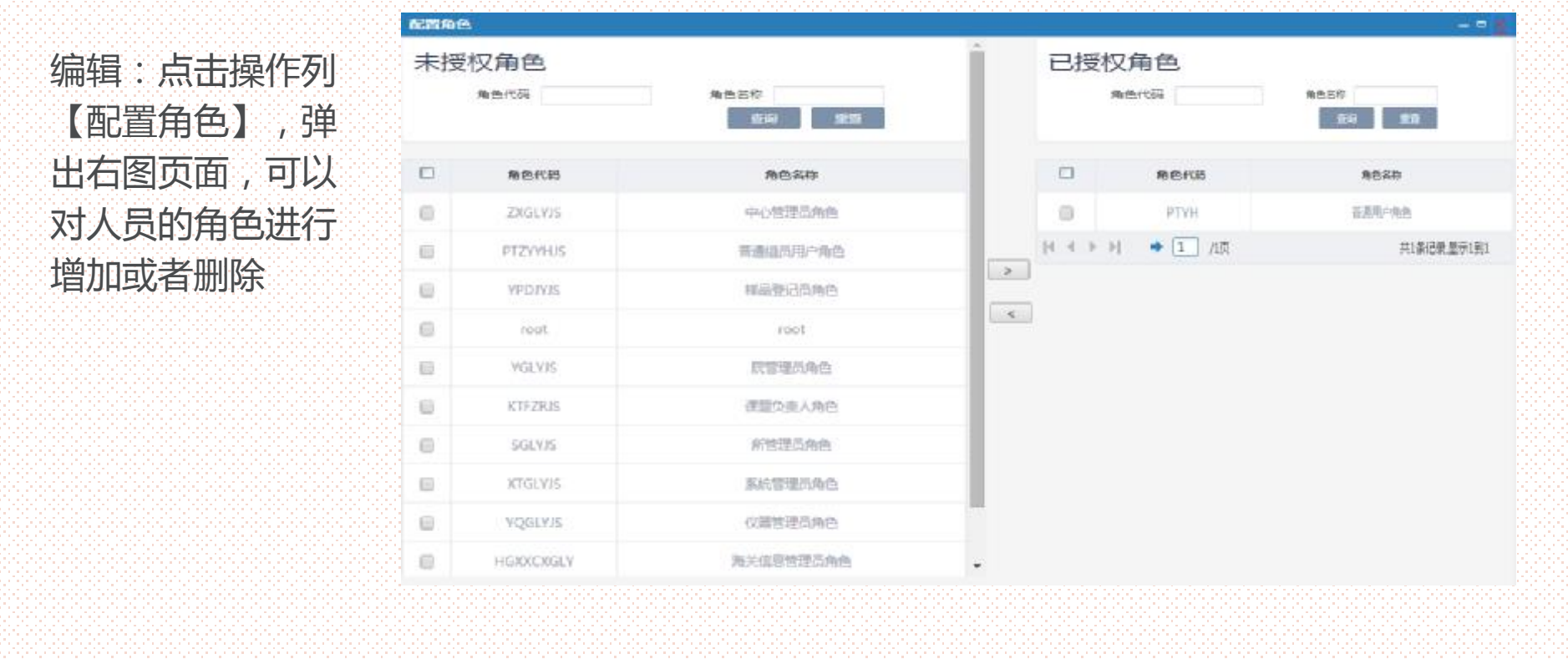

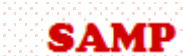

#### *权限范围(15 )*

编辑:点击操作列【权限范 围),弹出右图页面,所管 理员看到 的范围 到 所 范围级 别,中 心管理员看到 的范围 到 中心范围级 别,院管理员 看到的范围到院范围级别, 选择对应权限的对应范围 , 点击保存 ,选择 的 人 员权限 范围就被 设 定 了。普通用户 和组员用户 无 需设置 。

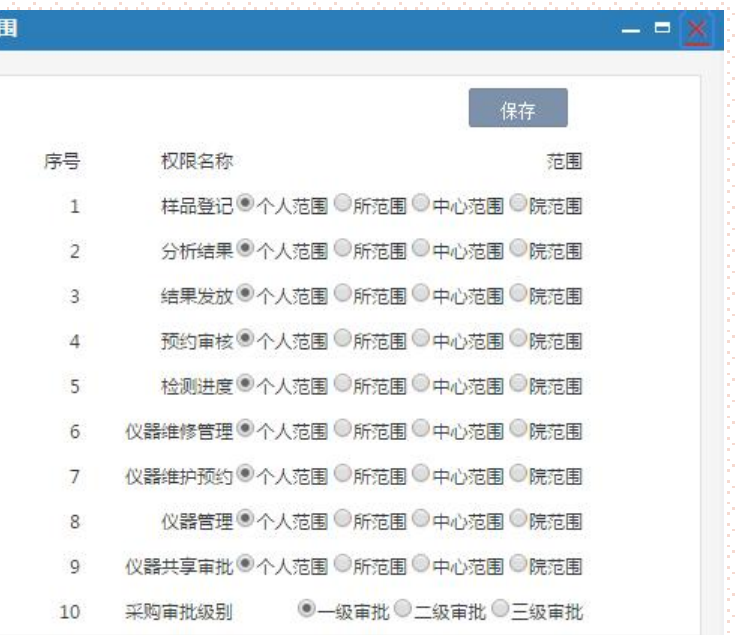

查看权限范

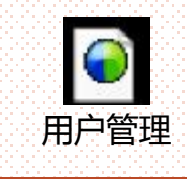

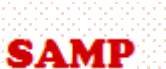

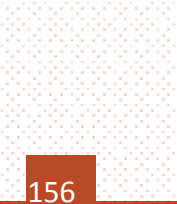

#### *提纲*

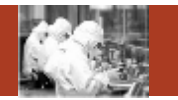

- 1. 系统整体情况介绍
- 2. 登录及首页
- 3. 预约申请

**Contents** 

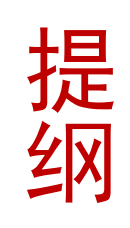

- 4. 审核分析
- 5. 结算管理
- 6. 业务数据管理
- 7. 系统管理
- 8. 刷卡器及移动端应用

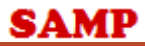

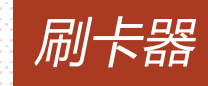

**SAMP** 

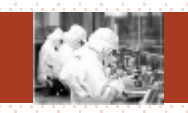

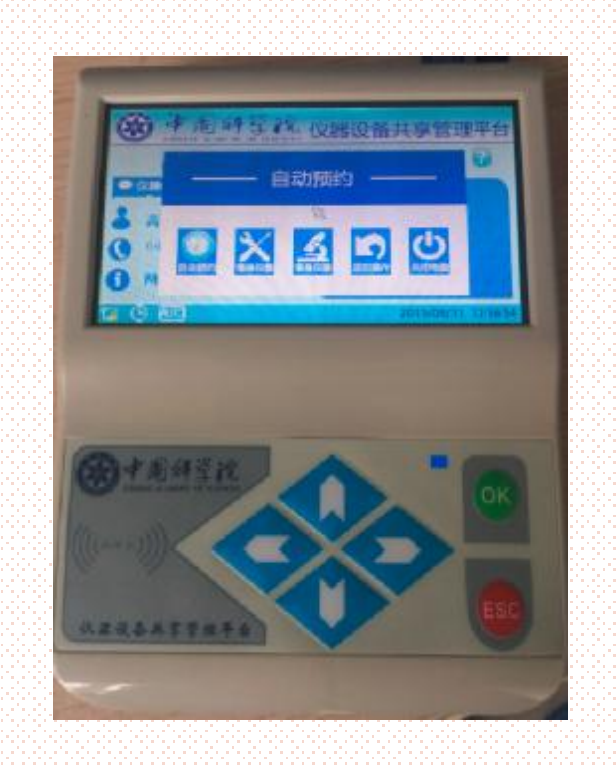

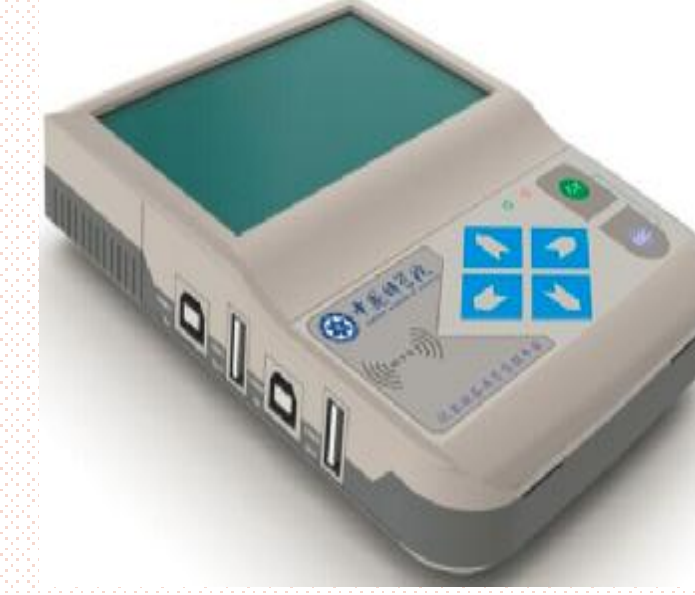

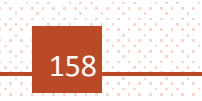

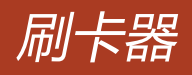

**SAMP** 

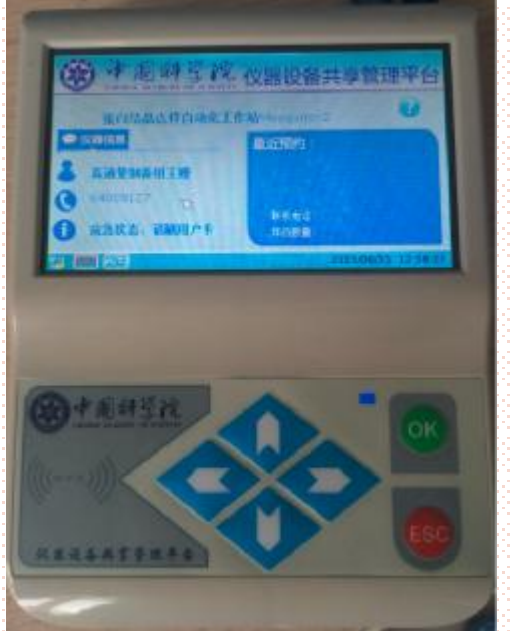

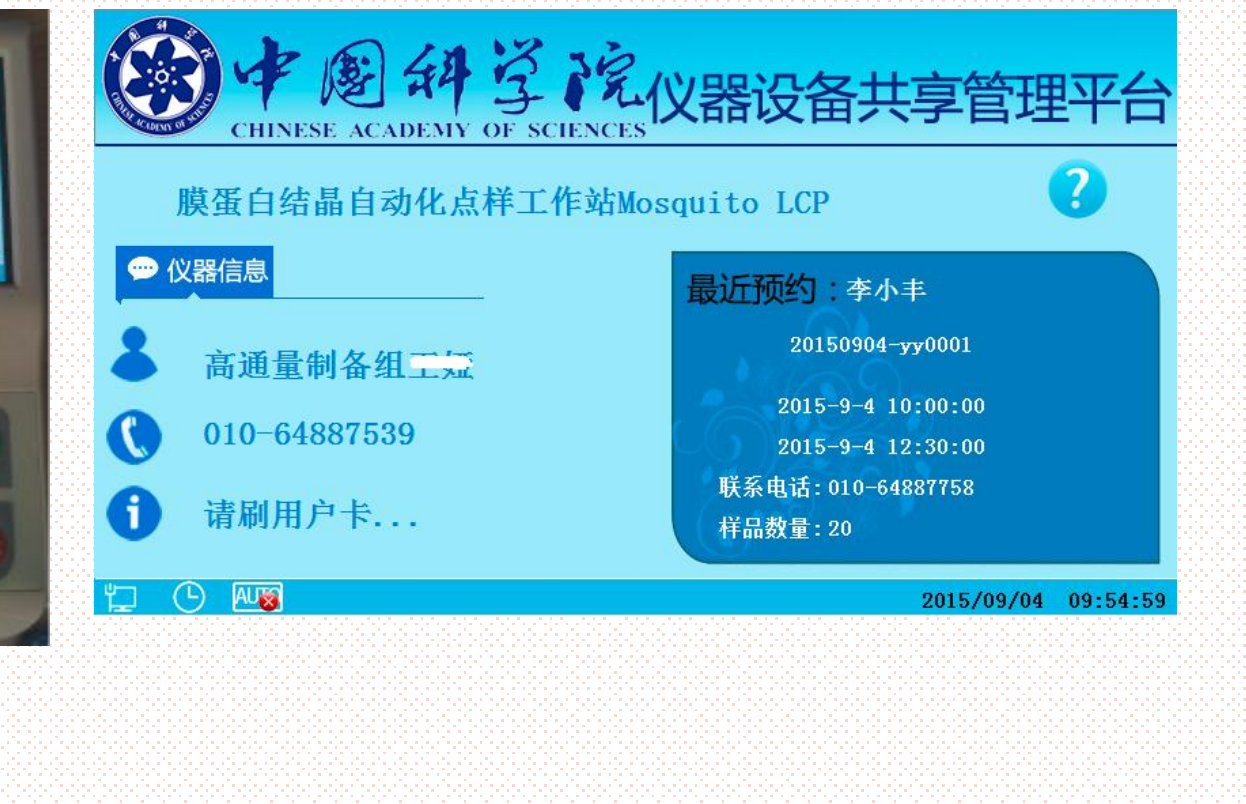

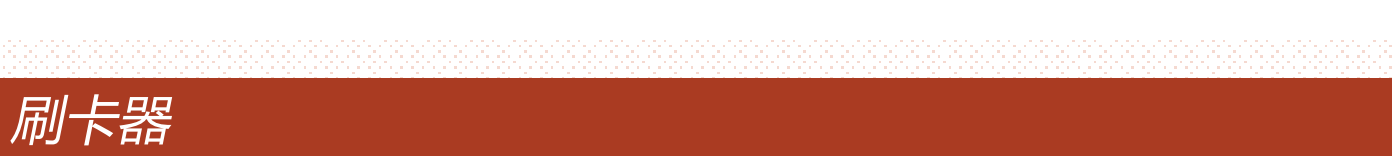

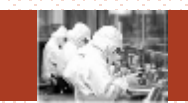

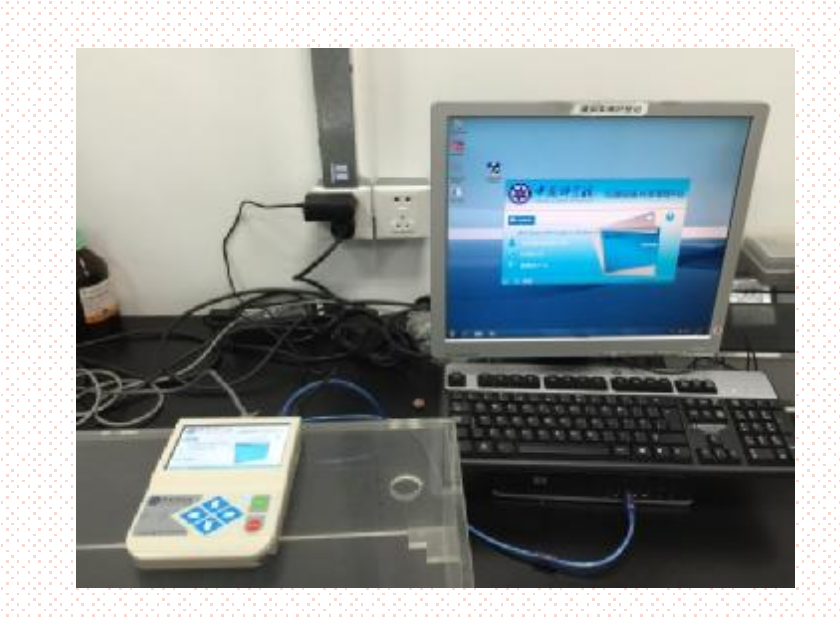

**SAMP** 

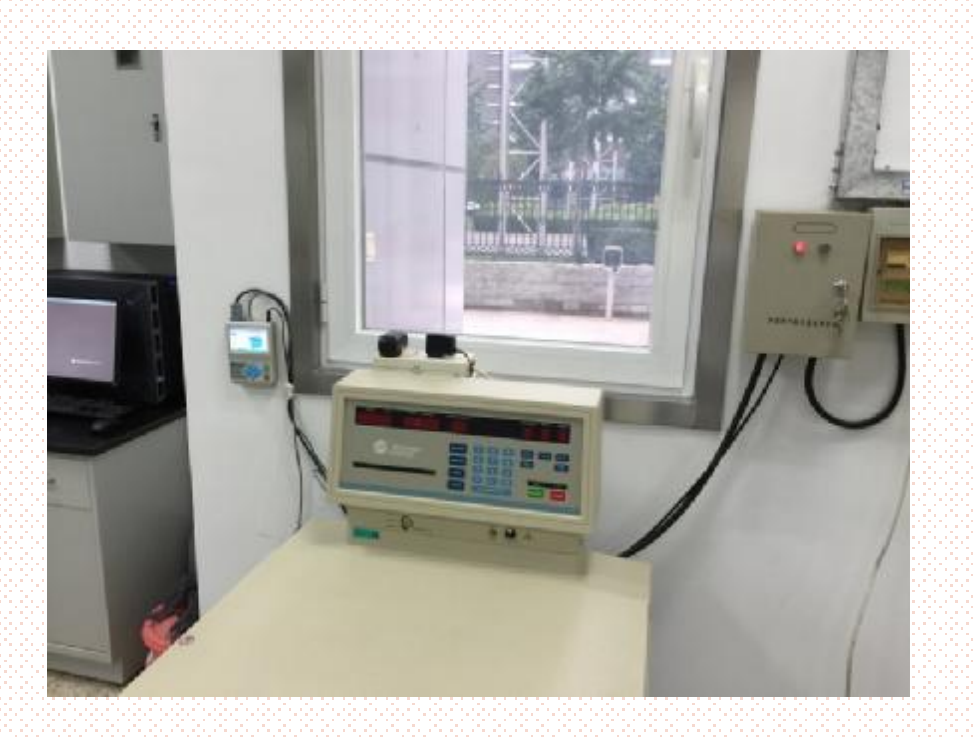

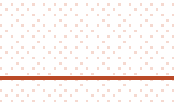

#### *移动应用*

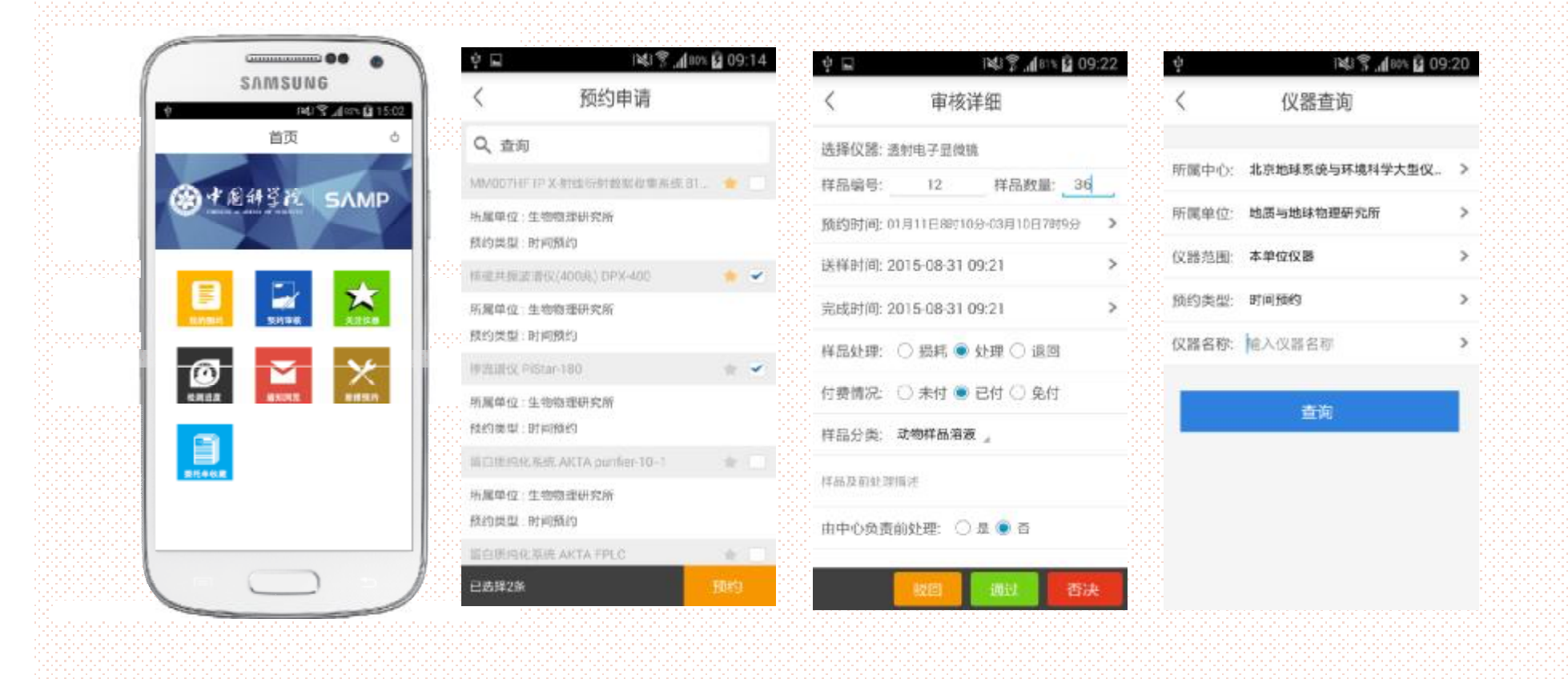

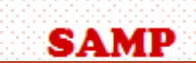

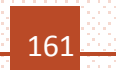

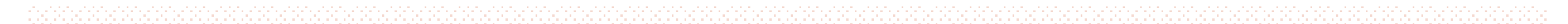

#### *移动应用*

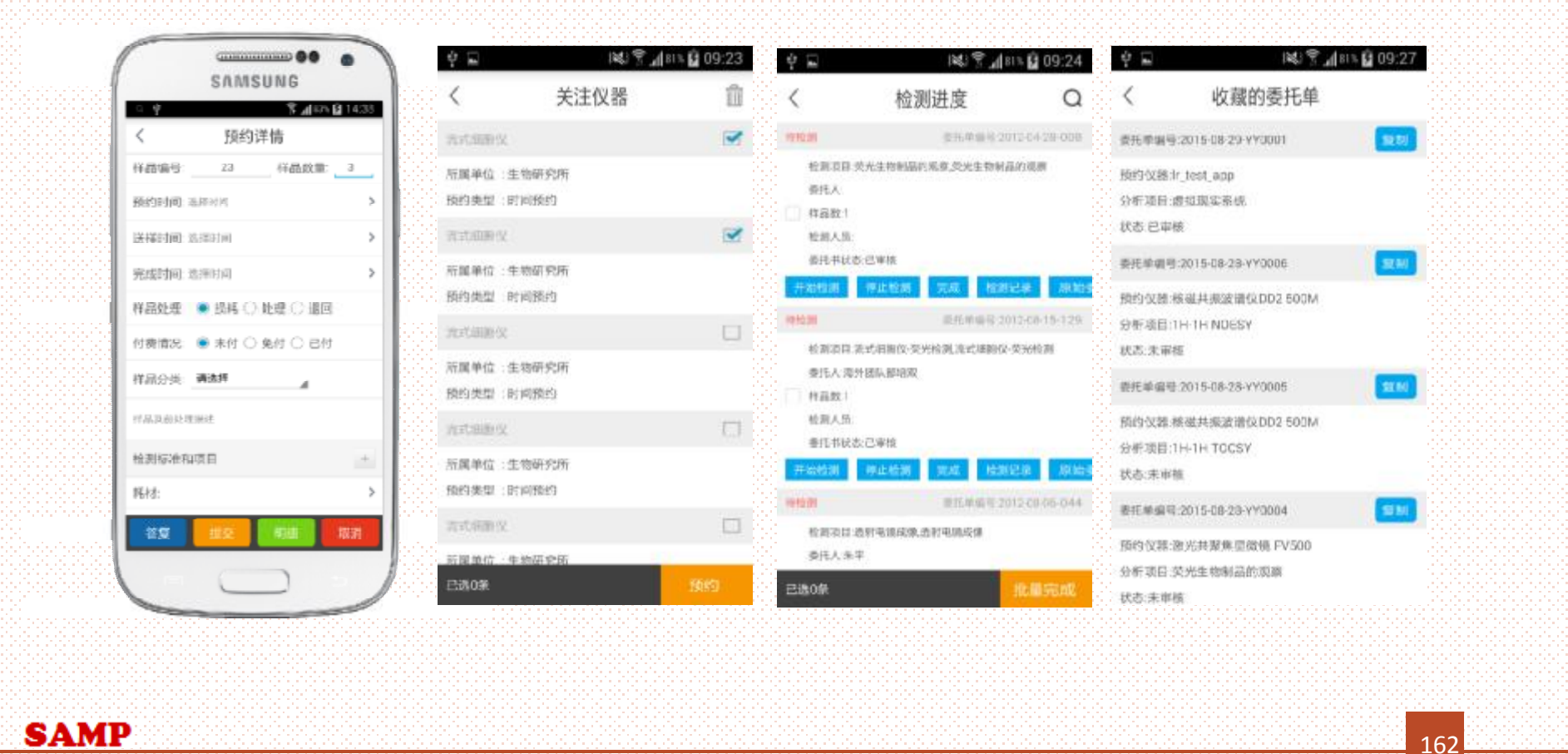

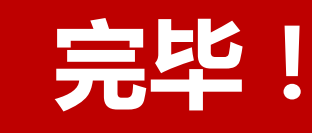

支持方式:

- 1、sampcc@cashq.ac.cn
- 2、010-58812023/010-58812024

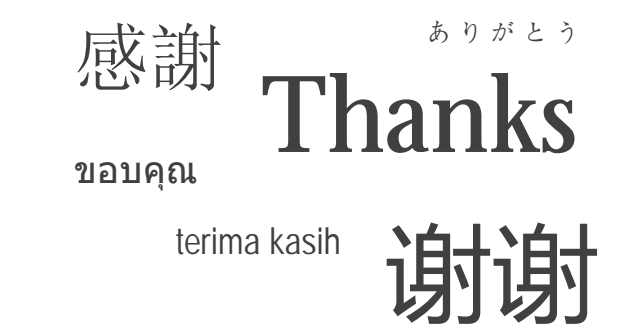